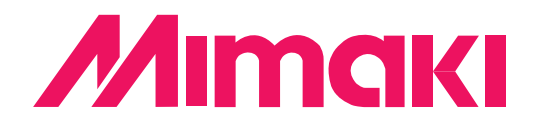

## **Adobe® PostScript®3™ Software RIP Raster Link Pro**

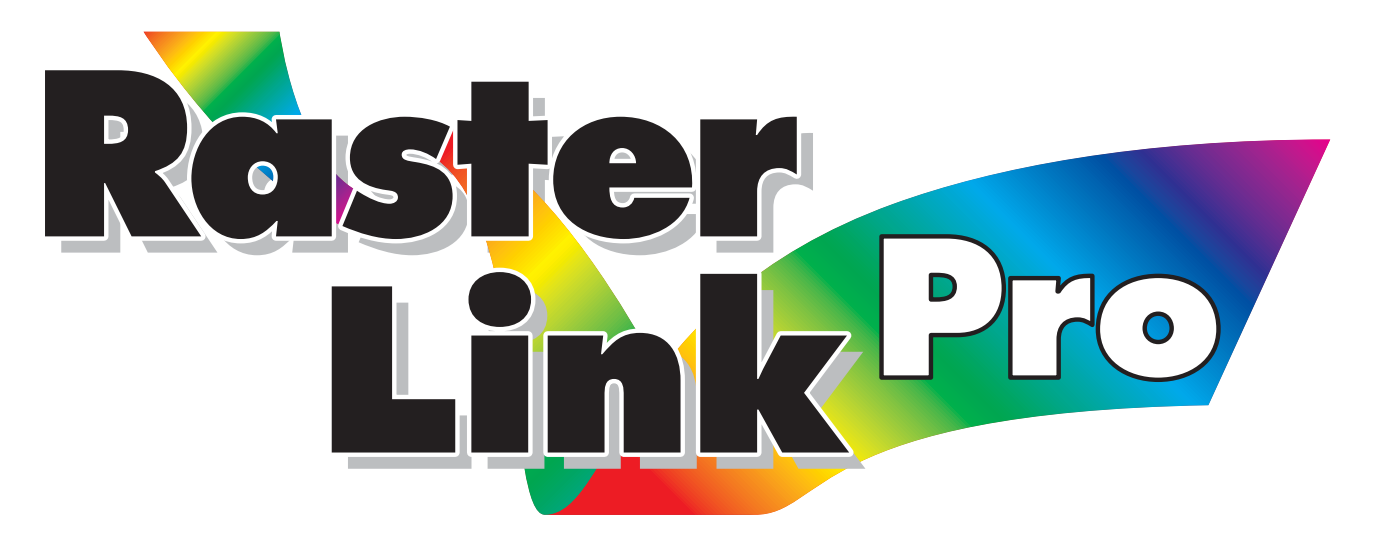

# Installation Guide

This manual explains how to set PC for installing Raster Link Pro and the procedure for installing a printer driver in a client PC.

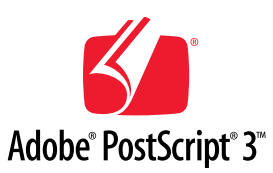

#### **MIMAKI ENGINEERING CO., LTD.**

TKB Gotenyama Building, Kitashinagawa, Shinagawa-ku, Tokyo 141-0001, Japan Phone: +81-3-5420-8671 Fax: +81-3-5420-8687 URL: http: // www. mimaki. co. jp/ E-mail: traiding@mimaki.co.jp

Version 1.20

D<sub>201011</sub>

<span id="page-1-0"></span>This product comes with following manuals.

### **Installation Guide**

This manual explains about the following.

- How to set up PC (Windows 2000, Windows XP) in order to install Raster Link Pro.
- How to install a printer driver into a client PC and how to set up.

you are now reading this manual.

### **Reference Guide**

There are two kinds of reference guides. One is for common settings to each printer and the other is for special settings to each printer. They explain necessary setting items of the functions and operation in order to use Raster Link Pro. Read the proper reference guide for your printer.

Adobe, the Adobe logo, Photoshop, Illustrator and PostScript are trademarks of Adobe System Incorporated. Apple, Macintosh, Power Macintosh, Mac OS and Mac OSX are registered trademarks of Apple Computer, Inc. Microsoft Windows, Windows NT, word 97, Internet Explorer, Windows 2000 and Windows XP are trademarks of Microsoft Corporation and other countries.

All brand names and product names are trademarks or registered trademarks of their respective companies

### <span id="page-2-0"></span>**Attention**

- \* Do not mention or copy all or part of this instruction without permission.
- \* Information of this instruction is subject to change without notice.
- \* Please consent a few changes to the specification because of the improvement of the software.
- \* Except for what determined on the security code of MIMAKI ENGINEERING CO. LTD., Under no circumstances we will be liable to you for any damages (including and without limitation, to passive damages,consequential loss, special damages or other monetary damages) arising out of the use or inability to use this product, even if MIMAKI ENGINEERING has noticed the possibility of damages. For example, we are not liable to you for damages of media arising out of the use of this product and consequential loss caused by the media.

### **About this manual**

This manual explains how to set PC (Windows 2000, Windows XP personal computer) for installing Raster Link Pro and the procedure for installing a printer driver in a client PC.

### **Notations**

 Menu items are enclosed in quotation marks like "Waiting Print Edit". Buttons in dialog box are framed like  $|Close|$ .

### **Symbol**

Indicates a caution you must observe when operating the product.

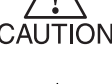

Describes a useful procedure.

**CBP** 

Shows the number of the page that has related contents.

### **Table of contents**

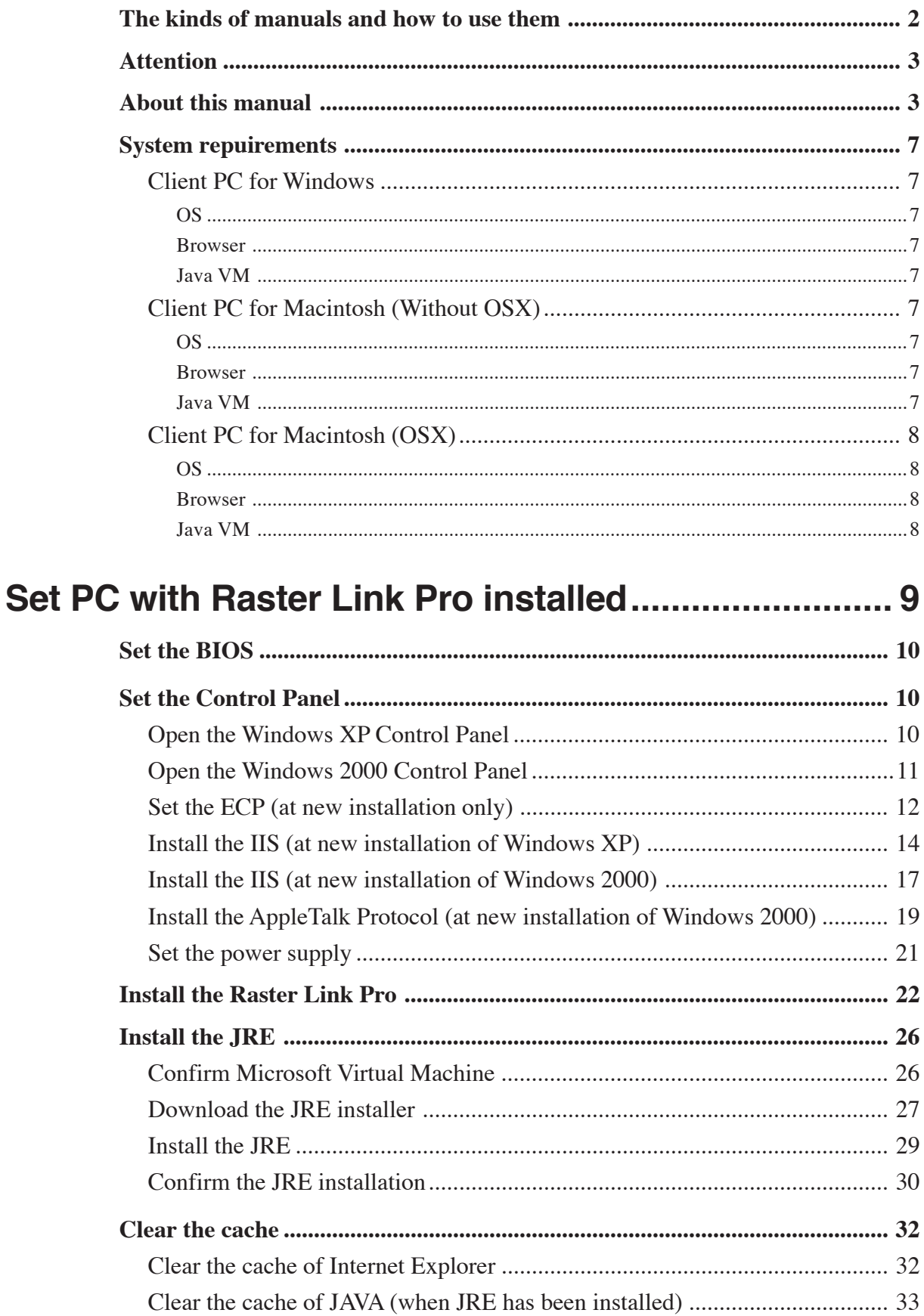

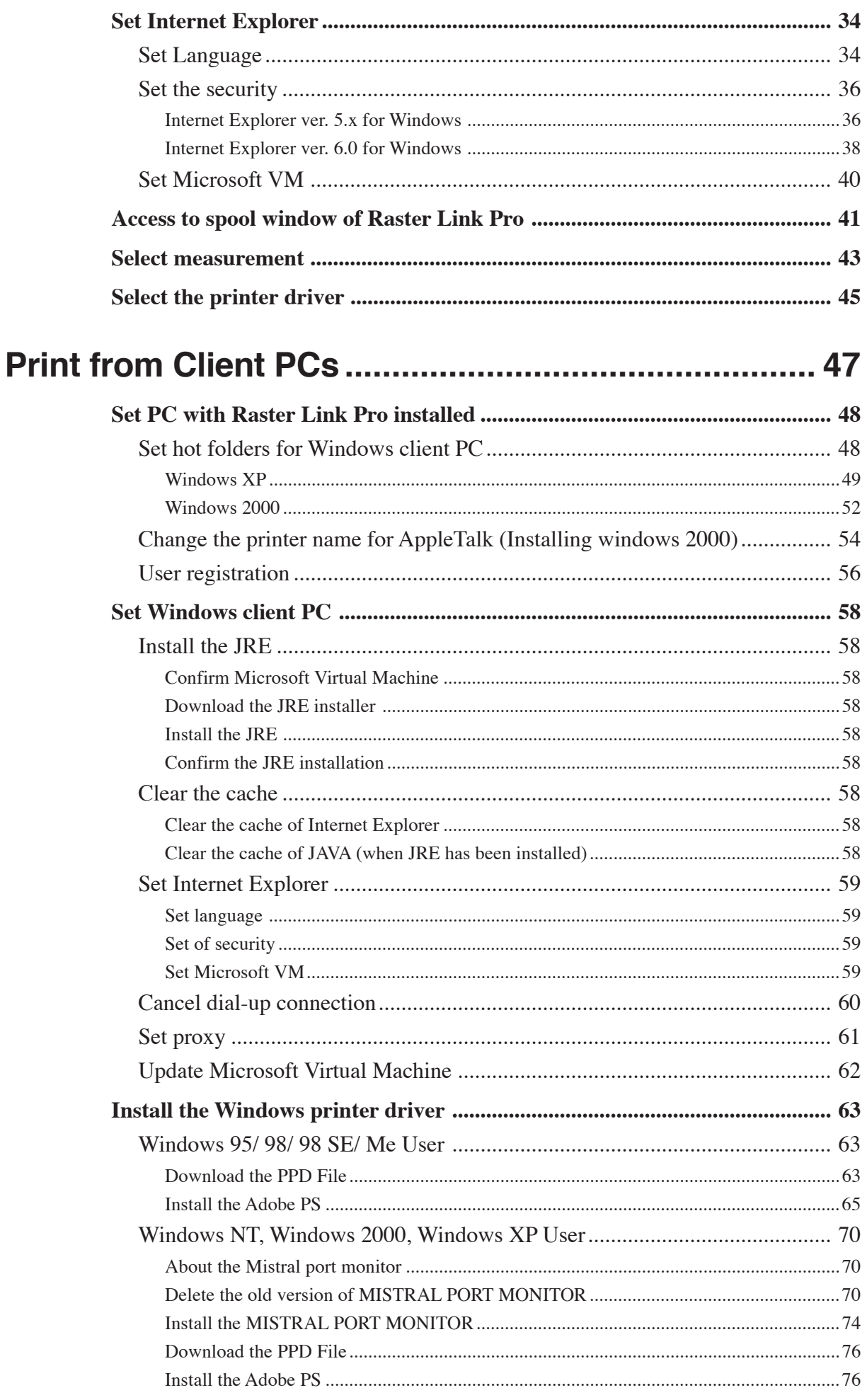

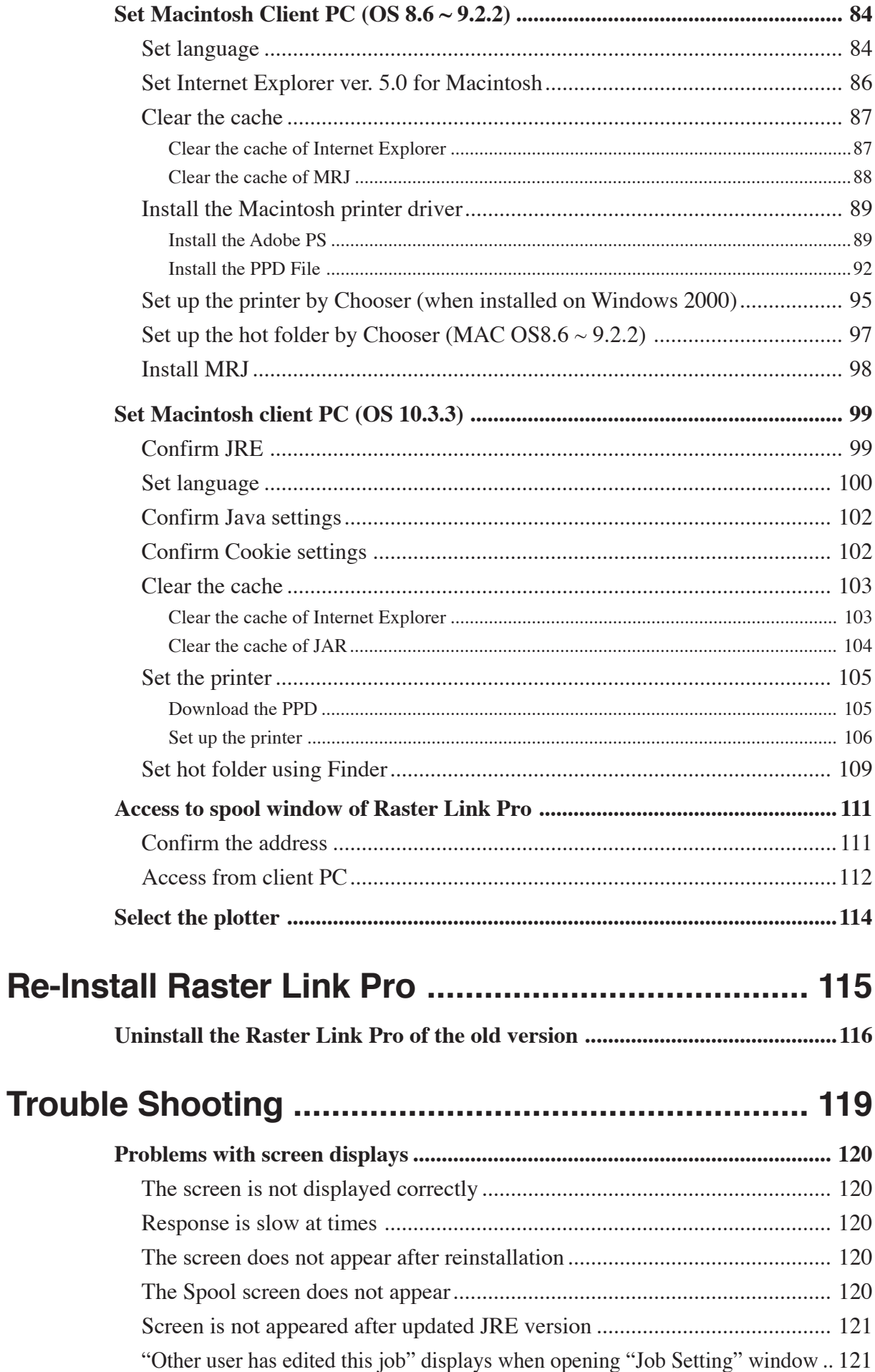

### <span id="page-6-0"></span>**System repuirements**

The following conditions are required to install Raster Link Pro.

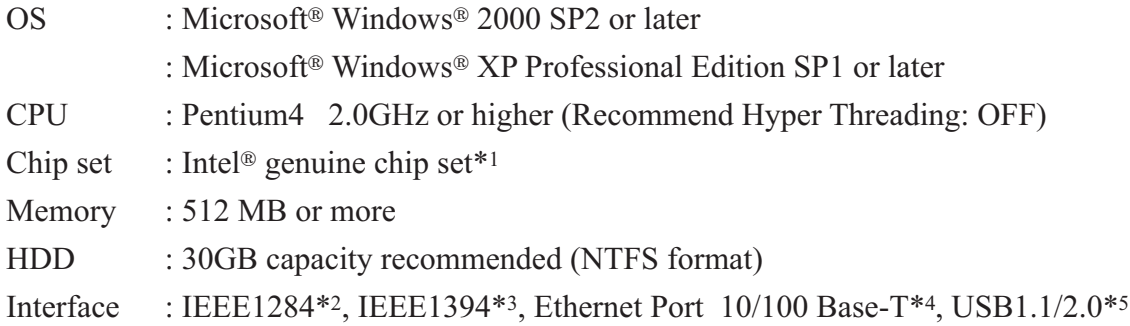

### **Client PC for Windows**

#### **OS**

Windows 95/98, Windows 98SE, Windows NT4.0 Workstation (Service Pack 6a or later), Windows ME, Windows2000 Professional, Windows XP Home Edition, WindowsXP Professional Edition

### **Browser**

Microsoft Internet Explorer 5.0 or later (6.0 SP1 or later recommended)

### **Java VM**

Microsoft Virtual Machine 5.0.0.3810 or later, JRE 1.4.2\_04 or later\*6

### **Client PC for Macintosh (Without OSX) \*7**

#### **OS**

Mac OS 8.6~9.2.2

#### **Browser**

Microsoft Internet Explorer 5.0\*8

### **Java VM**

JRE 2.2.5 or later

### <span id="page-7-0"></span>**Client PC for Macintosh (OSX) \*7**

#### **OS**

Mac OS 10.3.3 Classic Environment in Mac OSX (Mac OS 9.1 or later)

### **Browser \*9**

Microsoft Internet Explorer 5.2.3 Internet Explorer 5.0 in Classic Environment recommended.\*10

#### **Java VM**

JRE 1.3.1 or later\*11

- \*1 : When using PCs loading a compatible chip set, a printer may have an error in data receiving when using IEEE1248 Interface.
- \*2 : IEEE1284 Interface cannot be used for some printers.
- \*3 : IEEE1349 Interface cannot be used for some printers. Do not connect to a printer via a repeater hub.
- \*4 : When Macintosh is connected as a client PC, NIC that supports AppleTalk is needed.
- \*5 : Needed to use the dongle. Do not connect the dongle via a USB hub.
- \*6 : JRE does not guarantee operation on the following operating software: Windows95, Windows NT4.0 Workstation (Less than Service Pack 6a), Windows2000 Professional (Less than Service Pack 3), WindowsXP Professional Edition (Less than Service Pack 1)
- \*7 : When Raster Link Pro is installed on Windows XP, separate utility software is needed for network connection with a Macintosh Client PC.
- \*8 : Does not operate correctly with Internet Explorer 5.1 or later.
- \*9 : Does not operate correctly with Safari or Opera.
- \*10 :Operates with Internet Explorer 5.2.3 but unexpected events may occur. The use of Internet Explorer 5.0 in Classic Environment is recommended.
- \*11 : The latest version of JRE for Mac OS X is 1.4.2, but only JRE1.3.1 or earlier version may be used with Internet Explorer 5.2.3.

## <span id="page-8-0"></span>**Set PC with Raster Link Pro installed**

This is the explanation about necessary settings and the procedure of installation for operating Raster Link Pro properly.

- <span id="page-9-0"></span>1. At PC power-on, set the BIOS as follows:
	- Parallel port: ECP
	- DMA channel number of parallel port: 3

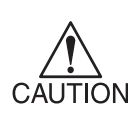

The setting item names slightly differ depending on your PC.

You cannot use the ECP mode for printing if your PC does not have the above item in the BIOS.

### **Set the Control Panel**

Follow the steps below to open the Control Panel window.

### **Open the Windows XP Control Panel**

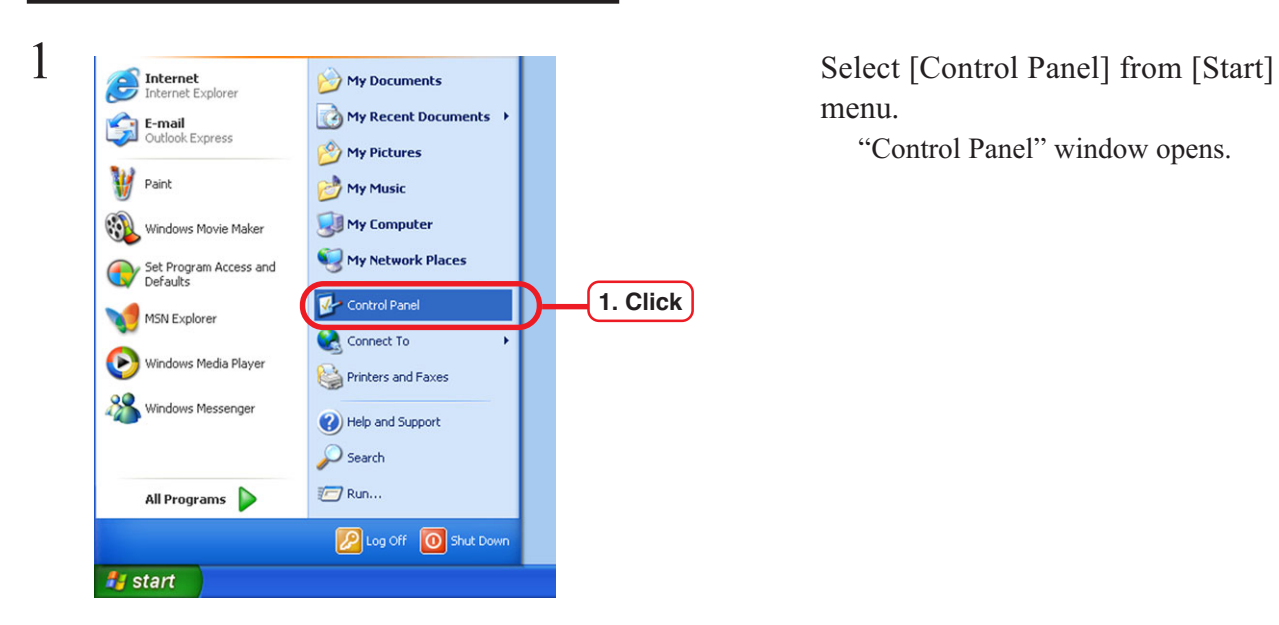

menu.

"Control Panel" window opens.

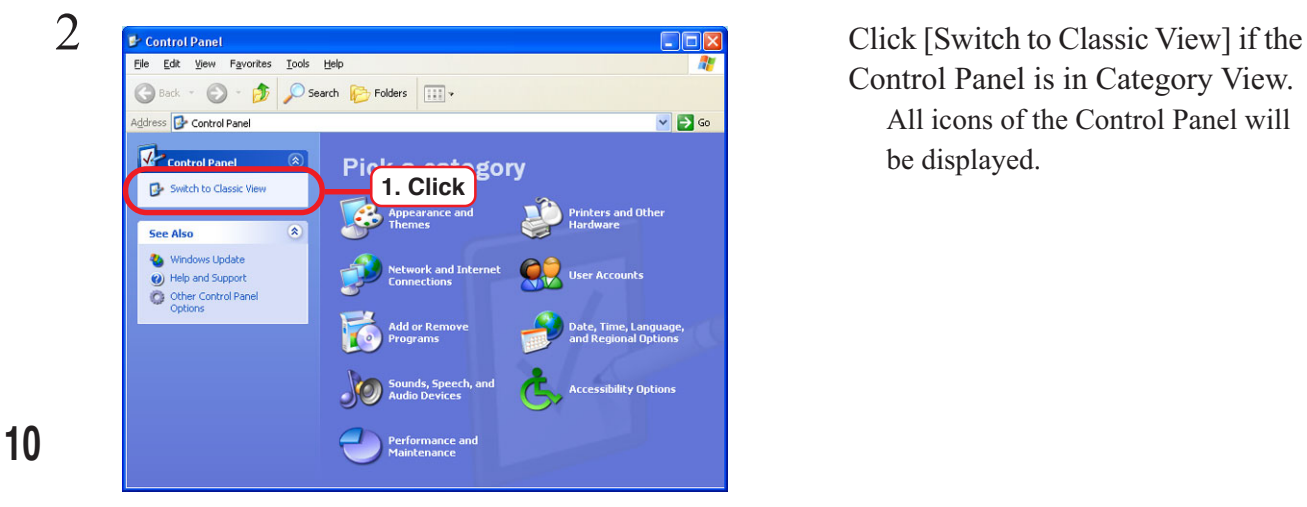

Control Panel is in Category View. All icons of the Control Panel will be displayed.

<span id="page-10-0"></span>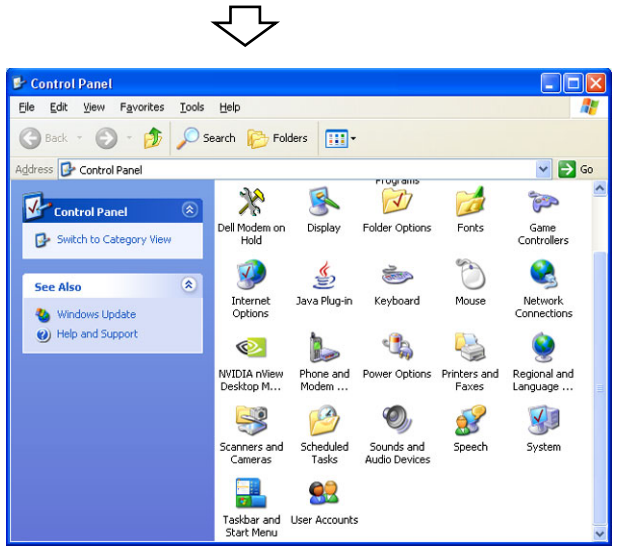

### **Open the Windows 2000 Control Panel**

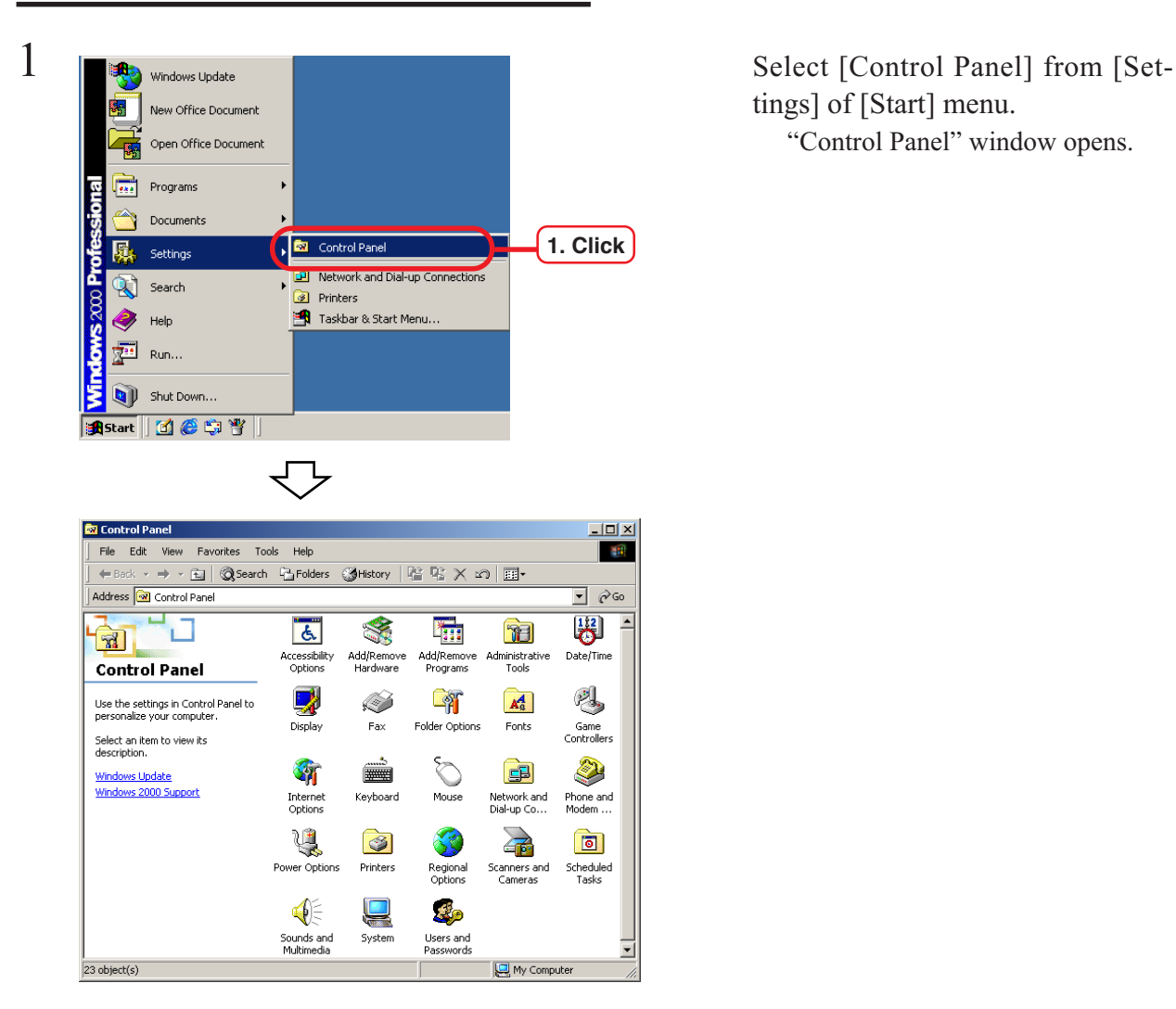

tings] of [Start] menu. "Control Panel" window opens.

#### 1 **Ex** Control Panel **Experiment Exact only Pavorites** Tools Help **Representation EXACTLE CONSTRANGE CLICK** [System] on [Control Panel].  $\leftarrow$  Back Address **3** Control Panel  $\overline{\phantom{a}}$   $\overline{\phantom{a}}$   $\phi$  Go 圈 F  $\overline{d}$ ¥. T  $\mathbf{1}$  $\sqrt{r}$ Accessibility<br>Options Add/Remove<br>Hardware Add/Remove<br>Programs Administrative<br>Tools Date/Time **Control Panel Legar** 洩 냉  $A_0^4$ Î Use the settings in Control Panel to<br>personalize your computer.  $Display$  $Fax$ Folder Options Fonts Game<br>Controllers Select an item to view its<br>description. D 2 箱 **B** Windows Update<br>Windows 2000 Support ■■■ Internet<br>Options **Keyboard** Mouse Network and<br>Dial-up Co... Phone and<br>Modem ... ų  $\sum_{i=1}^n$ C 3  $\boxed{6}$ Power Opti Printers Regional<br>Options Scheduled<br>Tasks Scanners and<br>Cameras € A  $\blacksquare$ **1. Double click** Systen Sounds and<br>Multimedia Users ar<br>Passwor vord: **Q** My Compu  $23$  object(s)  $\sum$  System Properties 2 Click [Hardware]. Hardware | | General Network Identification **1. Click** Click Device Manager... . Hardware Wizard The Hardware wizard helps you install, uninstall, repair,  $\mathbb{R}$ unplug, eject, and configure your hardware. Hardware Wizard. Device Manager The Device Manager lists all the hardware devices installed<br>on your computer. Use the Device Manager to change the  $\blacksquare$ <u>inner</u> properties of any device. **2. Click** Driver Signing. Device Manager.. Hardware Profiles Hardware profiles provide a way for you to set up and store<br>different hardware configurations. الزجه Hardware Profiles.  $\overline{\alpha}$ Cancel Apply **Windows2000, XP ServicePack1 System Properties**  $\boxed{?} \boxed{\mathsf{X}}$ System Restore Remote Autor **1. Click** Hardware General Computer Name Device Manager The Device Manager lists all the hardware devices installed<br>on your computer. Use the Device Manager to change the properties of any device. **2. Click**Device Manager **Drivers** Driver Signing lets you make sure that installed drivers are<br>compatible with Windows. Windows Update lets you set up 学 how Windows connects to Windows Update for drivers. Driver Signing Windows Update Hardware Profiles Hardware profiles provide a way for you to set up and store<br>different hardware configurations. کینیک Hardware Profiles  $\overline{OK}$ Cancel Apply

**WindowsXP ServicePack2**

### <span id="page-11-0"></span>**Set the ECP (at new installation only)**

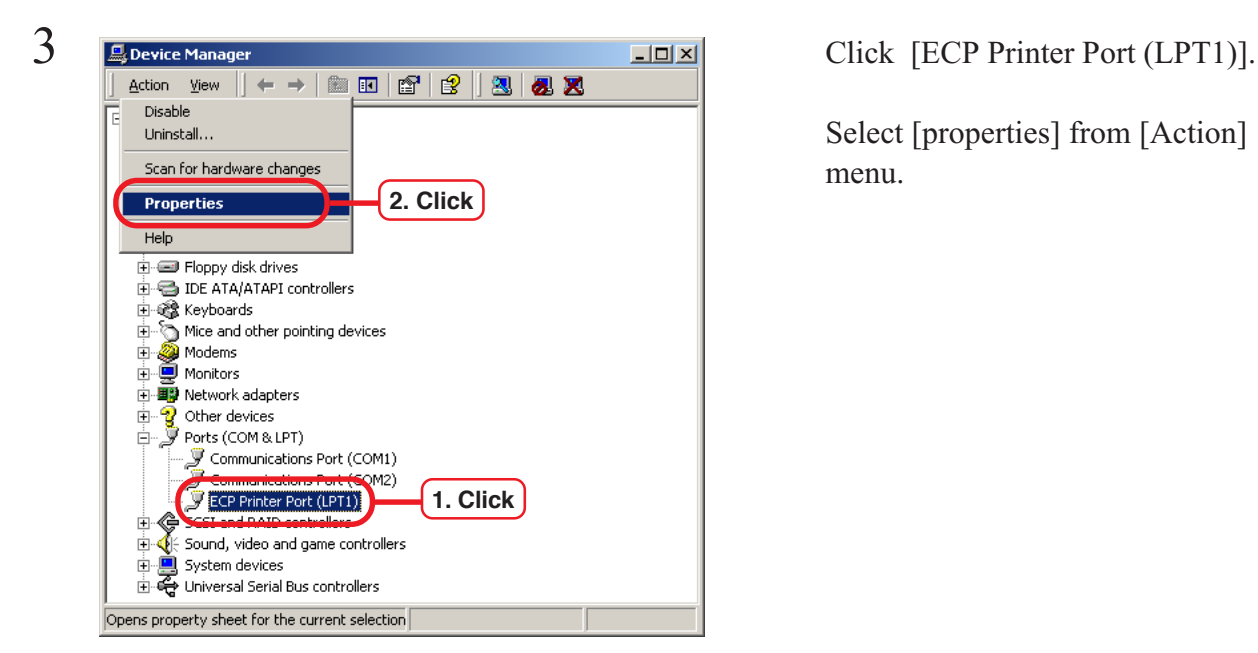

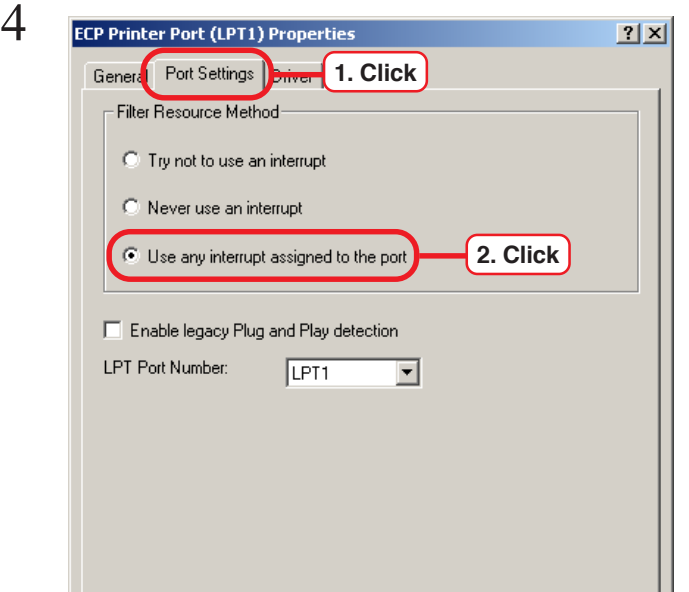

 $5$  ECP Printer Port (LPT1) Properties 21 M and 21 M click [Resources]. **1. Click** General | Port Settings | Driver Resources | J ECP Printer Port (LPT1) Resource settings:  $\sqrt{\sqrt{25}}$ Resource type  $\overline{\phantom{0}}$ **2. Check** Direct Memory Access 03 **The Direct Memory Acce**<br>The input/Output Frange<br>The Contract Co  $\frac{1}{0.578}$  - 037F 회 Setting based on: Current configuration  $\overline{\phantom{0}}$  $\overline{\blacktriangledown}$  Use automatic settings Change Setting... Conflicting device list: No conflicts.  $\triangle$  $\overline{\phantom{a}}$  $0K$ **3. Click**

Select [properties] from [Action] menu.

Click [Port Settings].

Click [Use any interrupt assigned to the port].

[Resource settings] and check the following:

[Direct Memory Access]: 03

### <span id="page-13-0"></span>**Install the IIS (at new installation of Windows XP)**

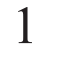

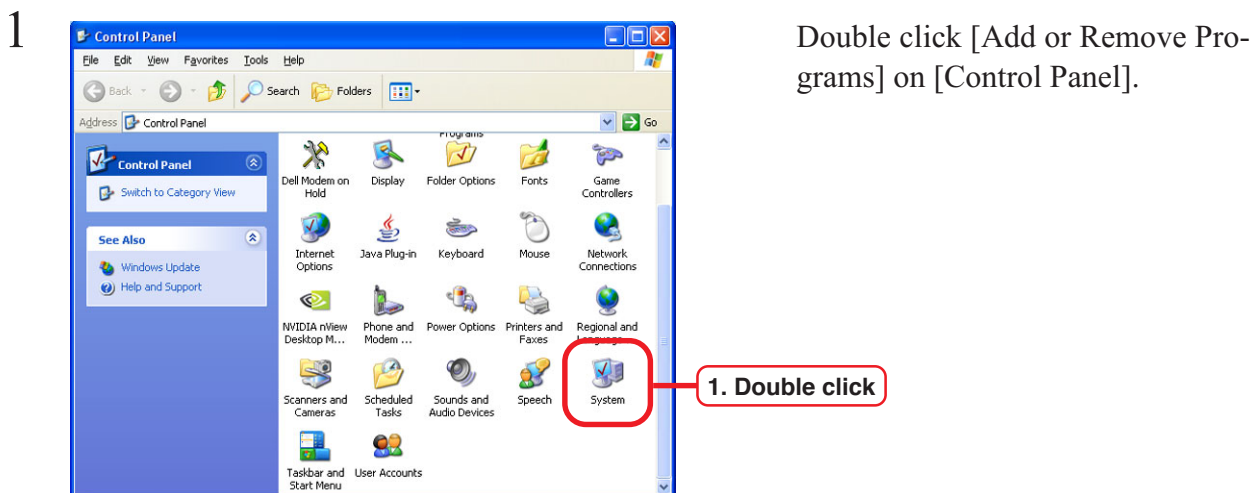

grams] on [Control Panel].

ponents].

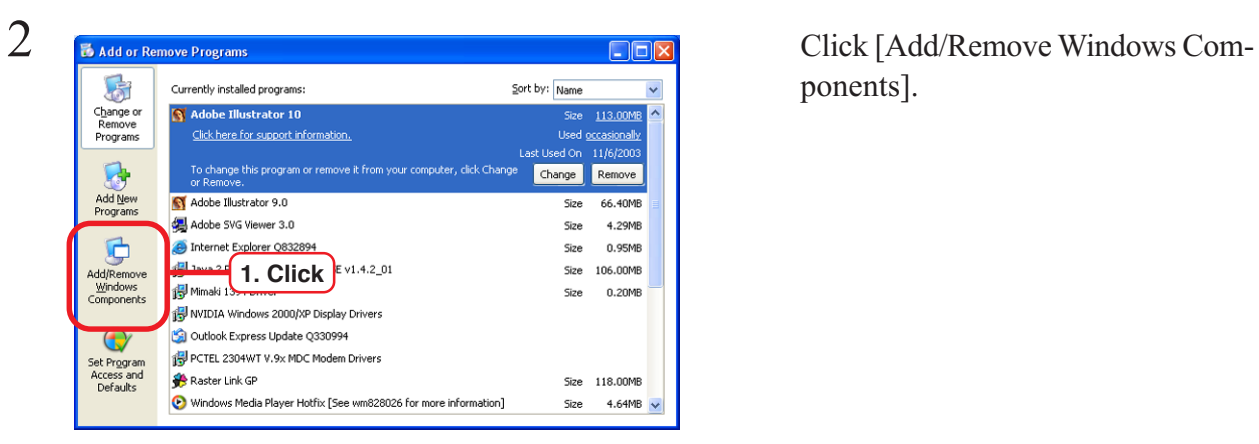

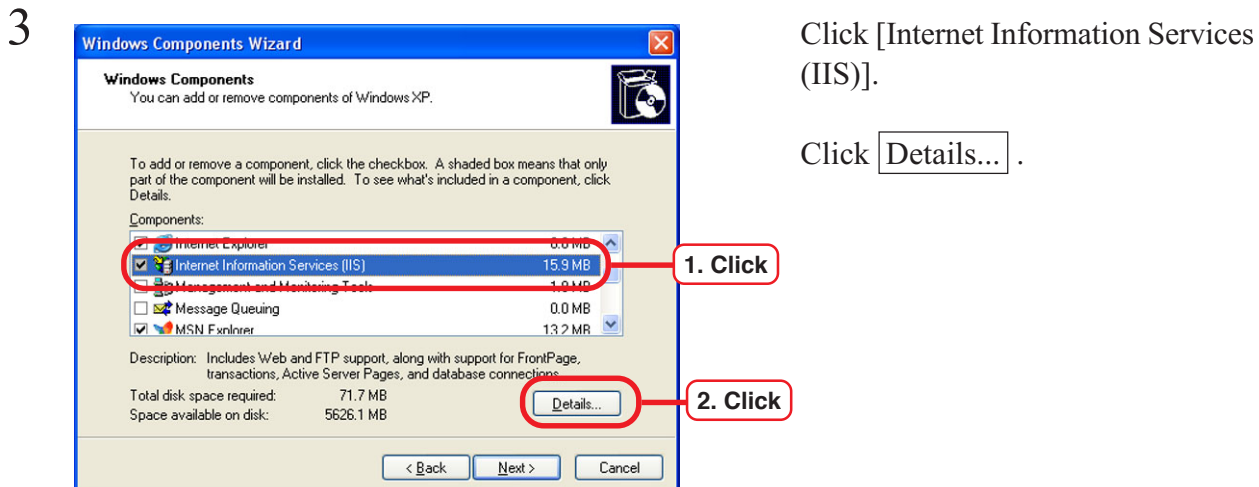

 $[SS]$ ].

 $\text{lick}$  Details...

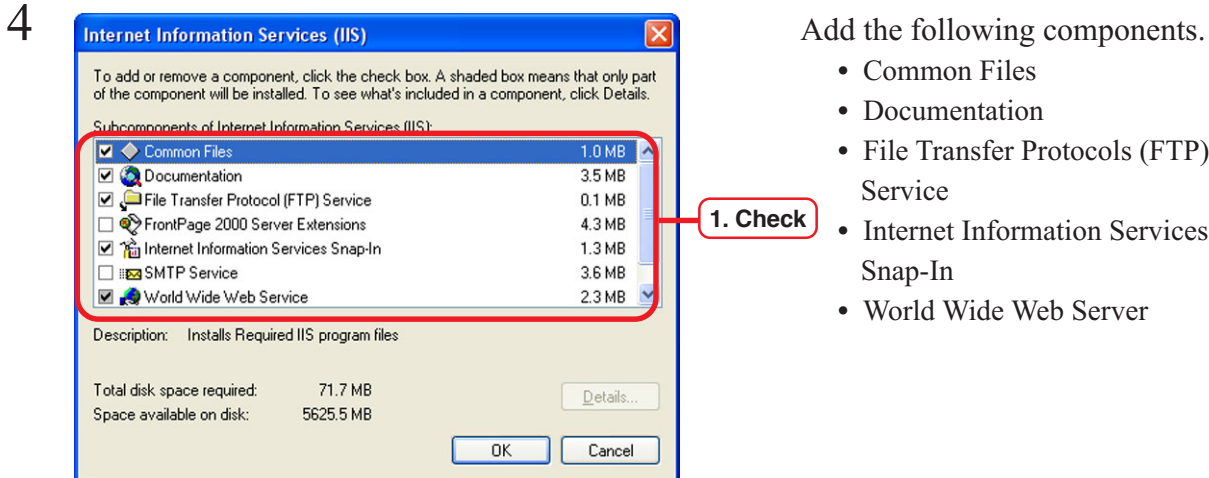

- Common Files
- Documentation
- File Transfer Protocols (FTP) Service
- Internet Information Services Snap-In
- World Wide Web Server

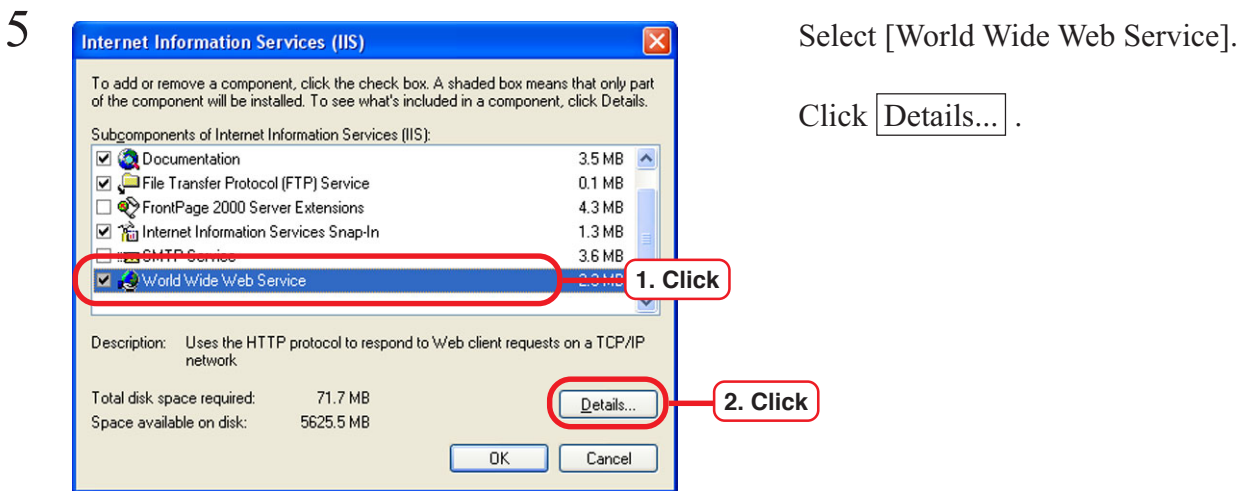

Details...

 $\begin{array}{c|c|c|c|c} \hline \mathbf{S} & \mathbf{S} & \mathbf{S}$ • World Wide Web Service To add or remove a component, click the check box. A shaded box means that only part<br>of the component will be installed. To see what's included in a component, click Details. • Printers Virtual directory omponents of World Wide Web Service: **D D** Printers virtual directory  $0.0 ME$ Remote Desktop Web Connection  $0.3MB$ 1. Check  $|{\rm Click}|$  OK .  $0.0\,\mathrm{MB}$ Scripts virtual directory  $1.9 MB$ World Wide Web Service Description: Default Web Site virtual directory Printers Total disk space required: 71.7 MB  $\Box$  Details.. Space available on disk: 5625.1 MB **2. Click** $\overline{OK}$ 

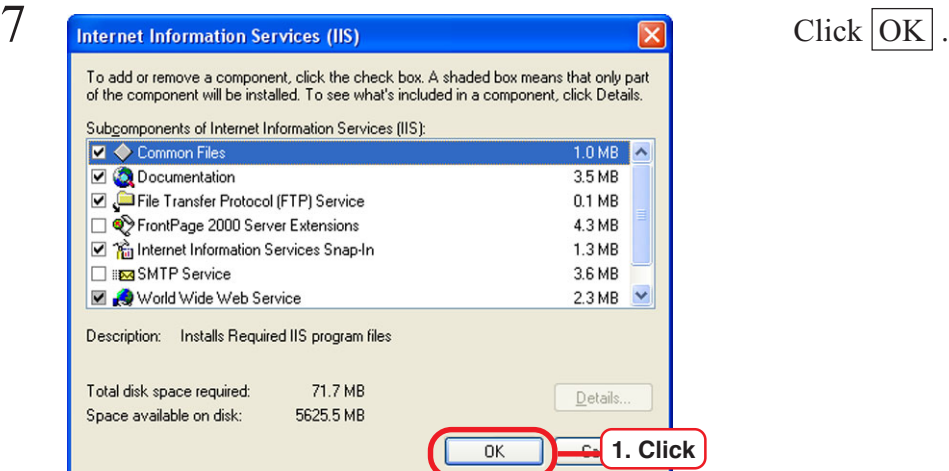

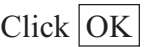

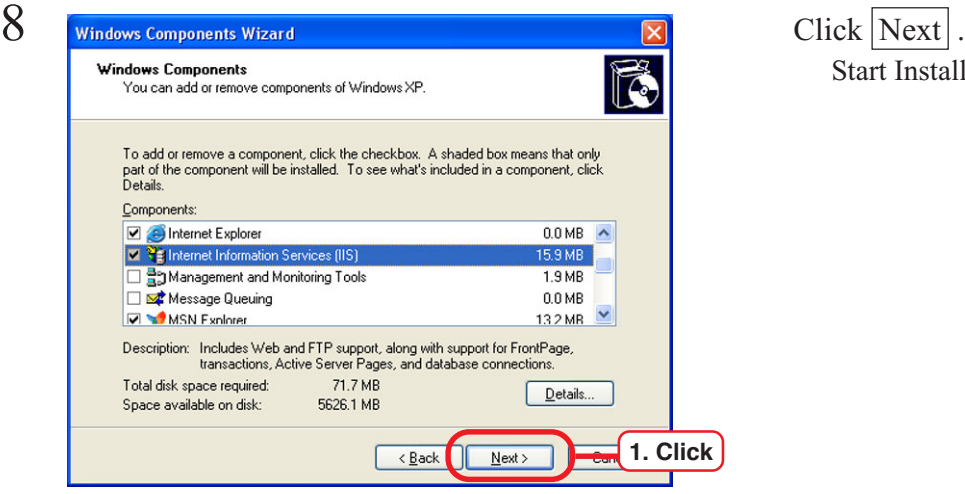

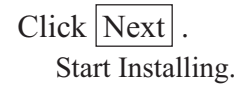

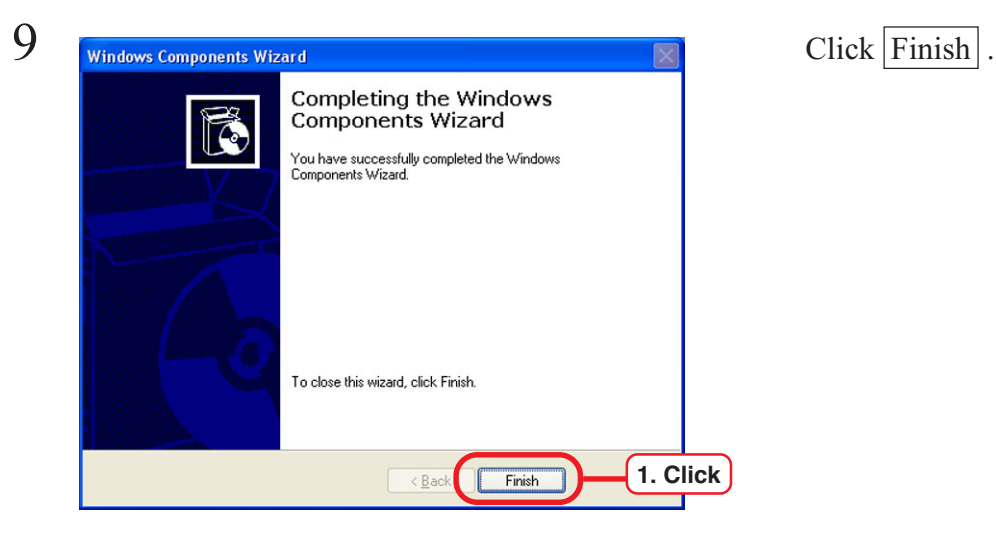

### <span id="page-16-0"></span>**Install the IIS (at new installation of Windows 2000)**

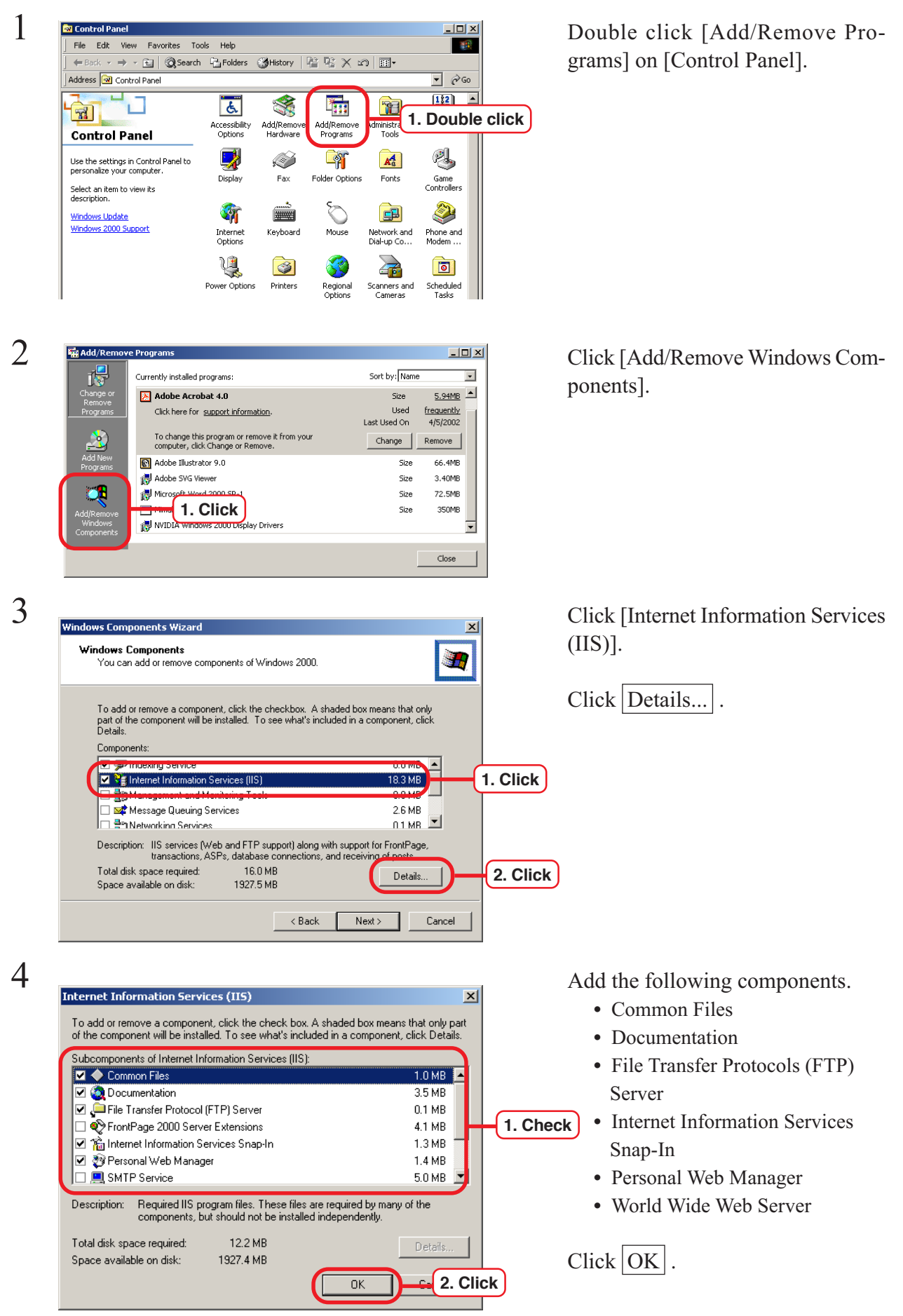

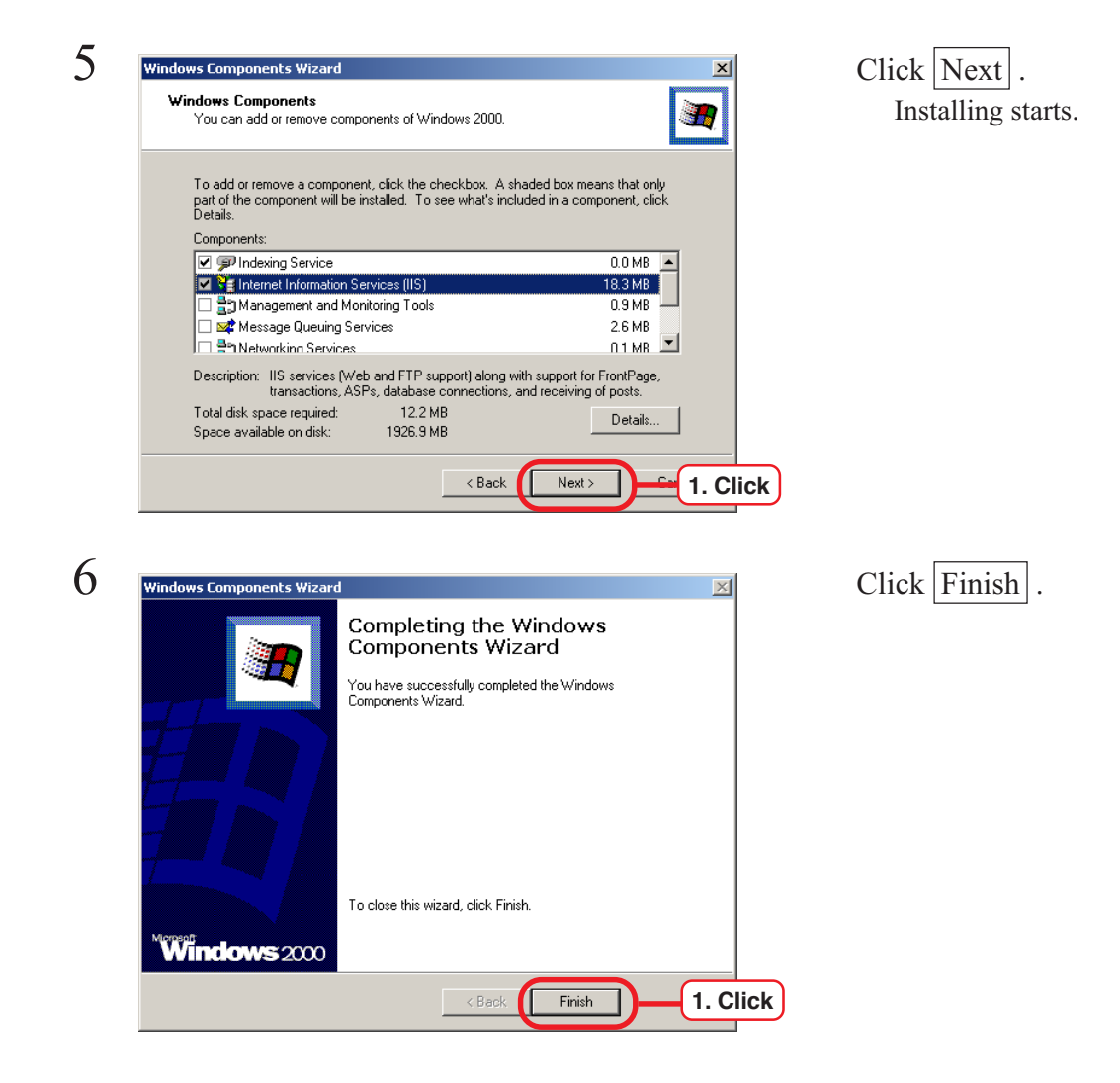

### <span id="page-18-0"></span>**Install the AppleTalk Protocol (at new installation of Windows 2000)**

In case you use Macintosh as a client PC, you need to install AppleTalk in the PC with Raster Link Pro installed.

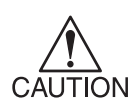

Note that some NICs (Network Interface Cards) may not support AppleTalk. For more detailed information, refer to a dealer.

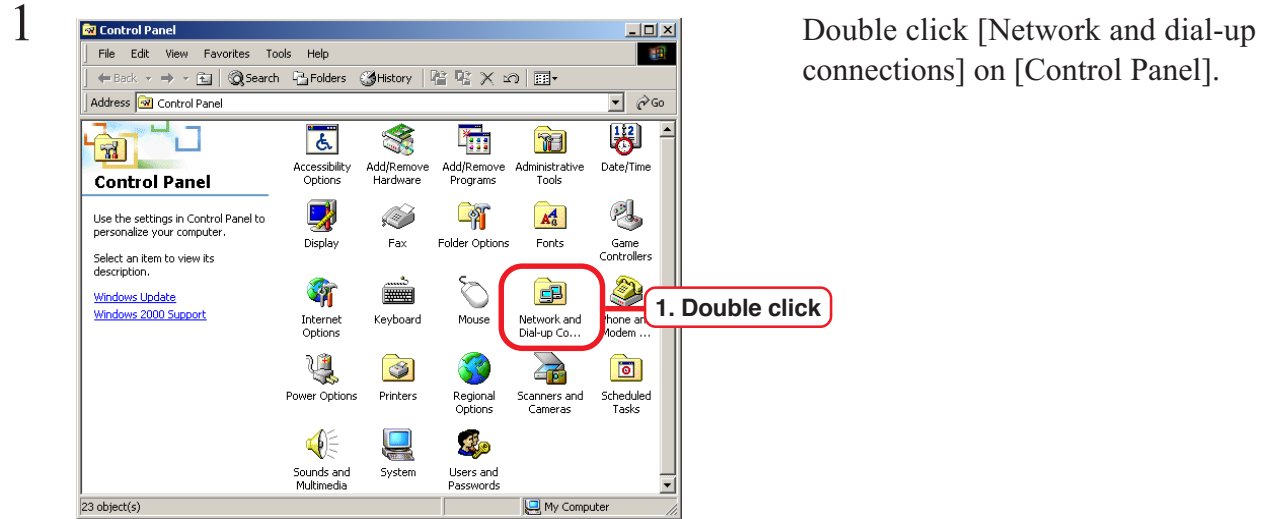

connections] on [Control Panel].

2 **Display Area Connections** and Dial-up Connections **2 Double Click [Local Area Connec**tion].

Click [Properties].

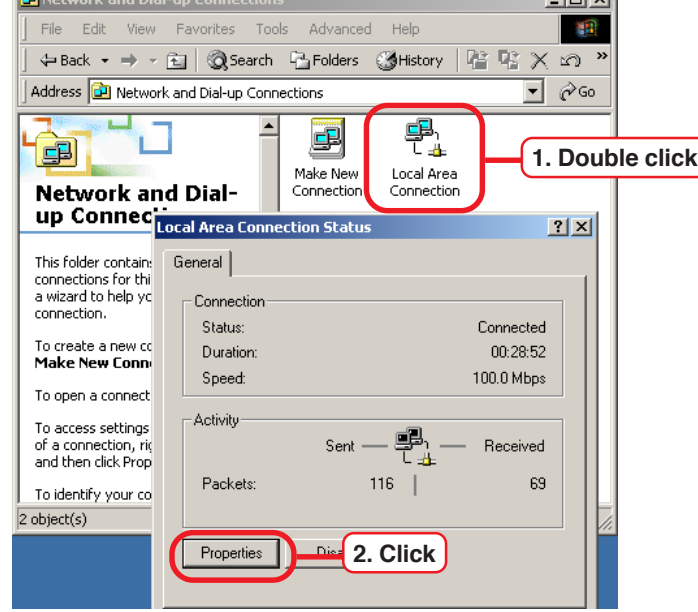

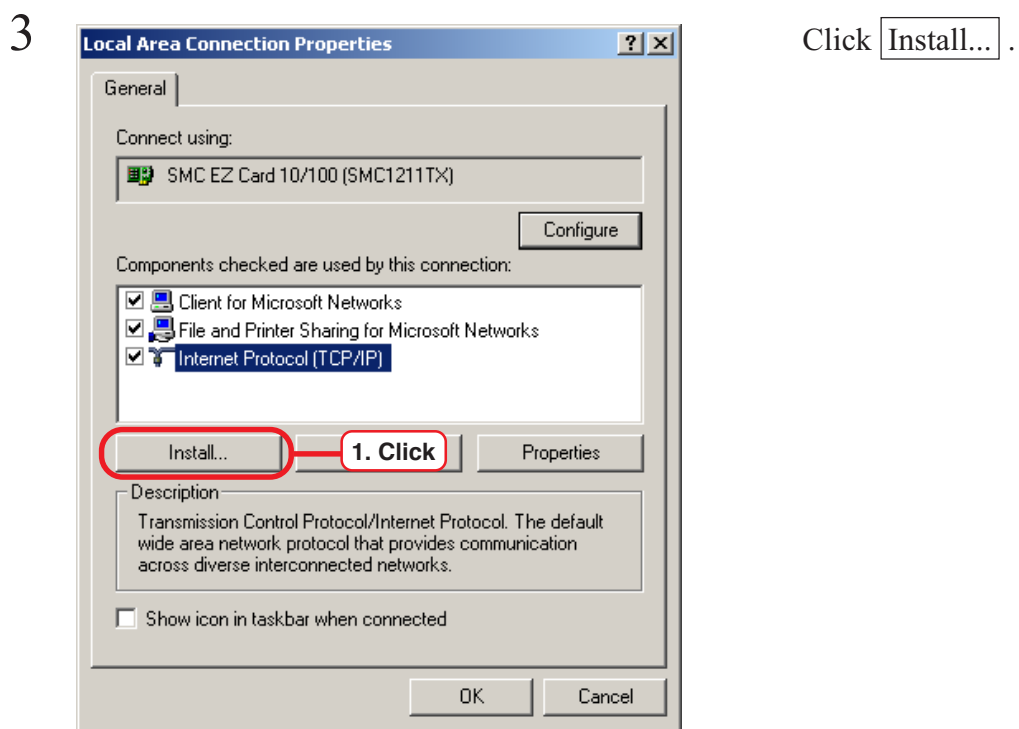

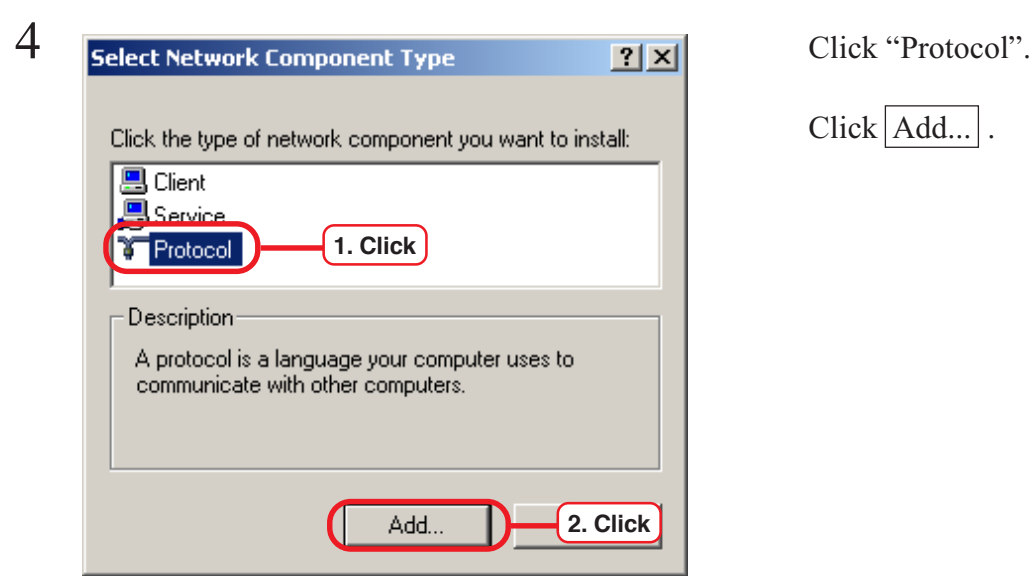

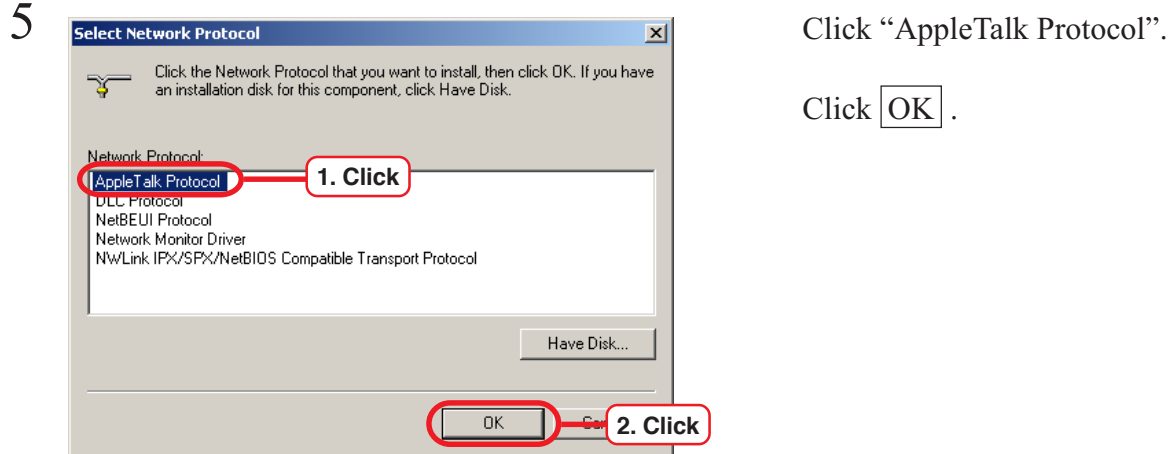

Click Add...

 $Click ~~OK~~$ .

### <span id="page-20-0"></span>**Set the power supply**

Set the power supply so that the PC with Raster Link Pro installed will not enter sleep mode and IIS (Internet Information Service) will not stop.

1 **Ex Control Panel Express Cools Help 1 Double click** [Power Options] on  $\overline{+B}$ - → - 白 | @Search 『LiFolders ②History | ≧ �� × ∽ | 囲・ Address **M** Control Panel  $\sqrt{2}$   $\sqrt{60}$ ■ 1  $\overline{d}$ **The Second** ப  $\mathbb{R}$  $\mathbf{R}$ Add/Remov<br>Hardware التنصيب<br>Add/Remove<br>Programs dministrative<br>Tools Date/Time Accessibility<br>Options **Control Panel** 學  $\mathbb{Z}^n$ 2 Ì  $A_0$ Use the settings in Control Panel to<br>personalize your computer. Folder Options Game<br>Controllers personalize your compute<br>Select an item to view its<br>description. Display  $Fax$ Fonts  $\bigotimes$ 2 ▒  $\mathbf{B}$ Windows Update 新 Windows 2000 Support Internet<br>Options Keyboard Mouse Phone and<br>Modem... Network and<br>Dial-up Co... U **1. Double click**  $\bigcirc$ Power Ontions Printers heduled Options Cameras Tasks  $\overline{\text{E}}$  $\blacksquare$ 40 Users and<br>Passwords Sounds and<br>Multimedia System ► My Computer 23 object(s)

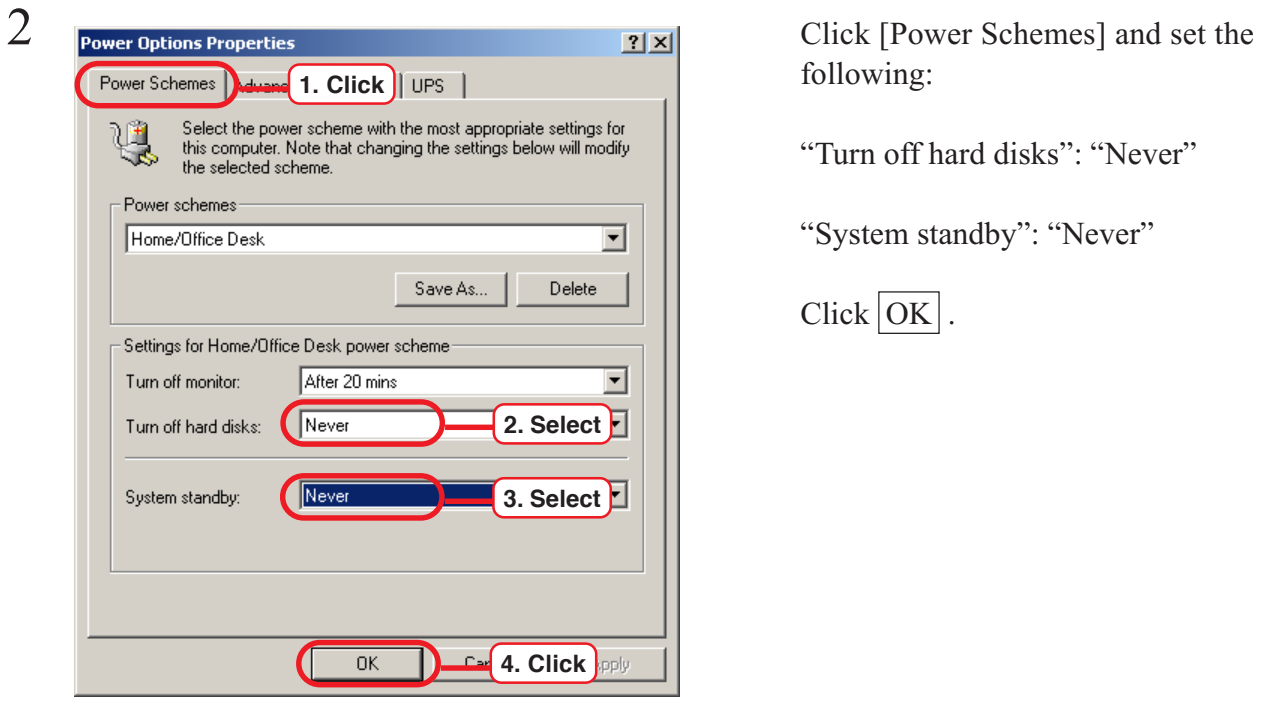

[Control Panel].

following:

"Turn off hard disks": "Never"

"System standby": "Never"

 $Click  $\overline{OK}$ .$ 

### <span id="page-21-0"></span>**Install the Raster Link Pro**

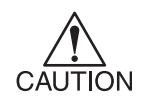

USB dongle is enabled after Raster Link Pro installation and restarting computer. Do not connect USB dongle to computer before installation.

If you connected before installation, click Cancel on the "Found New Hardware Wizard" screen.

1 Log in to personal computer as the administrator.

2 Terminate other Windows programs now running.

> tion CD-ROM into the CD-ROM drive.

On CD-ROM, double click: setup.exe

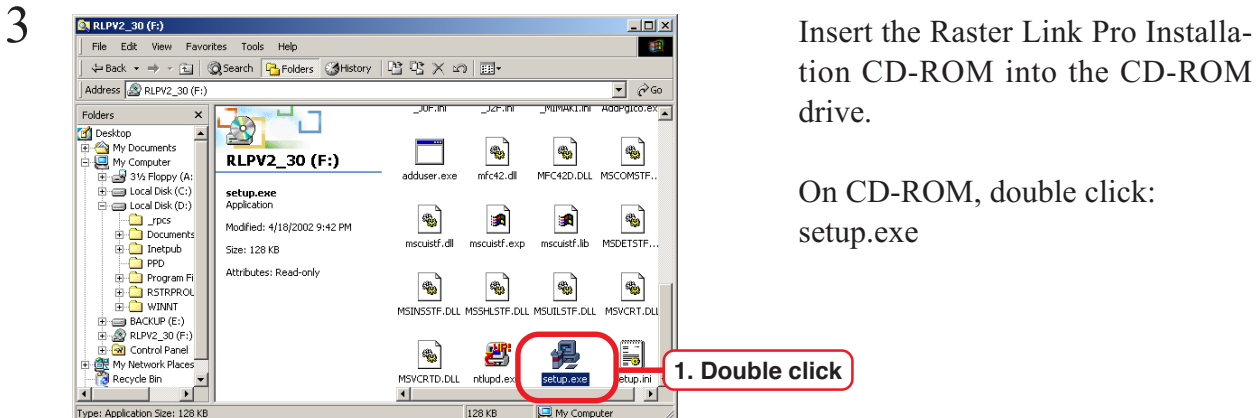

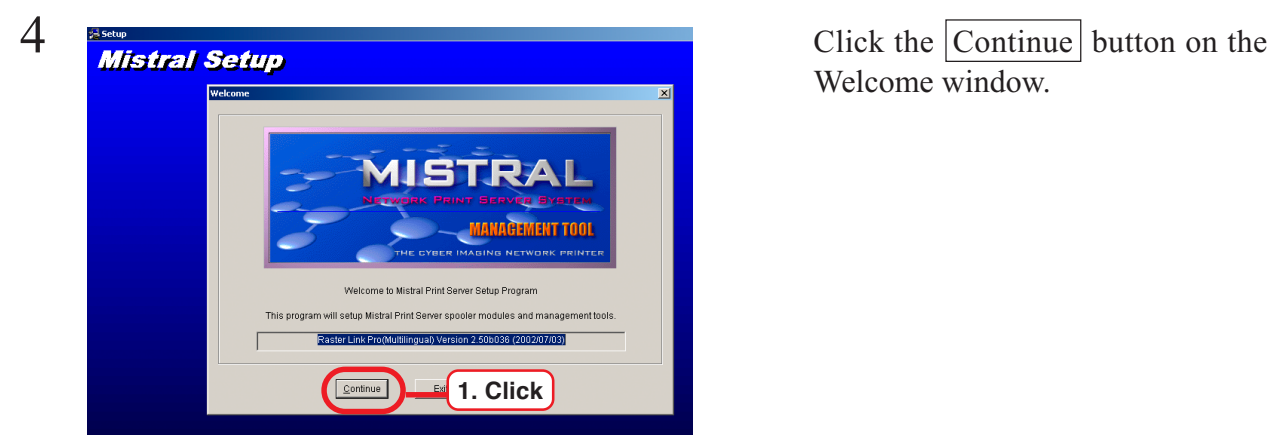

Welcome window.

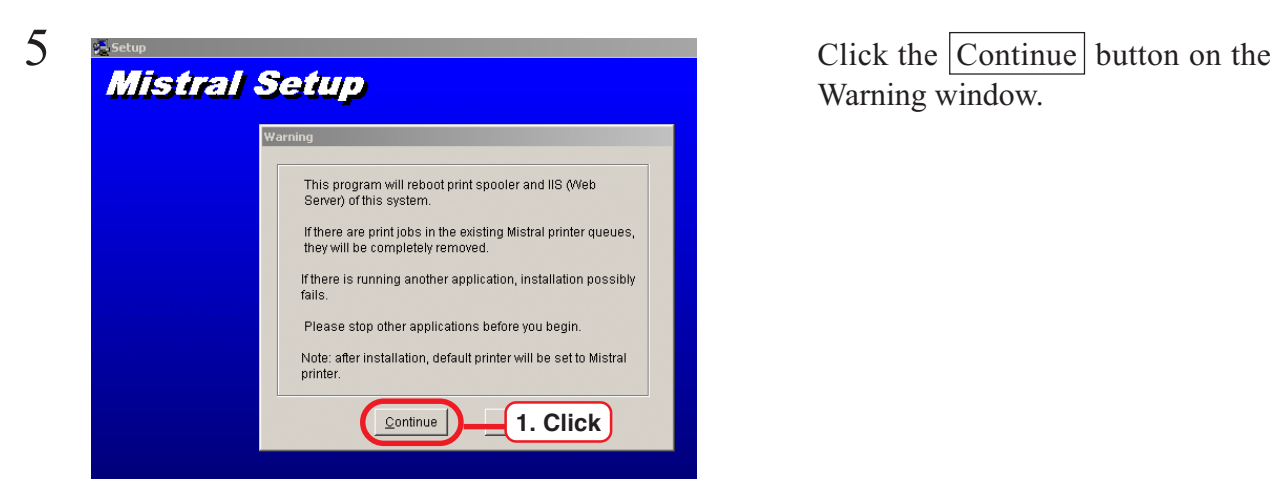

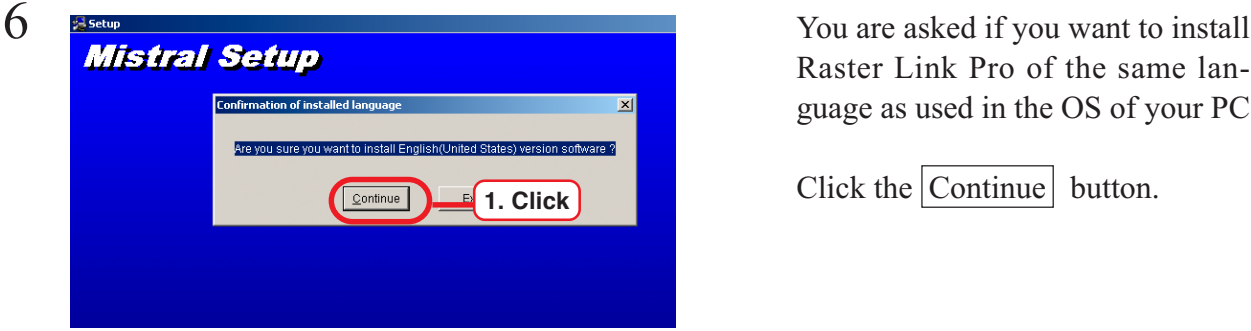

The Raster Link pro install path<br> **Mistral Setup**<br> **Mistral Setup**<br> **Enter the Raster Link pro install path**<br>
on the Destination Directory win- $\vert x \vert$ Please specify the root directory of Mistral 猂 Print Se Path: CARSTRPRO **1. ENTER** The setup program will copy Mistral files into the above directory PostScript fonts and other resource files are also installed into the above directory. Please select the drive which has enough free space **2. Click** Continue Help

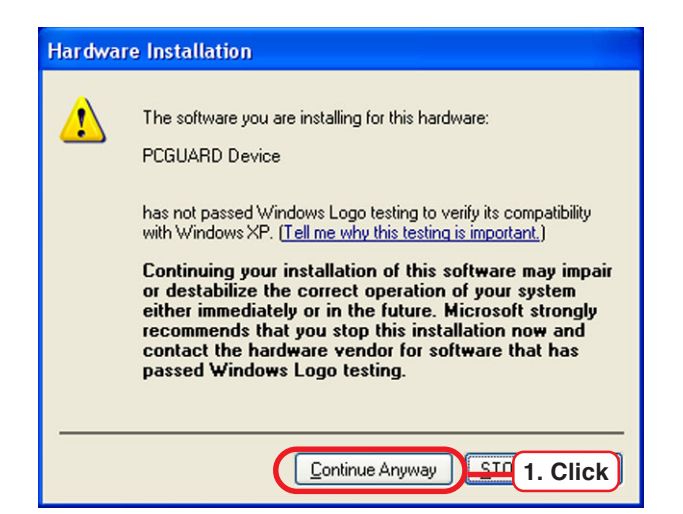

Warning window.

Raster Link Pro of the same language as used in the OS of your PC

Click the  $\vert$  Continue $\vert$  button.

on the Destination Directory window and Click the Continue button.

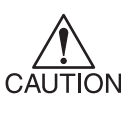

**As the location in which Raster Link Pro is to be installed, specify a disk with the NTFS format.**

**If you install Raster Link Pro in a disk with the FAT32 format, normal spooling from Macintosh clients will be disabled.**

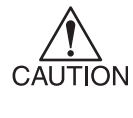

**When Raster Link Pro is installed on Windows XP, [Hardware Installation] confirmation message will be displayed.**

**In this case, click Continue Anyway** and con**tinue to install.**

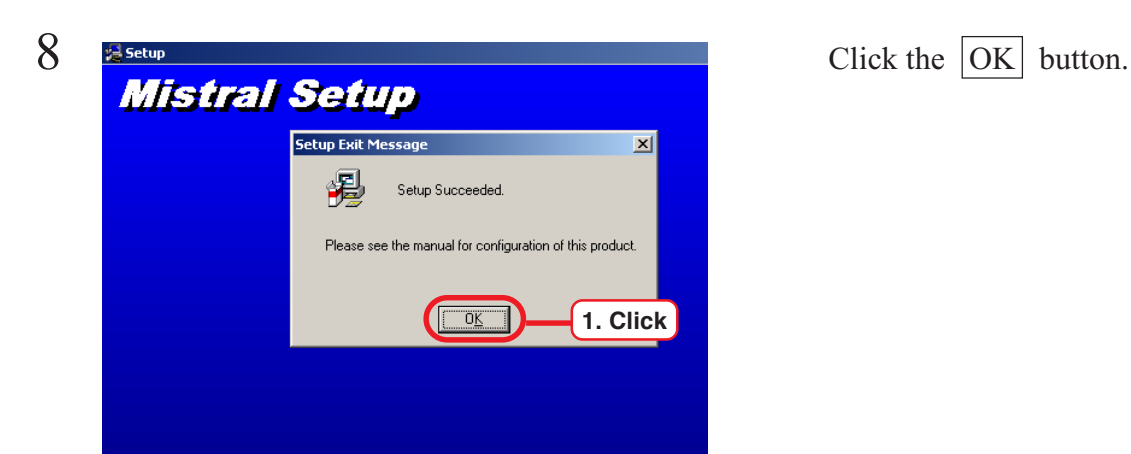

**1. Click**

**Start Sustem Behon**  $\mathbb{R}^2$ **RESTART** 

9 Reboot **Click** the RESTART button to reboot personal computer.

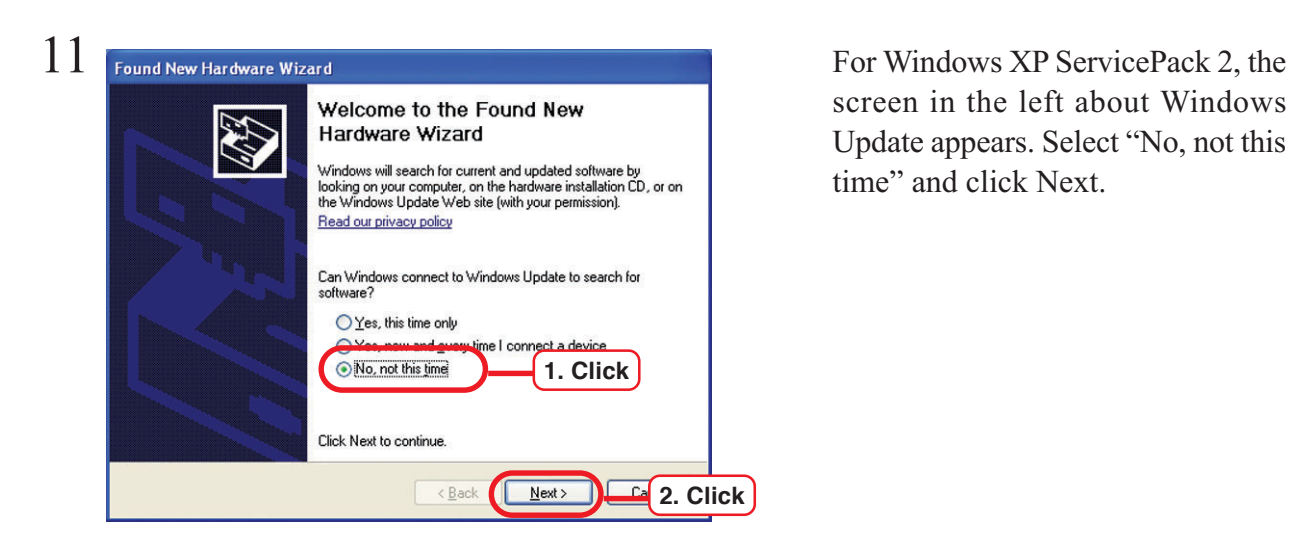

 $12$  Found New Hardware Wizard Select "Install the software automati-This wizard helps you install software for: PCGUARD Device If your hardware came with an installation CD<br>or floppy disk, insert it now. What do you want the wizard to do? **1. ClickInstall the software automatically (Recommended)** Click Next to continue. **2. Click**  $\sqrt{\frac{B}{2}}$ ack  $N$ ext

10 Connect USB dongle to the USB port.

> screen in the left about Windows Update appears. Select "No, not this time" and click Next.

> cally" and click  $\sqrt{Next}$ .

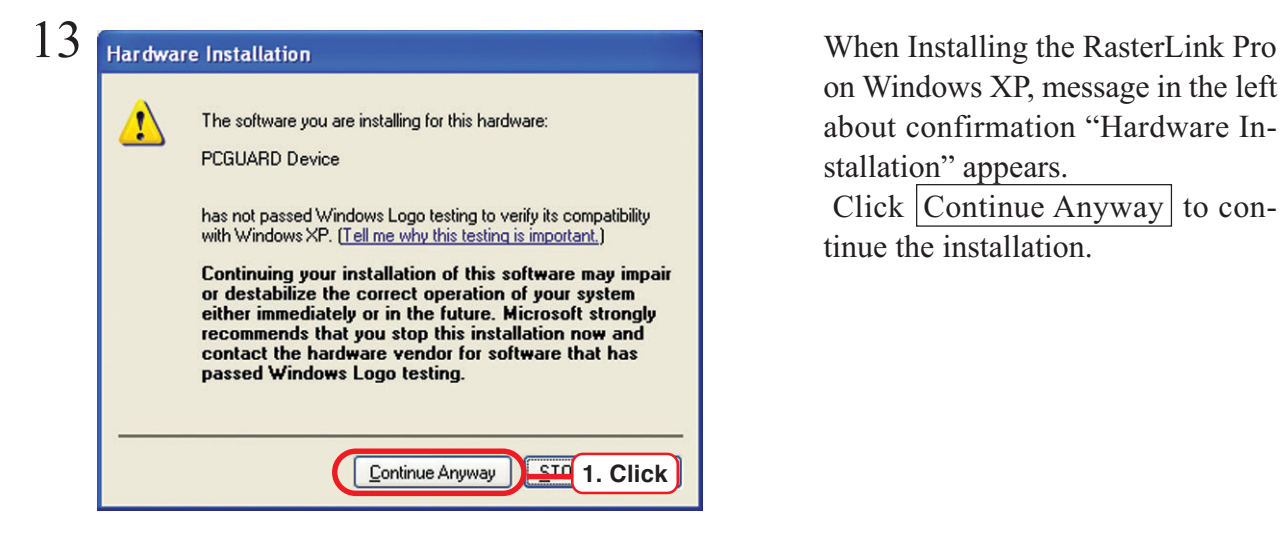

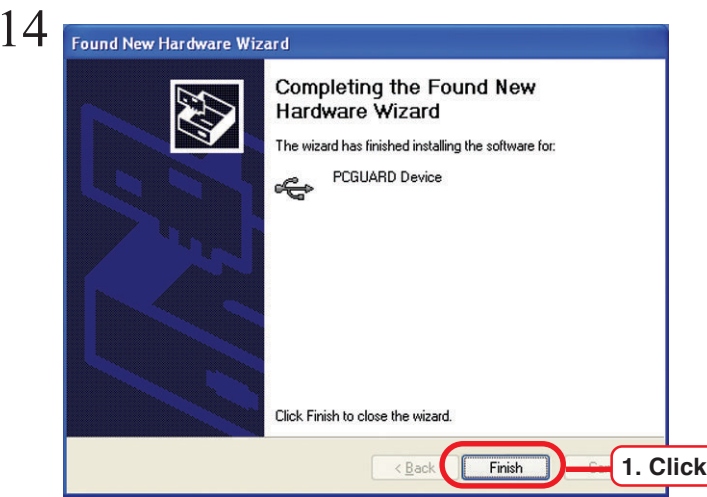

on Windows XP, message in the left about confirmation "Hardware Installation" appears.

Click  $\boxed{\text{Continue Anyway}}$  to continue the installation.

 $Click$  Finish

### <span id="page-25-0"></span>**Install the JRE**

Raster Link Pro displays Java-created programs using Internet Explorer. You will need software called "Microsoft VM" to display a Java program using Internet Explorer. The Raster Link Pro screens will not be displayed correctly on PC without Microsoft VM.

Microsoft Virtual Machine is not installed in PC in which Windows XP Service Pack 1a or Windows 2000 Service Pack 4 or later is preinstalled. JRE by Sun Microsystems must be installed in place of Microsoft Virtual Machine.

JRE is not needed on other Windows as Microsoft Virtual Machine is a standard feature.

### **Confirm Microsoft Virtual Machine**

Confirming Microsoft Virtual Machine

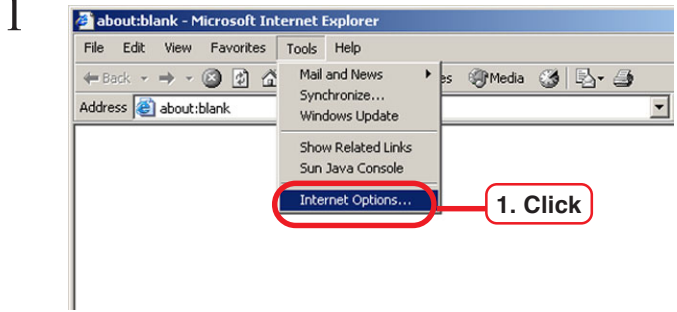

Select Internet explorer's [Tools] menu - [Internet Options].

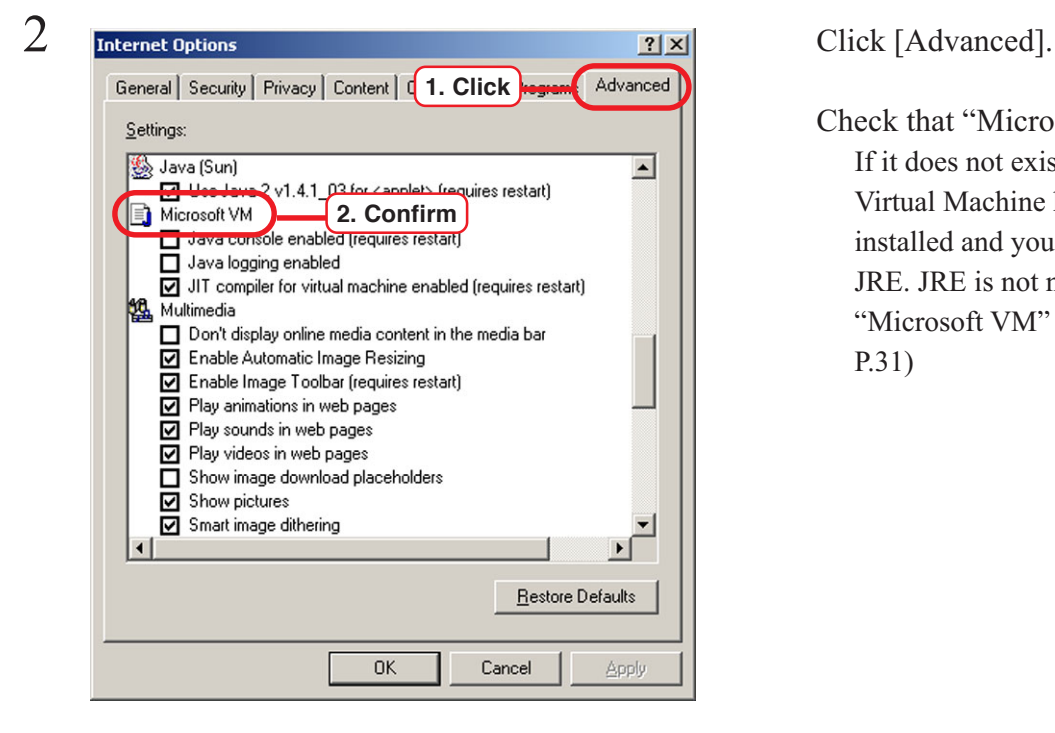

Check that "Microsoft VM" exists. If it does not exist, Microsoft Virtual Machine has not been installed and you need to install JRE. JRE is not needed if "Microsoft VM" exists ( $\curvearrowright$ P.29 ~ P.31)

### <span id="page-26-0"></span>**Download the JRE installer**

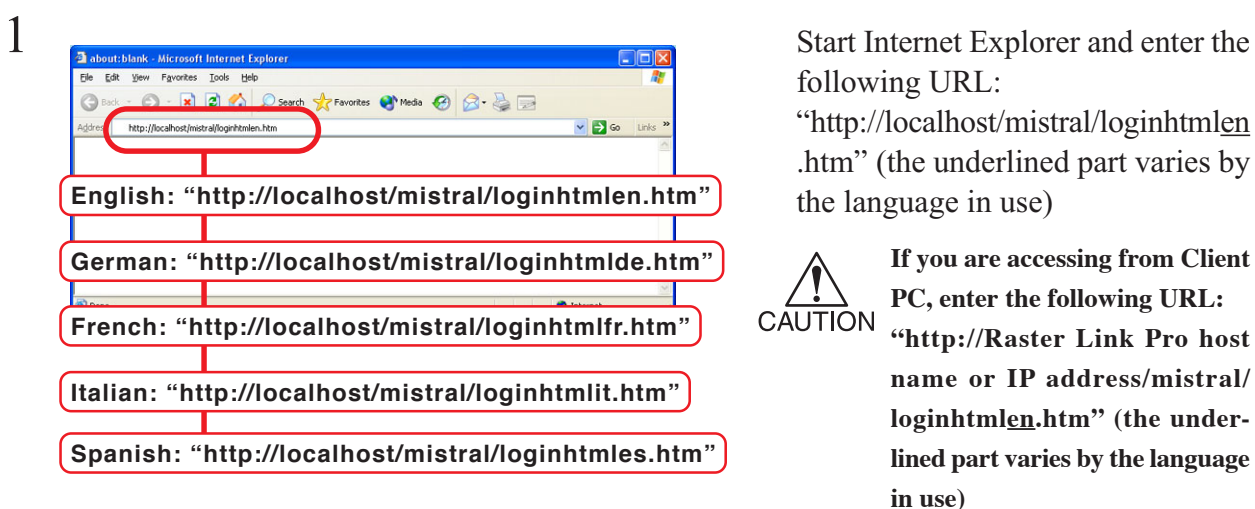

following URL:

"http://localhost/mistral/loginhtmlen .htm" (the underlined part varies by the language in use)

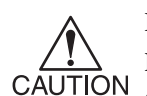

**If you are accessing from Client PC, enter the following URL:**

**"http://Raster Link Pro host name or IP address/mistral/ loginhtmlen.htm" (the underlined part varies by the language in use)**

(How to confirm address  $\mathbb{Q}_F$  P. **111)**

load".

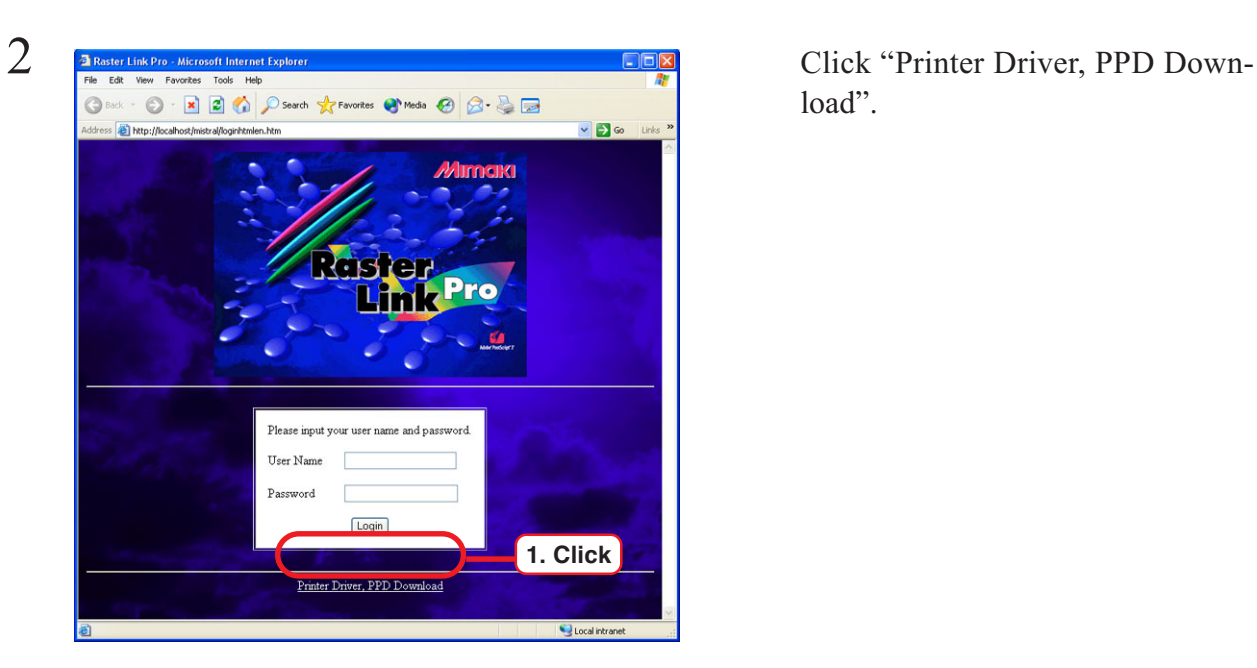

 $3$   $\frac{3^{Dw_{\text{min}}\text{ (Sylbert, Inter. Diver - MISTs of the Internet Explorer)}}}{\text{Sylbert, Inter. Diver - MISTs of the Internet Explorer}}$  $\bigcirc$ 0 - R 2 4 D Search of Favorites @ Media @ 2 - & D Address **and http://localhost/**  $\sqrt{50}$  $\begin{picture}(20,10) \put(0,0){\line(1,0){15}} \put(15,0){\line(1,0){15}} \put(15,0){\line(1,0){15}} \put(15,0){\line(1,0){15}} \put(15,0){\line(1,0){15}} \put(15,0){\line(1,0){15}} \put(15,0){\line(1,0){15}} \put(15,0){\line(1,0){15}} \put(15,0){\line(1,0){15}} \put(15,0){\line(1,0){15}} \put(15,0){\line(1,0){15}} \put(15,0){\line(1$ Raster Link Pro • For Windows AdobePS : (File: WINSTENG.EXE) **PPD** JRE1.4.2 : **1. Click** de: J2RE-1 4 2 04-WINDOWS-I586-P.EXE)  $\bullet$  For WindowsNT/2000/XP PortMonitor: (File: MISTRALPORTMONITOR.EXE) • For Macintosh MRJ2.2.5 : (File: <u>MRJ 2.2.5.SMLHQX)</u><br>AdobePS : (File: <u>US.SEA.HQX</u>) : (File: TLMJVJ00.PPD.HQX) **PPD** Local intranet

download on the desktop.

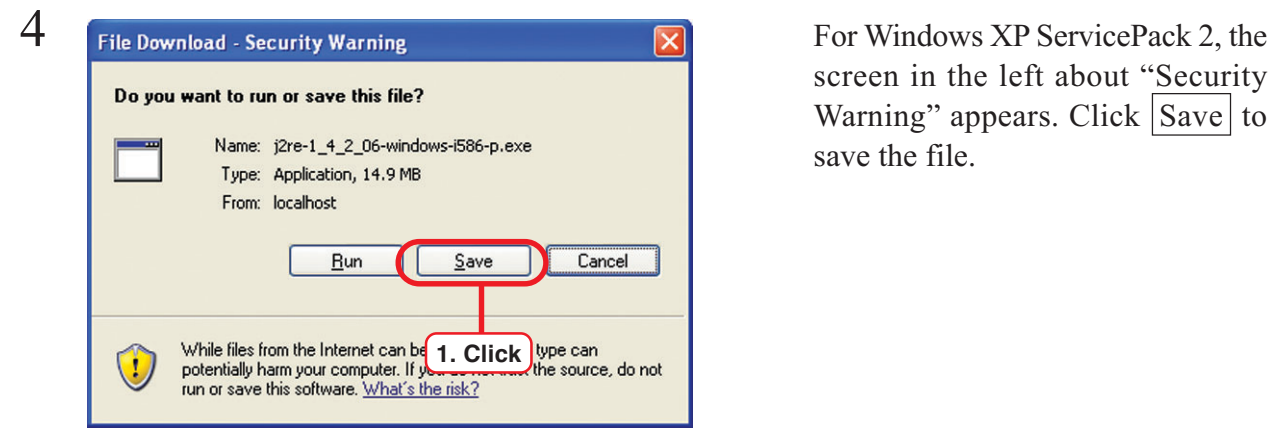

screen in the left about "Security Warning" appears. Click Save to save the file.

#### <span id="page-28-0"></span>**Install the JRE**

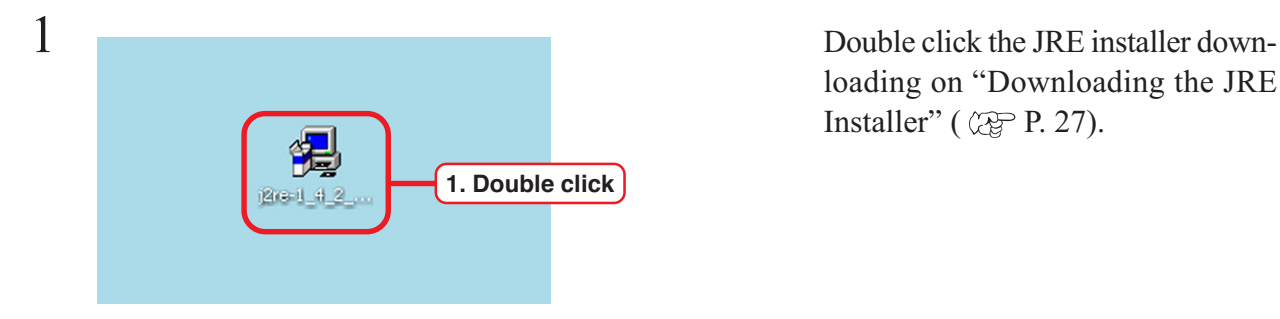

loading on "Downloading the JRE Installer" ( $\mathbb{Q}$ P. 27).

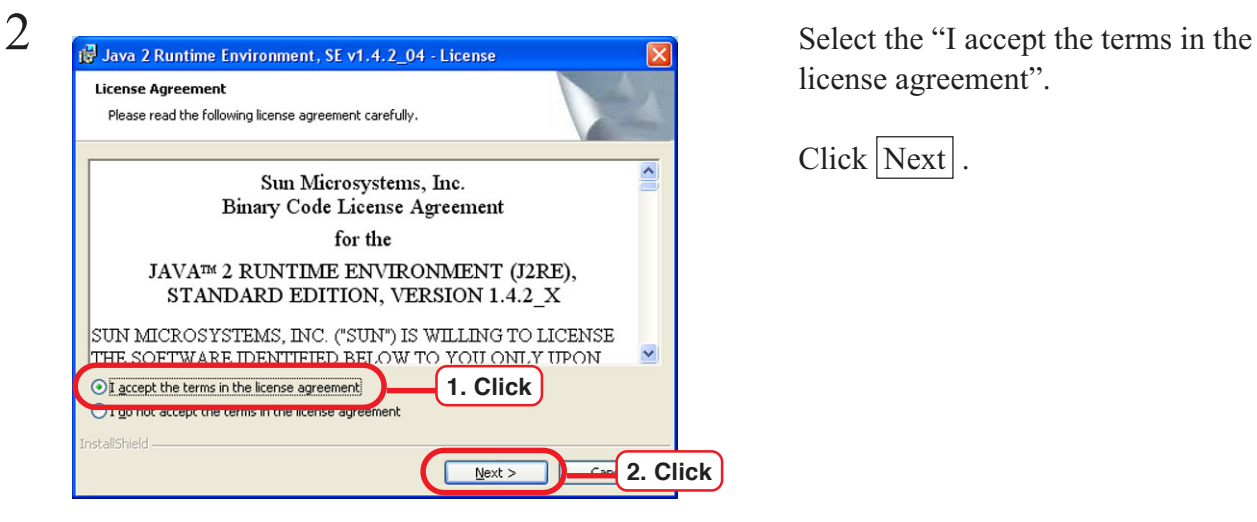

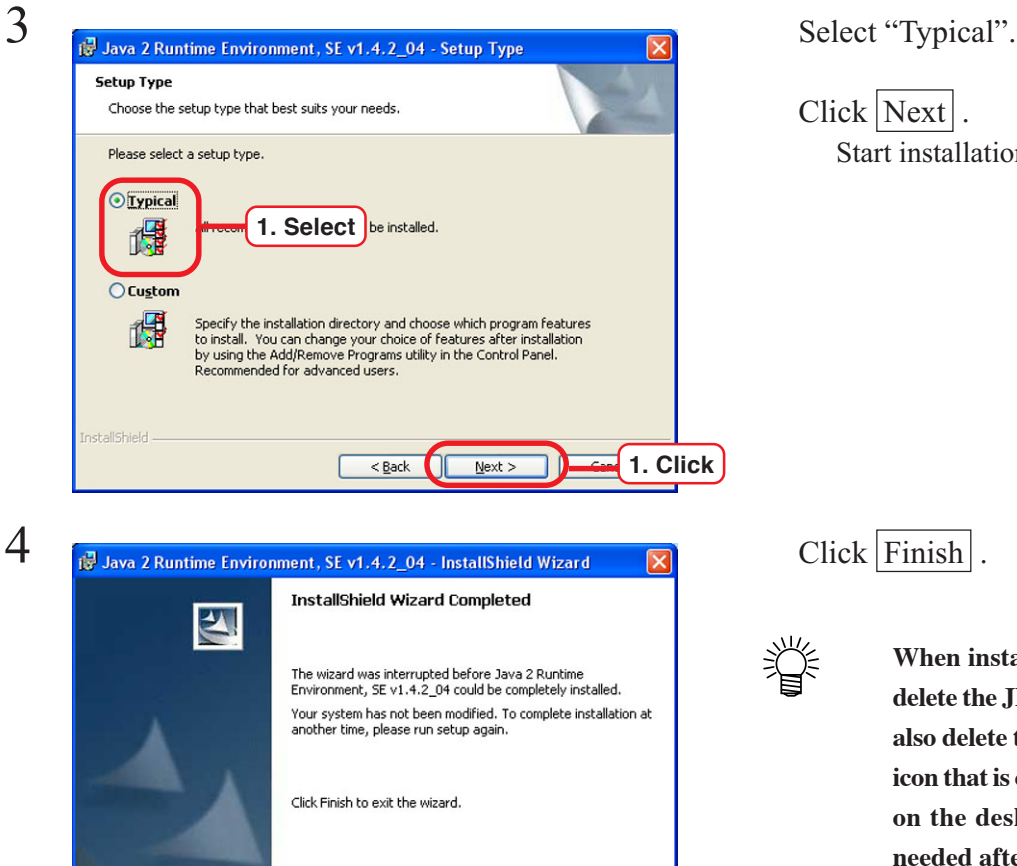

 $\sqrt{2}$  $<$  Back

Einish

license agreement".

Click Next.

 $Click$  Next. Start installation.

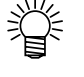

**1. Click**

**When installation is completed, delete the JRE installer. You may also delete the "Java Web Start" icon that is created automatically on the desktop. It is no longer needed after installation.**

### <span id="page-29-0"></span>**Confirm the JRE installation**

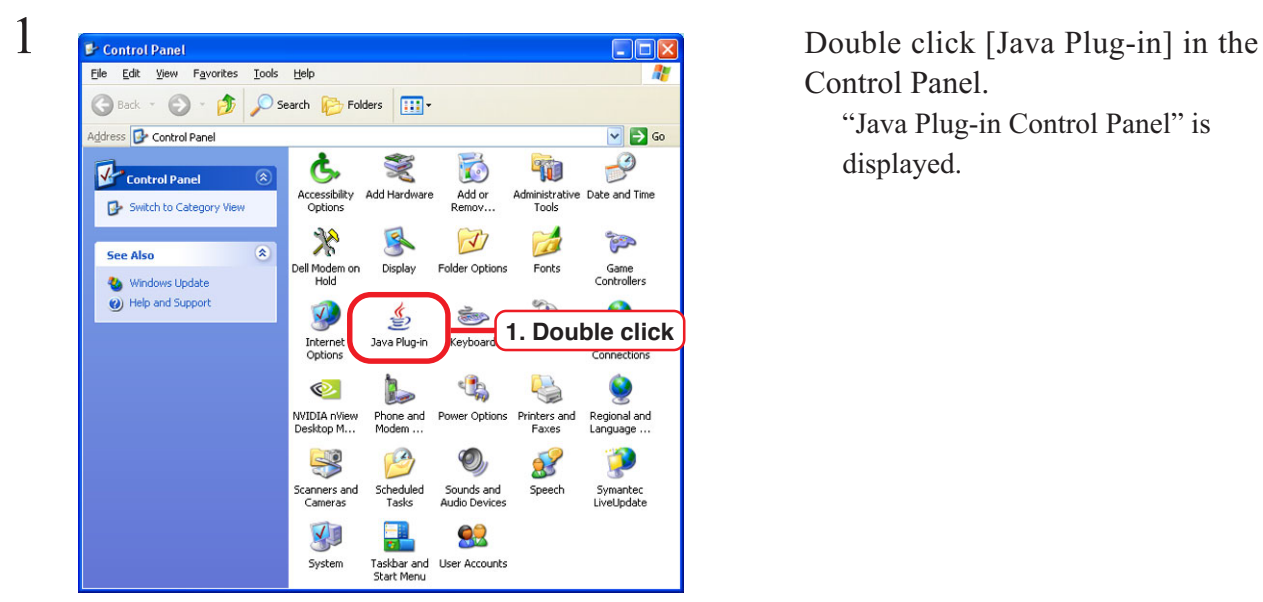

Control Panel. "Java Plug-in Control Panel" is displayed.

 $2$  Click [Basic] tab.

Clear the check box for "Show Java in System Tray"

Select "Use Java Plug-in Default" in "Java Runtime Environment".

Confirm that "Microsoft Internet Explorer" is checked on.

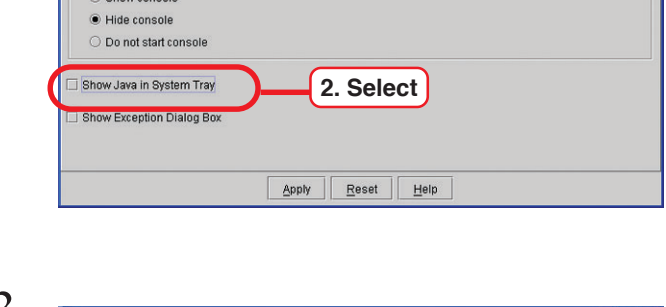

**1. Click** Cache Certificates Update About

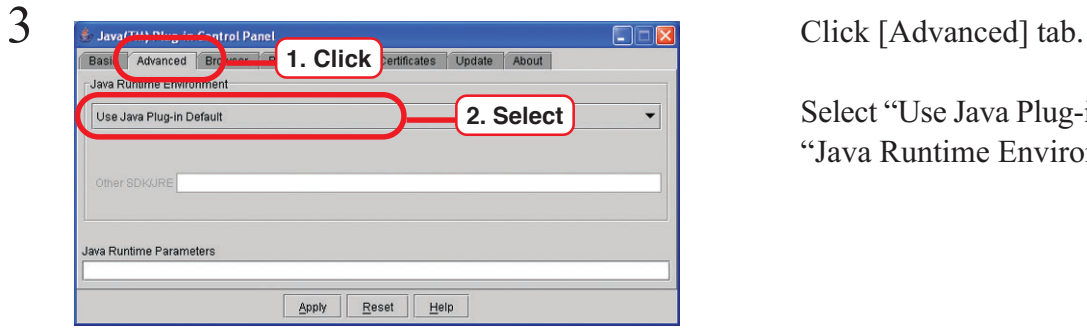

4 Click  $\frac{1}{\sqrt{1-\frac{1}{1-\frac{1}{1$ **1. Click** Update About Settings a(TM) Plug-in will be used as the default a Runtime in the following I rser(s) **2. Confirm** Microsoft Internet Explorer **Naterana & or late** Mozilla 1.1 or later Apply Reset Help

 $\sum$  Subva(TM) Plug-in Control Pursia Control Pursia Control Pursia Control Pursia Control Pursia Click [Proxies] tab. **1. Click** Vse Browser Settings  $_{\text{Der}}$ Secu<br>FTP .<br>ph **2. Confirm** to separate multiple hosts) Automatic Proxy Configuration UR Apply  $Reset$   $Help$ 

 $\int_{\frac{1}{\sqrt{3}}\text{Base}^{\frac{1}{\sqrt{3}}}} \frac{S_{\text{Max}}(\text{[M]})}}{\text{Base}^{\frac{1}{\sqrt{3}}\text{Answer}}}$   $\text{Proof}_{\frac{1}{\sqrt{3}}\text{Case}}$   $\frac{1}{\sqrt{3}}$   $\frac{Click}{1 \cdot Click}$   $\frac{Cick}{1 \cdot Cack}$   $\frac{1}{\sqrt{3}}$ **1. Click** Enable Caching  $View$   $Clear$ C:\Documents and Settings\Administrator\Application Data\Sun\Java\Deployment\cad Loca nlimited **2. Confirm** Maximum 50 MB -Jar Compression None High  $Reset$  $Heip$ Apply

**7** Click [Update] tab.<br> **Example 2** Click [Update] tab. tivanced | Browser | Proxies | Cache | Certificate | Update | Al**lending | 1. Click**<br>The Java(TM) Update mechanism ensures you have the most updated version of the Java platform.<br>The options below allow you to control the  $\binom{6}{5}$ Notify Me **2. Select** Check for Updates Automatically Advanced... .<br>Click the "Update Now" button below to check for updates. An icon will appear in the system<br>tray if an update is available. Move the cursor over the icon to see the status of the update. Update Now **3. Click**  $\Delta$ pply

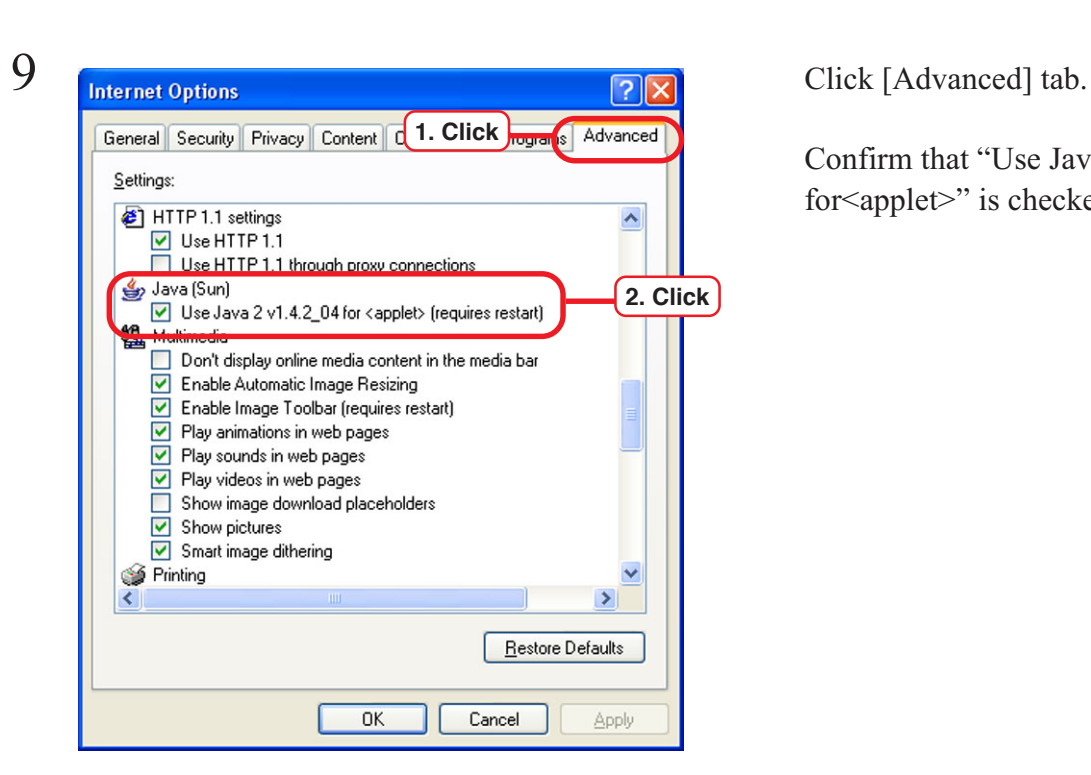

Confirm that "Use Browser Settings" is checked on.

Confirm that "Enable Cashing" is checked on.

Clear the check box for "Check for Updates Automatically".

Click Apply and close the window.

8 Select Internet explorer's [Tools] menu - [Internet Options].

Confirm that "Use Java2 v1.4.2\_04 for <applet>" is checked on.

### <span id="page-31-0"></span>**Clear the cache**

If the screen displays seem abnormal, clear the cache by following the steps below.

### **Clear the cache of Internet Explorer**

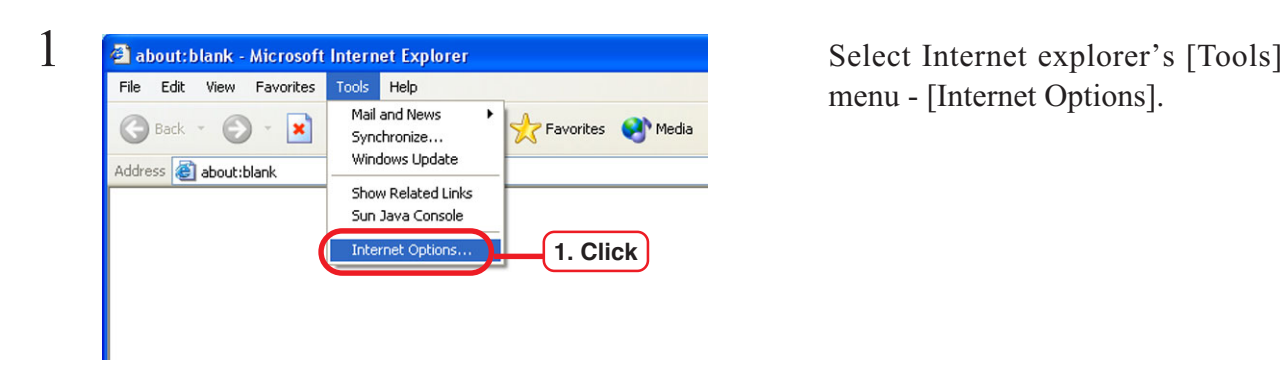

menu - [Internet Options].

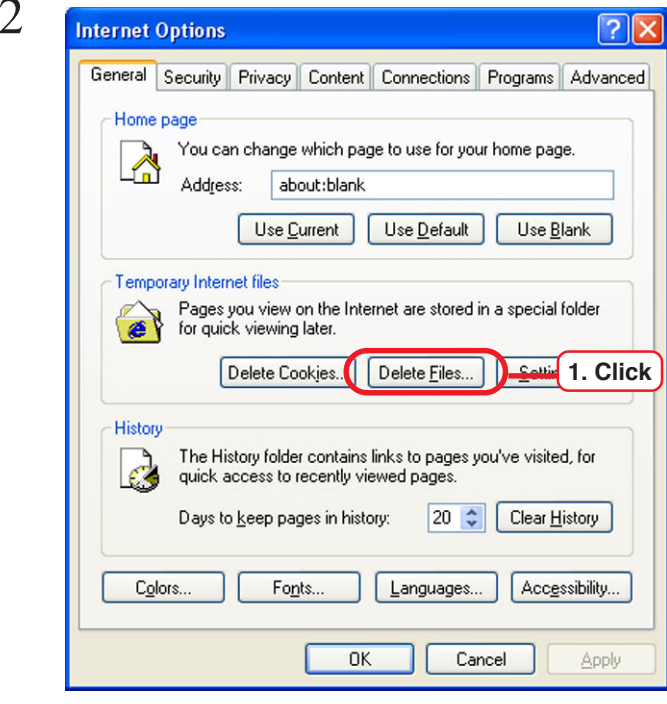

3 Delete Files Check "Delete all offline content". Delete all files in the Temporary Internet Files You can also delete all your offline content stored locally. Delete all offline content **1. Check2. Click**  $\alpha$ 

Click Delete Files...

 $Click  $\overline{OK}$ .$ This may take some time.

### <span id="page-32-0"></span>**Clear the cache of JAVA (when JRE has been installed)**

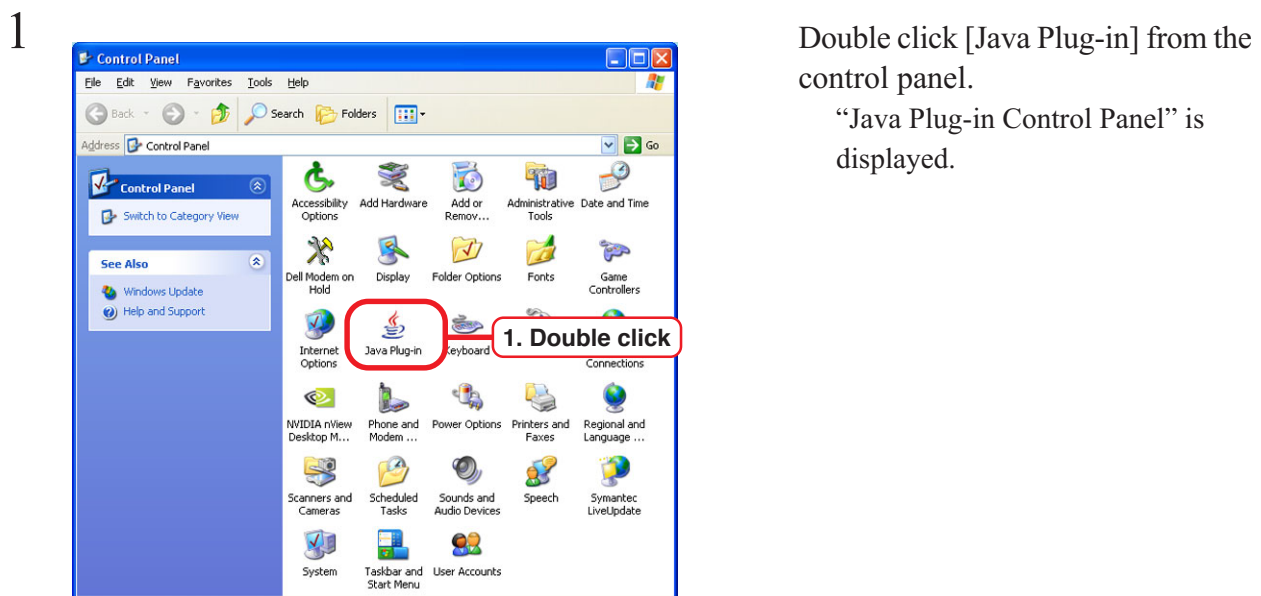

control panel.

"Java Plug-in Control Panel" is displayed.

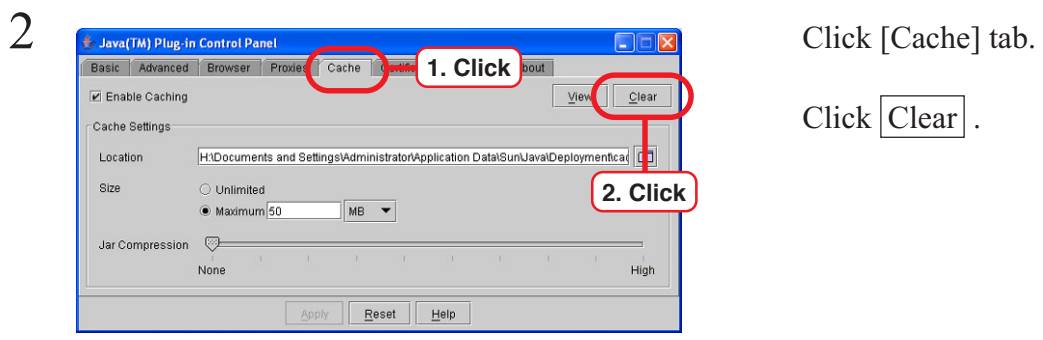

Click Clear .

### <span id="page-33-0"></span>**Set Internet Explorer**

Make sure that Internet Explorer5.0 or later version is installed, before accessing Raster Link Pro. Raster Link Pro not operate properly on earlier versions of Internet Explorer 5.0, or on other browsers.

The security setting items of Internet Explorer differs depending on the version. See the setting items in each version.

### **Set Language**

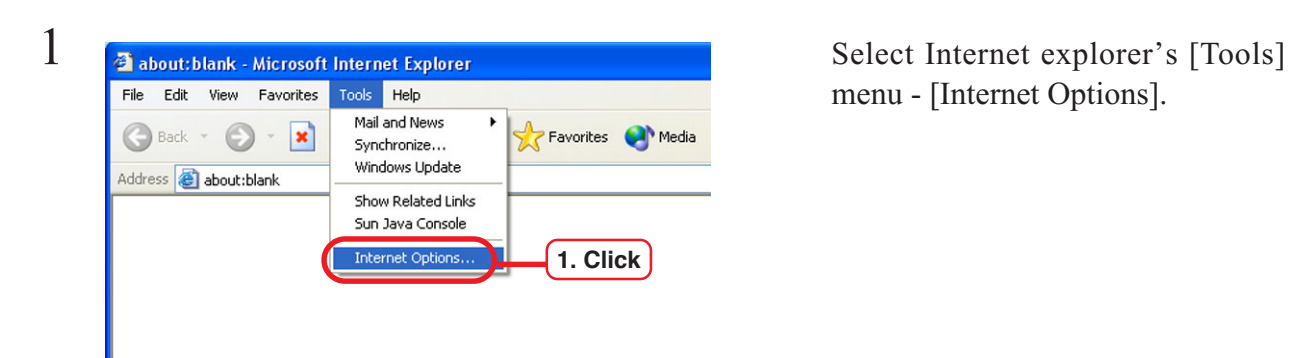

menu - [Internet Options].

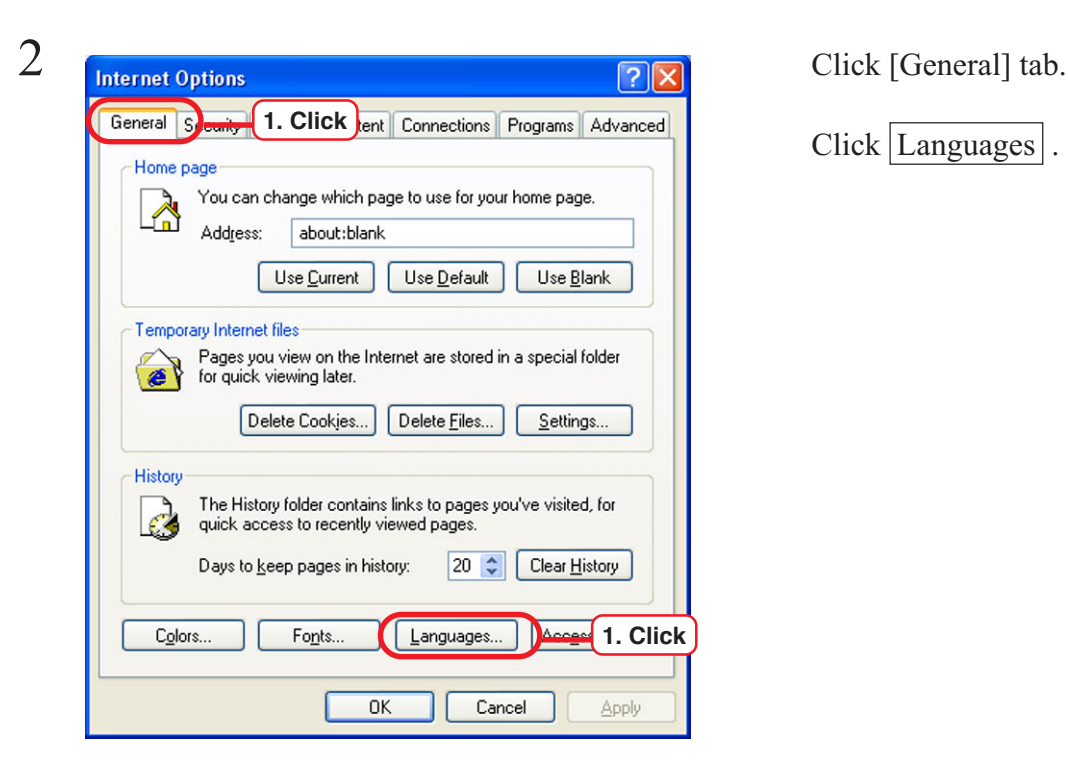

 $Click | Languages|$ .

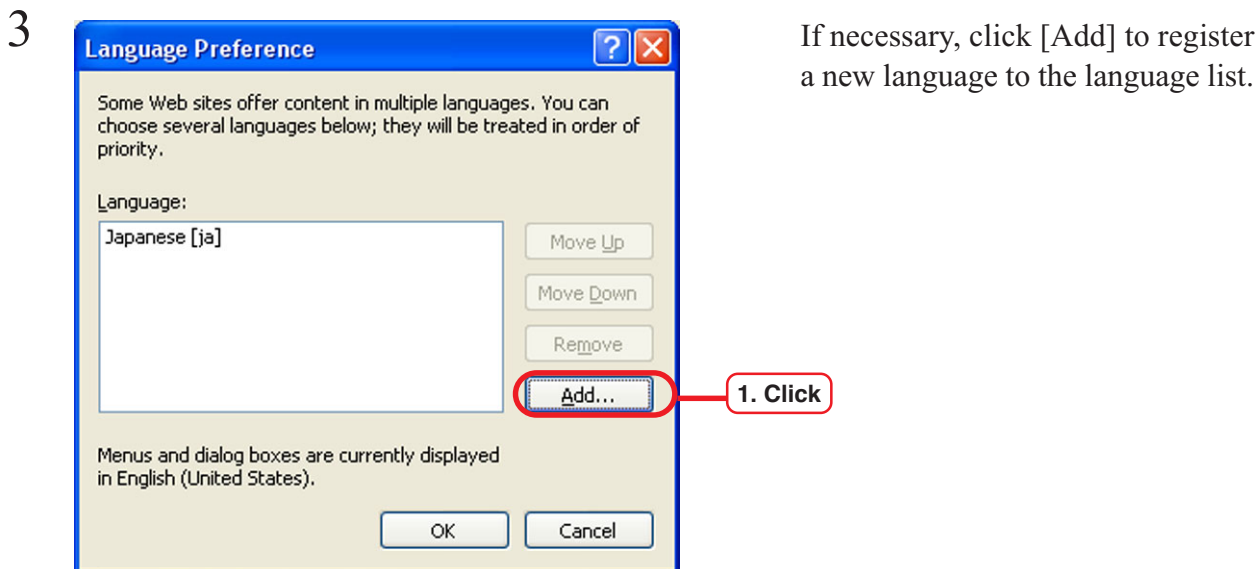

ew language to the language list.

A dividend a select the language to add. Language: Language:<br>
English (Caribbean) [en]<br>
English (Ireland) [en-ie]<br>
English (Jamaica) [en-im]<br>
English (New Zealand) [en-nz]<br>
English (Philippines) [en-ph]<br>
English (South Africa) [en-za]<br>
English (Trinidad) [en-tt]<br>
English (  $\hat{\phantom{a}}$ **1. Click** Estonian [et]<br>Faeroese [fo] Farsi [fa] v User\_defined: **2. Click**  $\overline{\alpha}$ 

 $Click  $\overline{OK}$ .$ 

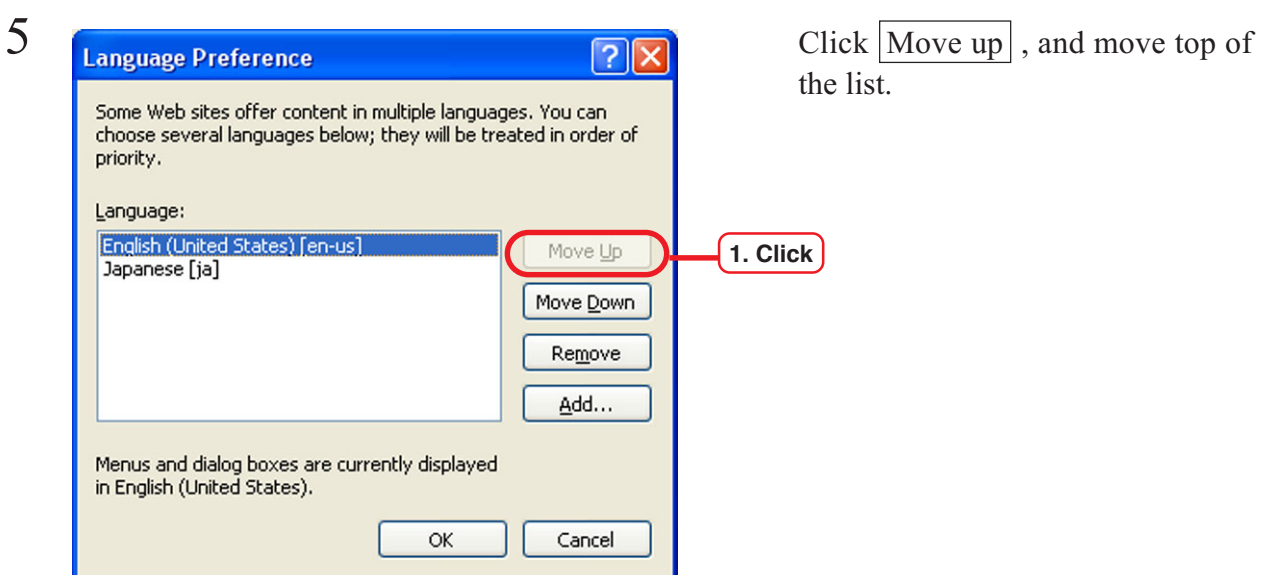

#### <span id="page-35-0"></span>**Internet Explorer ver. 5.x for Windows**

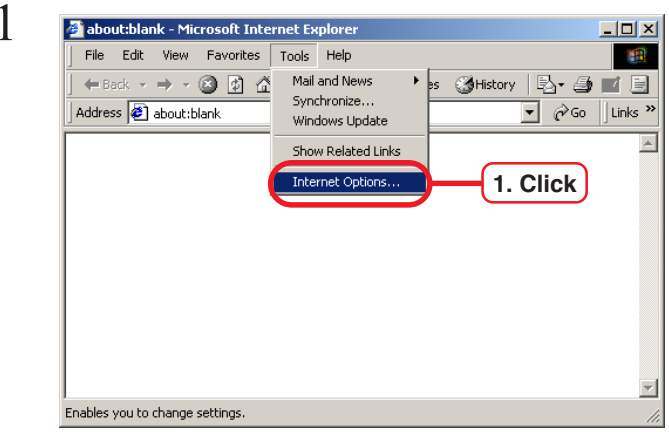

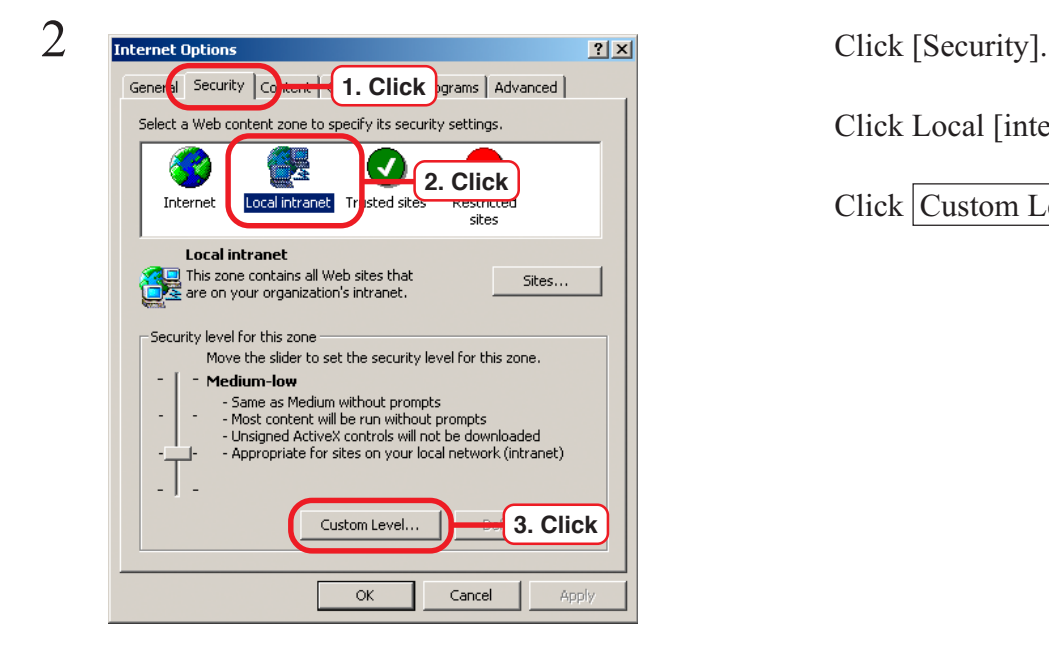

 $\frac{3}{\frac{3}{\pi}}$  Click "Enable" in "Allow cookies Settings: O Prompt  $\overline{\mathbf{E}}$ **D** Cookies Allow cookies that are stored on your computer  $\overline{\odot}$  Enable **1. Click** allow per-session cookies (not stored)  $\odot$  Enable **2. Click**٠ **B** Downloads File download  $\overline{O}$  Disable Reset custom settings Reset to: Medium-low  $\overline{\mathbf{r}}$ Reset  $\mathsf{OK}% _{\mathsf{CL}}\times\mathsf{CN}_{\mathsf{CL}}$ Cancel

Select [Tools] menu - [Internet Options].

Click Local [internet] icon.

Click Custom Level... button.

that are stored on your computer".

Click "Enable" in "Allow per-session cookies (not stored)".
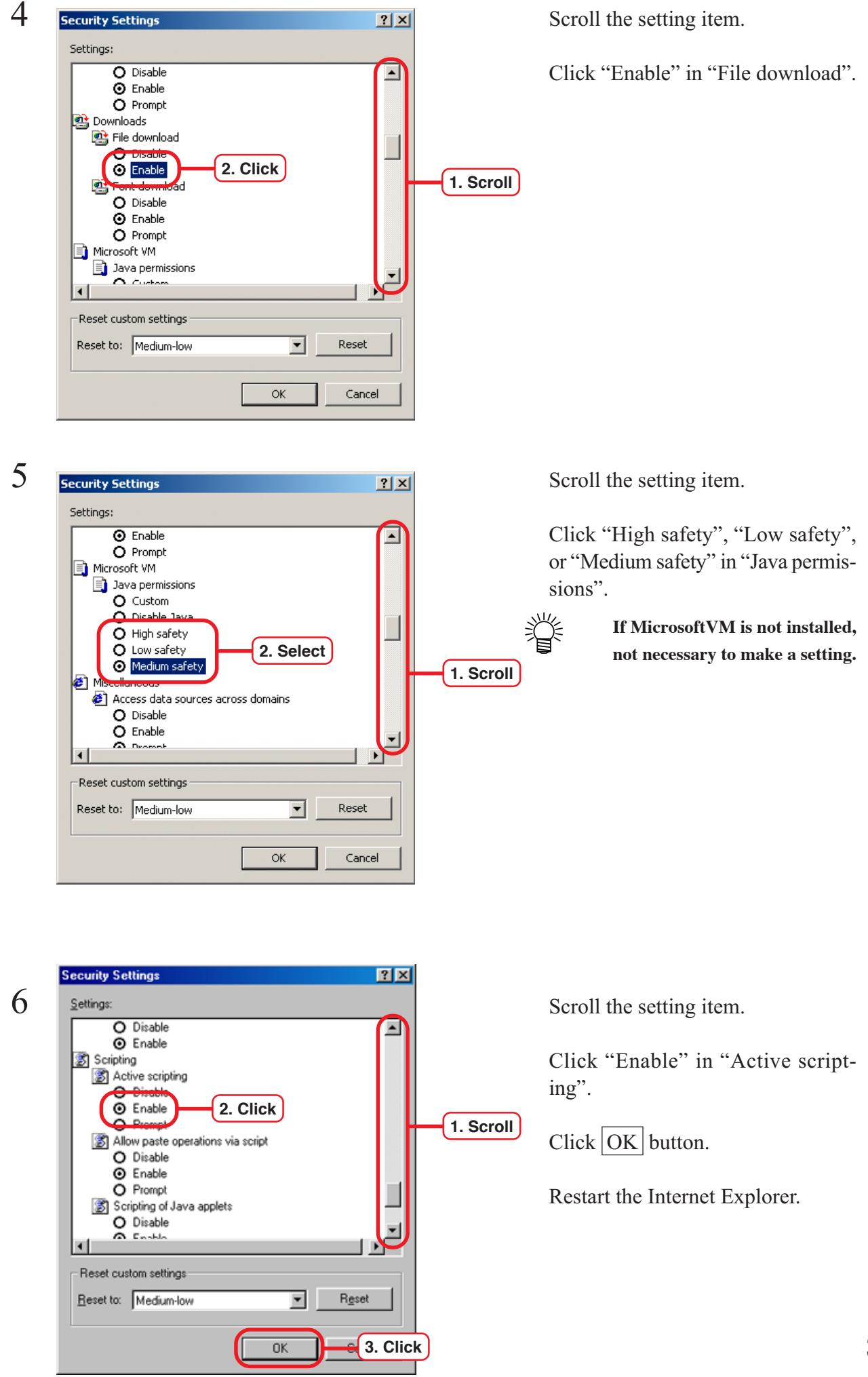

**37**

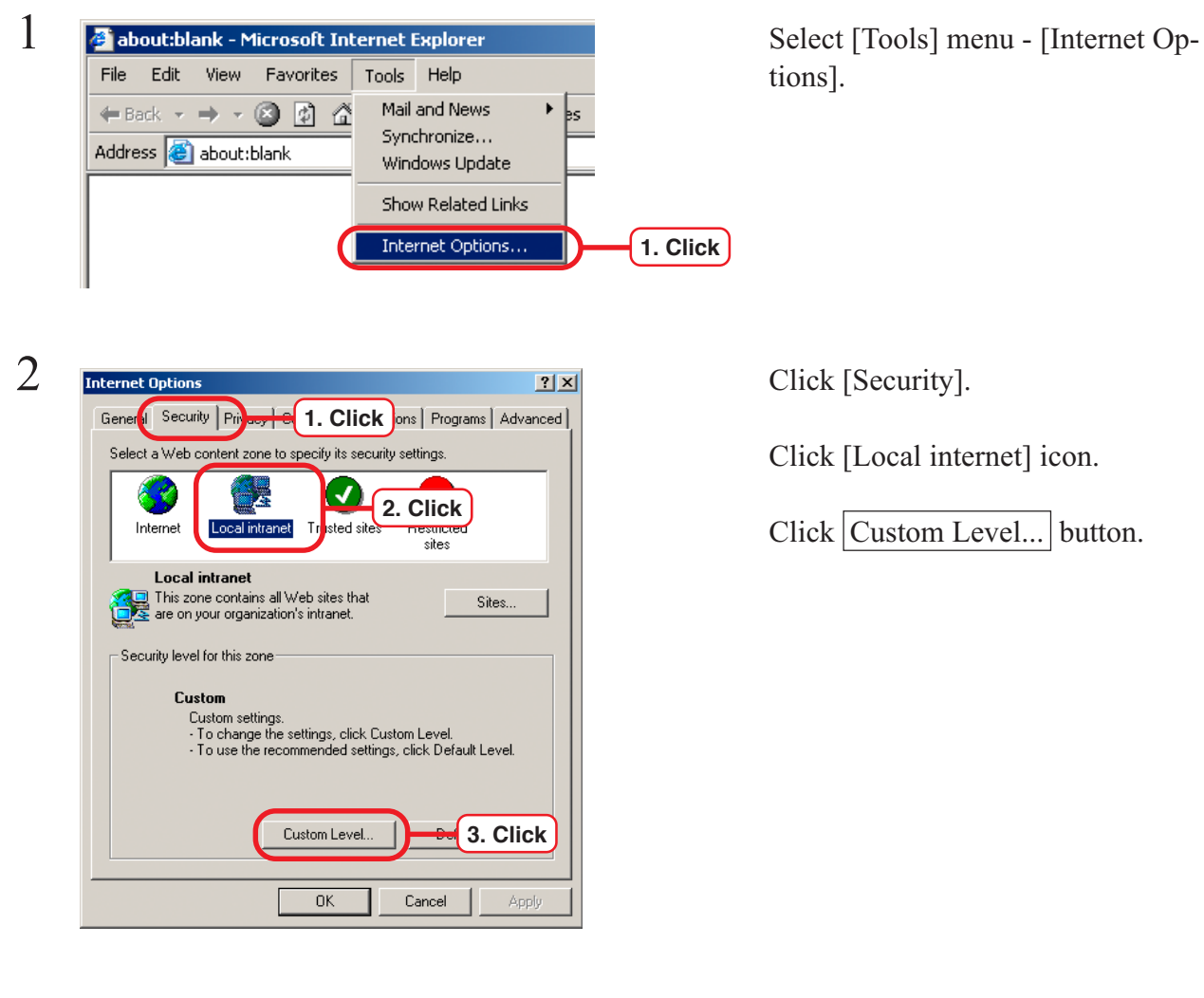

**Internet Explorer ver. 6.0 for Windows**

tions].

Click [Local internet] icon.

Click Custom Level... button.

Click "Enable" in "File download".

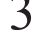

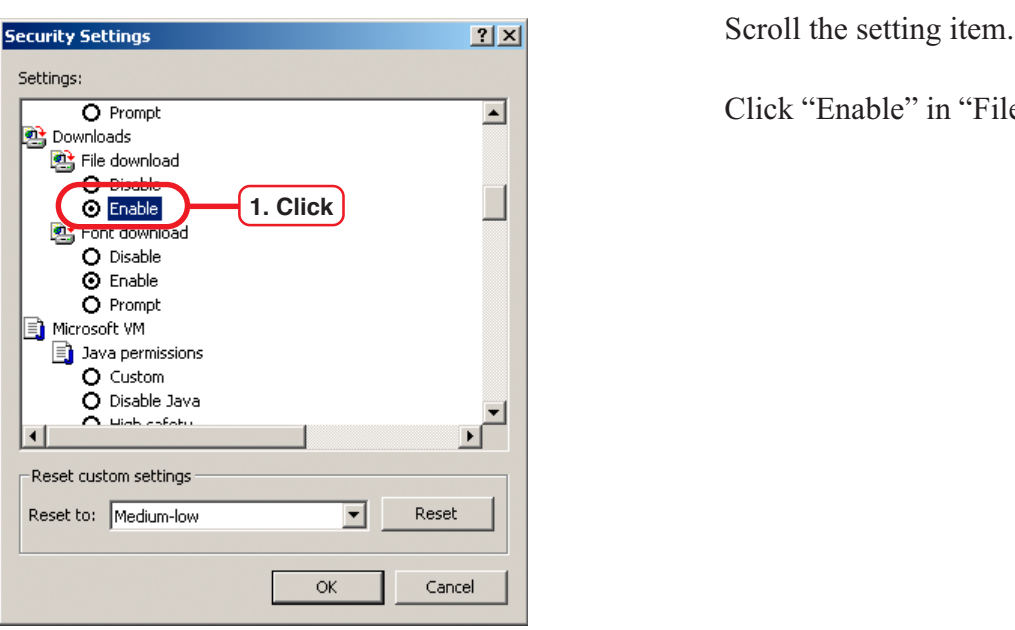

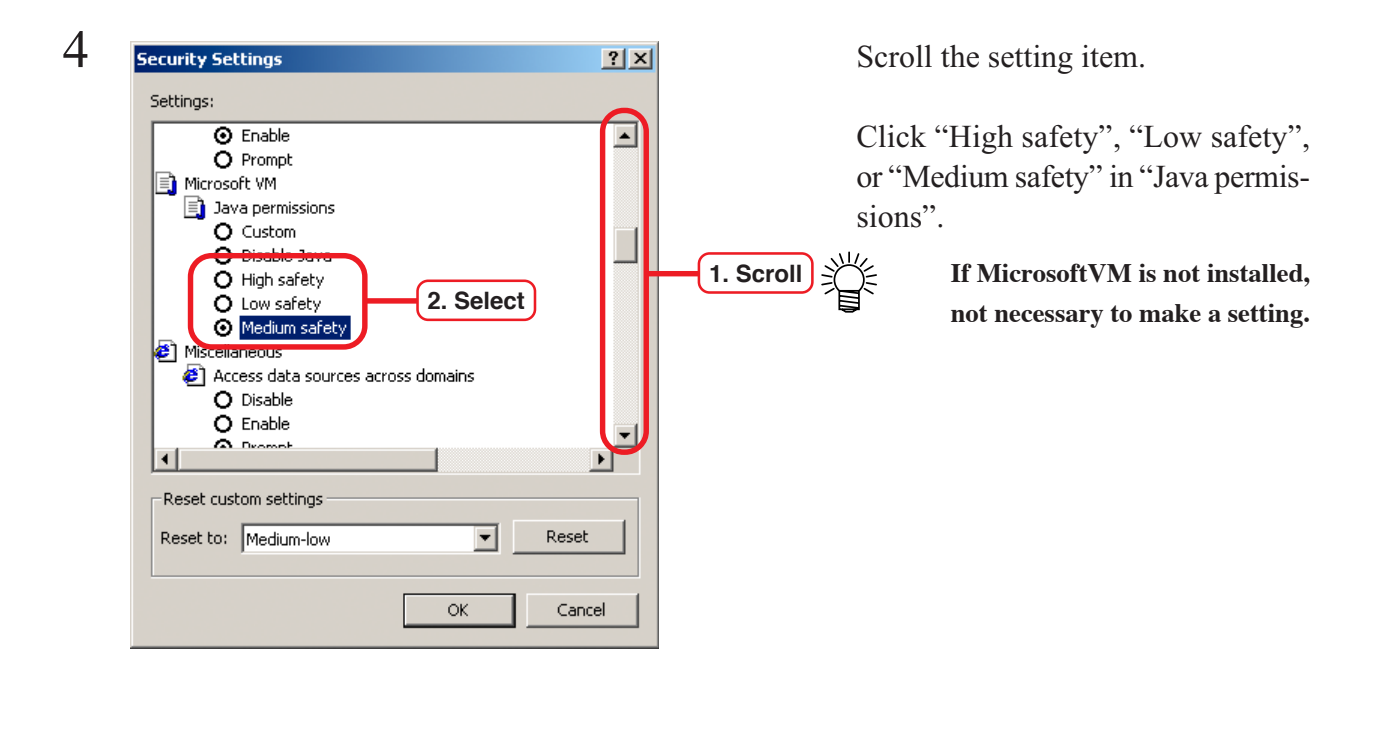

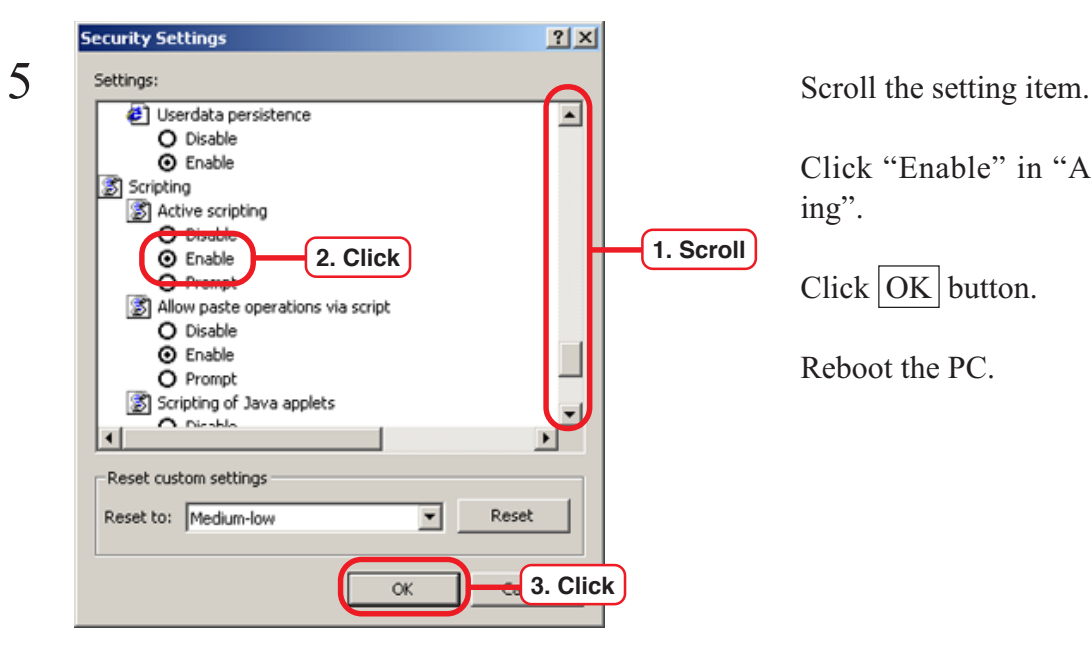

Click "Enable" in "Active scripting".

 $Click  $|OK|$  button.$ 

Reboot the PC.

# **Set Microsoft VM**

Set Microsoft VM.

If it does not exist, you need to install JRE. ( $\circ$ P.29 ~ P.31)

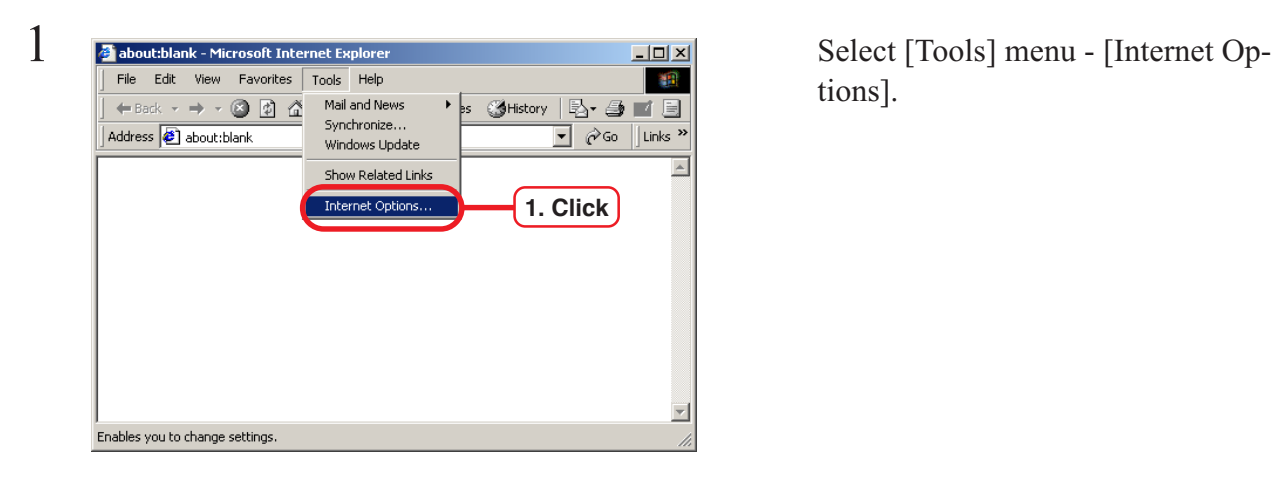

tions].

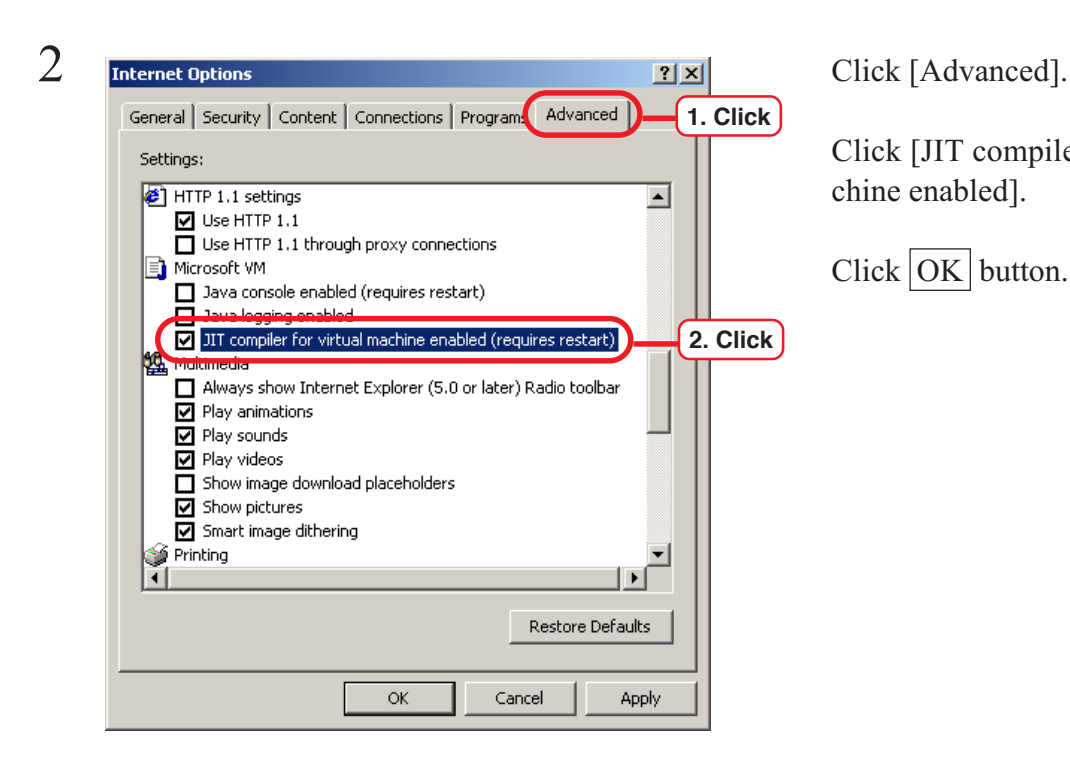

Click [JIT compiler for virtual machine enabled].

Click  $\overline{OK}$  button.

This section explains by operating Internet Explorer of the PC which installs Raster link Pro.

Access Rater Link Pro, following the below procedure

You need to enter the user name of the administrator and the password to access Raster Link Pro.

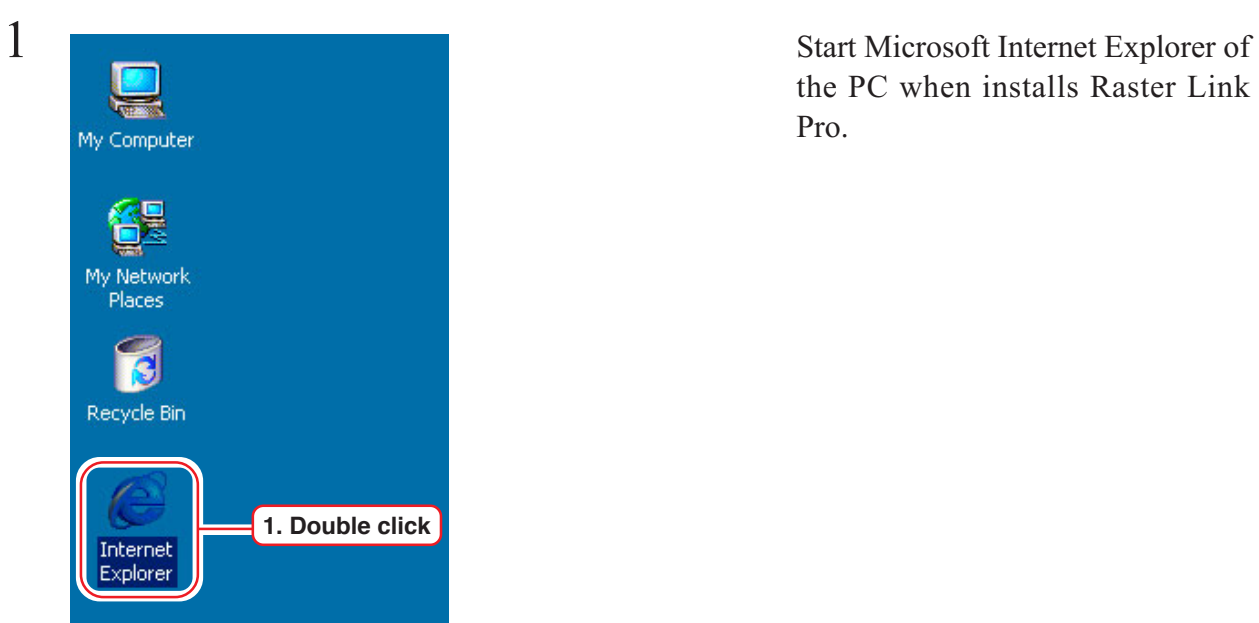

the PC when installs Raster Link Pro.

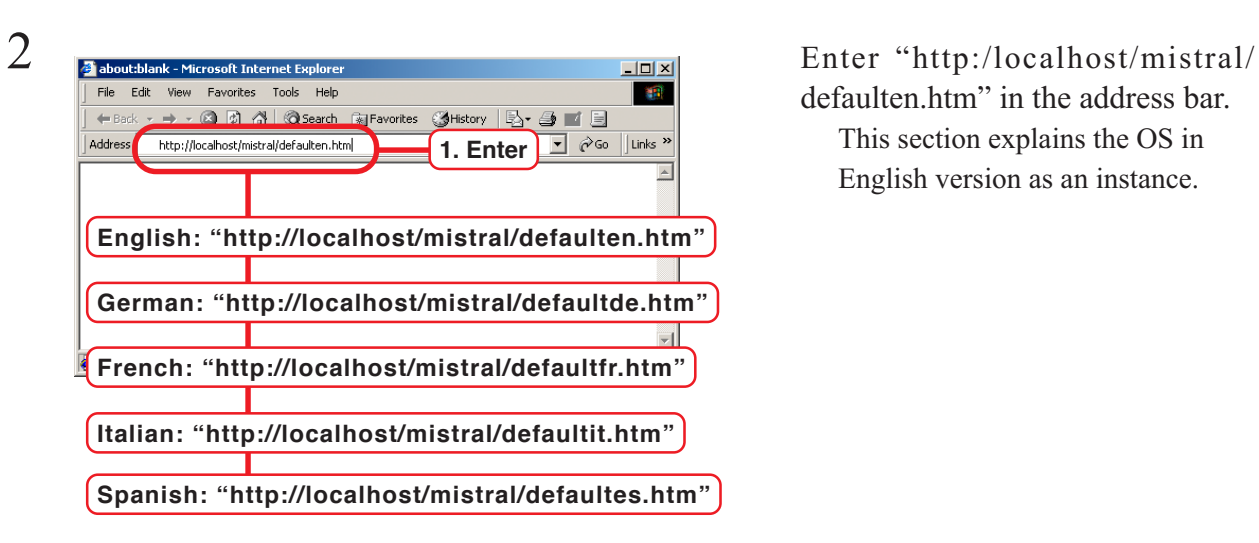

defaulten.htm" in the address bar. This section explains the OS in English version as an instance.

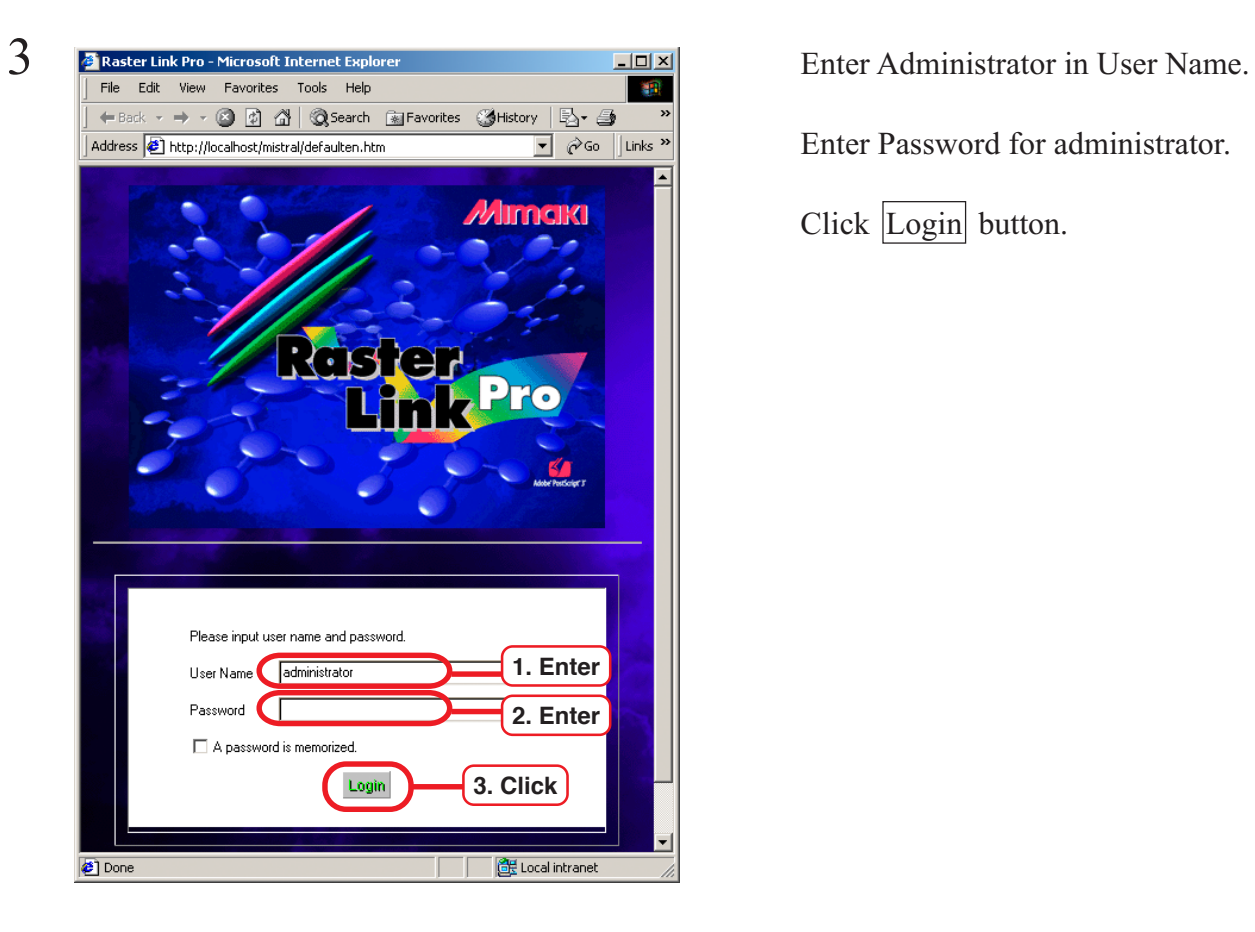

Enter Password for administrator.

Click Login button.

4 Spool window of Raster Link Pro opens.

Add this page to "Favorites." This makes it easier to access Raster Link Pro.

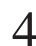

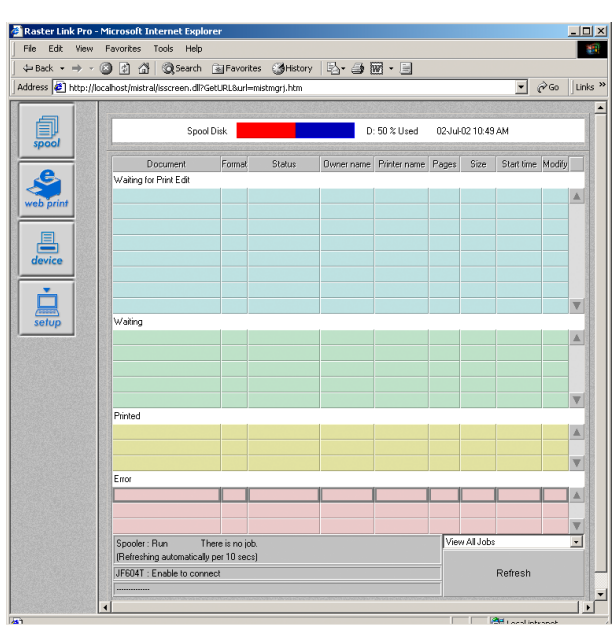

 $\Phi$ 

 $\circ$ 

 $\begin{tabular}{|c|c|} \hline \textbf{Enter} & \textbf{Cancel} \\ \hline \end{tabular}$ 

nternel

Measurement (inch or mm) can be chosen on a Raster Link Pro screen.

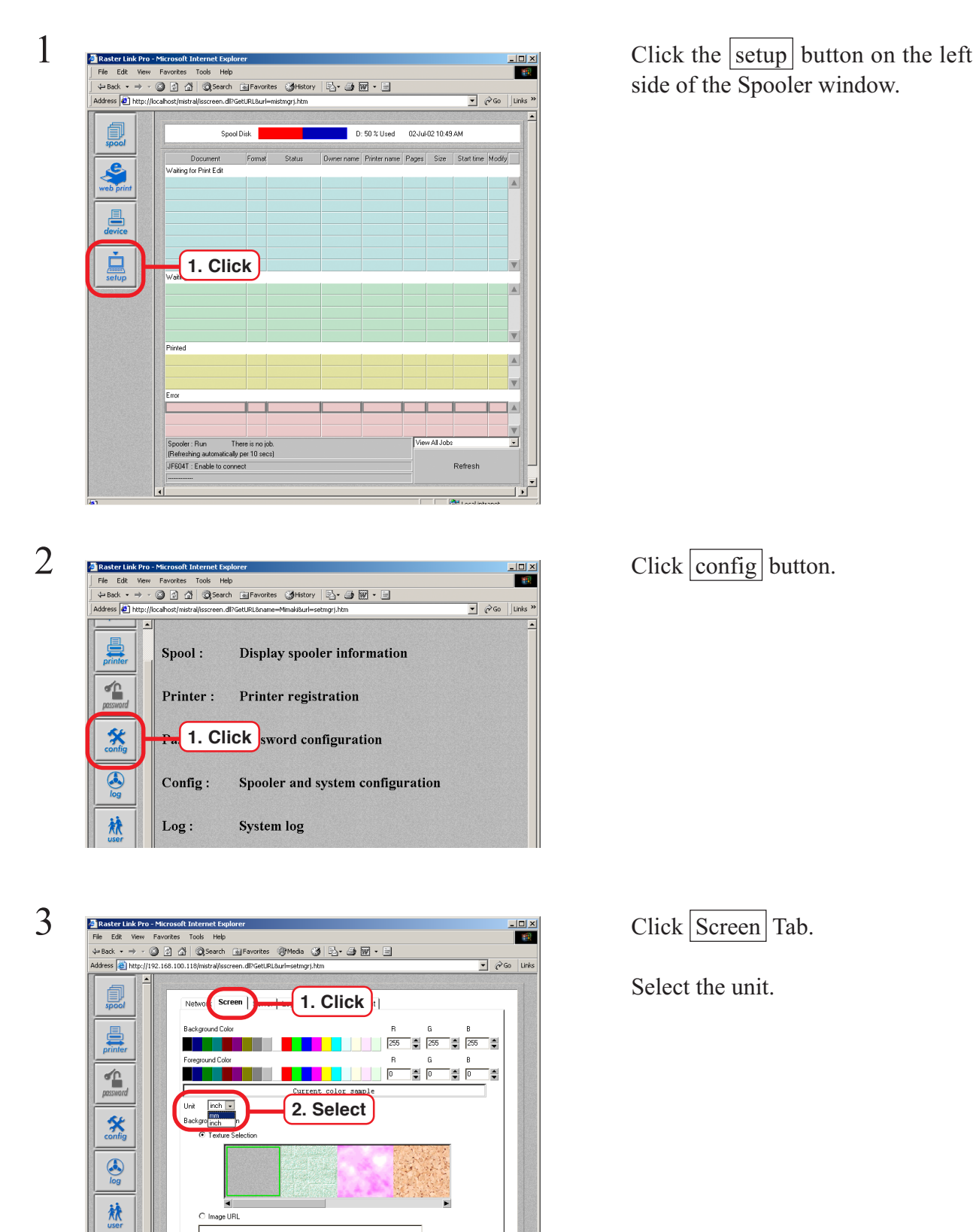

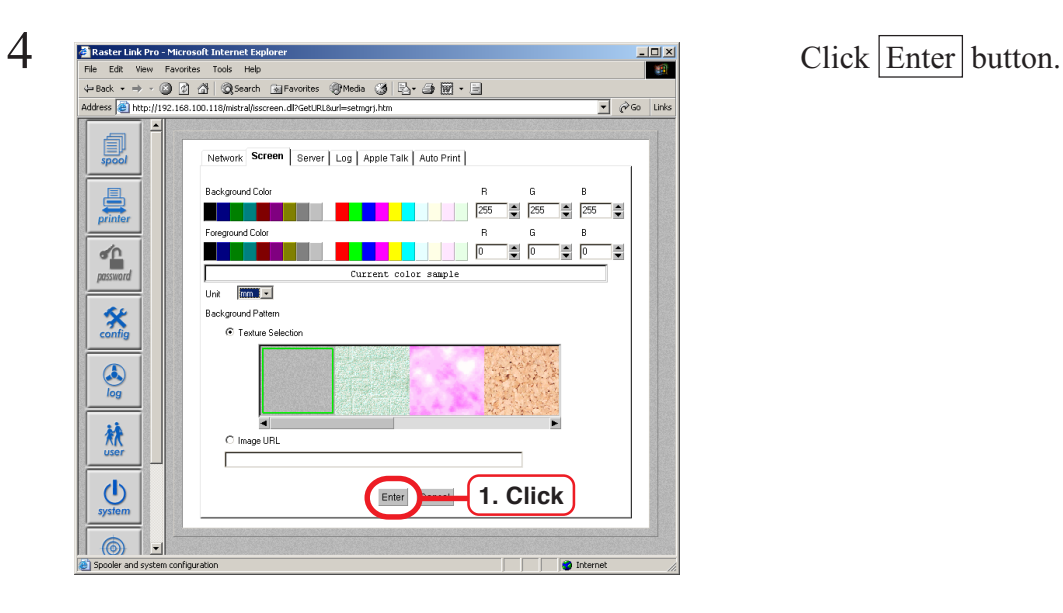

# **Select the printer driver**

The printer driver is automatically installed when Raster Link Pro is installed. When printing from the application software, select a driver of AutoPrint# or Edit&Pint#.

The following drivers are available:

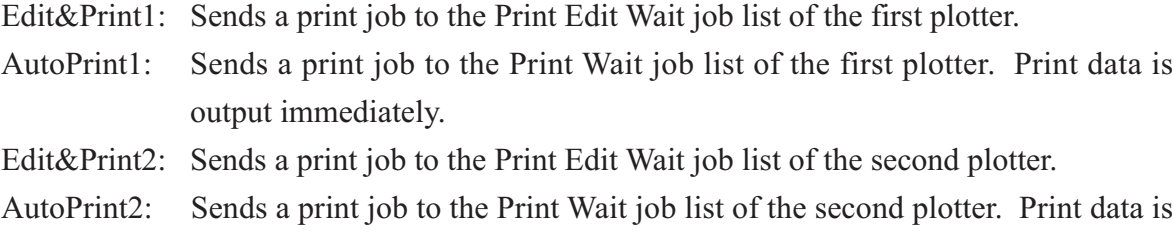

**CAUTION** 

An additional license is needed when connecting a second plotter to Raster Link Pro.

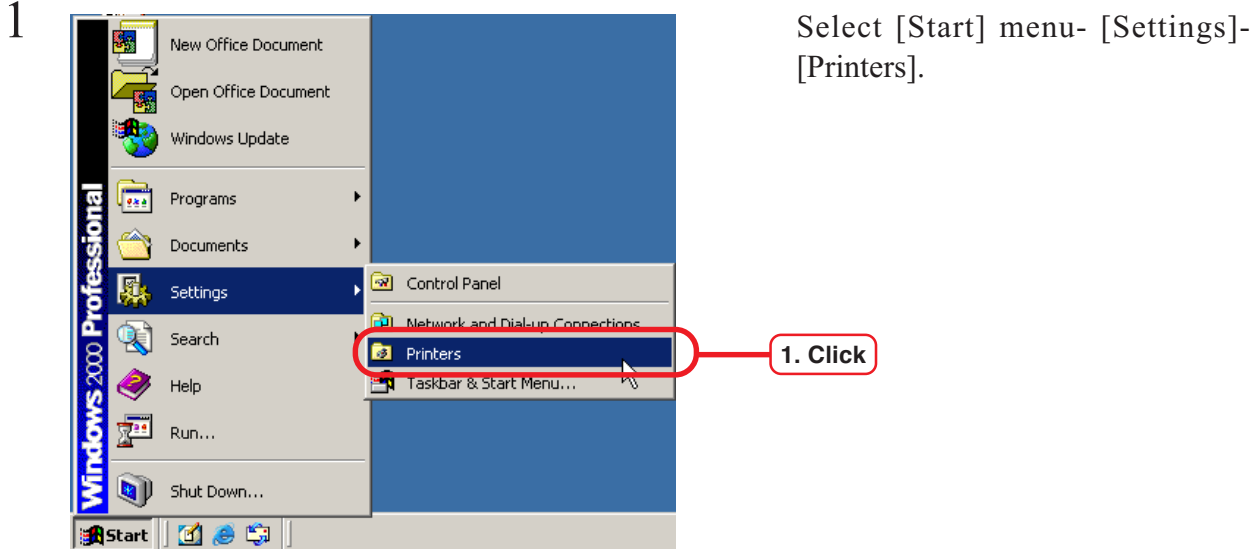

output immediately.

[Printers].

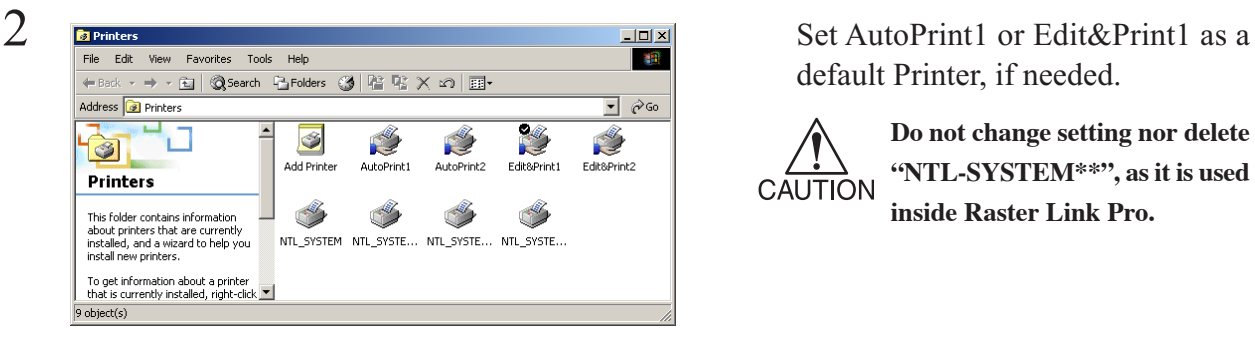

default Printer, if needed.

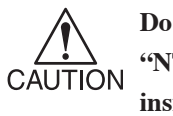

**Do not change setting nor delete "NTL-SYSTEM\*\*", as it is used inside Raster Link Pro.**

# **Print from Client PCs**

This is the explanation about setting for printing from a client PC in which Raster Link Pro is not installed.

The client PC should be networked with Raster Link.

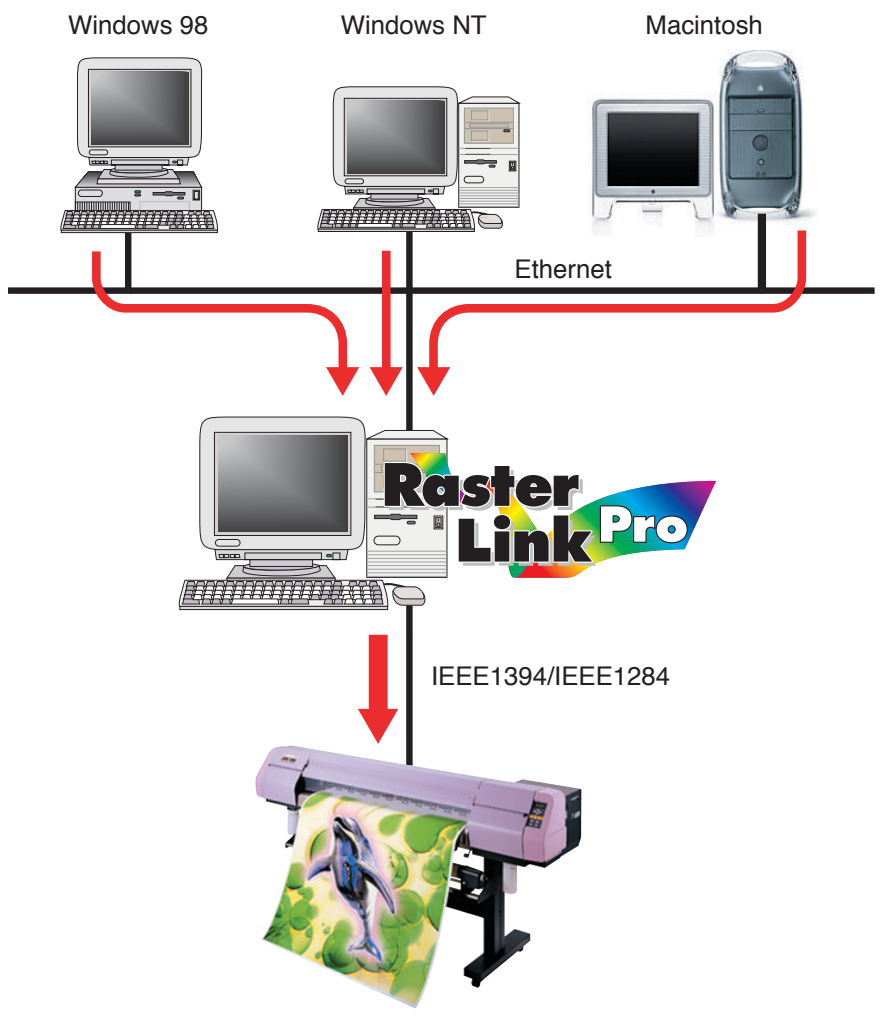

JV Series

# **Set PC with Raster Link Pro installed**

Set PC with Raster Link Pro installed so that the networked client PC can access it.

# **Set hot folders for Windows client PC**

Set up hot folders in Raster Link Pro.

By dragging print files from client windows PC into hot folders, you can forward the data to Raster Link Pro.

Each printer has two hot folders.

One is "AuFolde1" for printing immediately. When print data is dragged into this "AuFolde1", it is sent to "Print Wait" job list on the spooler window of Raster Link Pro and then printing starts.

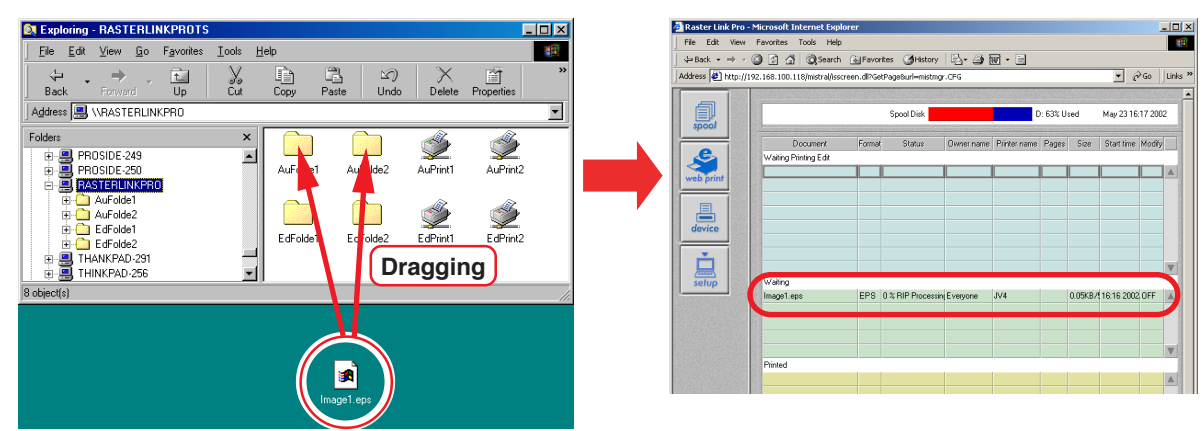

Another is "EdFolde1" for setting print editing. When print data is dragged into this "EdFolde1", it is sent to "Print Edit Wait" job list on the spooler window of Raster Link Pro and is ready for editing.

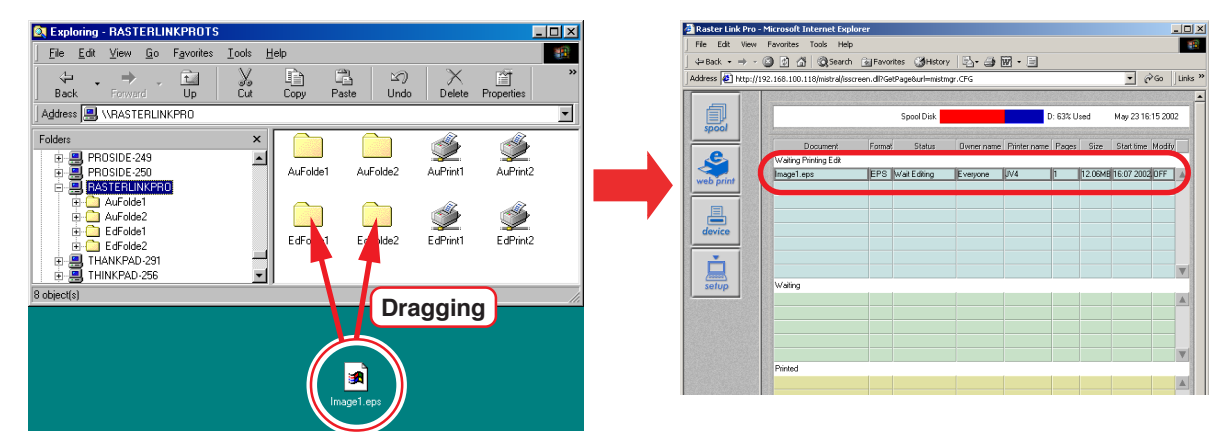

**Windows XP**

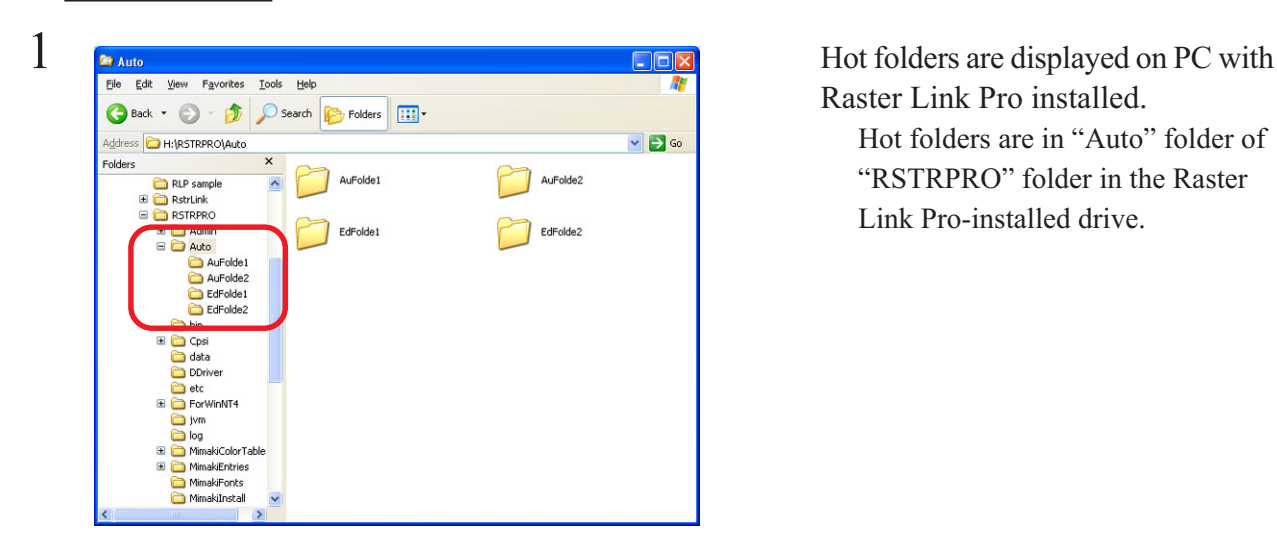

# Raster Link Pro installed. Hot folders are in "Auto" folder of "RSTRPRO" folder in the Raster Link Pro-installed drive.

Select the [Sharing and Sequrity].

work".

Check "Allow network users to change my files".

Click the  $\overline{OK}$  button.

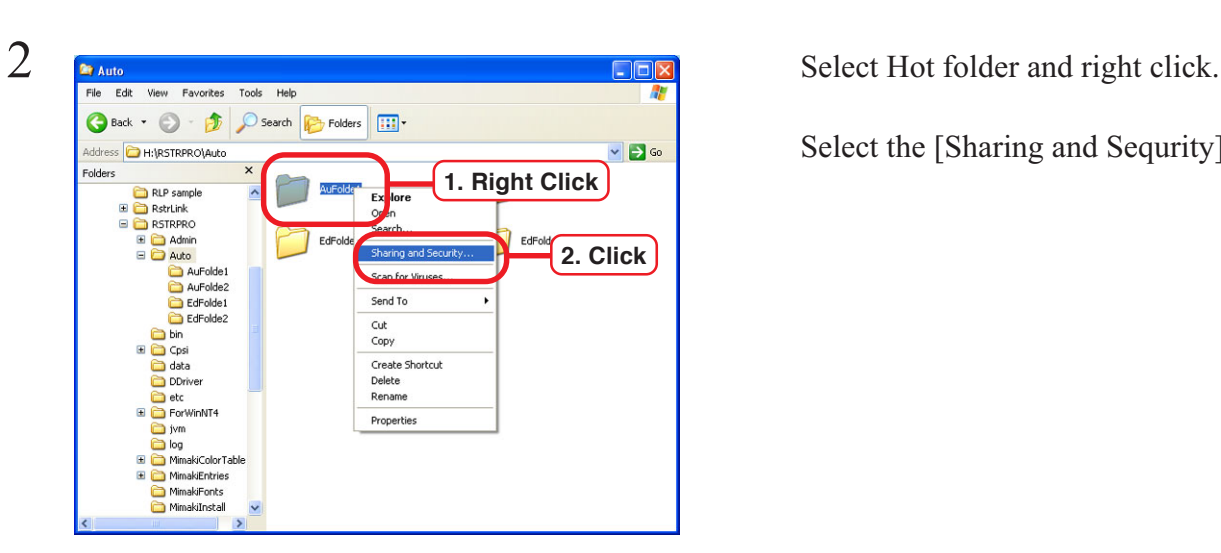

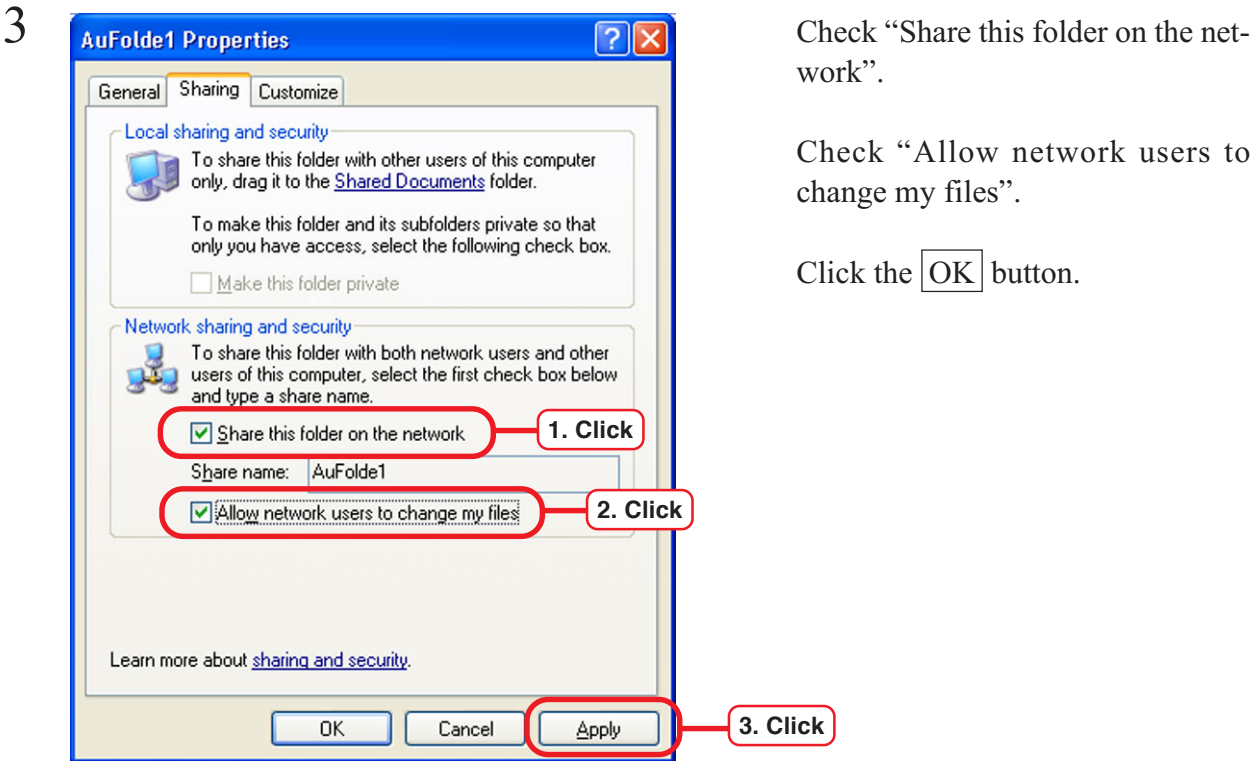

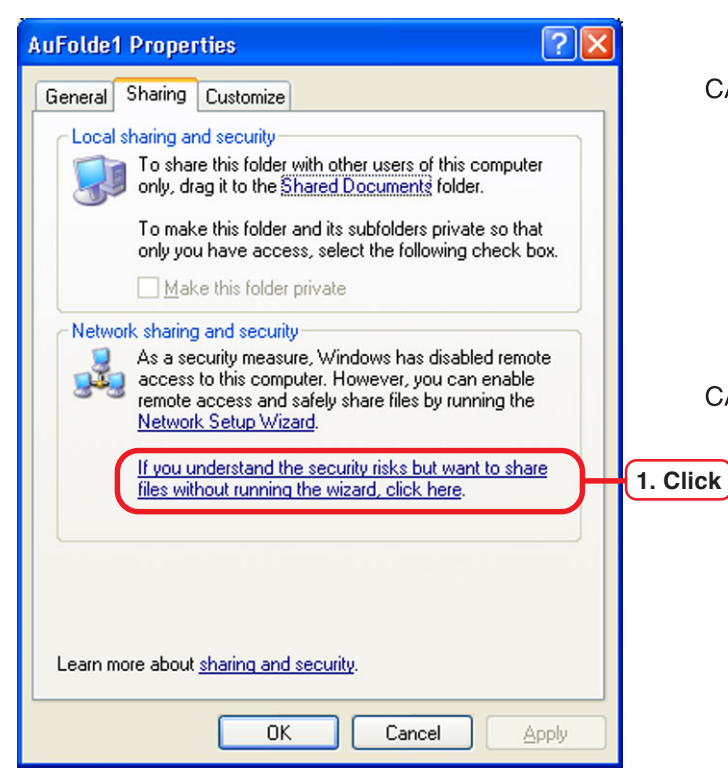

**Sharing is disabled immediately after Windows XP is installed. CAUTION Click "If you understand the security risks but want to share files without running the wizard, click here."**

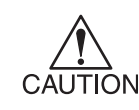

**It is require expert knoledges about network to imprenment the Network Setup Wizard. If you don't know about network setting, do not run the Network Setup Wizard.**

Select "Just enable file sharing."

Click the  $\overline{OK}$  button.

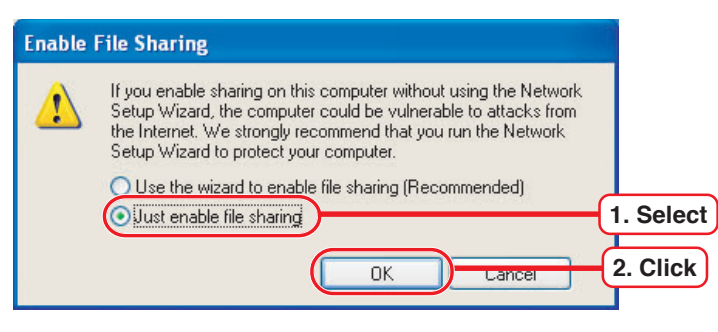

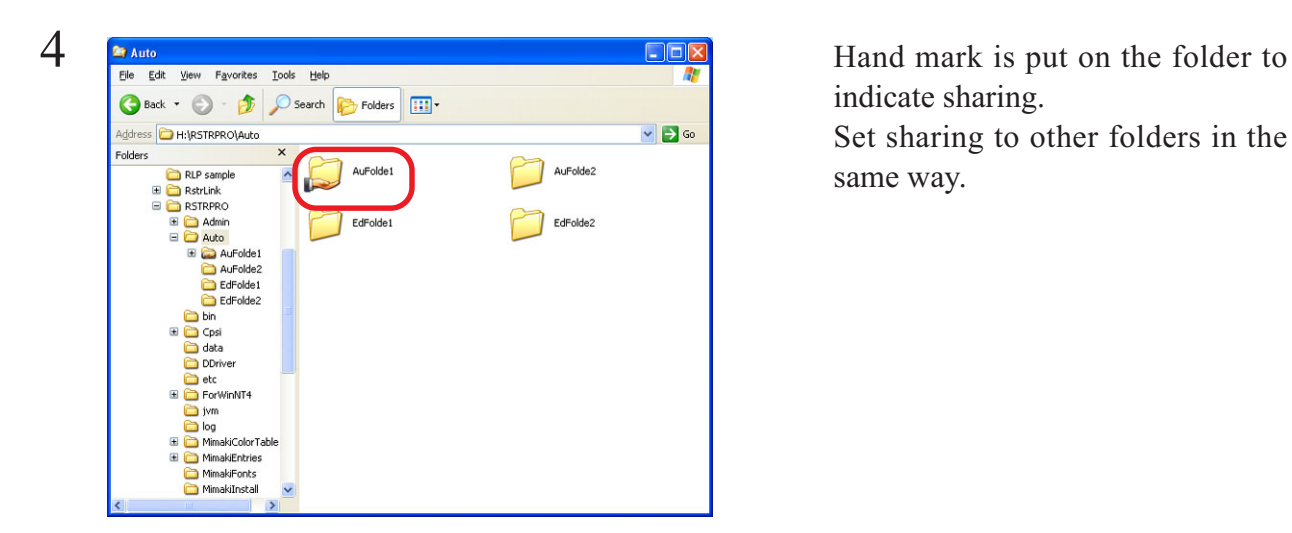

indicate sharing.

Set sharing to other folders in the same way.

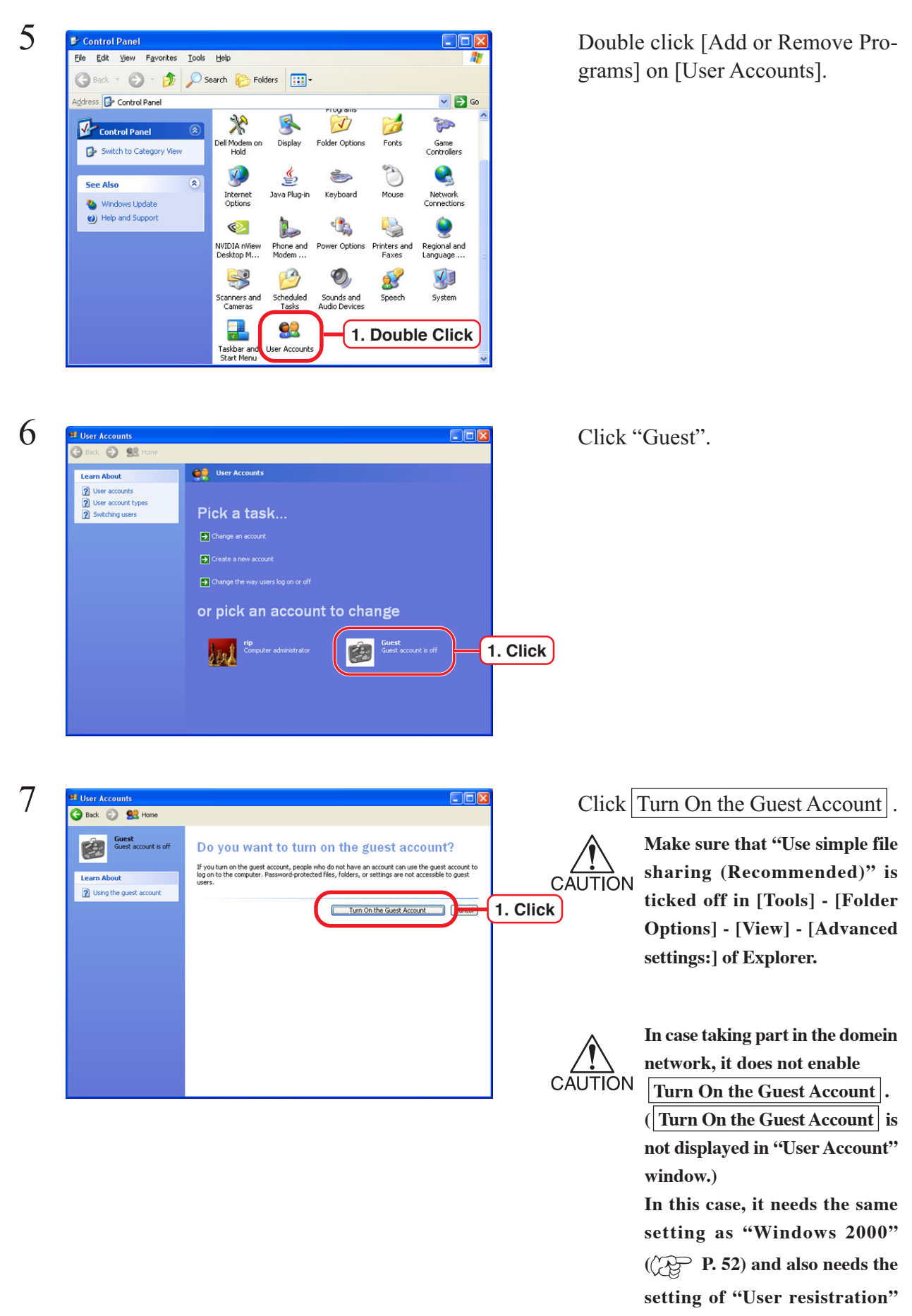

**( P. 56).**

# **Windows 2000**

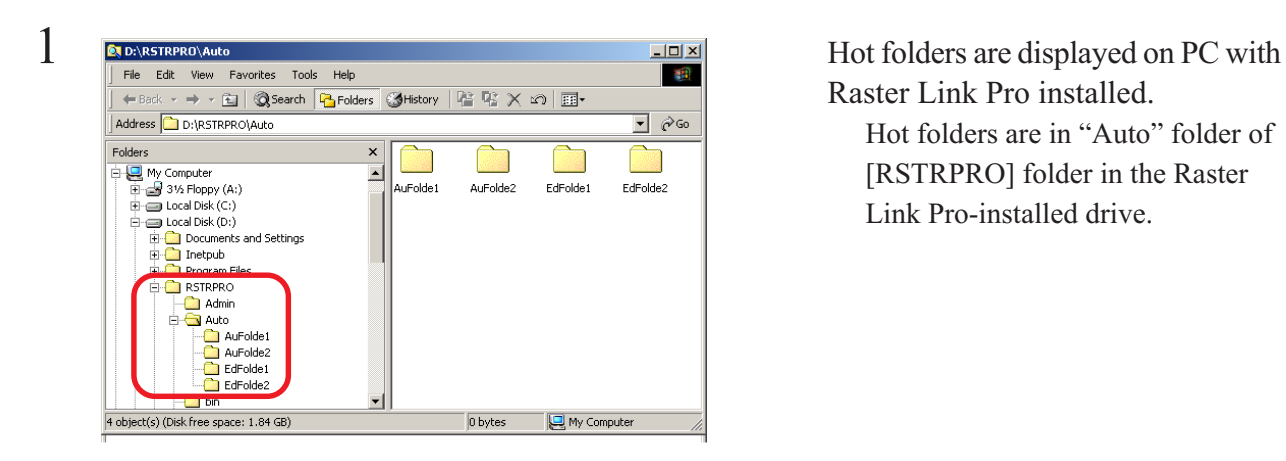

Raster Link Pro installed. Hot folders are in "Auto" folder of

[RSTRPRO] folder in the Raster Link Pro-installed drive.

**2 ELOLAR STRPROVAUTO**<br>
Find Edit Wew Favorites Tools Help<br>
Haddress D.D:\RSTRPROVAUto<br>
DRIGHTSTRPROVAUto

Select the "Sharing".

**2. Click**

 $\boxed{\blacksquare}$   $\phi$  Go

**1. Right Click**

Explore le fr Open

Sharing

 $Cut$ Copy

Click the "Sharing this folder".

Click the  $\overline{OK}$  button.

 $Folds$ 

 $\begin{array}{lll}\n\text{1.1}\n\text{1.1}\n\text{$ 

Discussion<br>
Discussion<br>
Discussion<br>
Discussion<br>
Discussion<br>
Discussion<br>
Discussion<br>
Discussion<br>
Pierre RSTRPRO

Admin<br>
Pakto<br>
Aufolde1

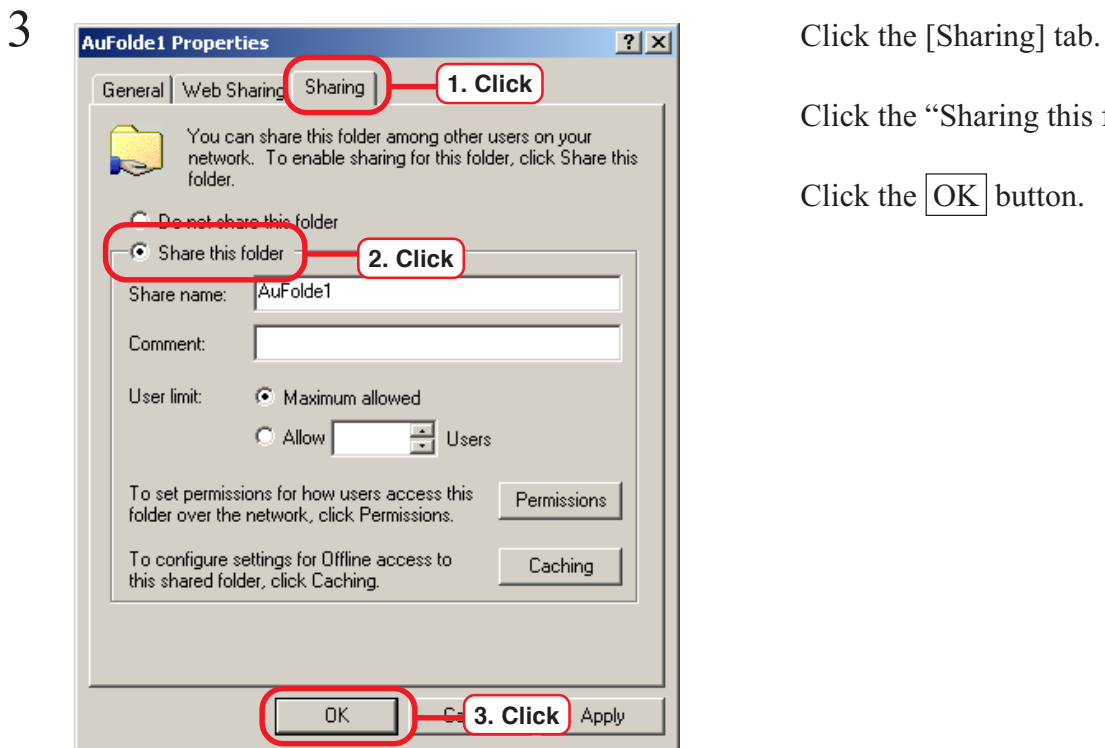

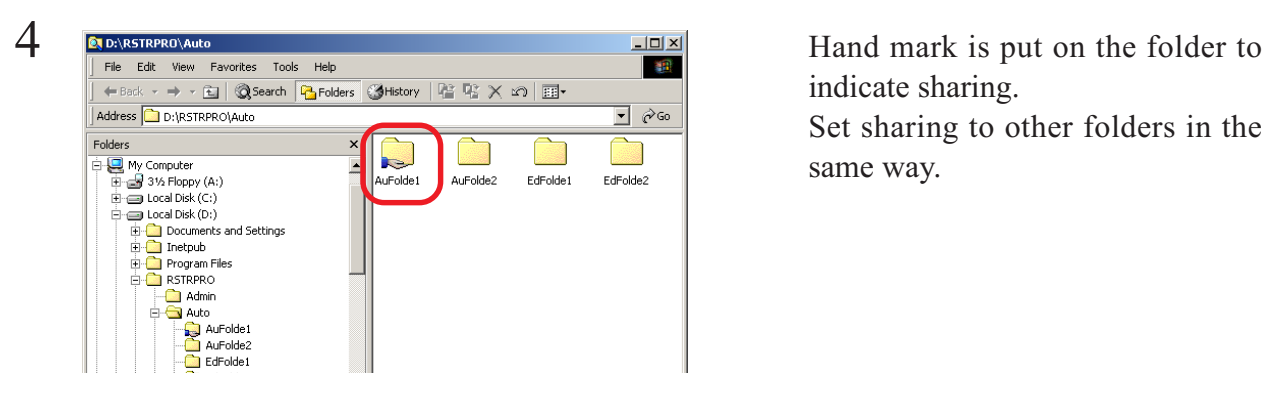

indicate sharing. Set sharing to other folders in the

same way.

# **Change the printer name for AppleTalk (Installing windows 2000)**

When using several Raster Link Pros with Macintosh, you need to change printer names for Apple Talk in order to specify the Raster Link Pro that you want to use.

Make the name of each printer unique. Names of Raster Link Pro on the select window will change.

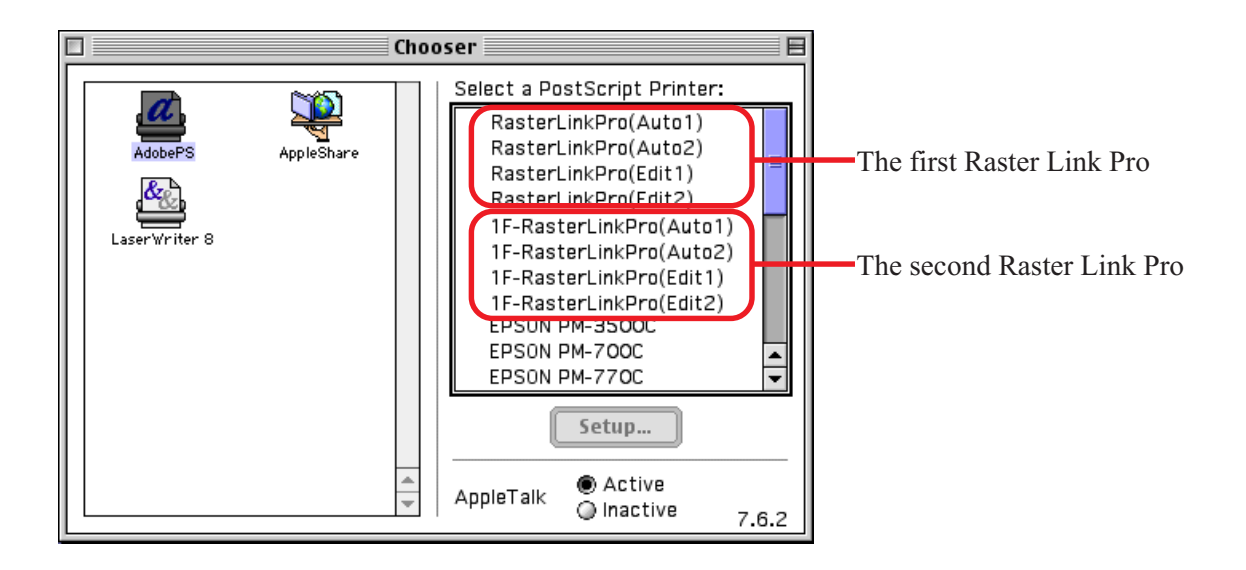

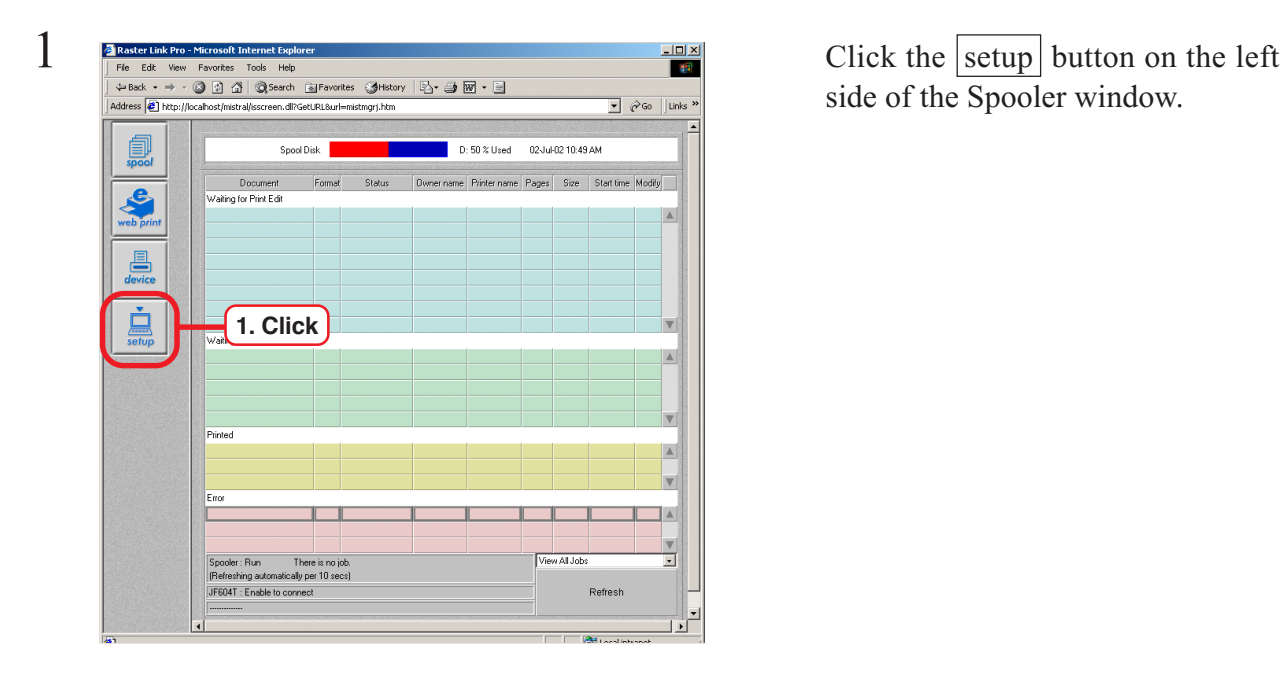

side of the Spooler window.

2 Click the config button on the Setup  $\boxed{\bullet}$   $\phi$  Go  $\boxed{\text{links}}$ 圓<br>spool **2. Click** Network Screen | Server | Loggin | Apple Talk 且 rinting:<br>|-<br>|TF-RasterLinkPro(Auto1) **1. Click** hinting :<br>|-<br>|TF-RasterLinkPro(Edit1) **3. Enter**  $\frac{1}{\sqrt{2}}$  and rinting :<br>|-<br>|1F-RasterLinkPro(Auto2)  $\mathbf{X}_{\text{config}}$ Printing :<br>|-<br>|TF-RasterLinkPro(Edit2  $\begin{array}{c}\n\begin{array}{c}\n\bullet \\
\bullet \\
\hline\n\end{array}\n\end{array}$ Zone  $\overline{r}$ ont Download) :<br>|-<br>|RasterLinkPro(Font) Printer | 林  $\ddot{\phi}$ **4. Click**Enter  $\widehat{\mathbb{D}}$  $\bigcirc$  Interne

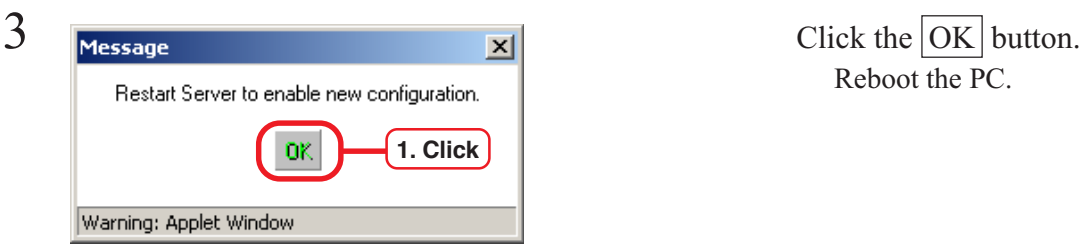

window.

Click the [Apple Talk] tab.

Change the printer name. If there are several Raster Link Pro on the network, make each printer name unique.

Click the  $\boxed{\text{Enter}}$  button.

Reboot the PC.

# **User registration**

To access the Raster Link Pro from the client PC, you need to perform user registration to the Raster Link Pro.

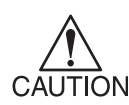

In case install the Raster Link Pro to the Windows XP and set to enable the guest account, user resistration is not neccssary to print from the application software, or to access to the hot folders. However when operating on the Internet Explorer with the client PC, it is necessary to login with the user name holding the administrator authority.

To login Raster Link Pro from the client PC (Windows 95/98/98SE/Me), make user registration with the user name and password.that is used when logging in the client PC.

If you use a WindowsNT/2000/XP-based client PC, enter the following user name and password when you log in Raster Link Pro.

"User Name and Password registered in Raster Link Pro."

Users registered in the [Guests] group cannot print with Raster Link Pro. Normally, register in the [Users] group.

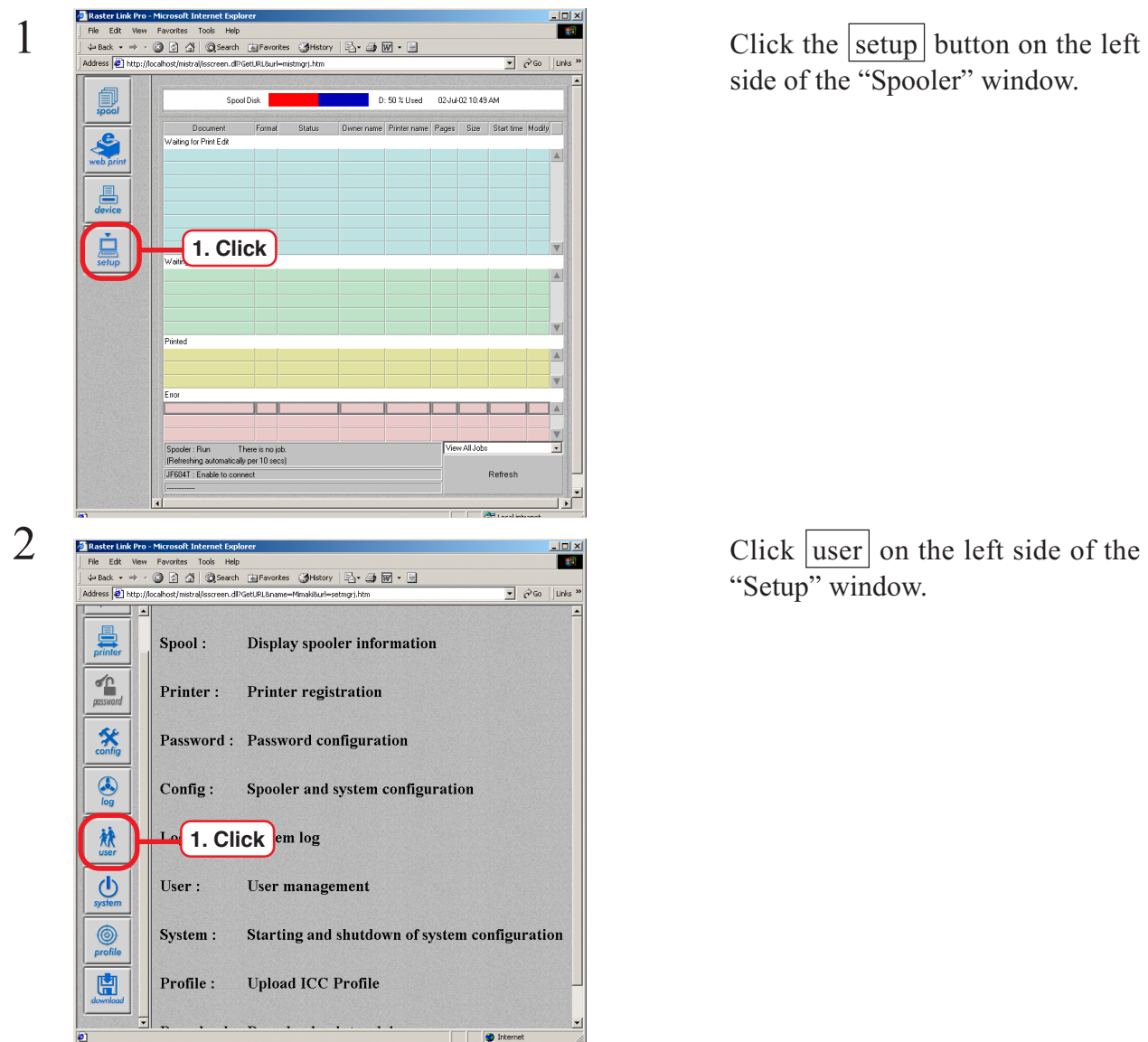

side of the "Spooler" window.

"Setup" window.

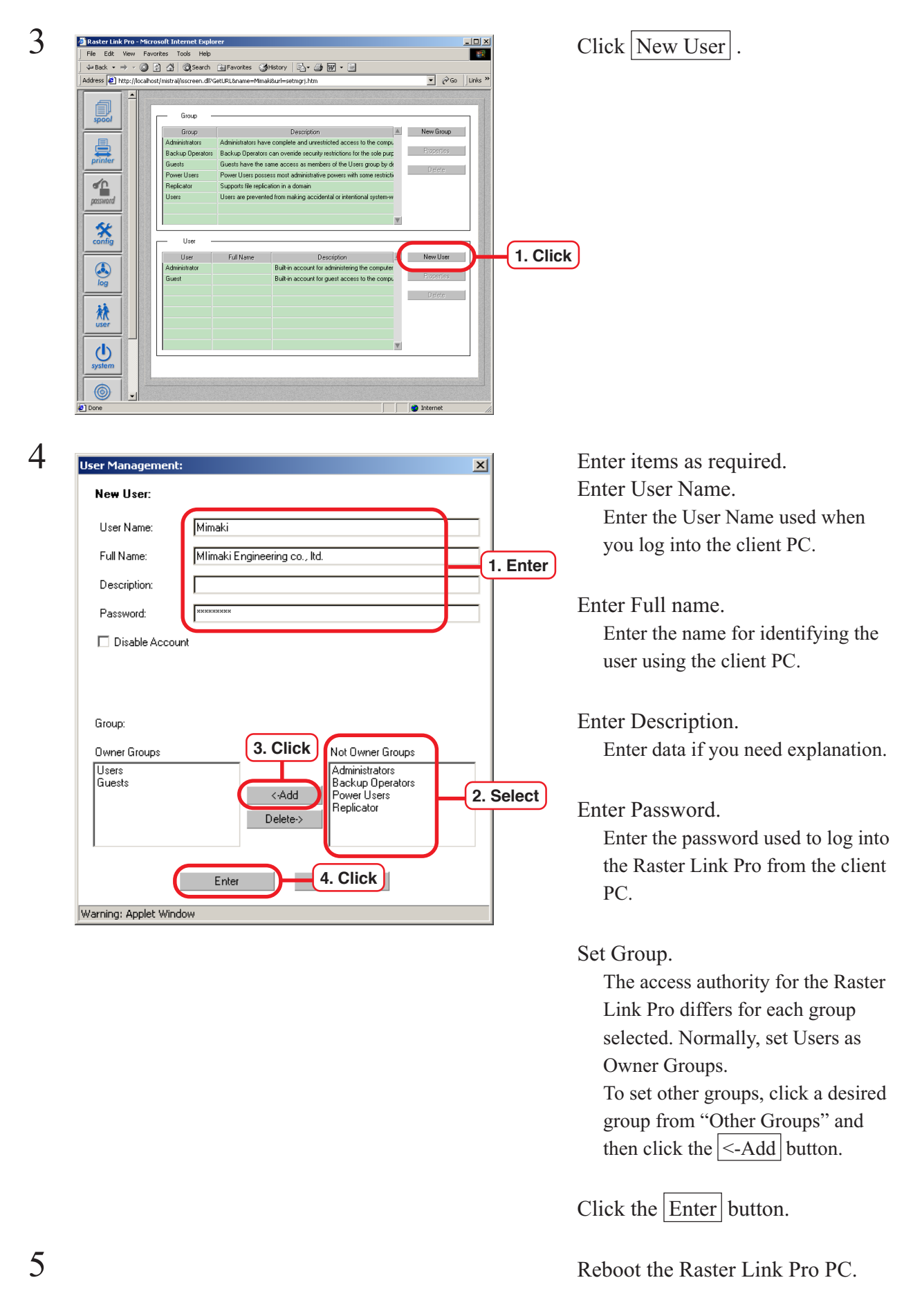

**CAUTION** 

You need to restart Raster Link Pro after you change settings in Step 4 above. Changes will not take effect until after Raster Link Pro is restarted.

# **Set Windows client PC**

This is the explanation about setting the client PC that accesses to the networked Raster Link Pro. As a Windows client PC, Windoes95/98/98SE/NT/2000/Me/XP is usable.

# **Install the JRE**

P.25 "Install the JRE"

#### **Confirm Microsoft Virtual Machine**

P.25 "Confirm Microsoft Virtual Machine"

#### **Download the JRE installer**

P.26 "Download the JRE installer"

#### **Install the JRE**

P.27 "Install the JRE"

#### **Confirm the JRE installation**

P.28 "Confirm the JRE installation"

#### **Clear the cache**

#### **Clear the cache of Internet Explorer**

P.29 "Clear the cache of Internet Explorer"

#### **Clear the cache of JAVA (when JRE has been installed)**

P.30 "Clear the cache of JAVA (when JRE has been installed)"

# **Set Internet Explorer**

Make sure that Internet Explorer5.0 or later version is installed, before accessing Raster Link Pro. Internet Explorer comes installed with Windows 98, Windows 2000, Windows ME and Windows XP.

Raster Link Pro may not operate properly on earlier versions of Internet Explorer 5.0, or on other browsers.

The security setting items of Internet Explorer differs depending on the version. See the setting items in each version.

# **Set language**

P.31 "Set language"

#### **Set of security**

 P.33 "Internet Explorer ver. 5.x for Windows" P.35 "Internet Explorer ver. 6.0 for Windows"

#### **Set Microsoft VM**

P.37 "Set Microsoft VM"

# **Cancel dial-up connection**

Cancel dial-up connection of Internet Explorer.

If being connected, Internet Explorer makes connection with the provider automatically, when you attempt to access Raster Link Pro.

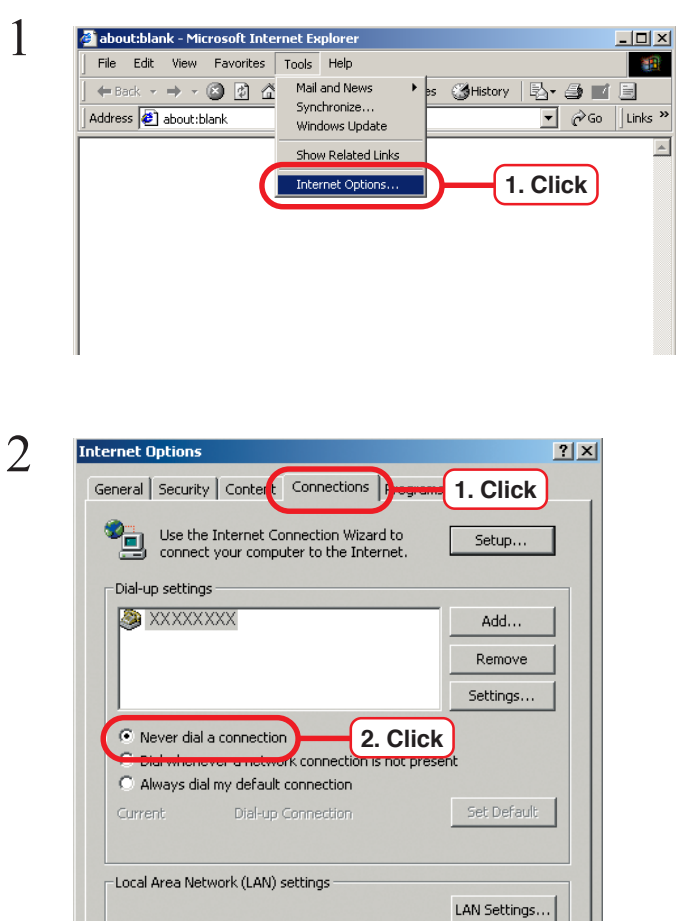

 $\begin{array}{|c|c|} \hline \hspace{1.5cm} & \times \hspace{1.5cm} \end{array}$ 

**4** 3. Click **x** 

 $\frac{1}{2}$  Select "Internet option" from "tools" menu.

Click [Connection] tab.

Check "Never dial connection".

 $Click ~~OK~~ button.$ 

# **Set proxy**

If the client PC uses a proxy server, set the PC with Raster Link Pro installed as an exception of the objects.

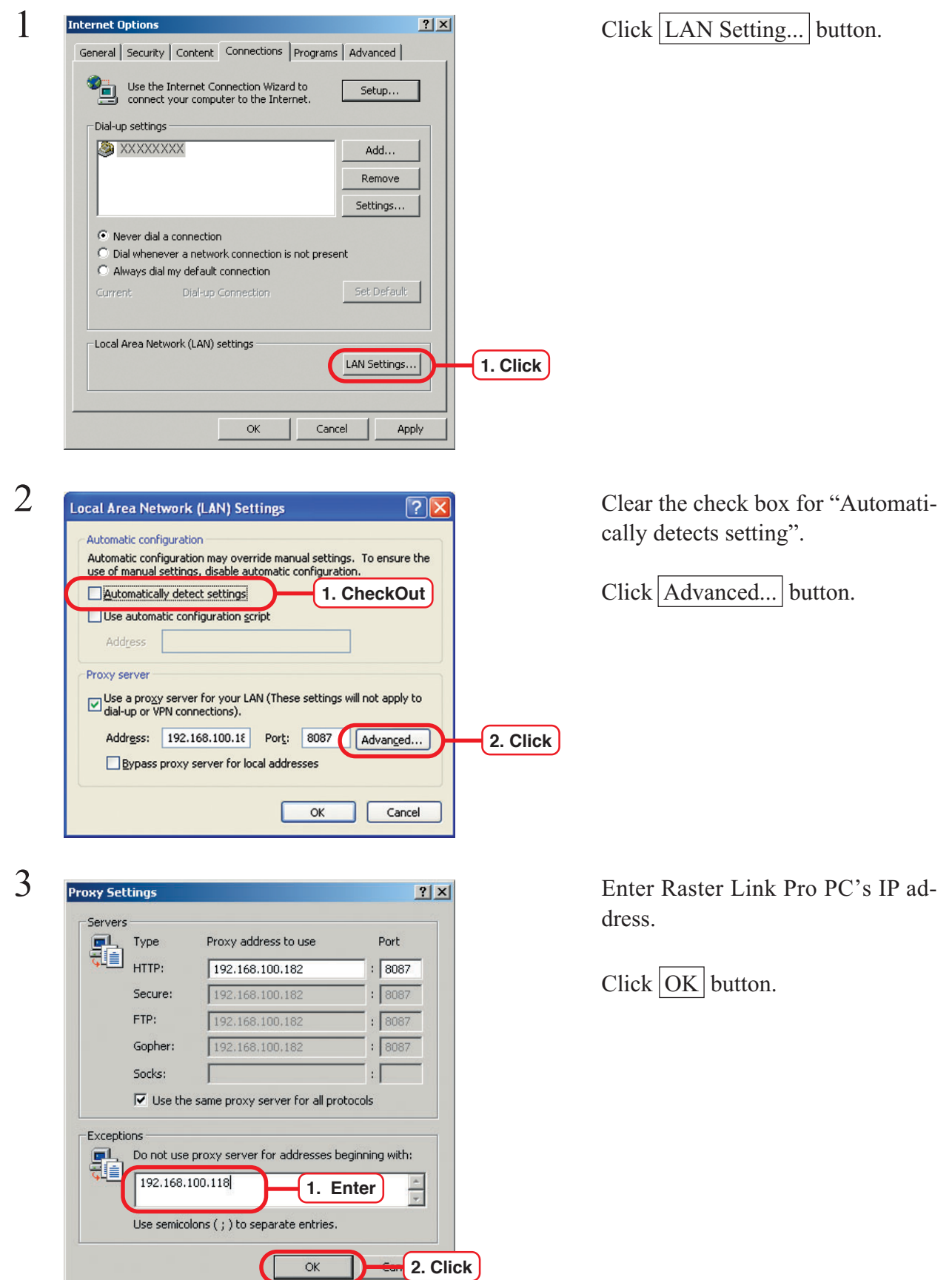

# **Update Microsoft Virtual Machine**

In case of the PC installed Microsoft Virtual Machine, execute Windows Update, to update Microsoft Virtual Machine.

To confirm Microsoft Virtual Machine is installed or not, refer to "Confirm Microsoft Virtual Machine." ( $\angle$  $\angle$ P. 25)

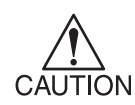

Setting of the PC for connecting with Internet is needed. For the method of setting, see User's Manual of the PC.

When using dial-up connection to download data, cancel dial-up connection temporarily after finishing download. ( $\sqrt{\gamma}$ P.56 "Cencel dial-up connection")

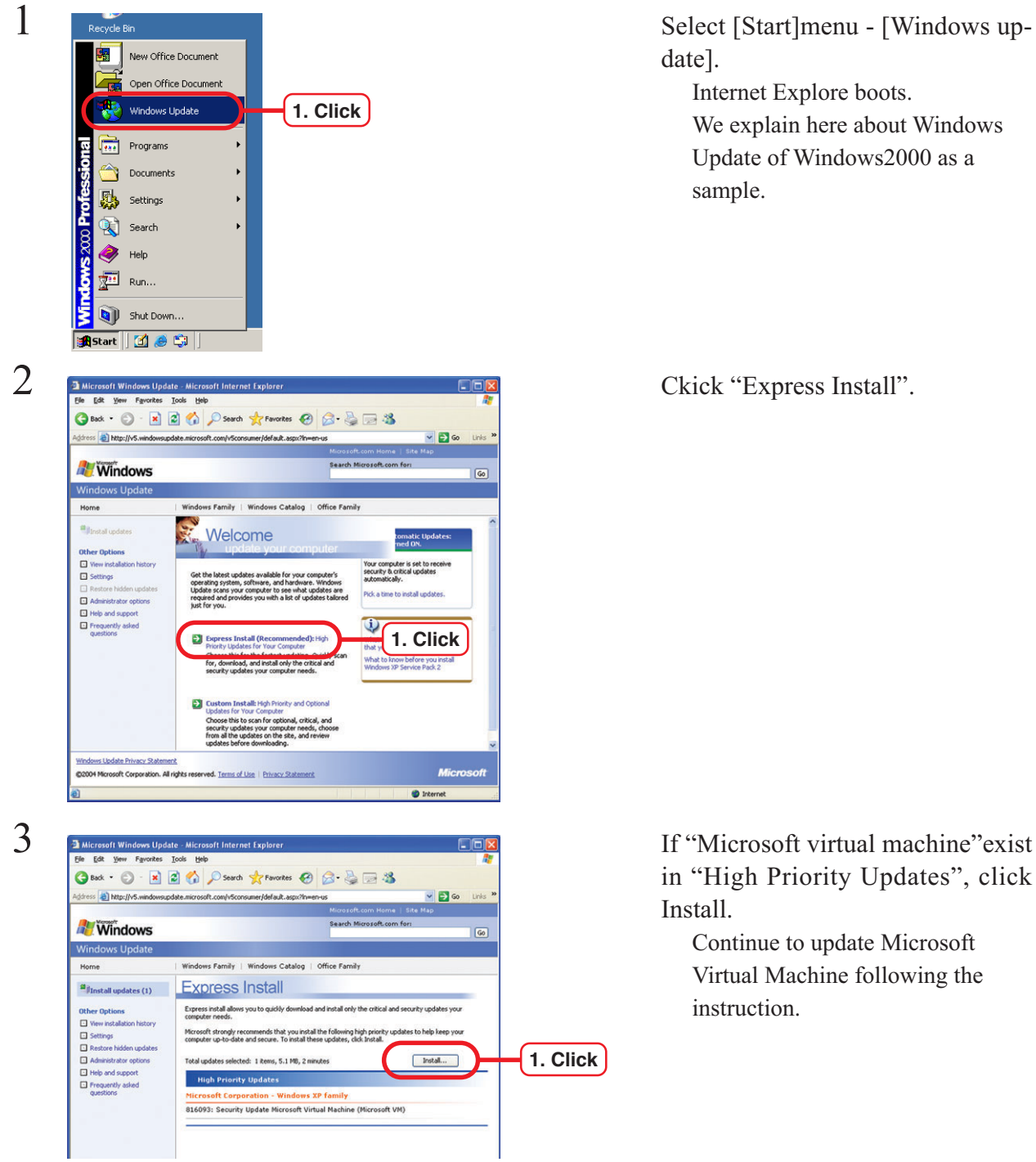

date].

Internet Explore boots. We explain here about Windows Update of Windows2000 as a sample.

in "High Priority Updates", click Install.

Continue to update Microsoft Virtual Machine following the instruction.

# **Install the Windows printer driver**

You need to register the client user before accessing Raster Link Pro from Windows client PC. ( P.52 "User registration")

The Windows client PC (Adobe printer driver for Windows) needs to have the Adobe PS printer driver and PPD files to be installed.

The Adobe PS printer driver and PPD files can be downloaded from the Raster Link Pro.

The following drivers are available:

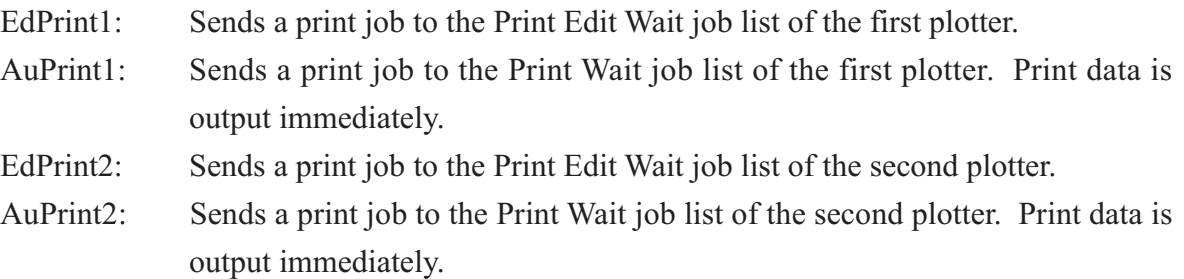

If you are using Windows NT, Windows 2000 and Windows XP, install also Mistral Port Monitor to increase the speed of data transfer from the client PC to the Raster Link Pro.

The Adobe PS installation method differs between Windows 9X, Windows ME and Windows NT, Windows 2000 and Windows XP.

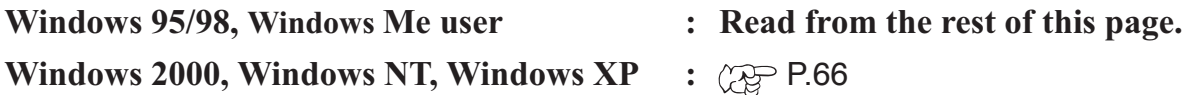

# **Windows 95/ 98/ 98 SE/ Me User**

# **Download the PPD File**

Download the PostScript Printer Description (PPD) file "TLMJVJ00.PPD" for Mimaki's plotter. Install the PPD file with the Adobe PS Printer Driver.

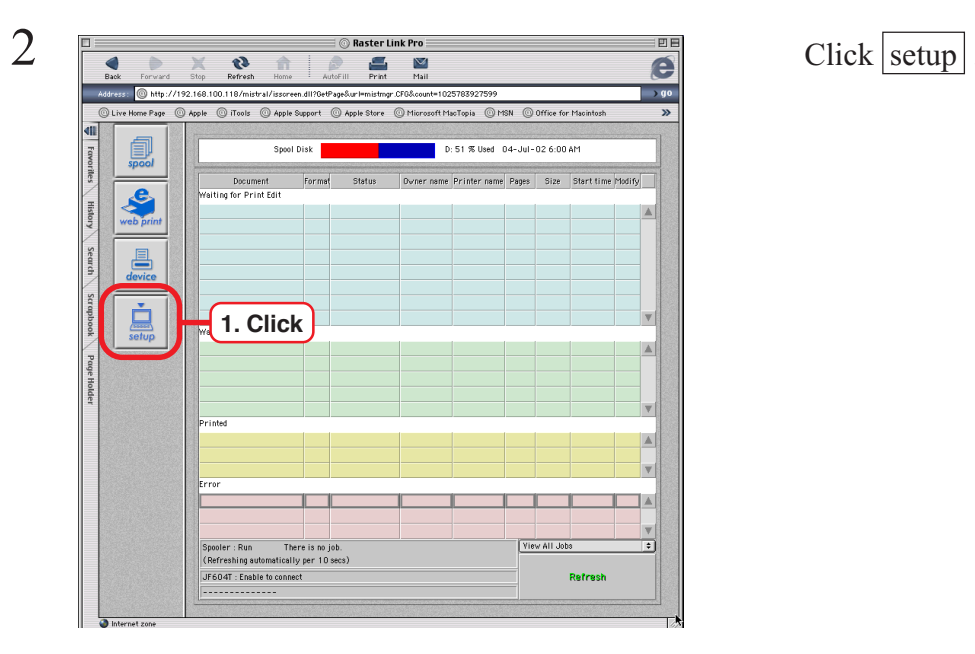

1 Access to Raster Link Pro forom client PC. ( $\textcircled{r}$  P.107 "Access to spool window of Raster Link Pro")

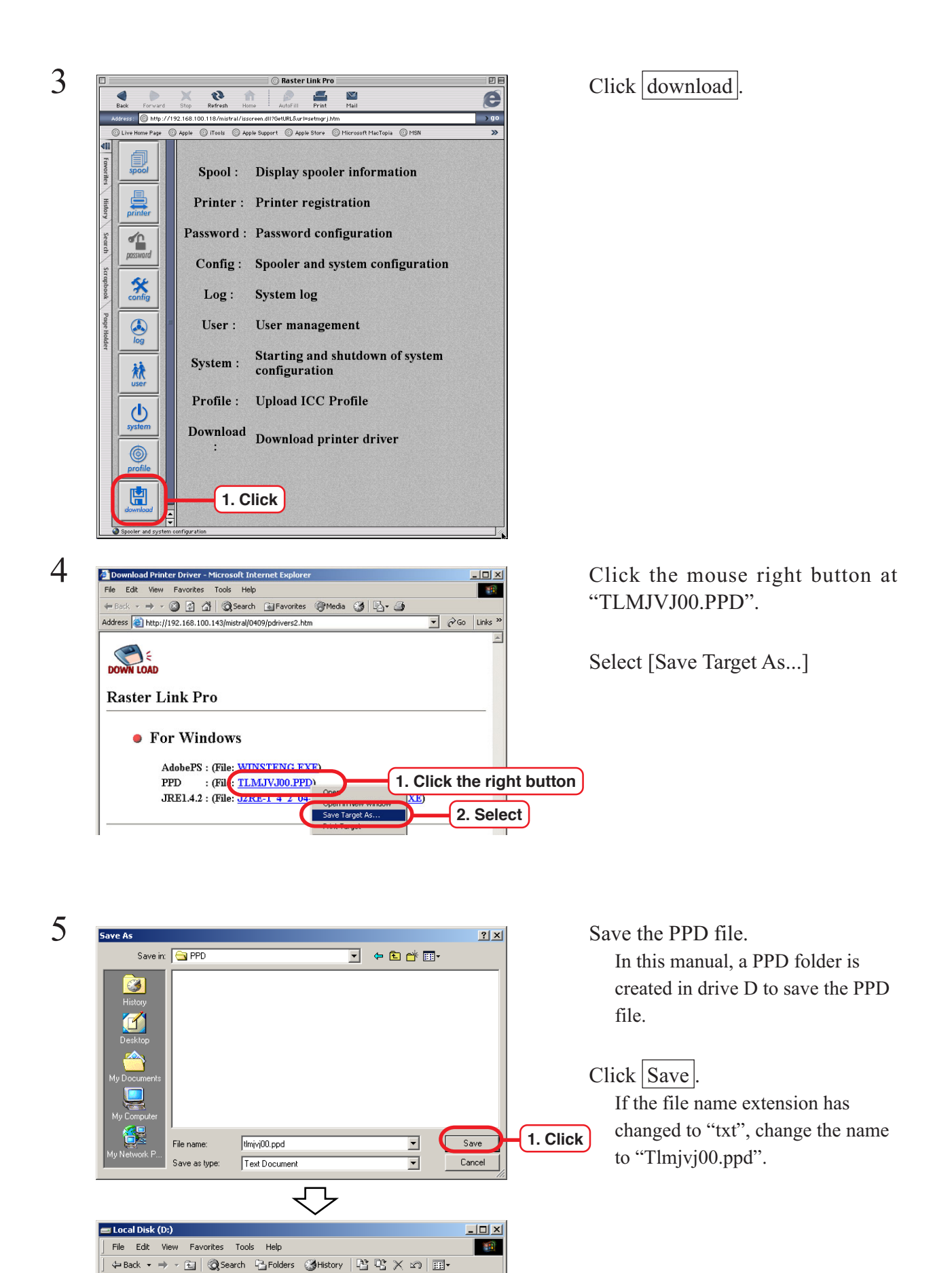

 $\hat{\mathcal{C}}$ Go ᅱ

 $\overline{\phantom{a}}$ 

▾

My Computer

**64**

Address U. Local Disk (D:)

Documents<br>and Settings

 $_{\text{TPCS}}$ 

 $1$  object(s) selected

PPD

**WINNT** 

Program Files

# **Install the Adobe PS**

If you do not have the Adobe PS, download the file from the Raster Link Pro.

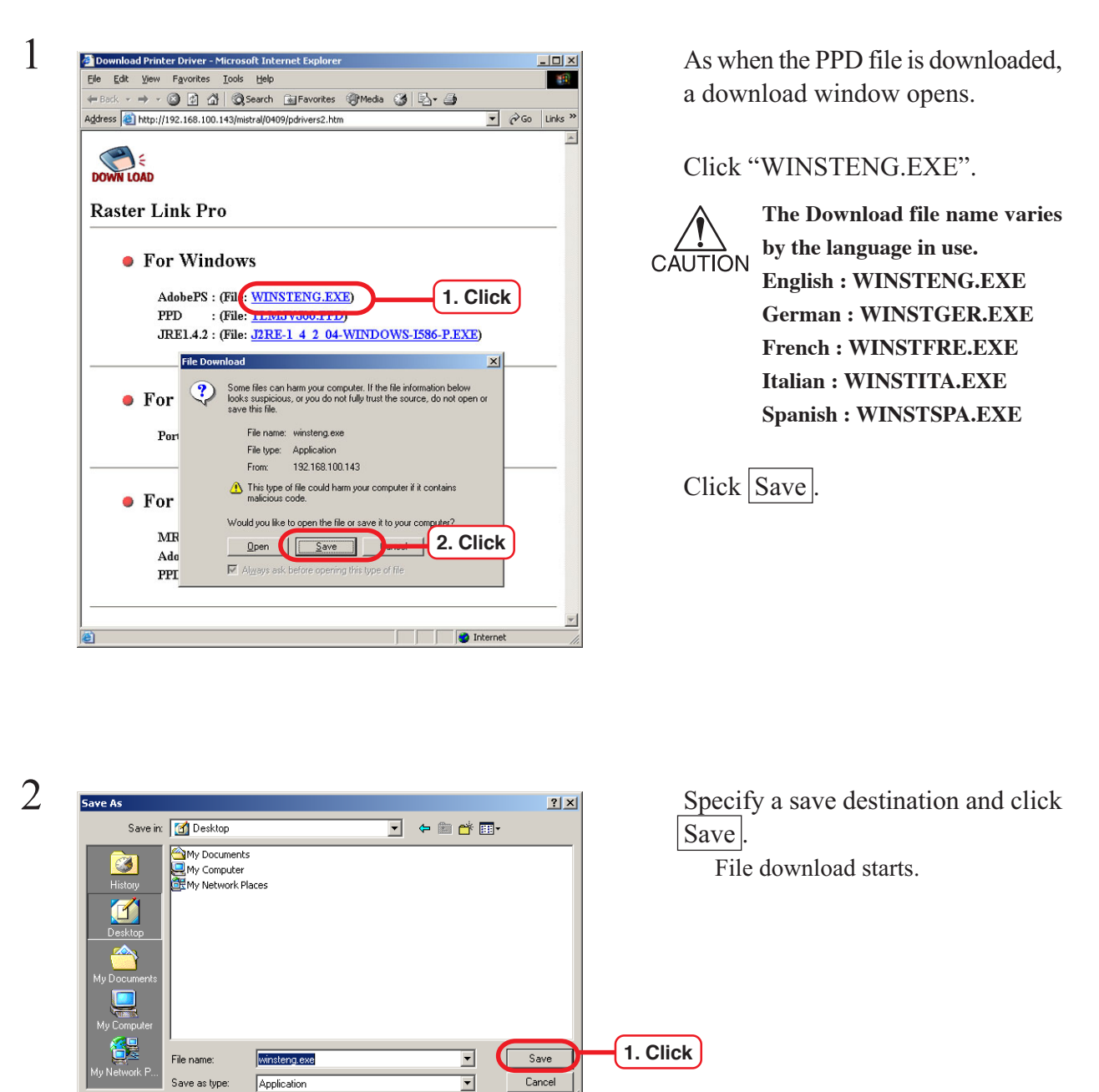

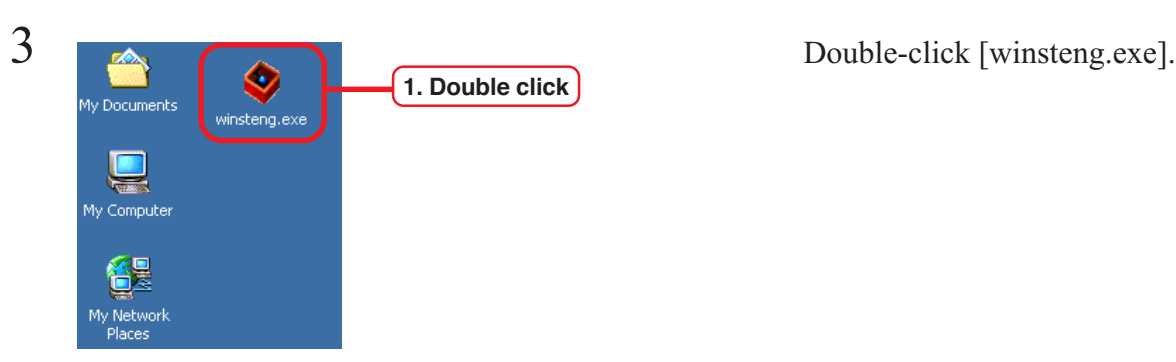

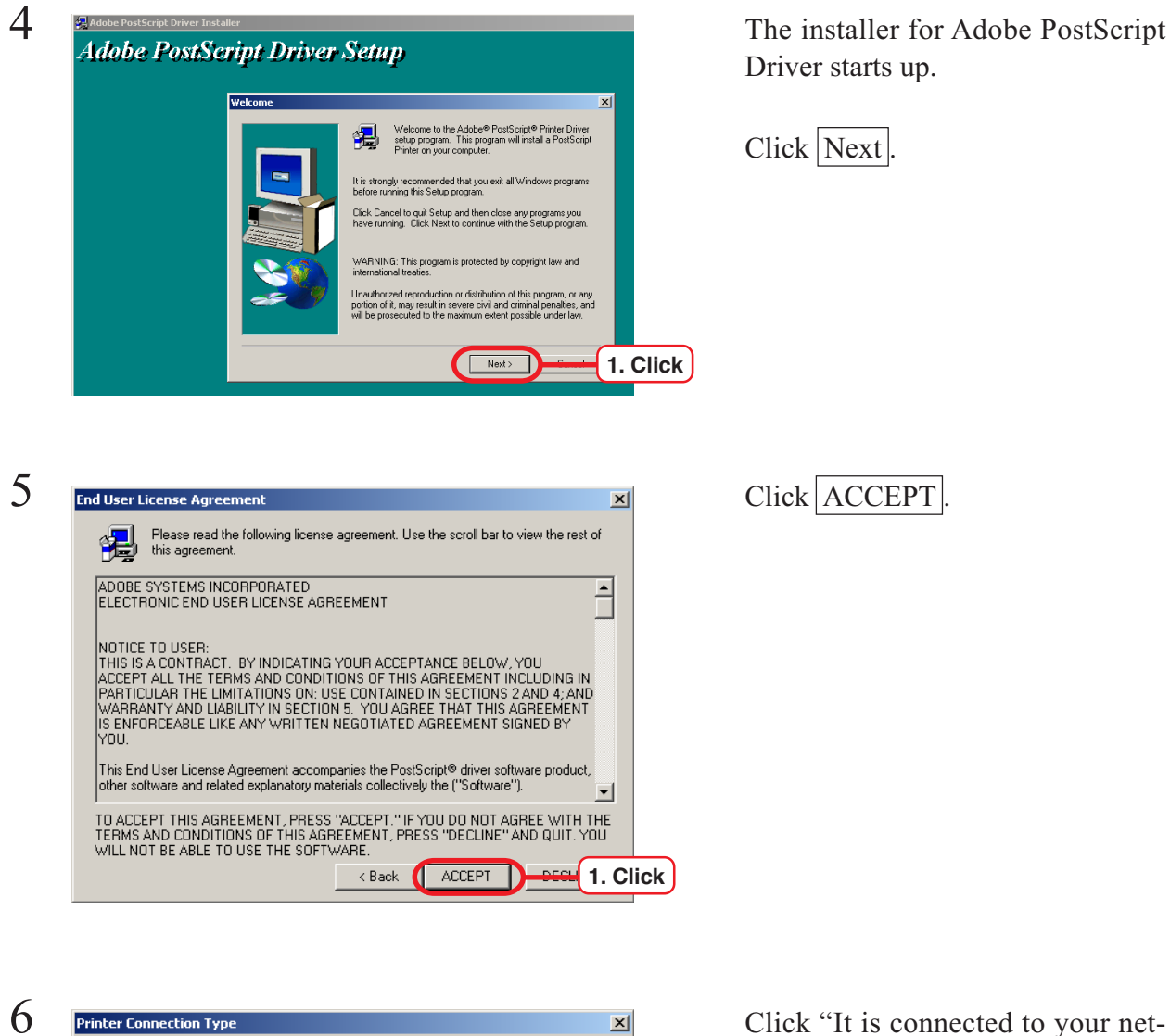

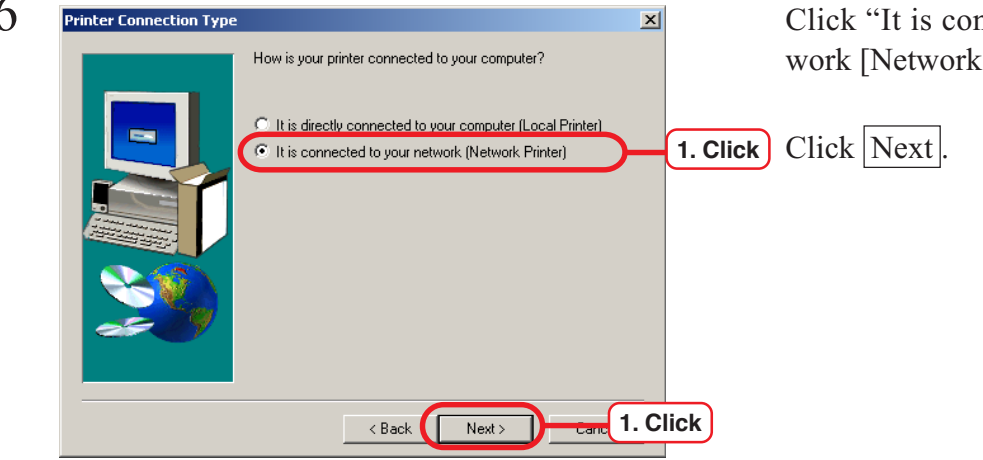

work [Network Printer]".

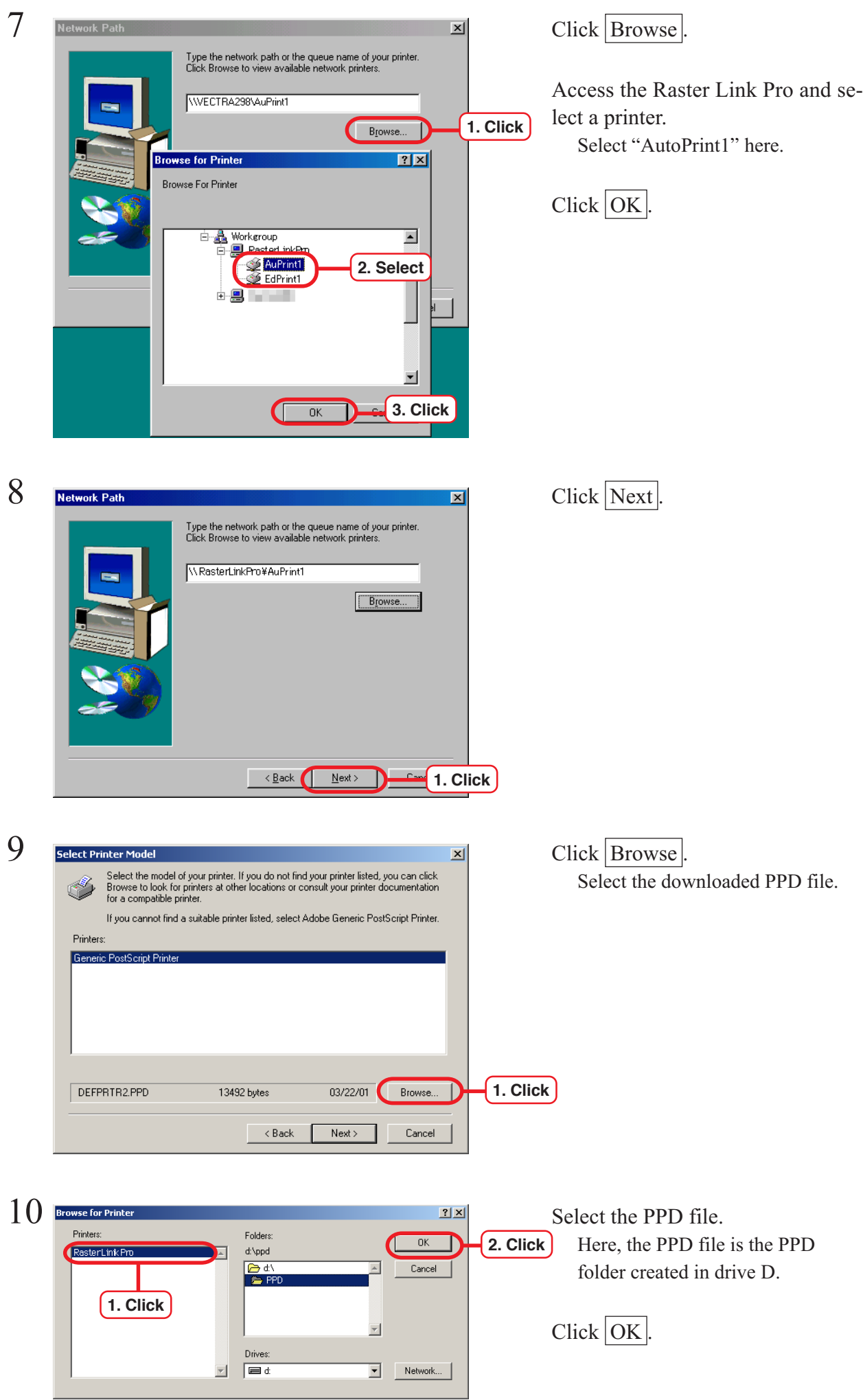

**67**

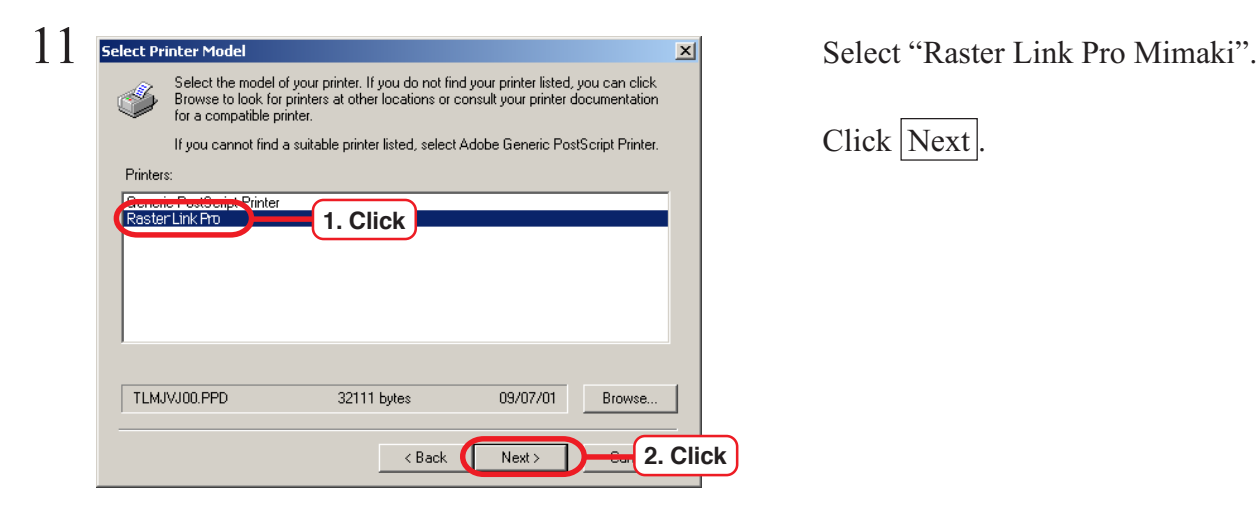

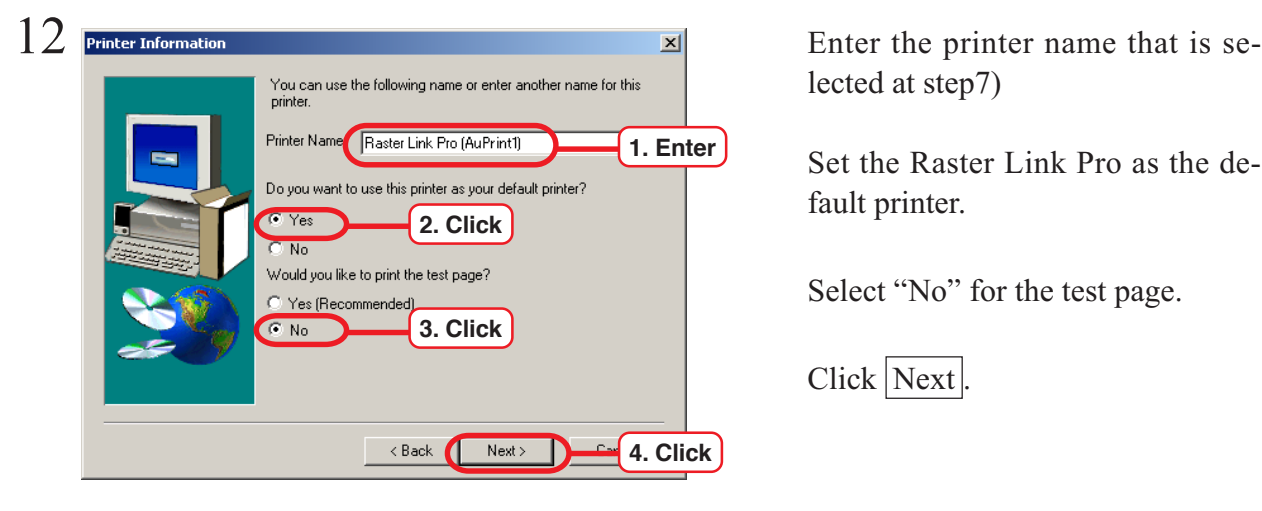

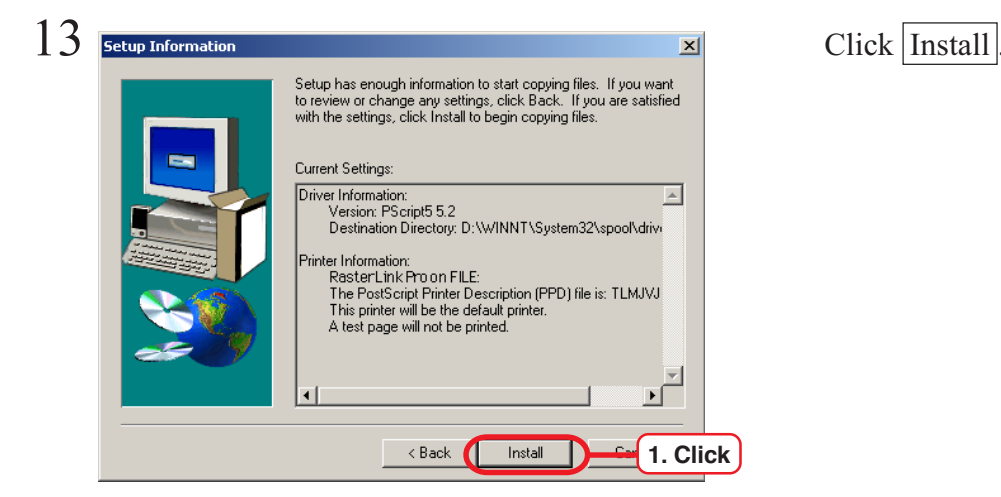

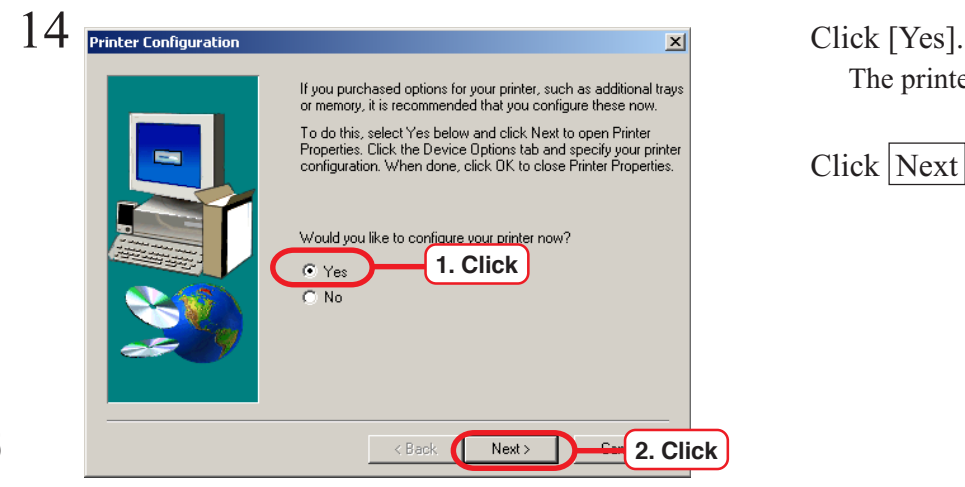

Click Next.

lected at step7)

Set the Raster Link Pro as the default printer.

Select "No" for the test page.

Click Next.

The printer can be set later.

Click Next.

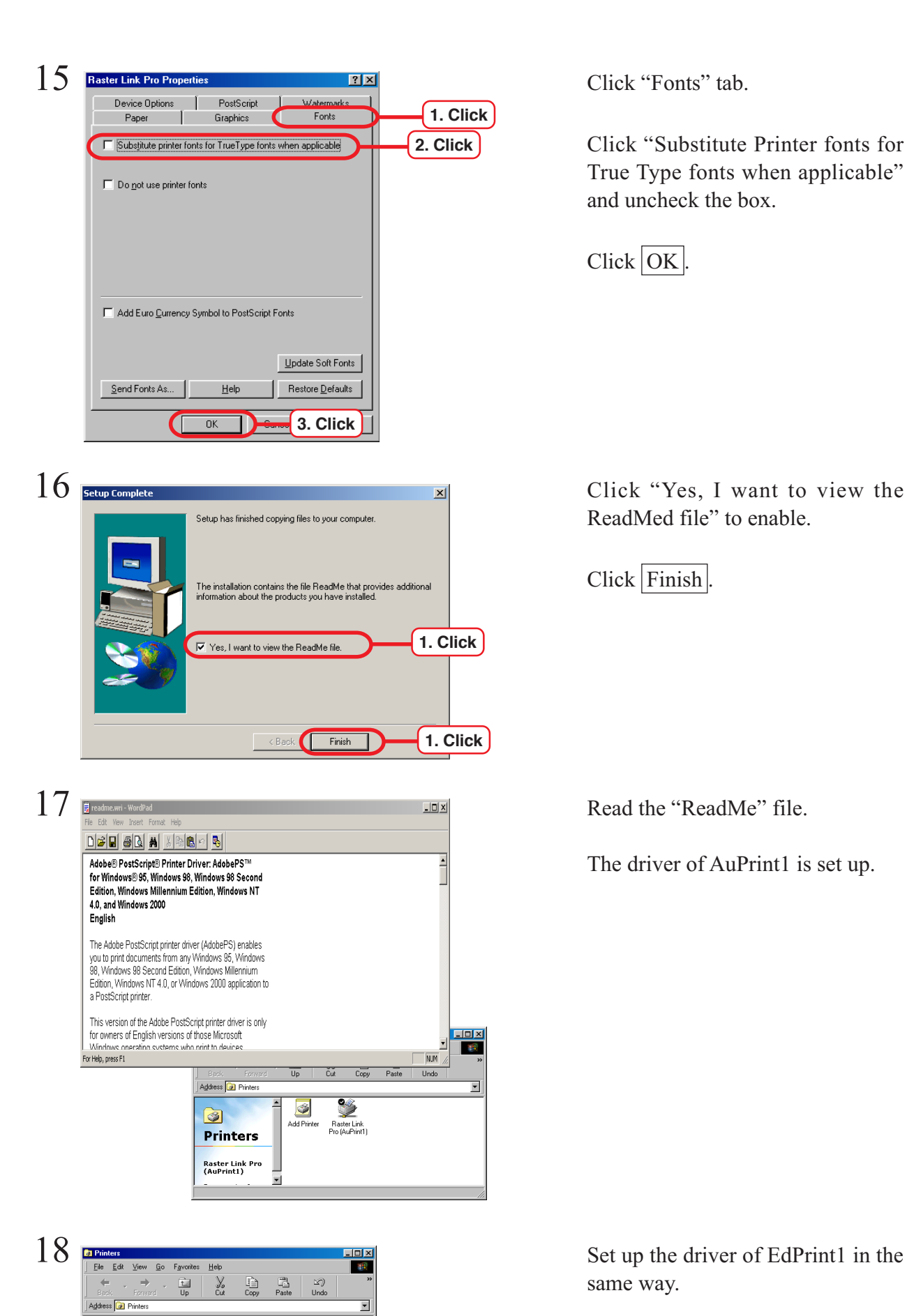

 $\ddot{\bullet}$ 

 $\Theta$ 

**Printers Raster Link Pro**<br>(AuPrint1) **Branch** 

Raster Link<br>Pro (AuPrint1) | Pro (EdPrint1)

Click "Substitute Printer fonts for True Type fonts when applicable" and uncheck the box.

 $Click  $\overline{OK}$ .$ 

ReadMed file" to enable.

Click Finish.

The driver of AuPrint1 is set up.

same way.

A Windows NT and Windows 2000 user should install the MISTRAL PORT MONITOR, PPD file, and Adobe PS Driver.

# **About the Mistral port monitor**

The MISTRAL PORT MONITOR saves the time for transfer from the client PC to the Raster Link Pro.

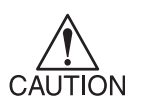

In case old version of MISTRAL PORT MONITOR is installed, delete it first then install a new version of MISTRAL PORT MONITOR.

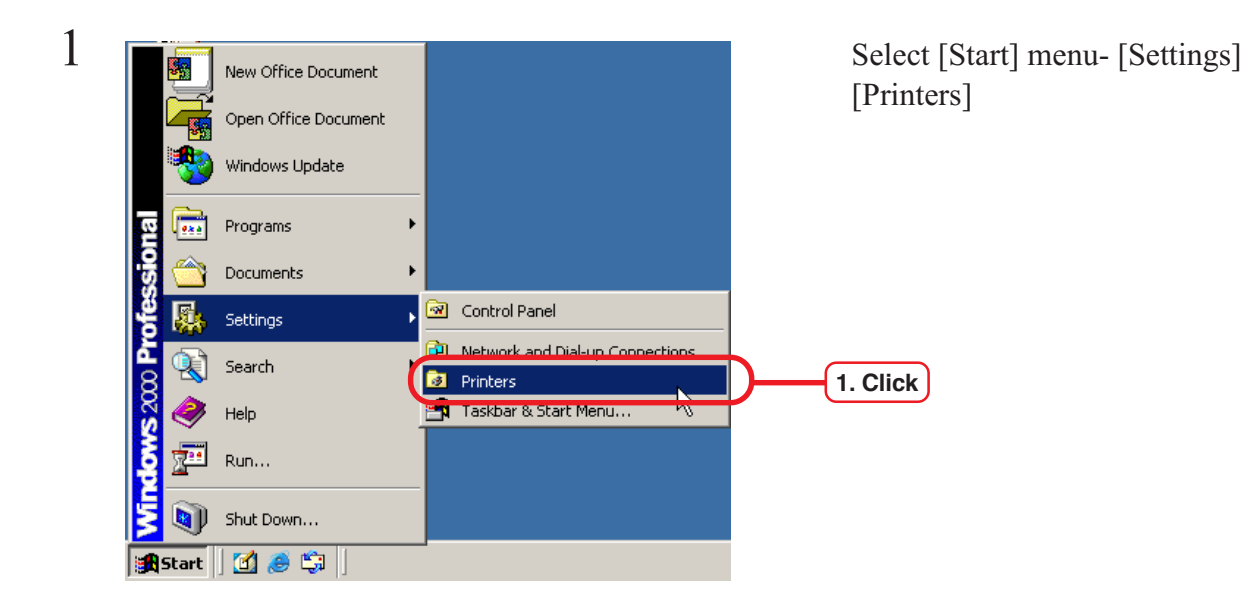

# **Delete the old version of MISTRAL PORT MONITOR**

driver.

Select [File] menu - [Properties].

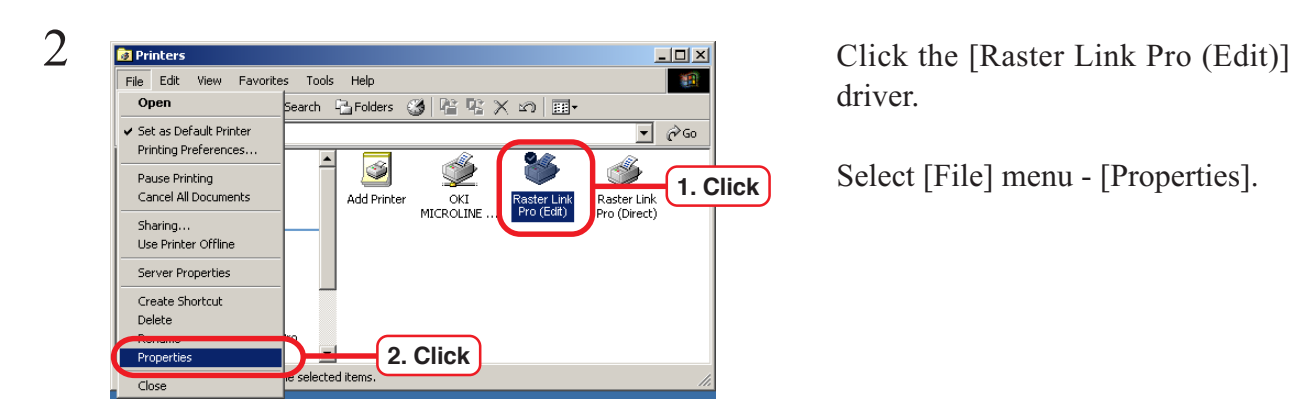

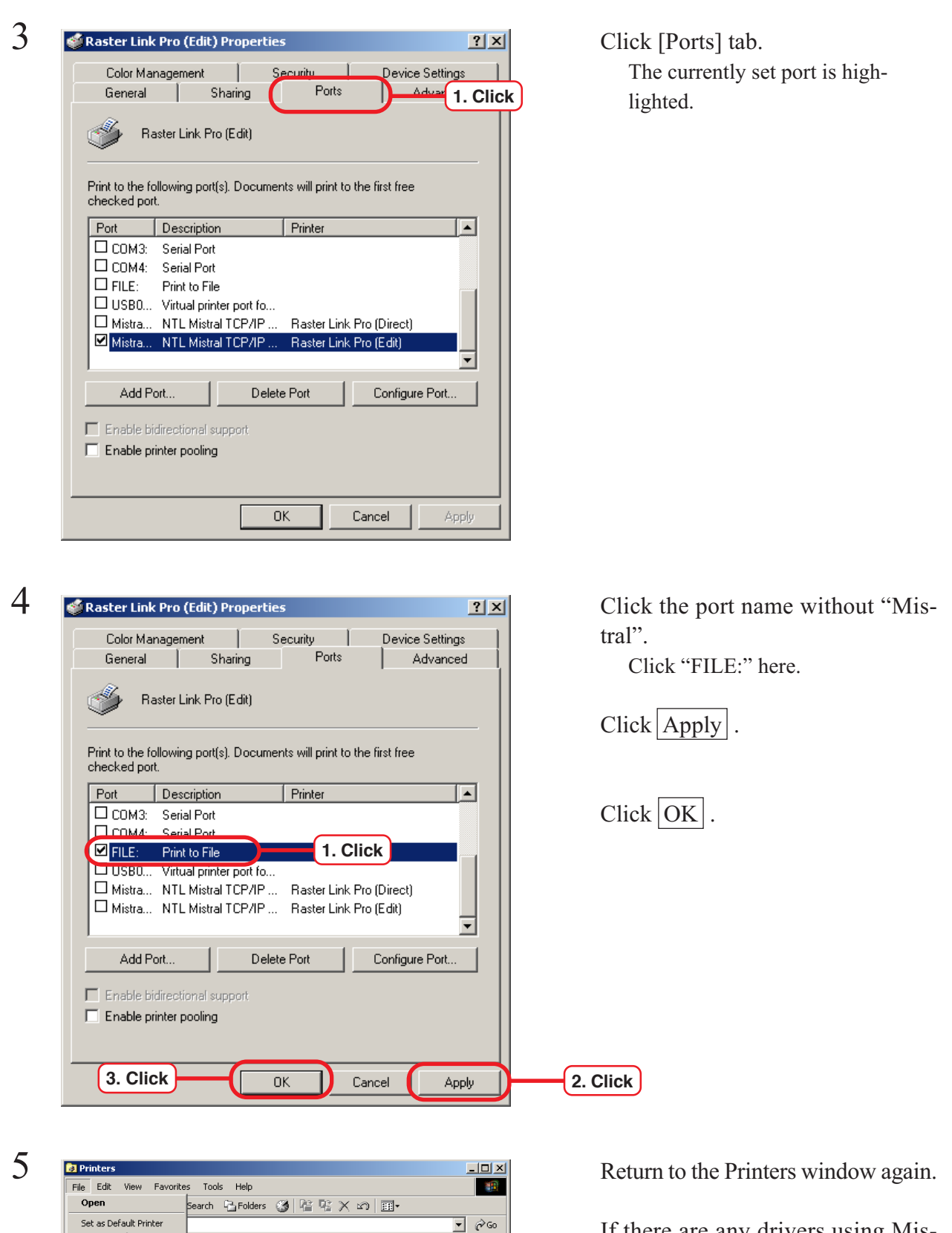

**1. Click**

**2. Click**

Raster Lin<br>Pro (Edit

Printing Preferences

Cancel All Documents

Pause Printing

Sharing. Use Printer Offlin Server Properties Create Shortcut

Delete

⊵

 $\overline{\phantom{0}}$ 

ected items

 $\overline{\mathcal{C}}$ 

Add Printer

If there are any drivers using Mistral Ports, change the port by repeating the procedure from step2) to step4).

As [Raster Link Pro(Direct)] is used here, change the port.

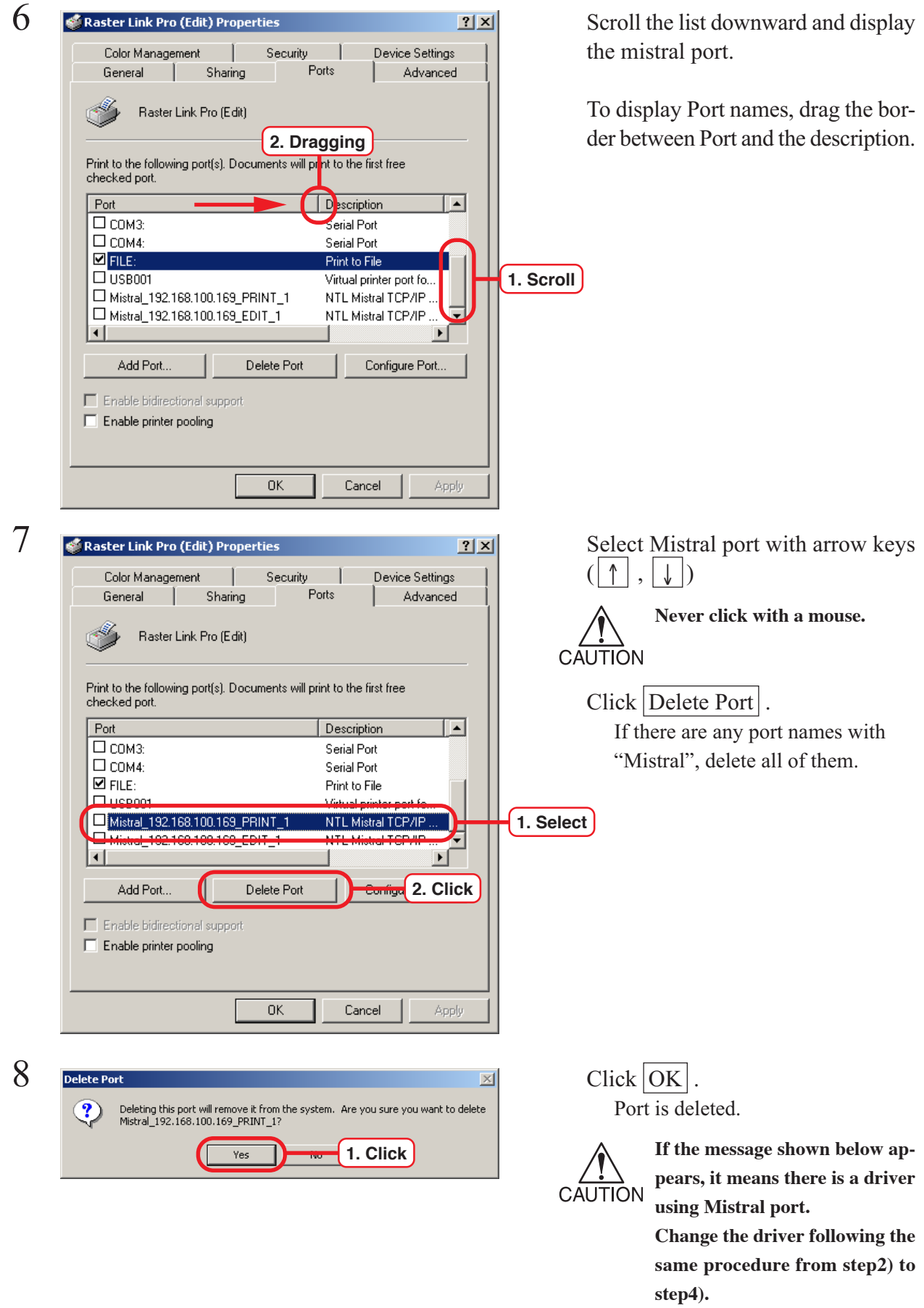

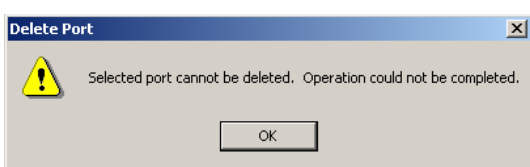
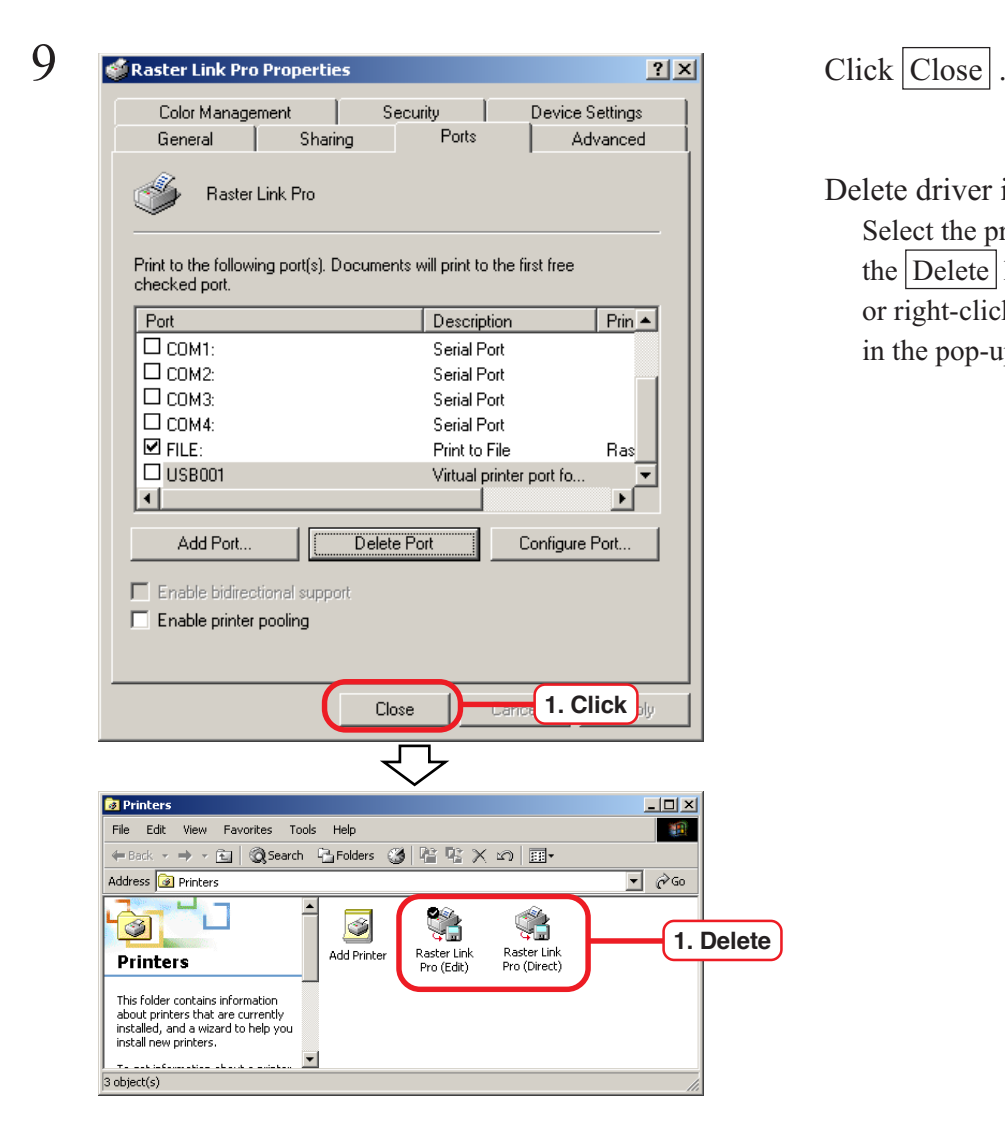

Delete driver icons.

Select the printer icon and press the  $\vert$  Delete key on the keyboard, or right-click and execute "Delete" in the pop-up menu.

**Install the MISTRAL PORT MONITOR**

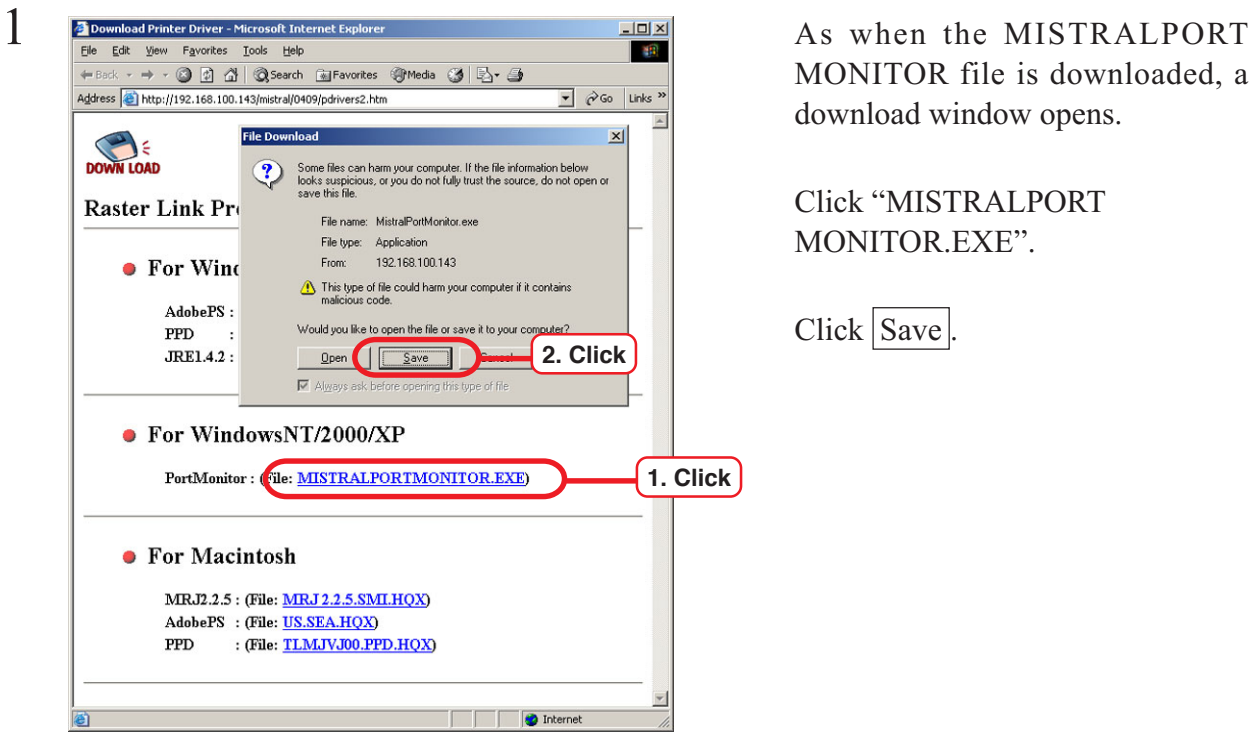

MONITOR file is downloaded, a download window opens.

Click "MISTRALPORT MONITOR.EXE".

Click Save.

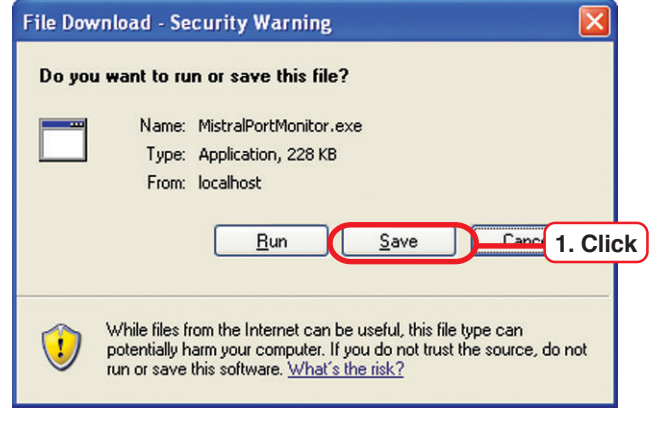

For Windows XP ServicePack 2, the screen in the left about "Security Warning" may appears.  $Click|Save|$ .

Save. File download starts.

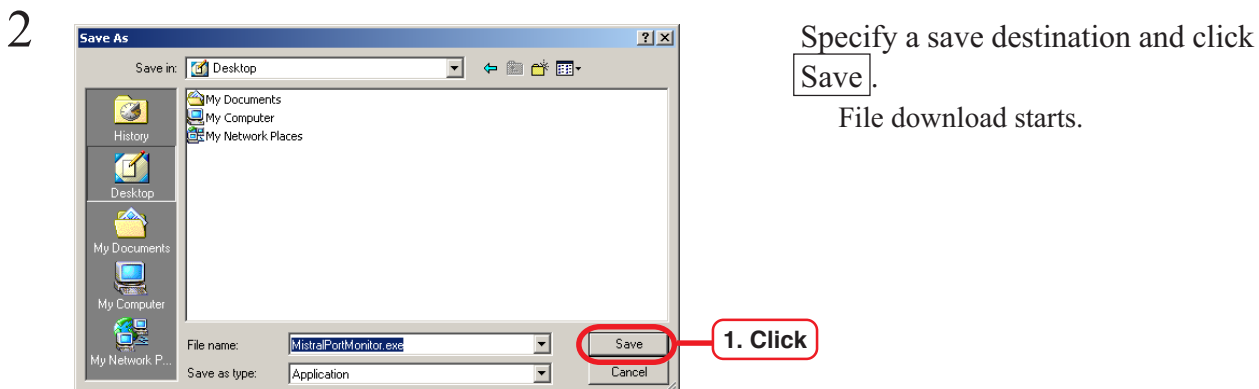

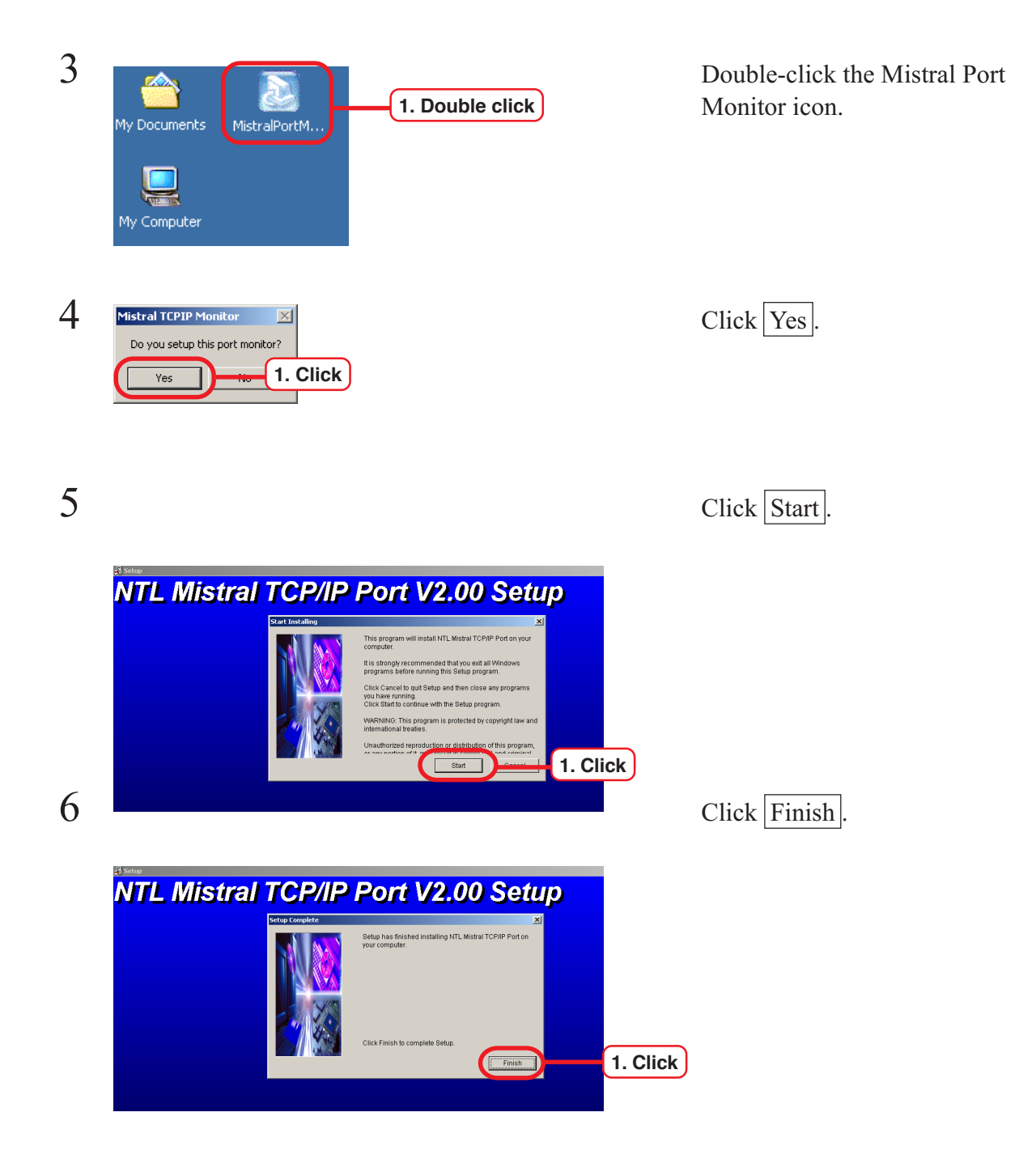

#### **Download the PPD File**

The procedure for downloading the PPD file is the same as that in "Windows 95/ 98/ 98SE/ Me User." Download the PPD file referencing page 59.

#### **Install the Adobe PS**

If you do not have the Adobe PS, download the file from the Raster Link Pro.

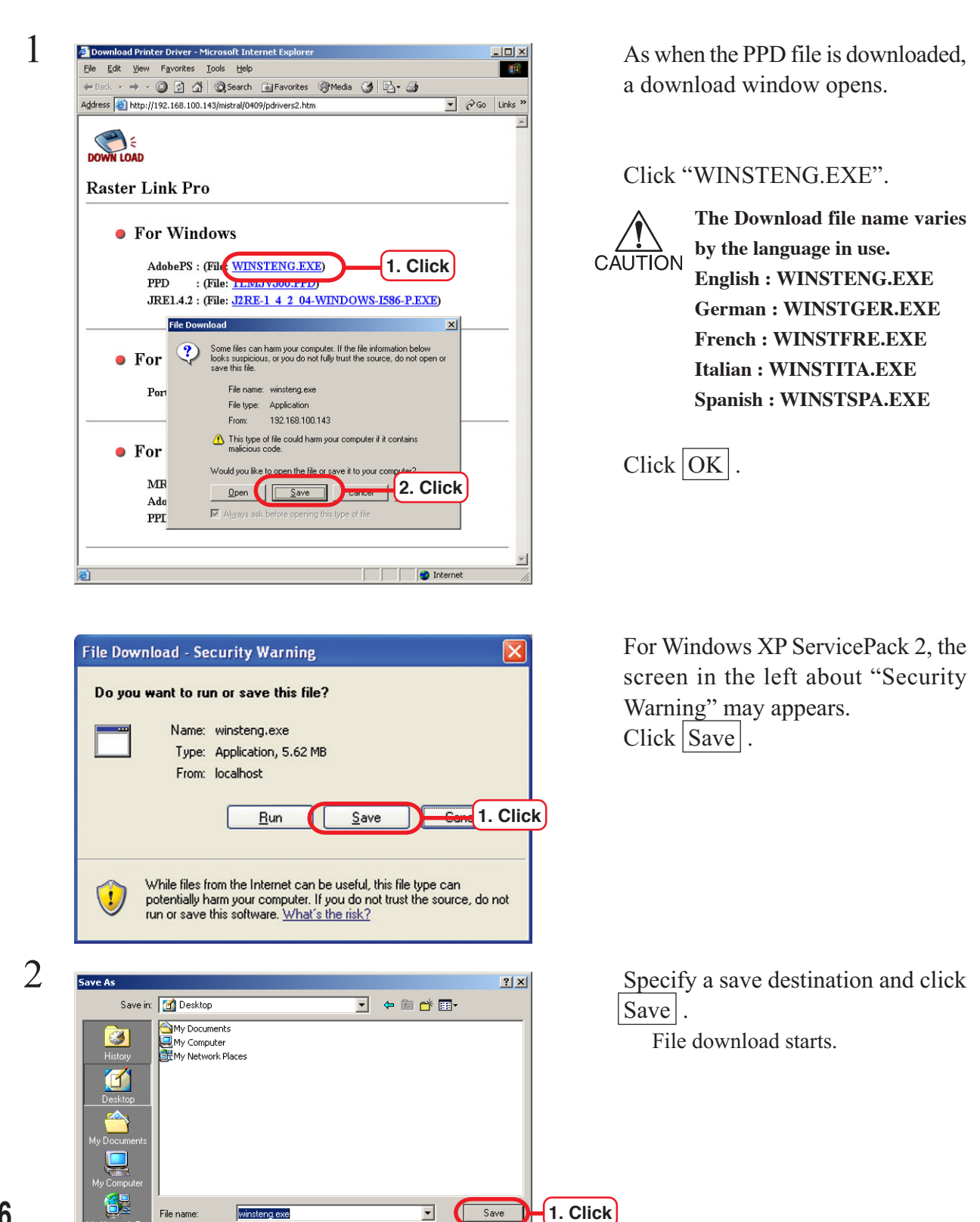

winstenn exe

Application

Save as type

 $\overline{\mathbf{r}}$ 

Cancel

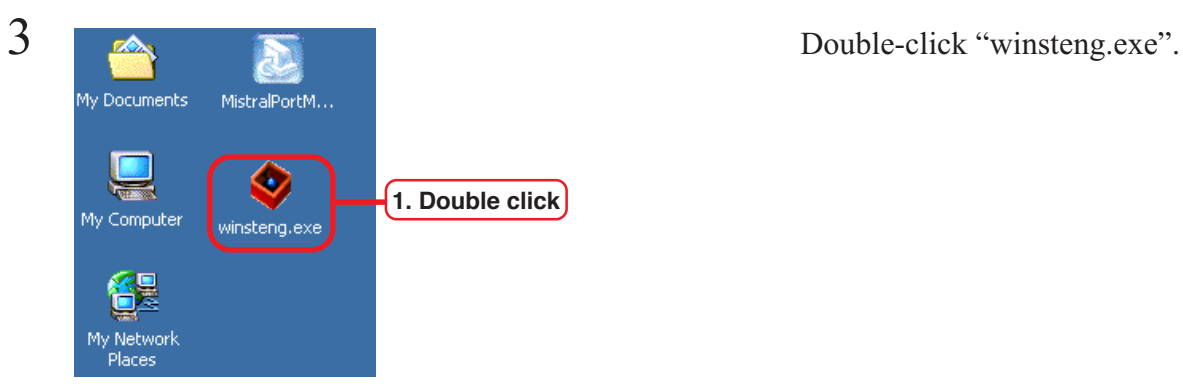

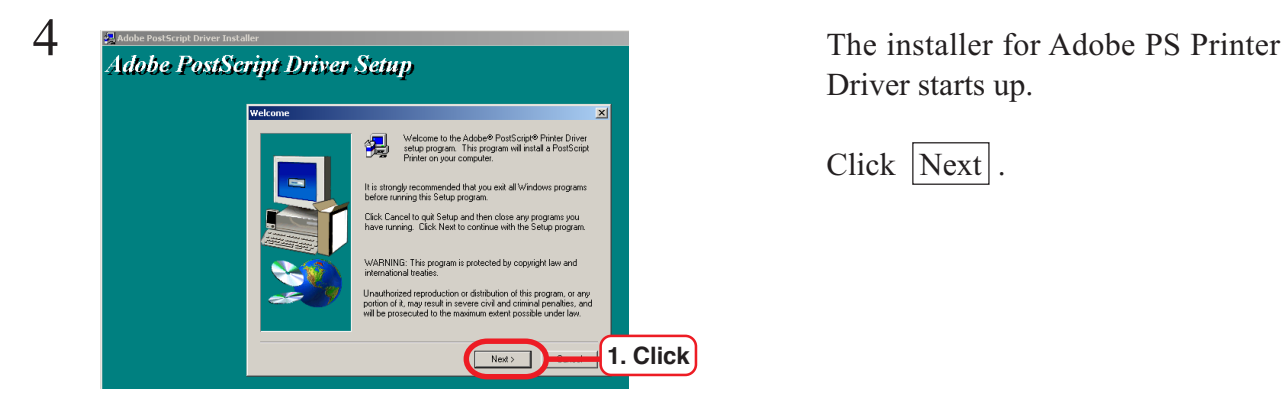

Find User License Agreement<br>Please read the following license agreement. Use the scroll bar to view the rest of<br>this agreement.<br>This agreement. ADOBE SYSTEMS INCORPORATED<br>ELECTRONIC END USER LICENSE AGREEMENT  $\overline{\mathbf{r}}$ NOTICE TO USER:<br>THIS IS A CONTRACT. BY INDICATING YOUR ACCEPTANCE BELOW, YOU<br>ACCEPT ALL THE TERMS AND CONDITIONS OF THIS AGREEMENT INCLUDING IN<br>PARTICULAR THE LIMITATIONS ON: USE CONTAINED IN SECTIONS 2 AND 4; AND<br>WARRANTY |<br>|This End User License Agreement accompanies the PostScript® driver software product,<br>|other software and related explanatory materials collectively the ("Software"). 회 TO ACCEPT THIS AGREEMENT, PRESS "ACCEPT," IF YOU DO NOT AGREE WITH THE<br>TERMS AND CONDITIONS OF THIS AGREEMENT, PRESS "DECLINE" AND QUIT, YOU<br>WILL NOT BE ABLE TO USE THE SOFTWARE.<br>CBack CACCEPT Press (PACCEPT Press) ACCEPT  $\langle$  Back

Frinter Connection Type<br>
Elick "It is directly connected to<br>
Elick "It is directly connected to<br>
Elick "It is directly connected to **1. Click** ( It is directly connected to your computer (Local Printer) It is connected to your network (Network Printer) **2. Click** $\langle$  Back  $\begin{array}{|c|c|} \hline \text{Next} \end{array} \rangle$ 

Driver starts up.

Click Next.

your computer [Local Printer]".

 $Click$  Next.

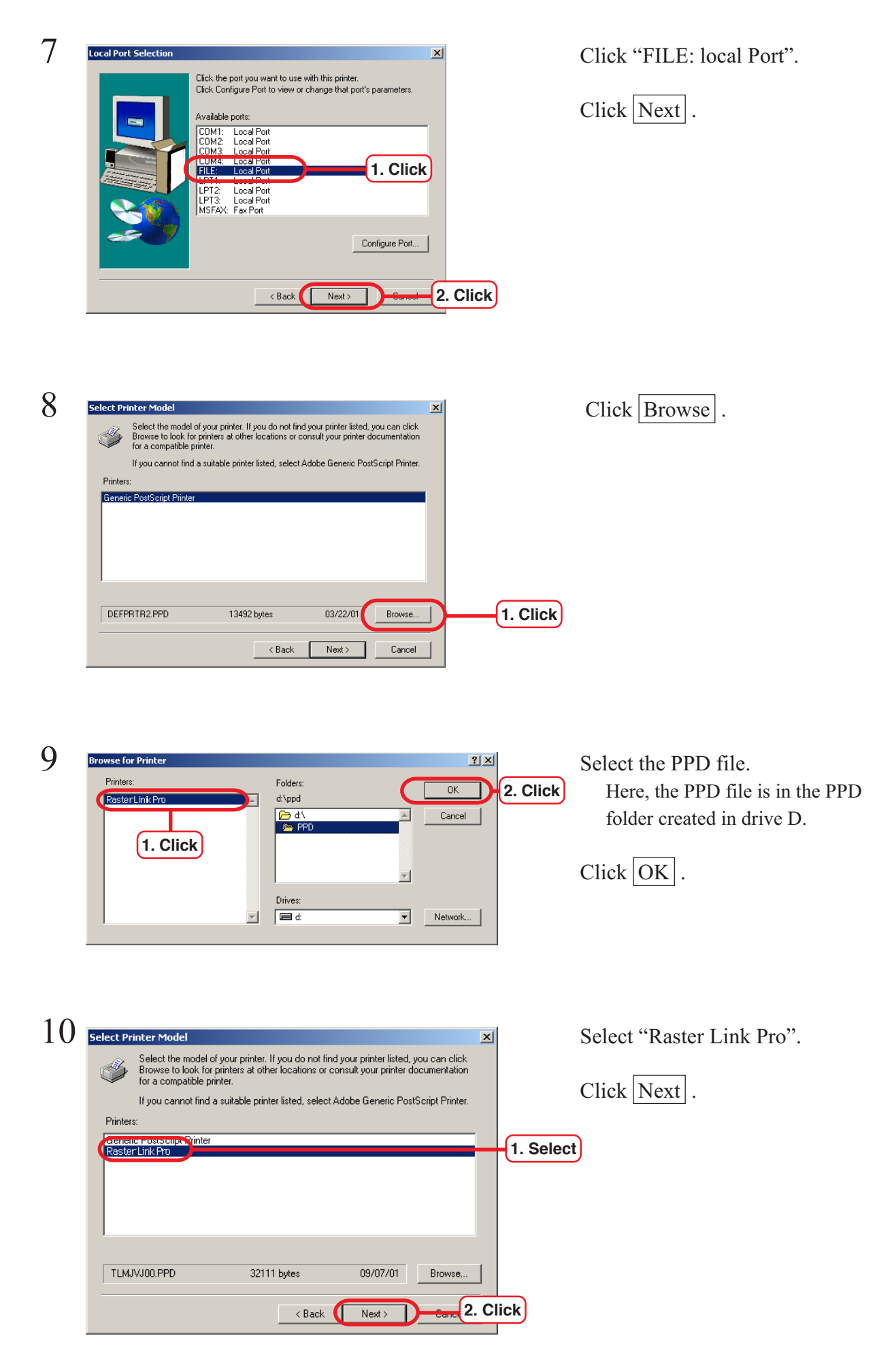

**78**

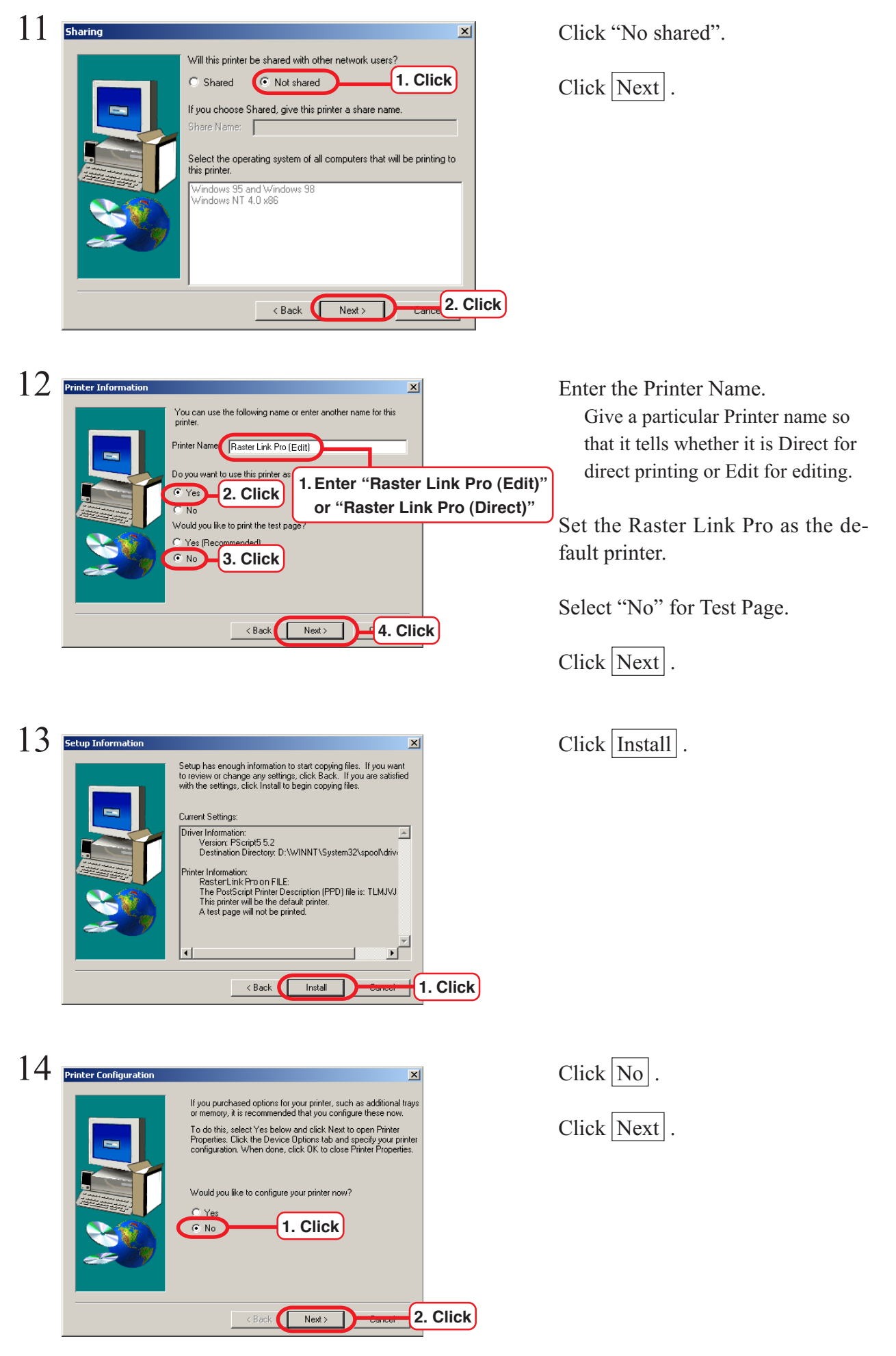

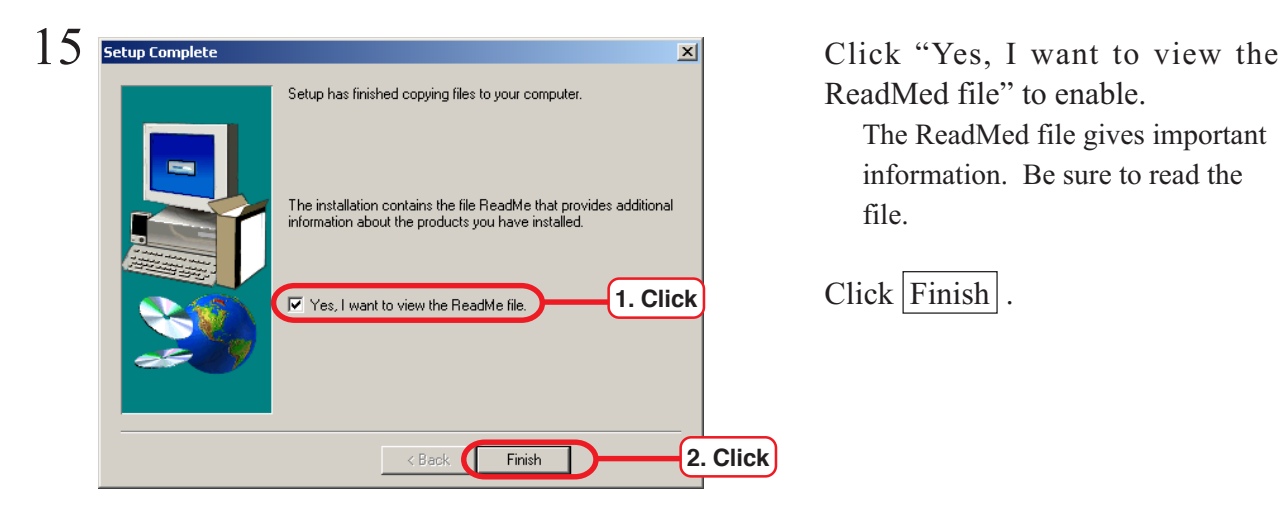

ReadMed file" to enable.

The ReadMed file gives important information. Be sure to read the file.

 $Click | Finish |$ .

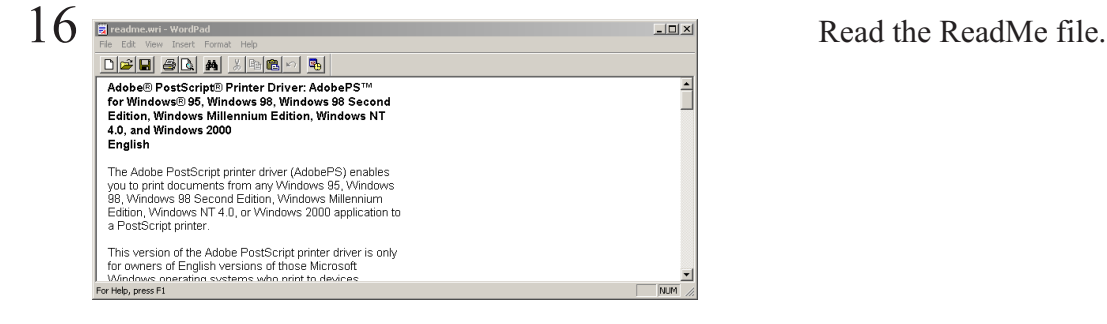

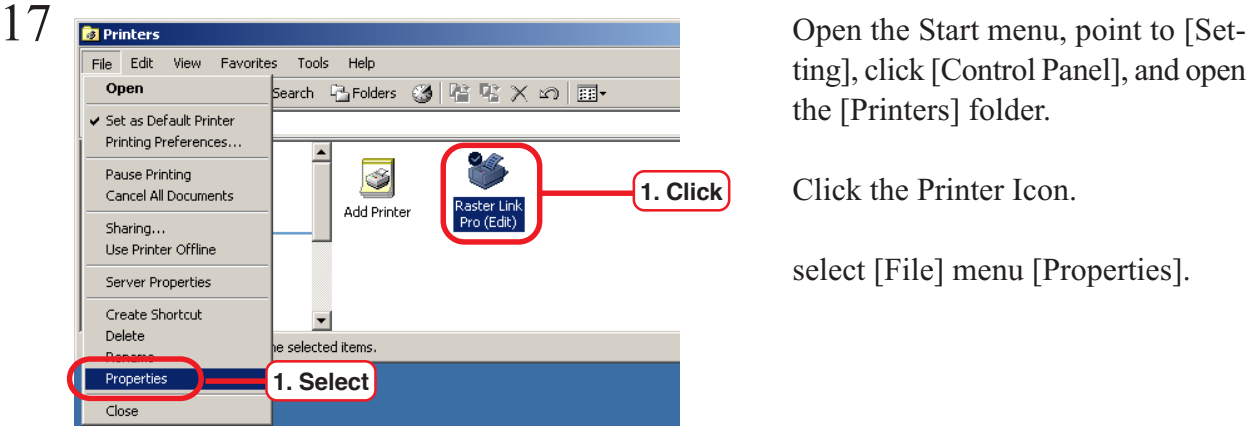

ting], click [Control Panel], and open the [Printers] folder.

Click the Printer Icon.

select [File] menu [Properties].

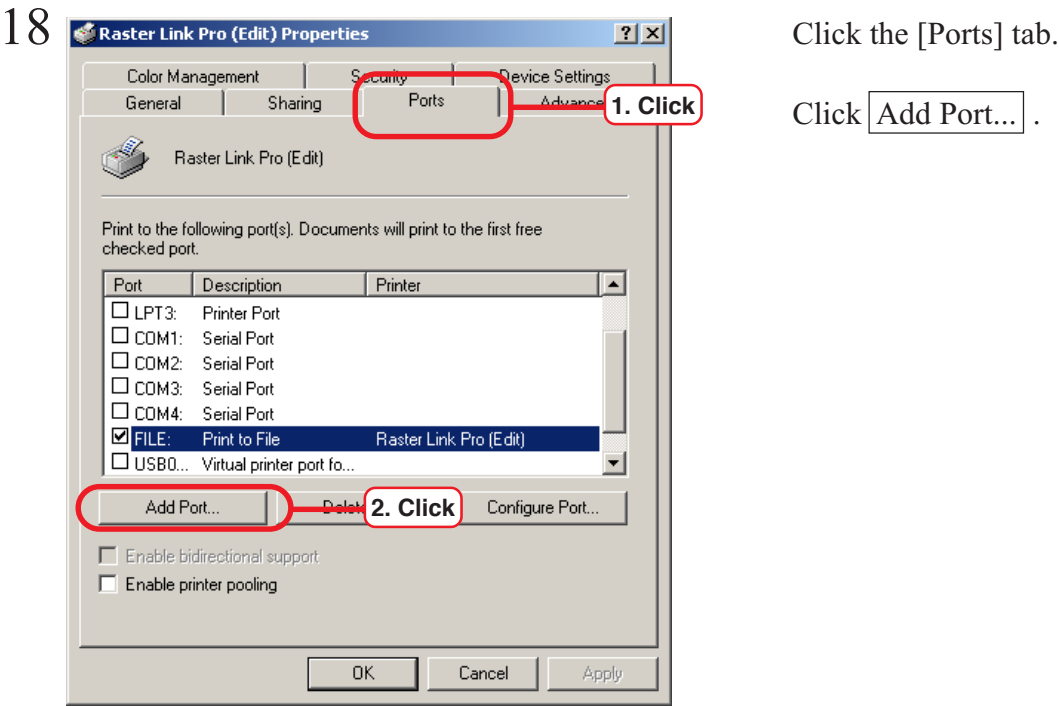

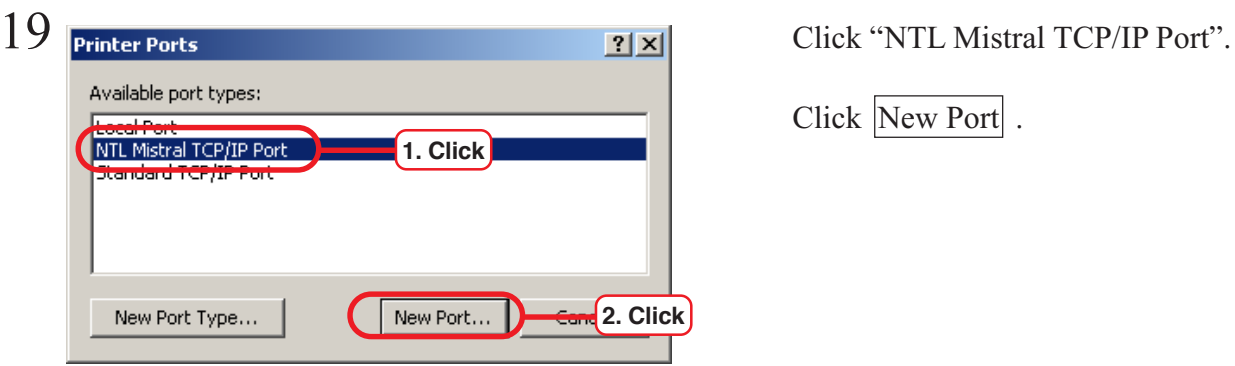

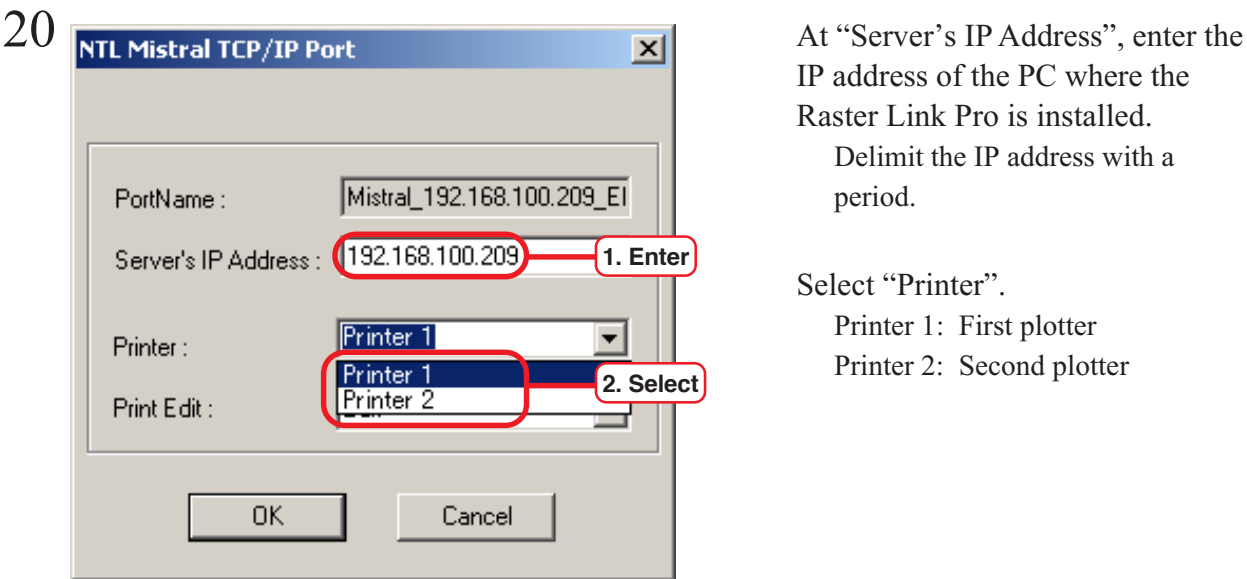

Click Add Port...

Click New Port .

IP address of the PC where the Raster Link Pro is installed. Delimit the IP address with a period.

Select "Printer". Printer 1: First plotter Printer 2: Second plotter

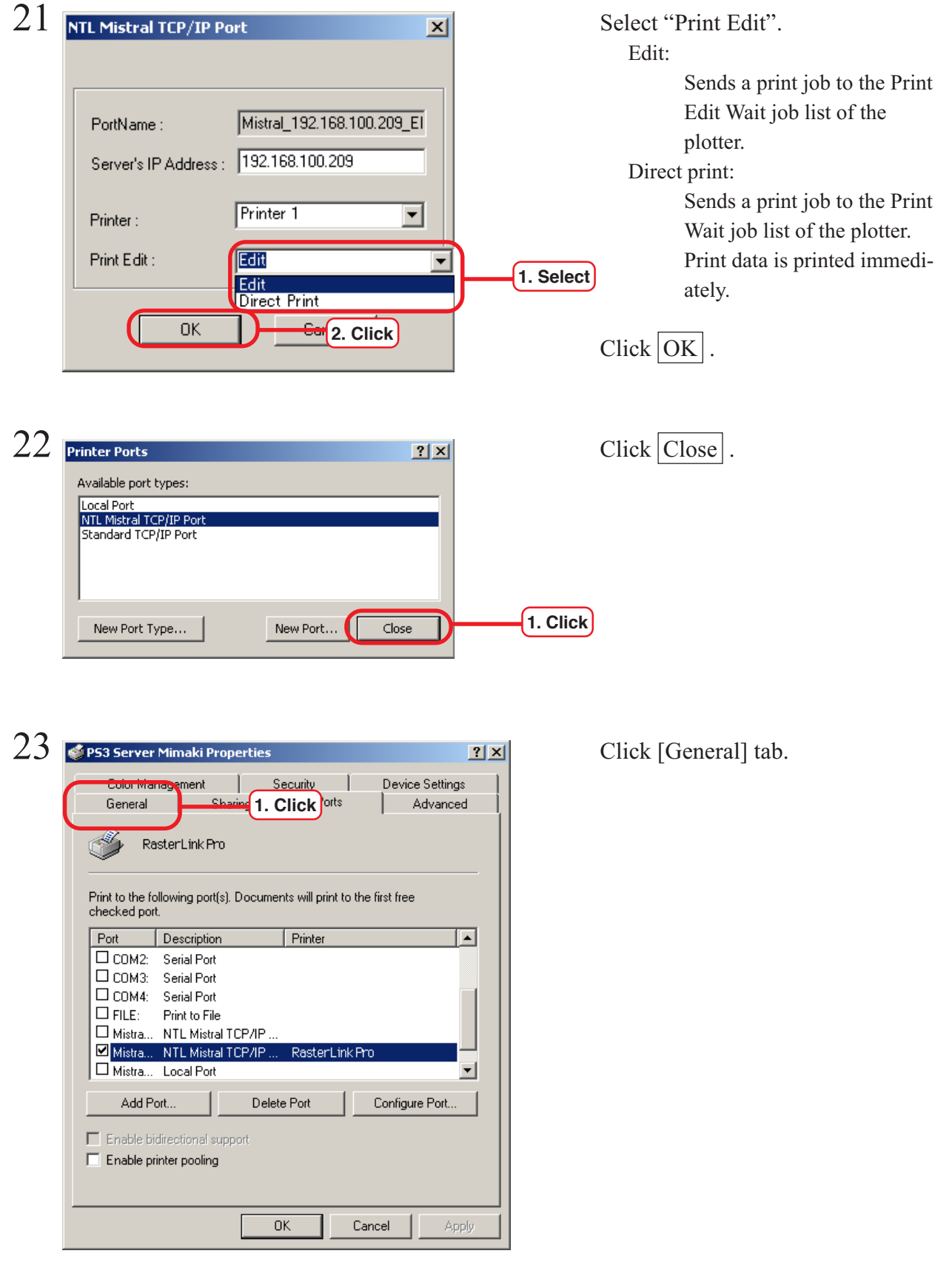

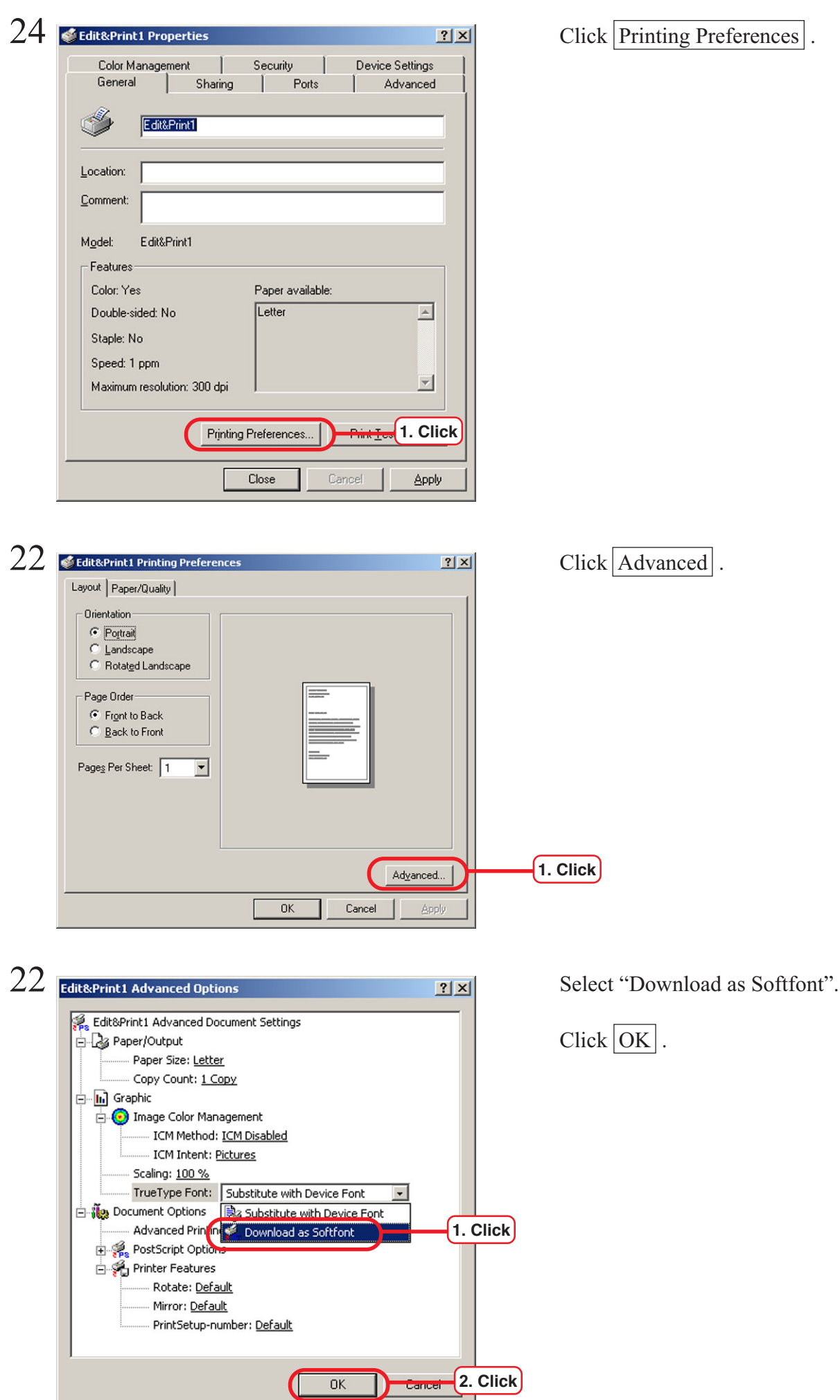

To access Raster Link Pro from Macintosh client PC (OS 8.6 ~ 9.2.2), use Microsoft Internet Explorer5.0.

Does not operate correctly with Internet Explorer 5.1 or later.

#### **Set language**

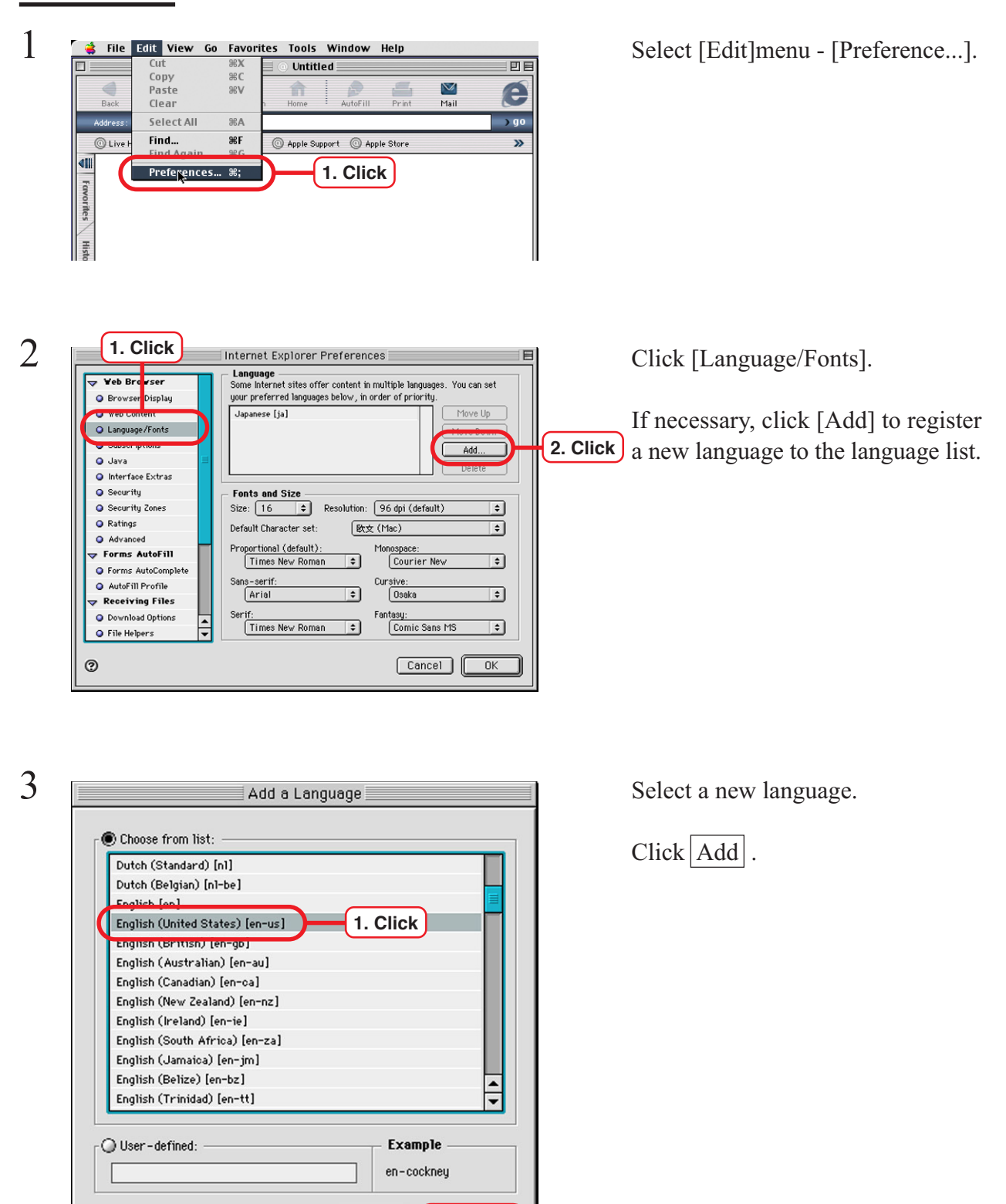

**2. Click**

 $Cancel$ 

Add

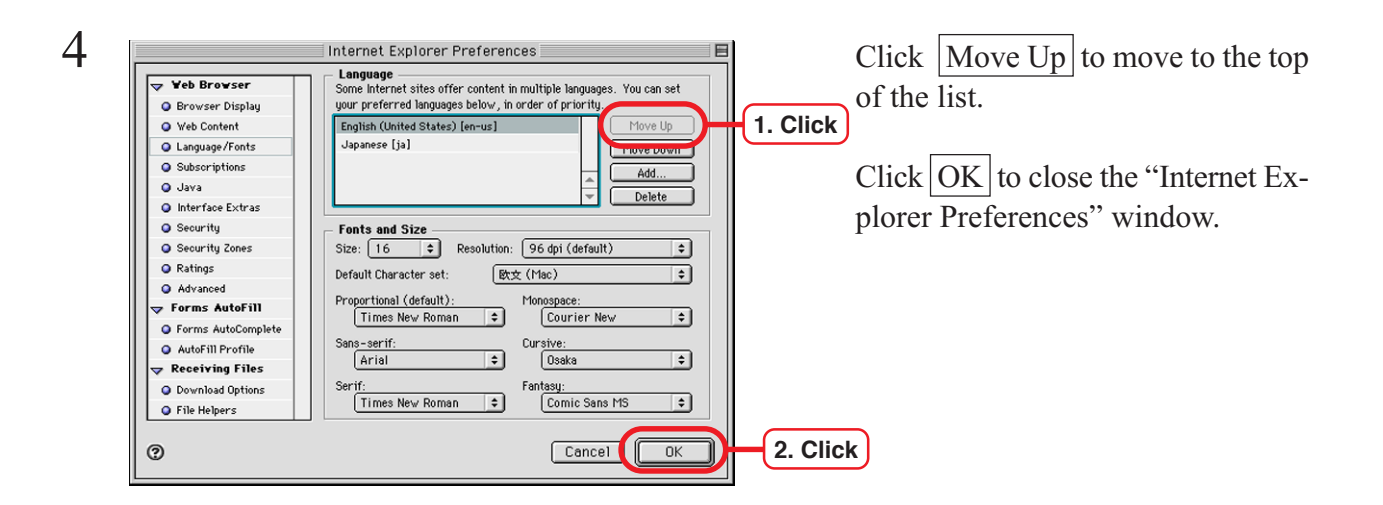

#### The Edit View Go Favorites Tools Window Help<br>
Copy Select [Edit]menu - [Preference...].  $\frac{1}{\frac{1}{\frac{1}{\sqrt{1}}}}$ € e Paste **BK**  $\sum_{\text{Aut of III}}$  $Ba$ Clear .<br>Addre Select All **BRA )** go Find... 86F  $\textcircled{1}$  Apple Support  $\textcircled{1}$  Apple Store » **O** Live 411 **1. Click** Preferences... \*; rities  $\frac{2}{\sqrt{7}}$  Internet Explorer Preferences  $\frac{1}{\sqrt{7}}$  Click [Java]. **1. Click 2. Click 2. Click 2.** Click **2.** Click **2.** Click **2.** Click **2.** Click **2.** Click **2.** Click **2.** Click **2.** Click **2.** Click **2.** Click **2.** Click **2.** Click **2.** Click **2.** Click **2.** Click **2.** Click **2** O Langua Fonts **Class Paths**  $\overline{\mathbf{Q}}$  -  $\mathbf{R}^{\text{VA}}$ **Q** Security Zones Add... Change... Delete **Q** Ratings Advanced **Security Options** Forms AutoFill Byte-code verification: Check All Code ∓। **Q** Forms AutoComplete Network access: Applet Host Access  $\overline{\mathbf{E}}$ AutoFill Profile  $\overline{\phantom{a}}$  Receiving Files  $\blacksquare$  Restrict access to non-Java class files O Download Options **O** File Helpers ÷  $\overline{\mathbf{Q}}$  Cookies  $^{\circ}$  $\boxed{\text{Cancel}}$   $\boxed{\text{OK}}$

#### **Set Internet Explorer ver. 5.0 for Macintosh**

Check "Enable Java (Apple MRJ)".

Select "Internet zone".

Click "Medium" or "Low".

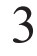

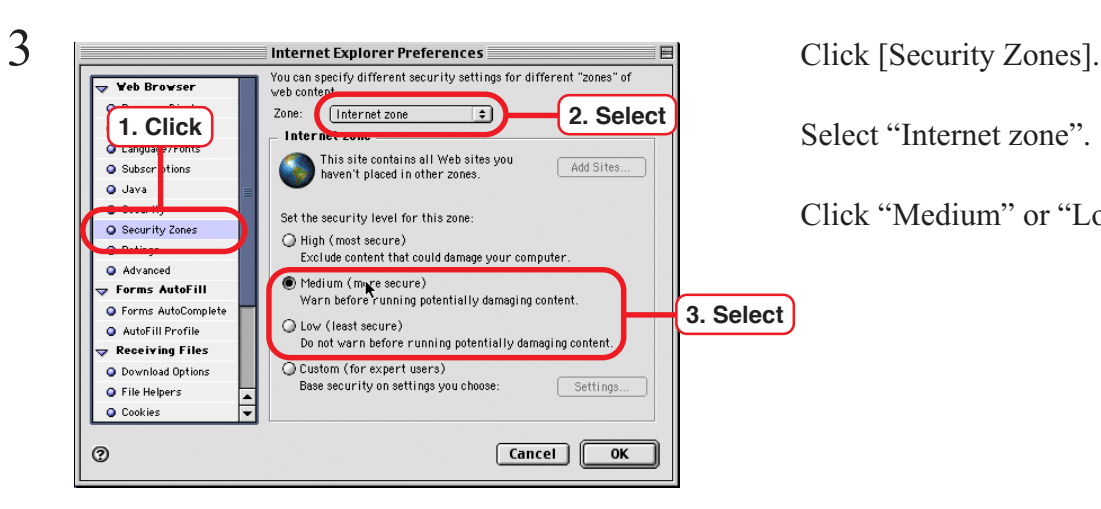

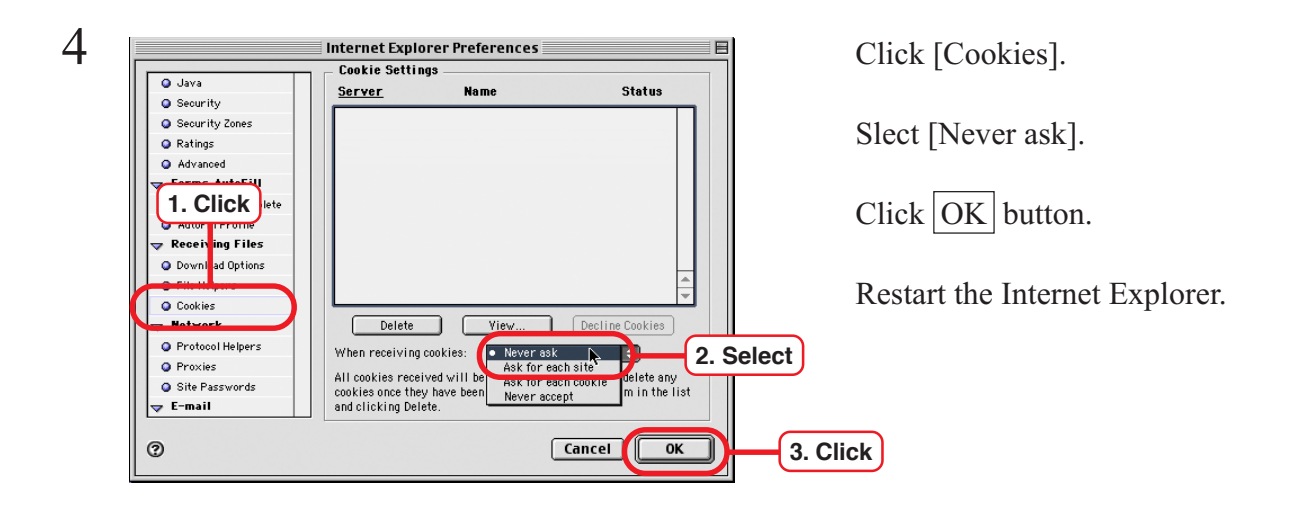

#### **Clear the cache**

#### **Clear the cache of Internet Explorer**

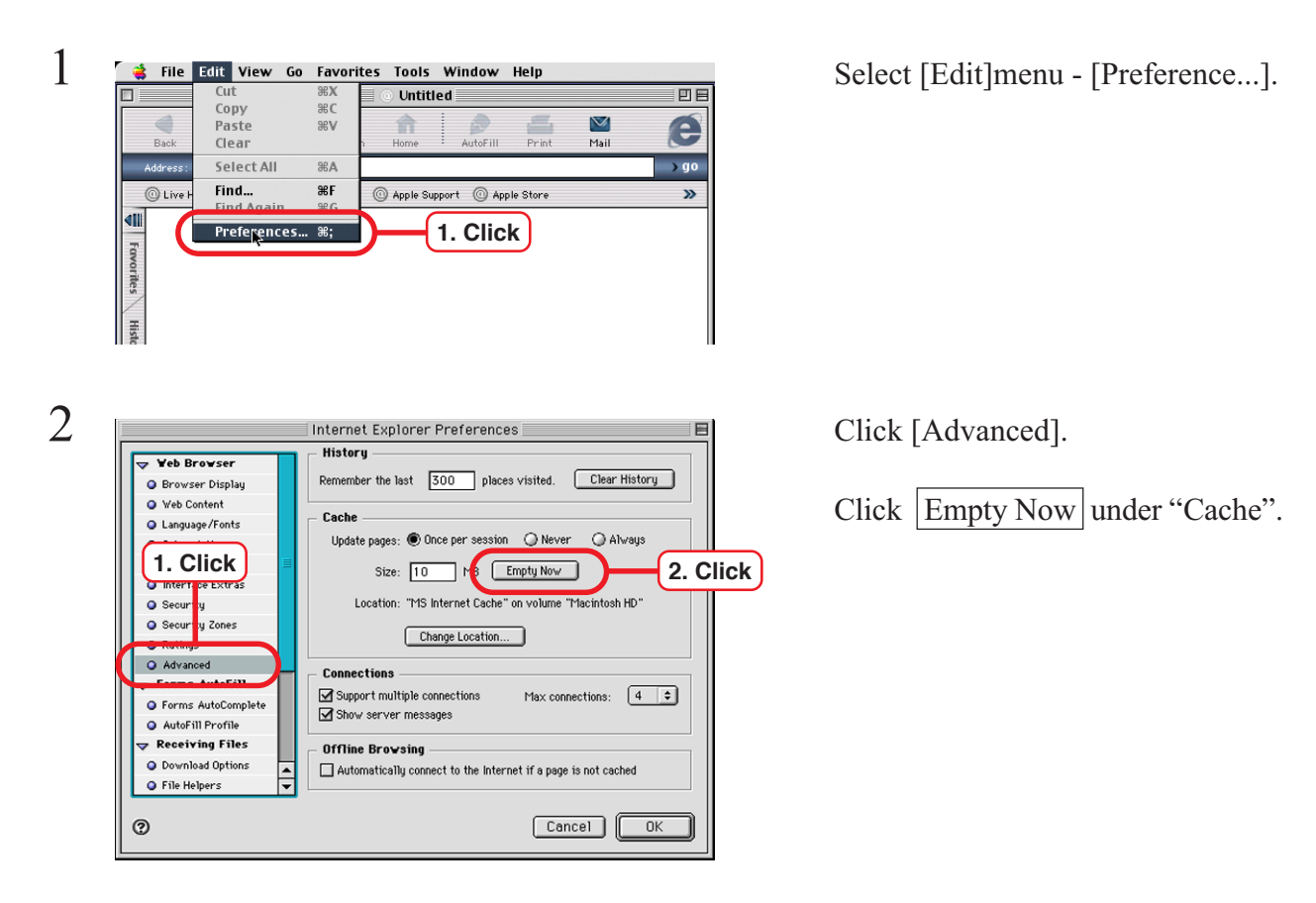

#### **Clear the cache of MRJ**

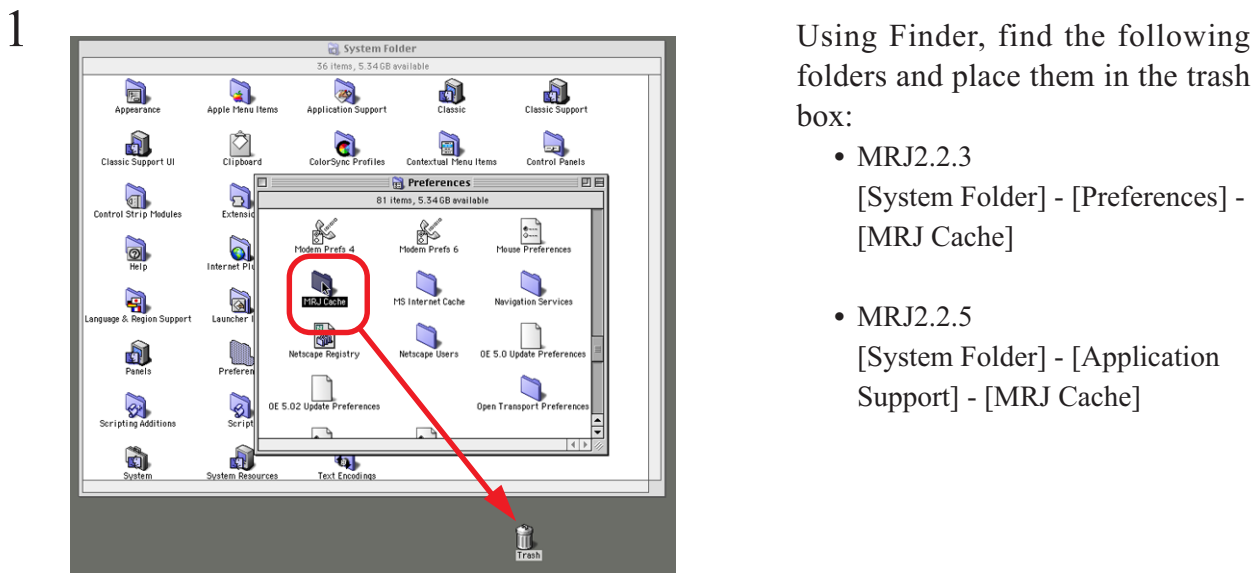

MRJ2.2.3

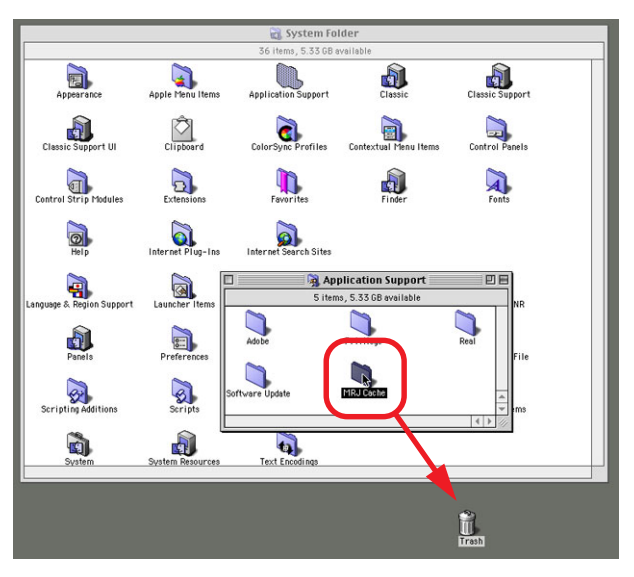

MRJ2.2.5

folders and place them in the trash box:

- MRJ2.2.3 [System Folder] - [Preferences] - [MRJ Cache]
- MRJ2.2.5 [System Folder] - [Application Support] - [MRJ Cache]

### **Install the Macintosh printer driver**

For printing from the Raster Link Pro, a Macintosh client PC uses the AdobePS Printer Driver (Adobe printer driver for Macintosh).

Be sure to use the Adobe Printer Driver of Version 8.7.2 or later.

The AdobePS Printer Driver and PPD files can be downloaded from the Raster Link Pro.

When Raster Link Pro is installed on Windows XP, separate utility software is needed for network connection with a Macintosh client PC.

Refer to the manual for the utility software about the method of installing the printer driver on Macintosh and printing.

#### **Install the Adobe PS**

If you do not have the Adobe PS, download the file from the Raster Link Pro.

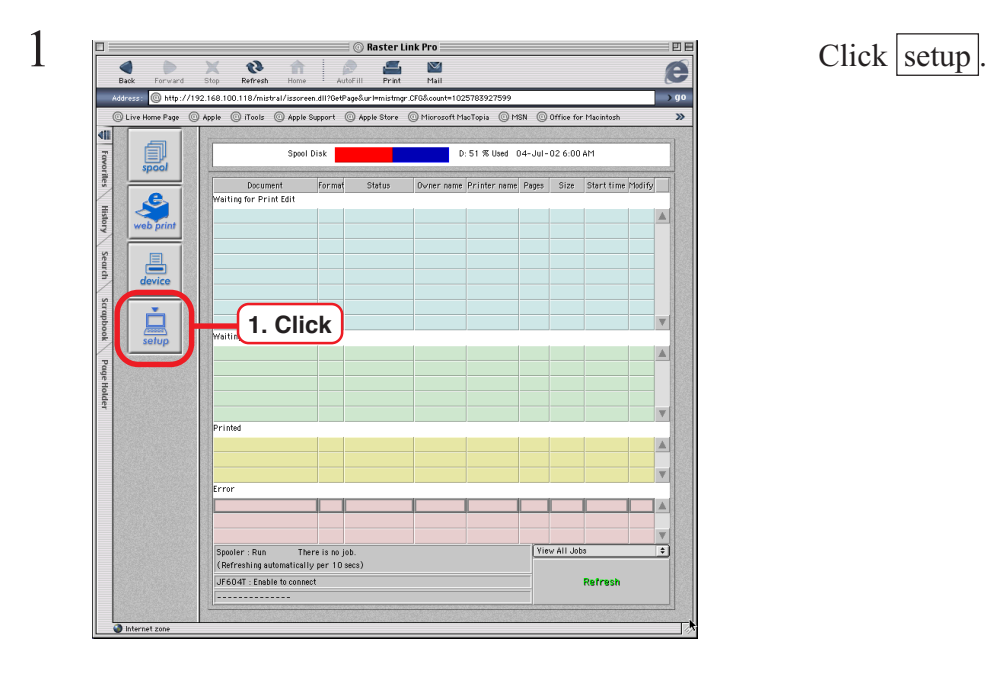

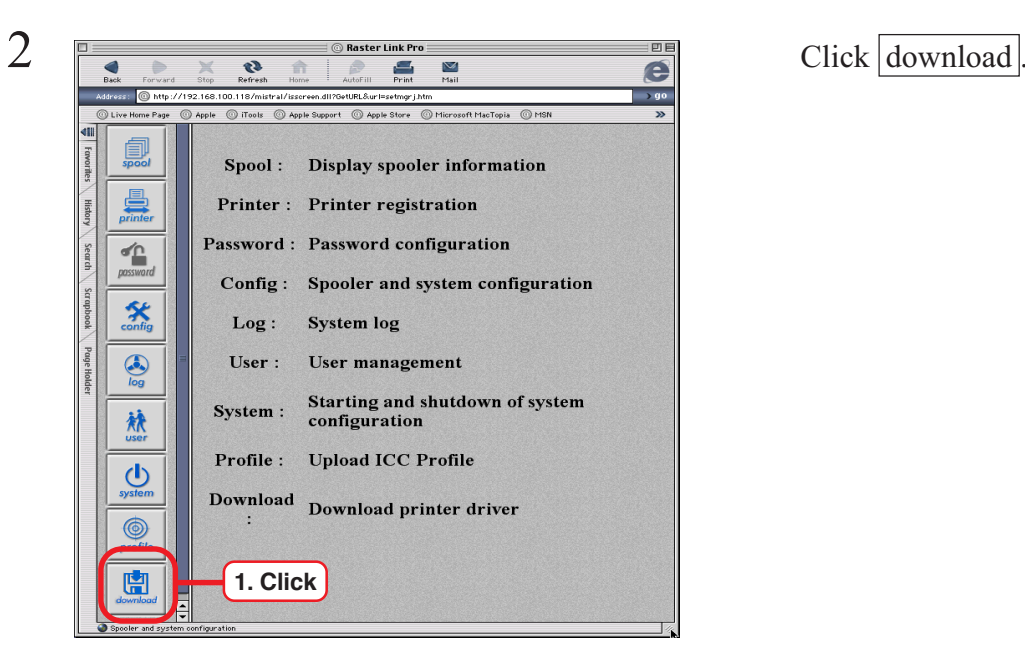

**The Download file name varies by the language in use.** CAUTION **English : US.SEA.HQX German : GER.SEA.HQX French : FRE.SEA.HQX Italian : ITA.SEA.HQX Spanish : SPA.SEA.HQX**

> The Download Manager window opens and the file is downloaded.

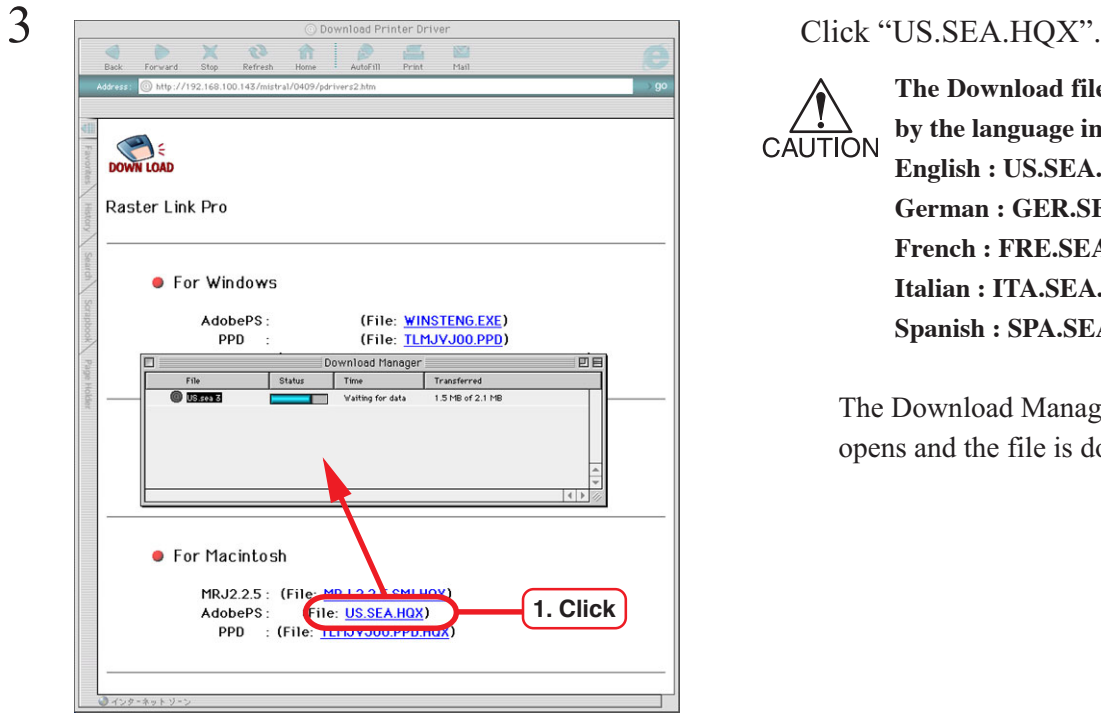

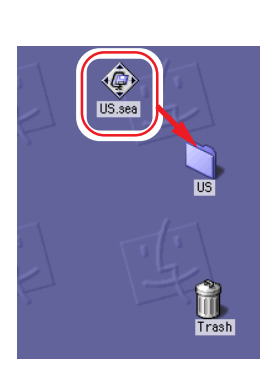

The file is decompressed and the driver folder is created on your deskdriver folder is created on your desktop.

> If the file is not decompressed automatically, use StuffIt Expander or any other archiver.

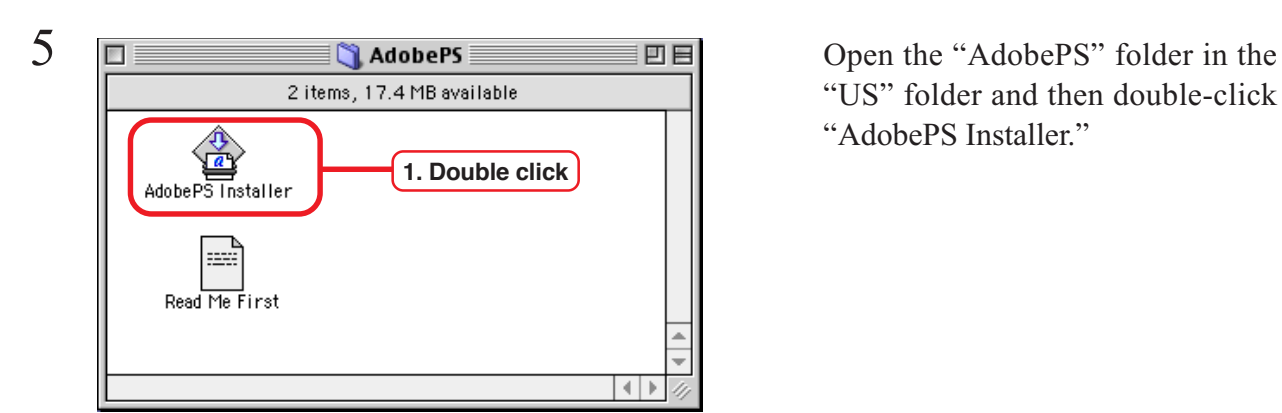

"US" folder and then double-click "AdobePS Installer."

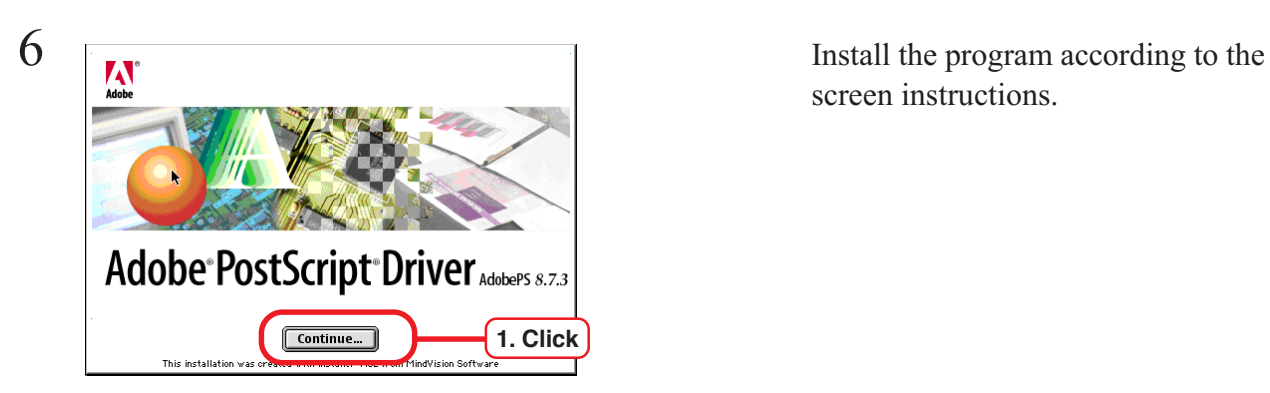

screen instructions.

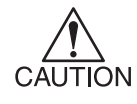

Installation may fail if AdobePS is already installed. If this is the case, delete the following files from the [Extensions] folder in the [System Folder] and execute the installer again:

- Adobe Printing Library
- AdobePS
- PrintingLib

If the installed AdobePS driver is being used by another printer, make certain that the printer supports AdobePS 8.7.2 before deleting the file.

#### **Install the PPD File**

Install PPD (Post Script Printer Description) File "Tlmjvj00.ppd" for Mimaki's plotter. In case an old PPD file is installed, remove it before installing a new PPD file and desktop printer. PPD file is installed in the two folders below.

[System Folder] - [Extensions" Folder] - [Printer Descriptions]

[System Folder] - [Preference" Folder] - [Printing Prefs' Folder] - [Parsed PPD Folder]

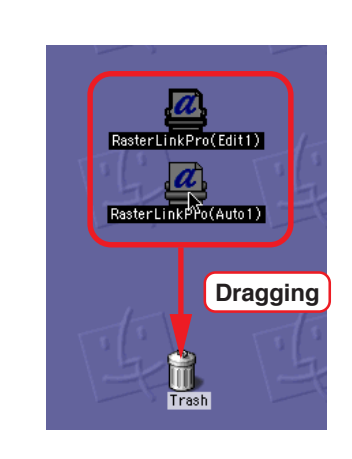

1 Drag the printer icon on Desktop to Trash.

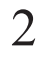

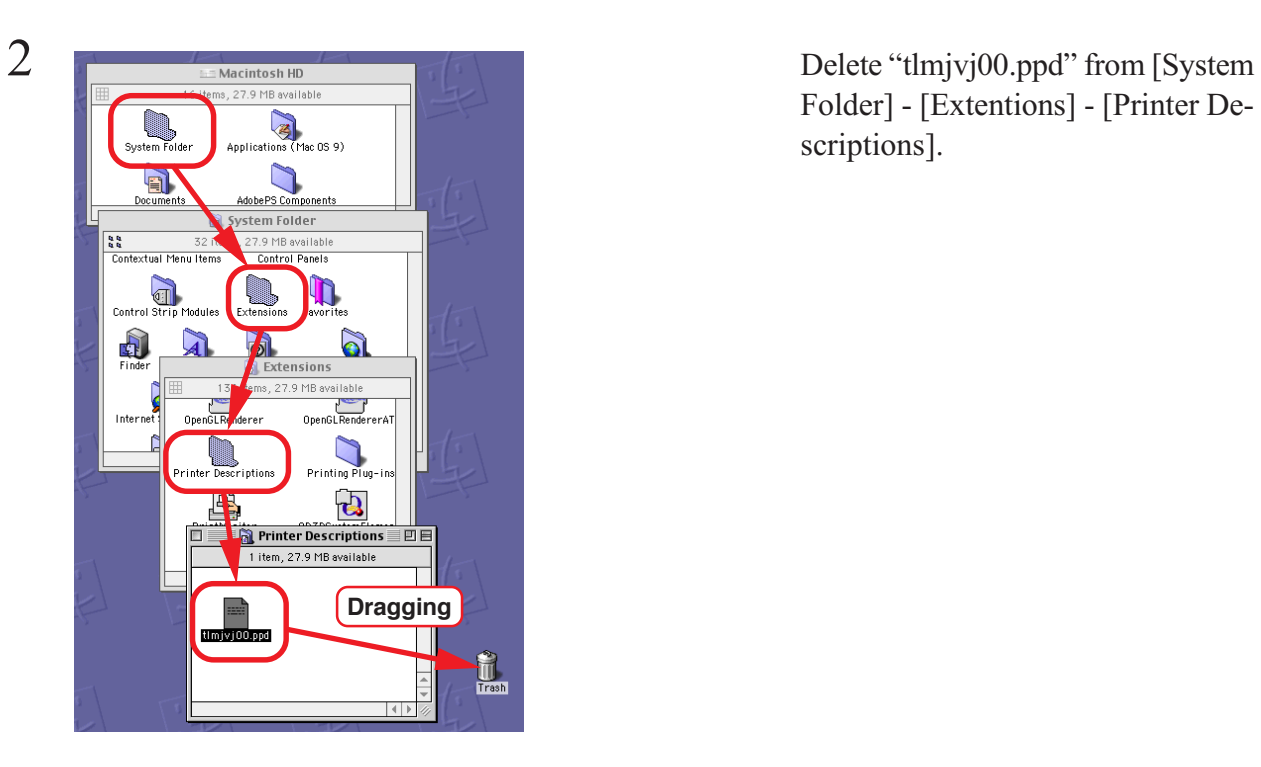

Folder] - [Extentions] - [Printer Descriptions].

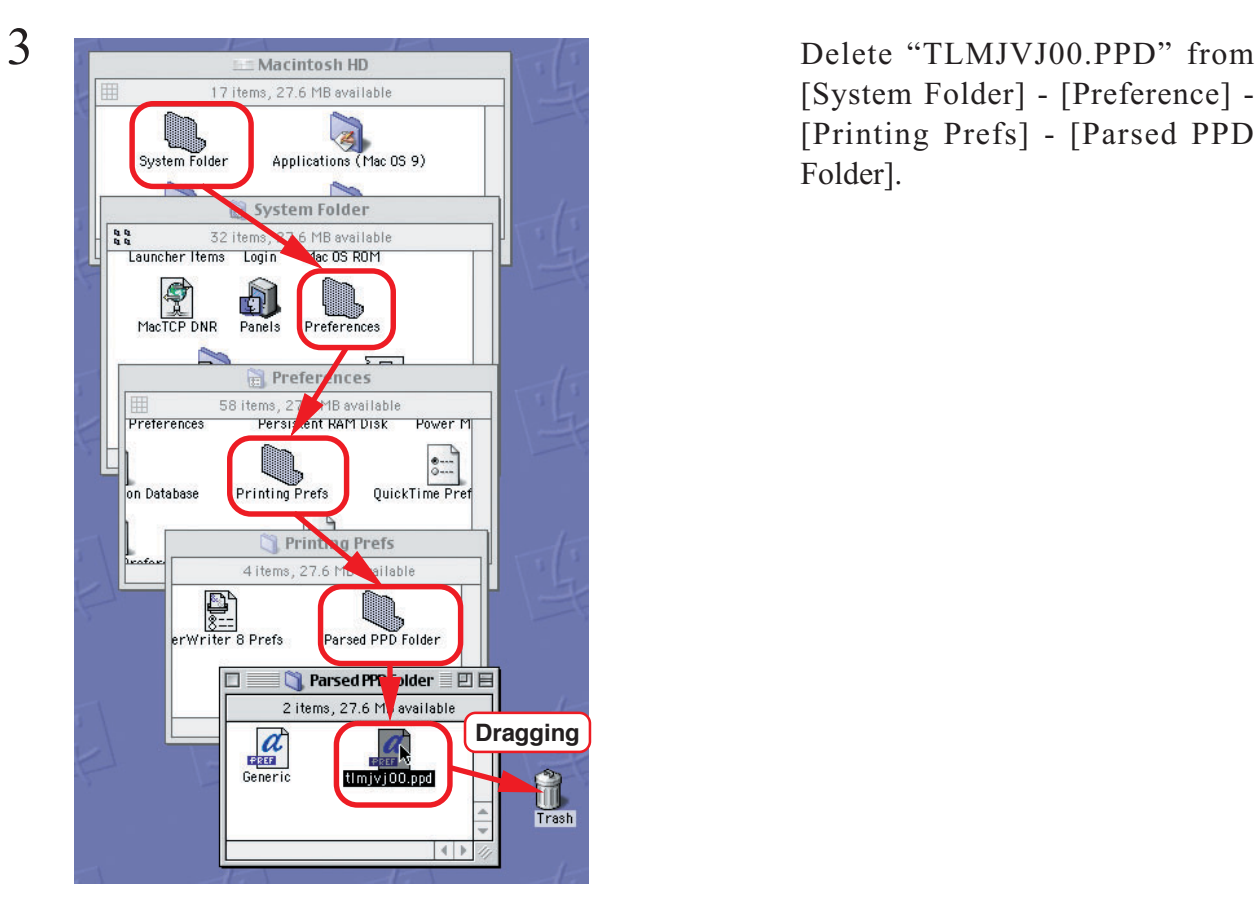

[System Folder] - [Preference] - [Printing Prefs] - [Parsed PPD Folder].

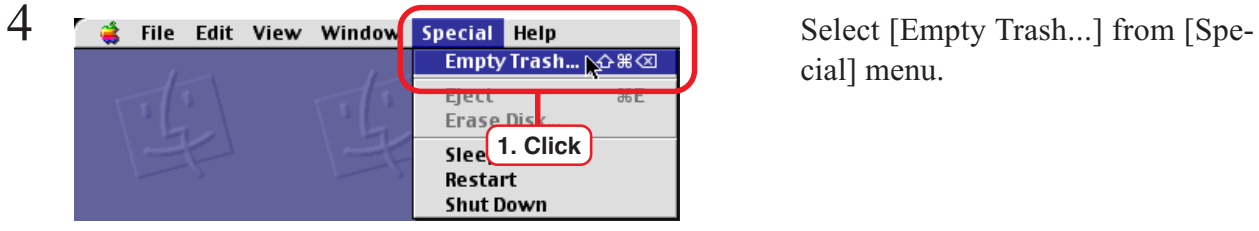

cial] menu.

#### $5 \overline{\phantom{a}}$  As when the [Adobe PS] file is  $\sum_{n=1}^{\infty}$ Raster Link Pro **•** For Windows (File: <u>WINSTENG.EXE</u>)<br>(File: <u>TLMJYJ00.PPD</u>) AdobePS: PPD Statu: Transferred / **O HISAMONES** 6.599 bute • For Macintosh MRJ2.2.5: (File: MRJ 2 5.SMI.HOX) AdobePS: **1. Click** PPD : (Fe: TLMJVJ00.PPD.HQX)

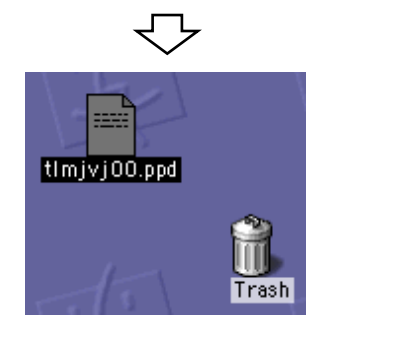

downloaded, a download window appears.

Click "TLMJVJ00.PPD.HQX". The Download Manager window opens and the file is downloaded.

The Tlmjvj00.ppd file is decompressed on your desktop. If the file is not decompressed automatically, use StuffIt Expander or any other archiver.

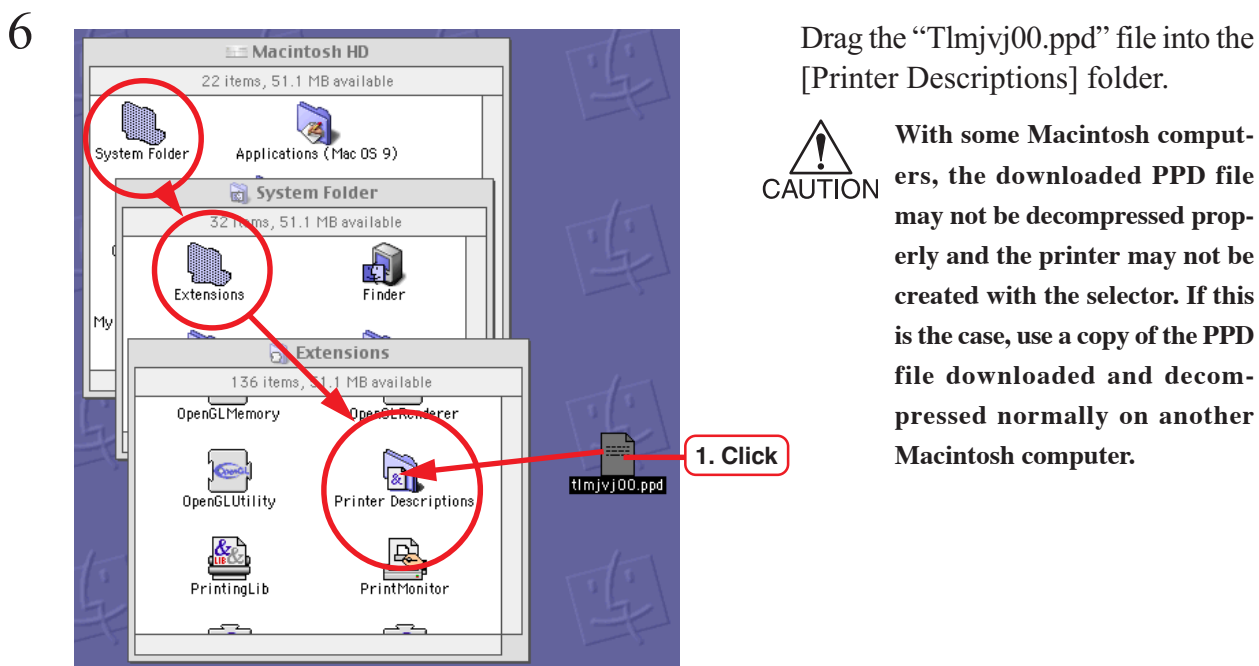

[Printer Descriptions] folder.

**With some Macintosh computers, the downloaded PPD file may not be decompressed properly and the printer may not be created with the selector. If this is the case, use a copy of the PPD file downloaded and decompressed normally on another Macintosh computer.**

#### **Set up the printer by Chooser (when installed on Windows 2000)**

For printing from a Macintosh PC, a printer should be pre-connected to the PS on the AppleTalk (EtherTalk) using Chooser.

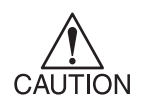

If the printer exists more than one in the same zone, select "Config" from the Setup screen of the Raster Link Pro, click the AppleTalk tab, and change the AppleTalk printer name to a unique one to avoid duplication.

( $\curvearrowright$  P.54 "Change the printer name for AppleTalk (Installing windows 2000)".)

The Edit View Window<br>
Select "Chooser" from the Apple<br> **Expansion About This Computer** Apple System Profiler .<br>Calculator  $\overline{\phantom{a}}$  Chooser **1. Click G** Control Paneis m. Favorites A Key Caps

menu.

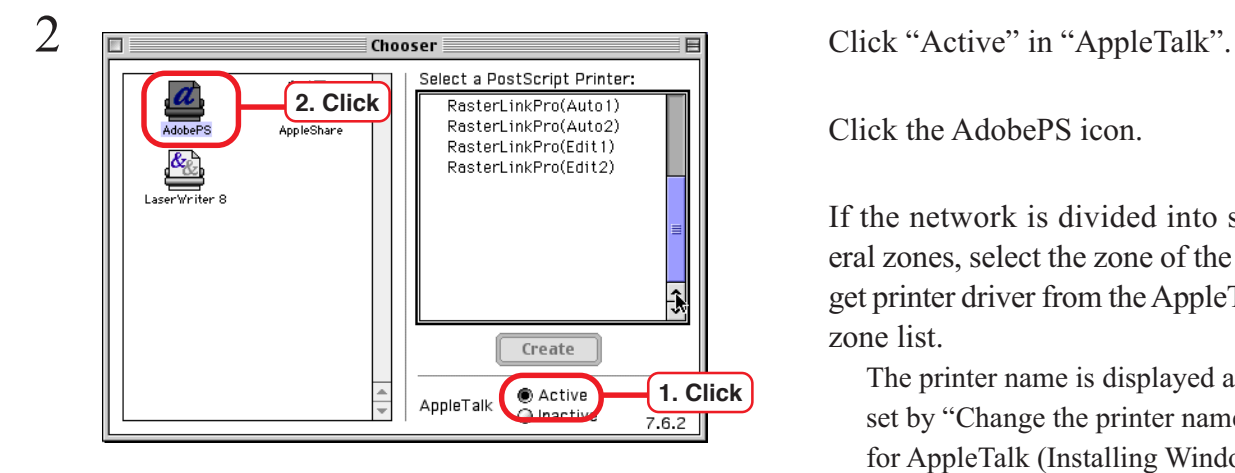

 $\mathbf{\mathbb{P}}$ 

.<br>Appl

RasterLinkPro(Auto1)

RasterLinkPro(Edit1) RasterLinkPro(Edit2)

 $\overline{\overline{\text{Create}}}$ 

◉ Active<br>☉ Inactive

AppleTalk

Click the AdobePS icon.

If the network is divided into several zones, select the zone of the target printer driver from the AppleTalk zone list.

The printer name is displayed as set by "Change the printer name for AppleTalk (Installing Windows 2000) ( $\curvearrowright$ P. 54)"

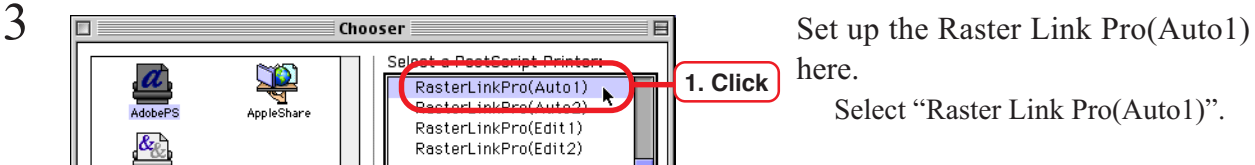

 $Click | Create|$ 

**2. Click**

 $\frac{1}{1}$ 

 $7.6.2$ 

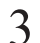

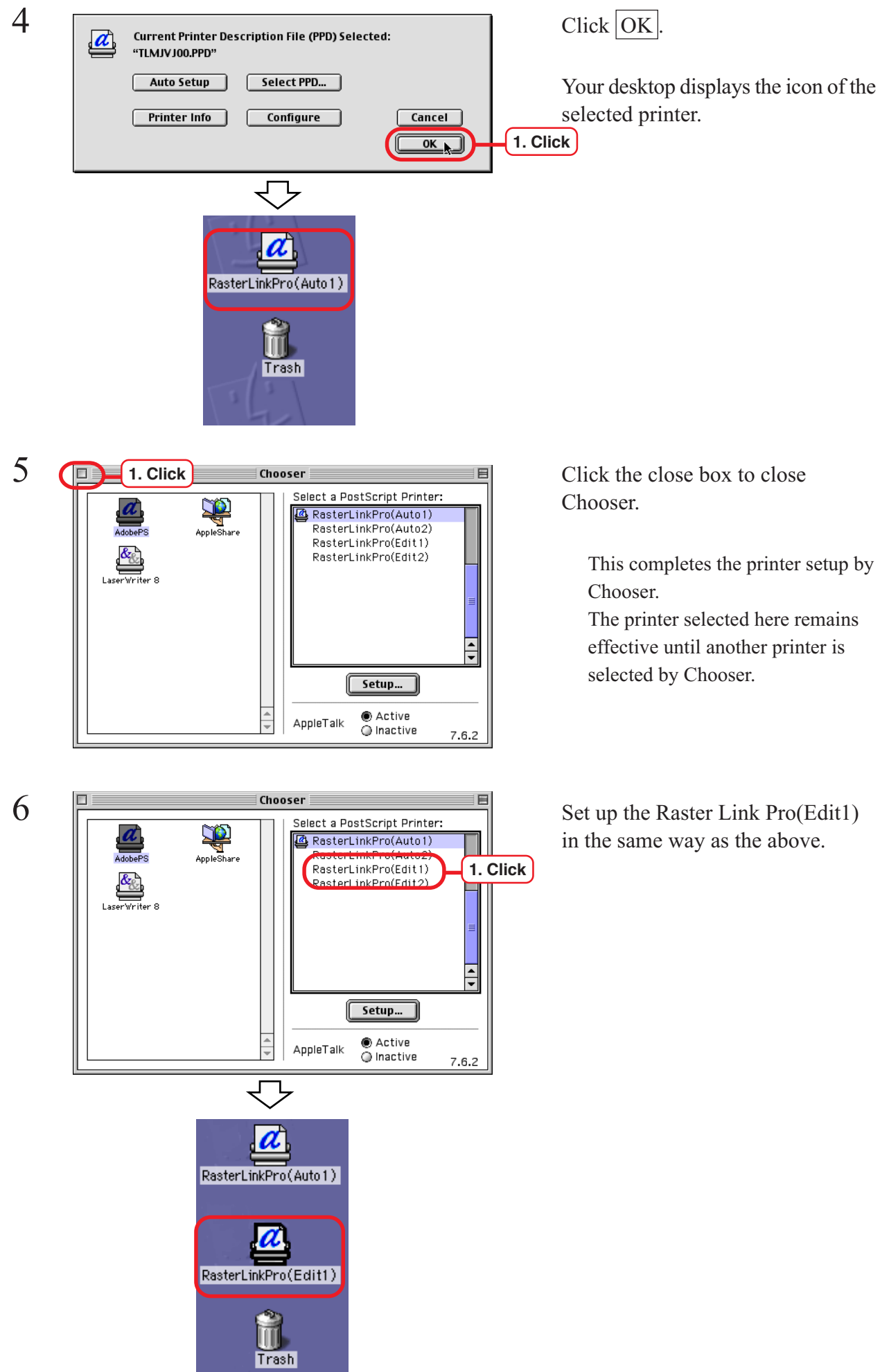

# **Set up the hot folder by Chooser (MAC OS8.6 ~ 9.2.2)**

You need Macintosh connection utility to access the Raster Link Pro Hot Folder from Macintosh Client PC.

Refer to the Macintosh connection utility manual about the method of setting up the hot folder.

#### **Install MRJ**

If Mac OS or Internet Explorer is custom-installed, the MRJ file cannot be installed. Without the MRJ file, you cannot view the Web screen of the Raster Link Pro normally by Internet Explorer. Install the MRJ of version2.2.5 or later file into the Macintosh PC. The MRJ file can be downloaded from the Raster Link Pro.

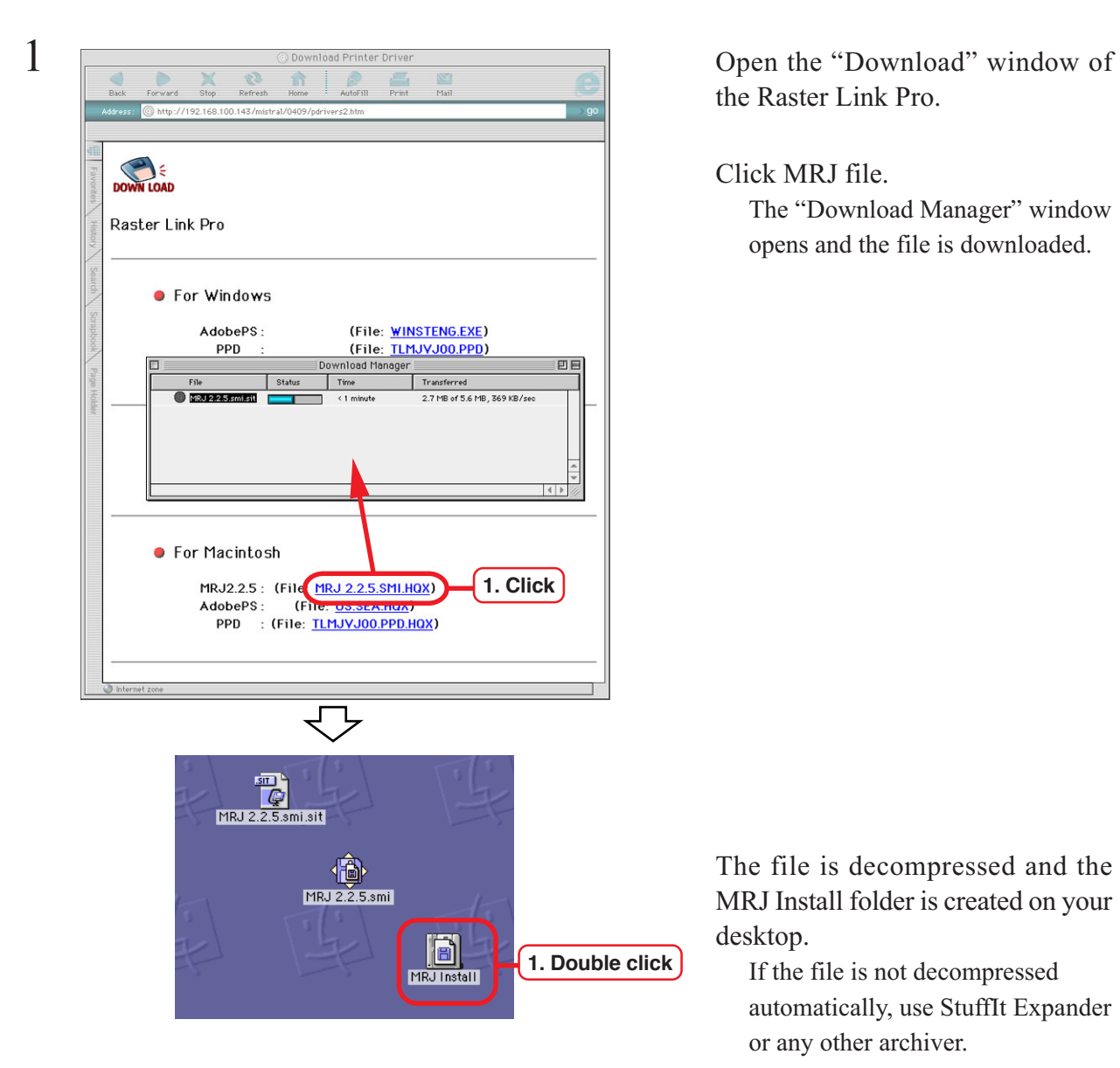

 $\frac{2}{\sqrt{2}}$  Defined by Double-click [Installer] and install<br>B Sitems, 19.5 MB available  $\begin{tabular}{|c|c|} \hline \multicolumn{1}{|c|}{\multicolumn{1}{|c|}{\multicolumn{1}{|c|}{\multicolumn{1}{|c|}{\multicolumn{1}{|c|}{\multicolumn{1}{|c|}{\multicolumn{1}{|c|}{\multicolumn{1}{c|}{\multicolumn{1}{c|}{\multicolumn{1}{c|}{\multicolumn{1}{c|}{\multicolumn{1}{c|}{\multicolumn{1}{c|}{\multicolumn{1}{c|}{\multicolumn{1}{c|}{\multicolumn{1}{c|}{\multicolumn{1}{c|}{\multicolumn{1}{c|}{\multicolumn{1}{c|}{\multicolumn{1}{c$ About MRJ 2.2.5 ◈ **1. Double click**Installer  $\overline{\phantom{a}}$  $\left| \cdot \right|$ 

the Raster Link Pro.

Click MRJ file. The "Download Manager" window opens and the file is downloaded.

The file is decompressed and the MRJ Install folder is created on your desktop.

If the file is not decompressed automatically, use StuffIt Expander or any other archiver.

the program according to the screen instructions.

With Mac OS X, the use of Internet Explorer 5.0 in Classic Environment is recommended. The program operates with Internet Explorer 5.2.3, but unexpected events may occur.

# **Confirm JRE**

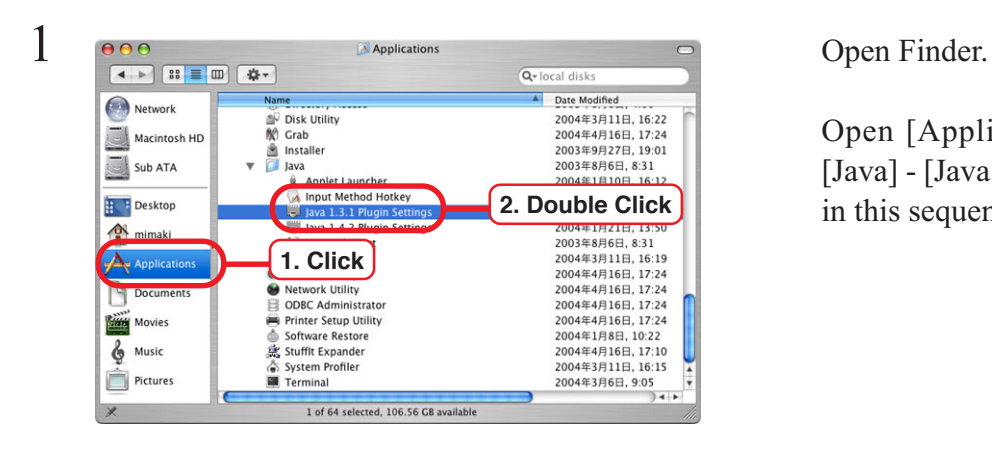

Open [Applications] - [Utility] - [Java] - [Java 1.3.1 Plug-in settings] in this sequence.

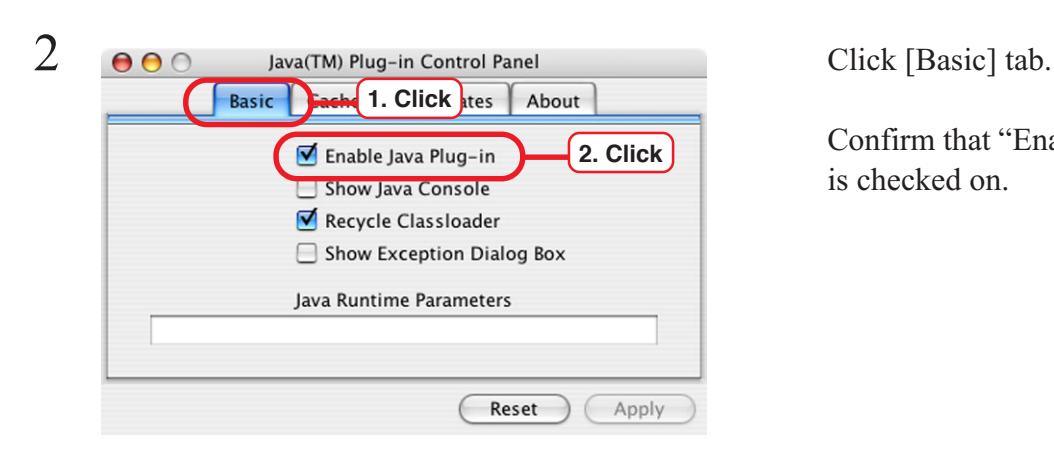

Confirm that "Enable Java Plug-in" is checked on.

#### **Set language**

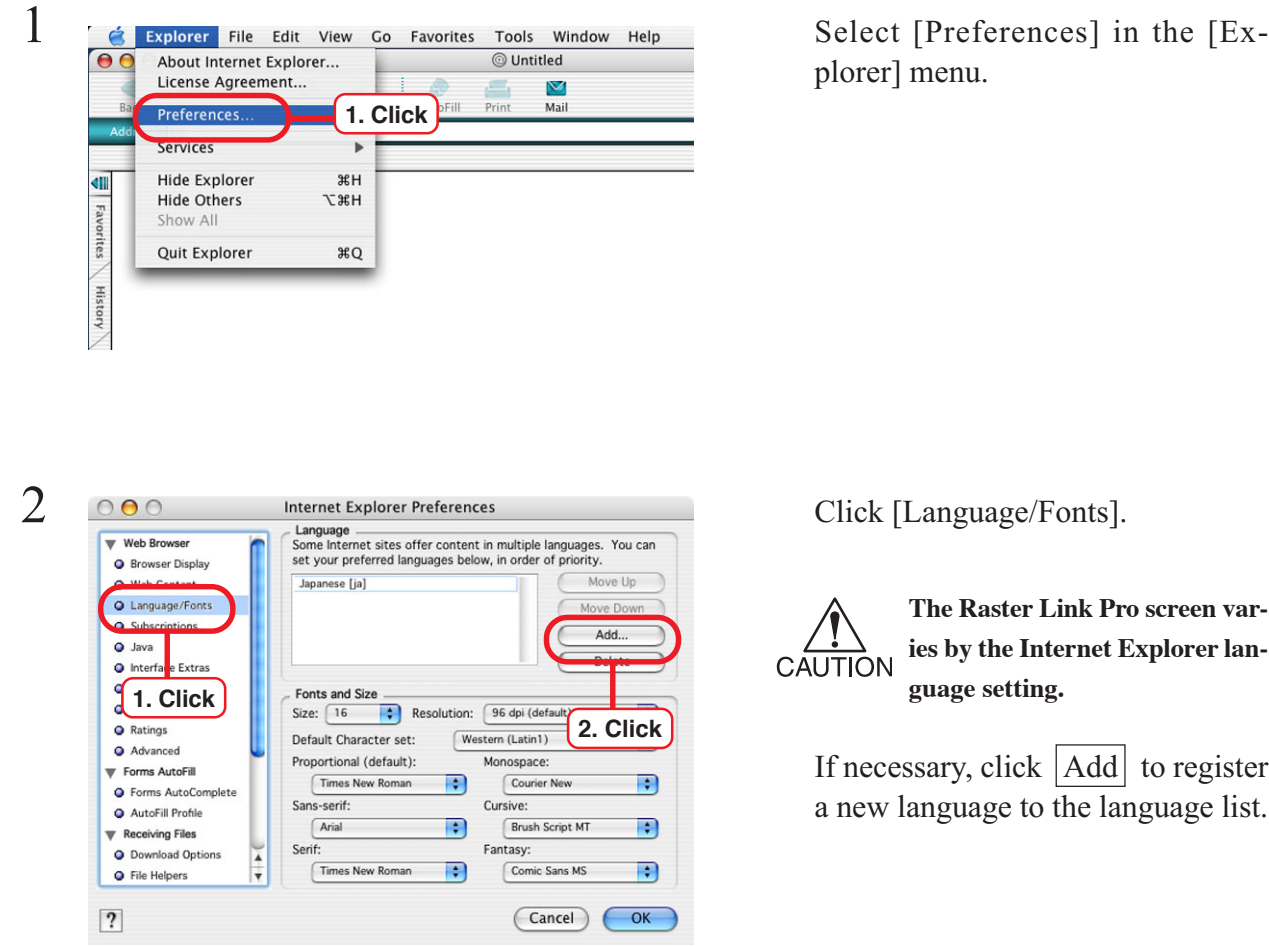

plorer] menu.

**The Raster Link Pro screen varies by the Internet Explorer language setting.**

If necessary, click  $|Add|$  to register a new language to the language list.

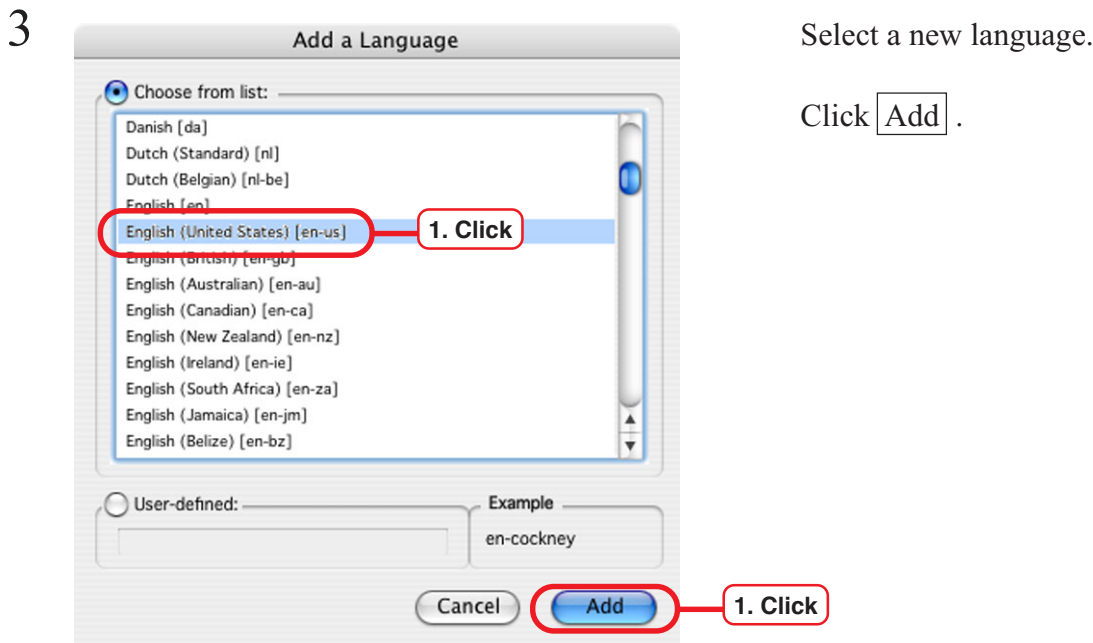

Click Add.

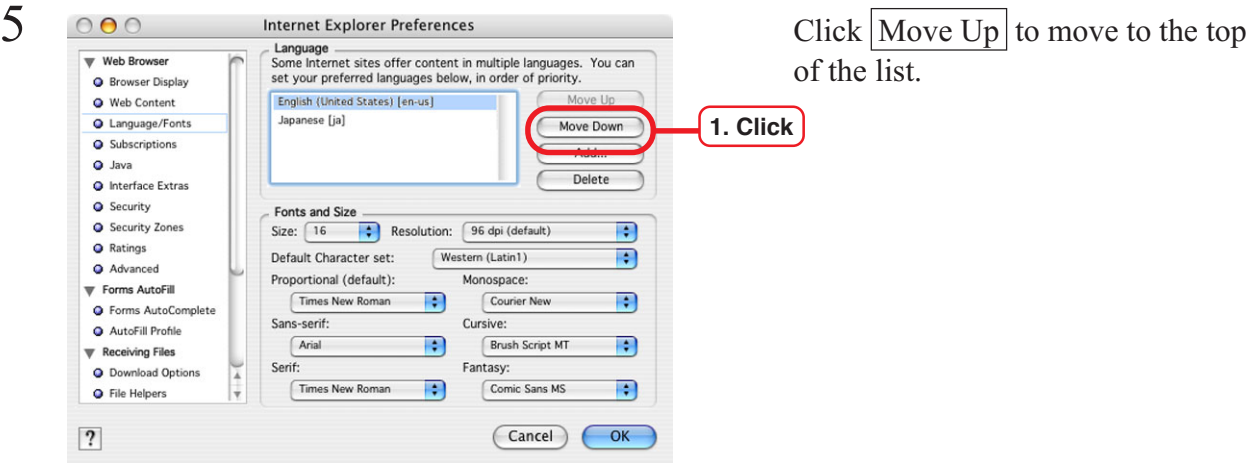

# **Confirm Java settings**

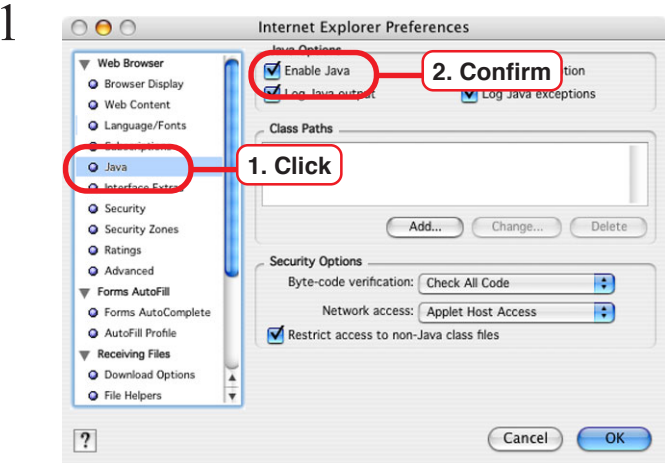

Click [Java].

Confirm that "Enable Java" is checked on.

# **Confirm Cookie settings**

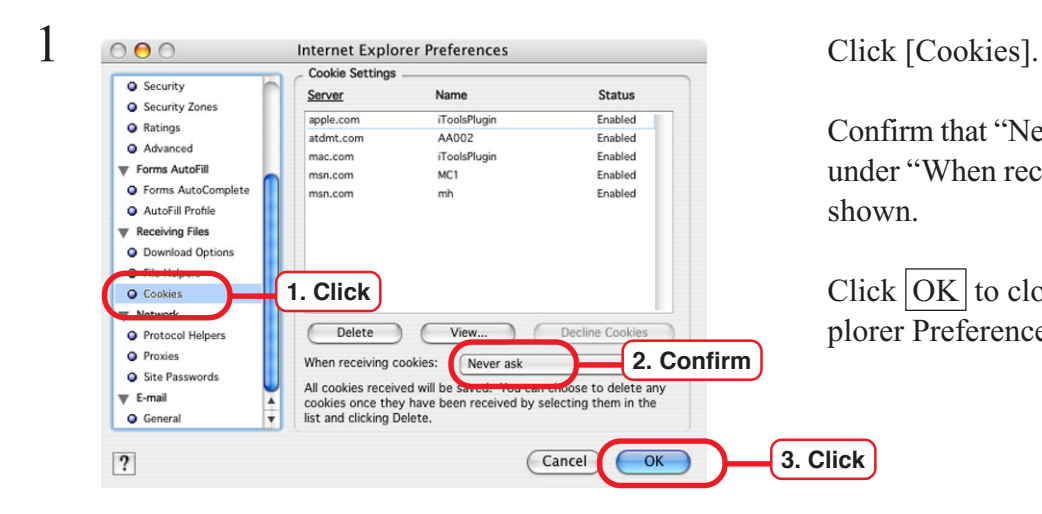

Confirm that "Never ask" is selected under "When receiving cookies:" as shown.

Click  $\overline{OK}$  to close the Internet Explorer Preferences window.

## **Clear the cache**

 $\boxed{?}$ 

If the screen displays seem abnormal, clear the cache by following the steps below.

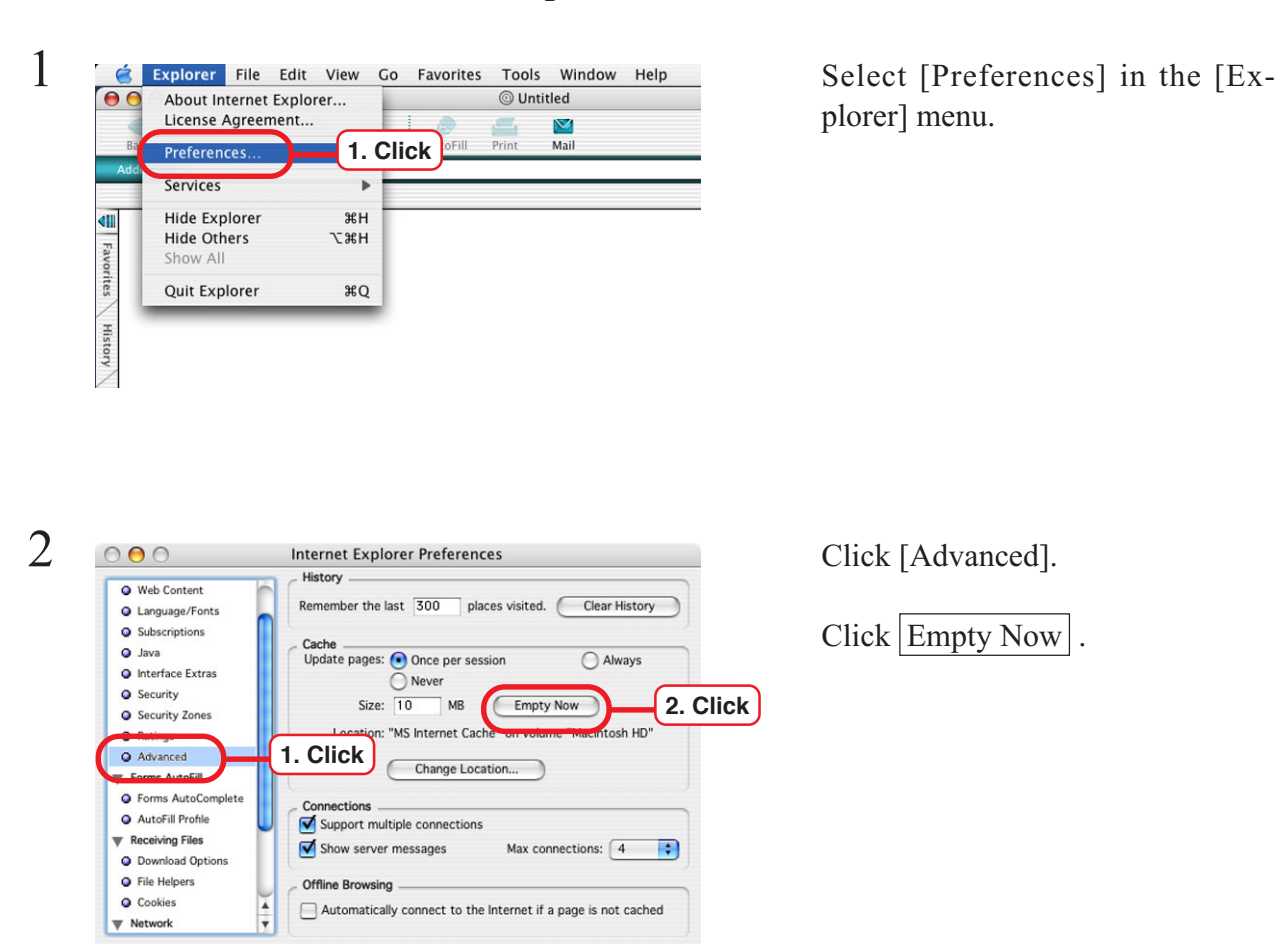

Cancel OK

#### **Clear the cache of Internet Explorer**

**Clear the cache of JAR**

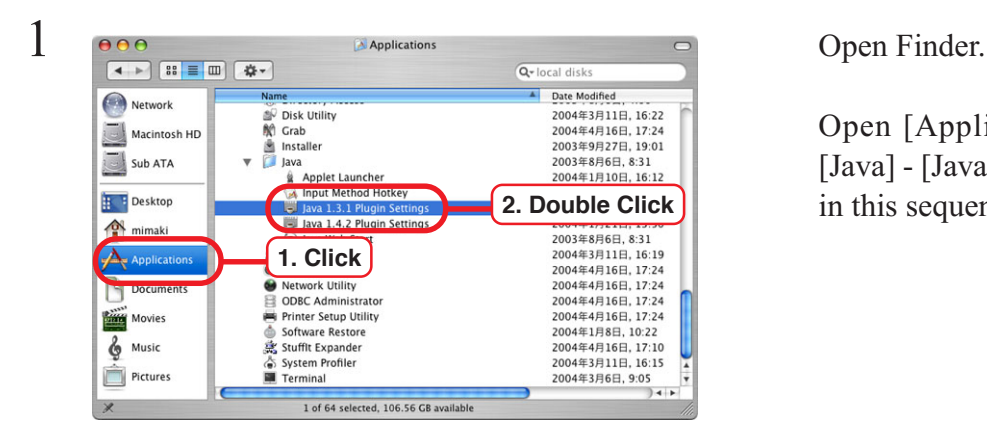

Open [Applications] - [Utility] - [Java] - [Java 1.3.1 Plug-in settings] in this sequence.

 $\frac{1}{2}$   $\frac{\theta \theta \theta}{\sin \theta}$  Java(TM) Plug-in Control Panel<br>
Basid Cache Destries 1. Click out **1. Click** out JAR Cache **2. Click** Clear JAR Cache  $\subset$ Reset  $\bigcap$  Apply

Click Clear JAR Cache

#### **Set the printer**

#### **Download the PPD**

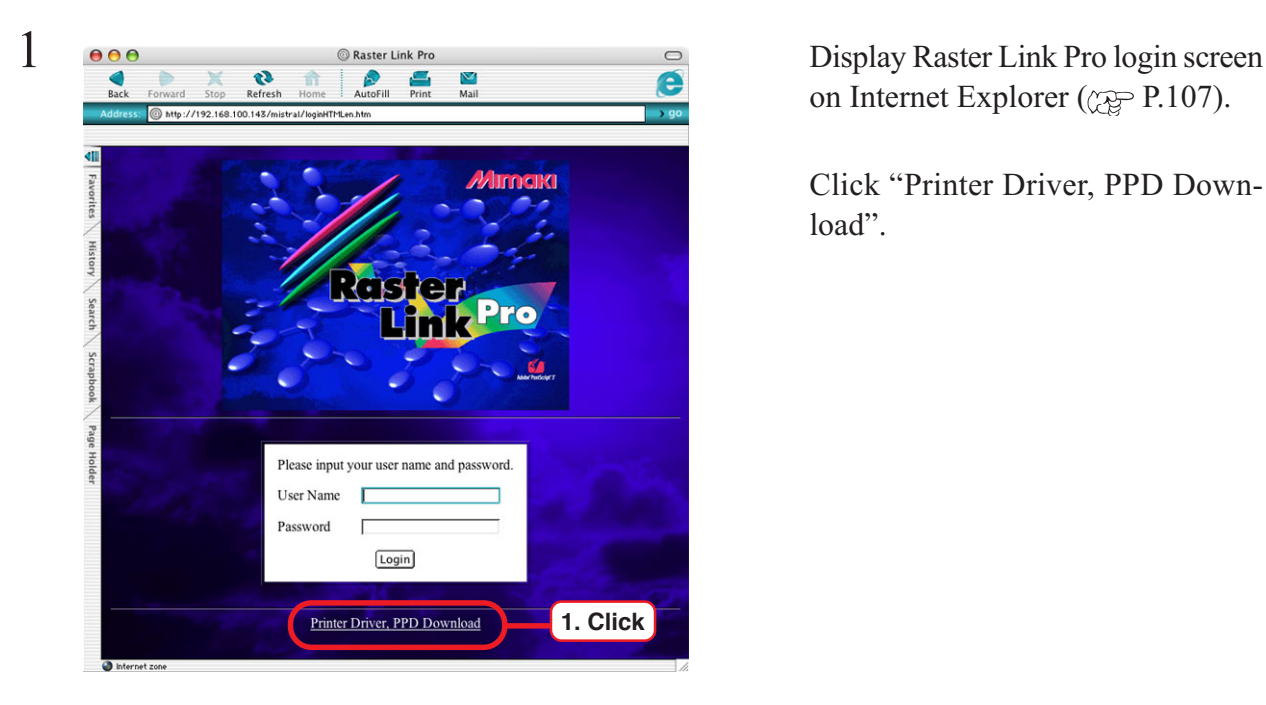

on Internet Explorer ( $\textcircled{cap}$  P.107).

Click "Printer Driver, PPD Download".

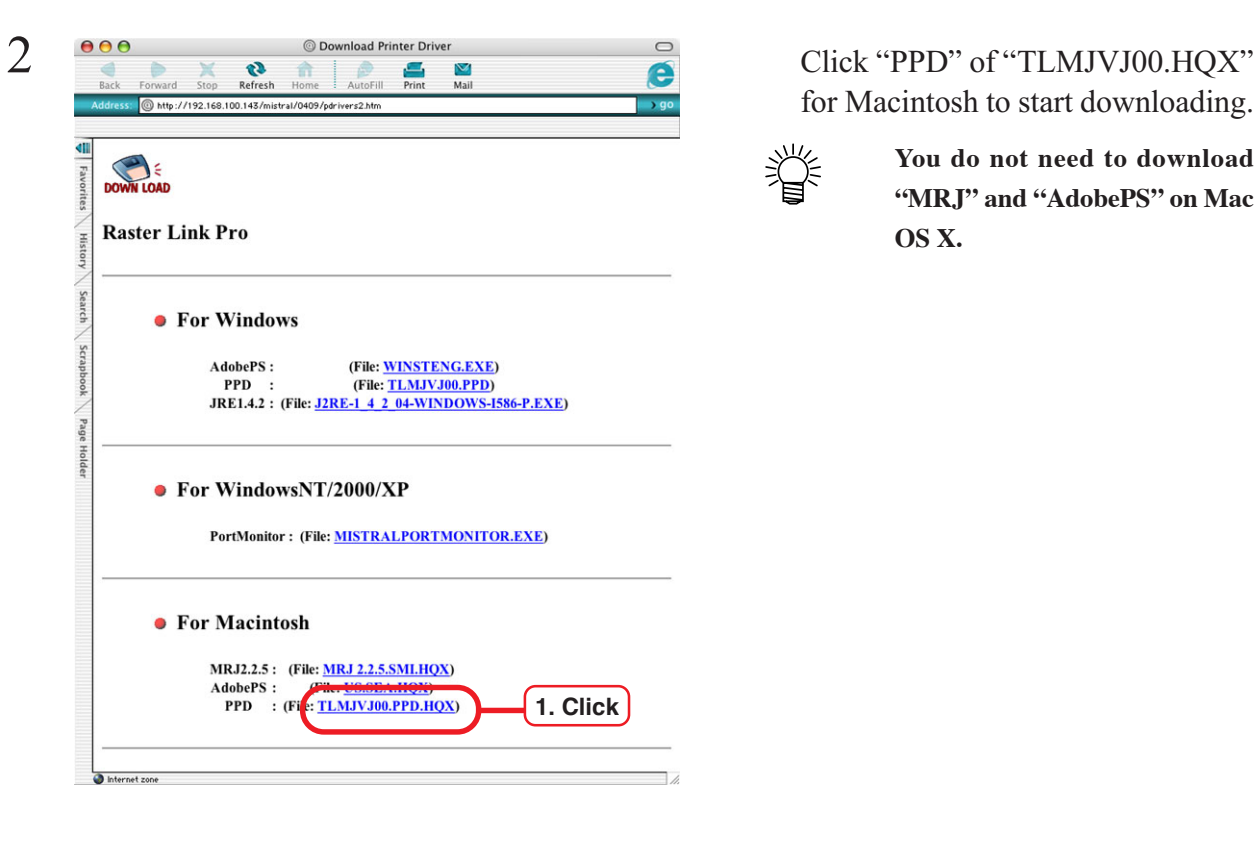

for Macintosh to start downloading.

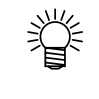

**You do not need to download "MRJ" and "AdobePS" on Mac OS X.**

3 "Tlmjvj00.ppd" is created on the desktop.

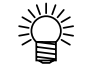

**Delete "Tlmjvj00.ppd.sit" as it is no longer needed.**

**Set up the printer**

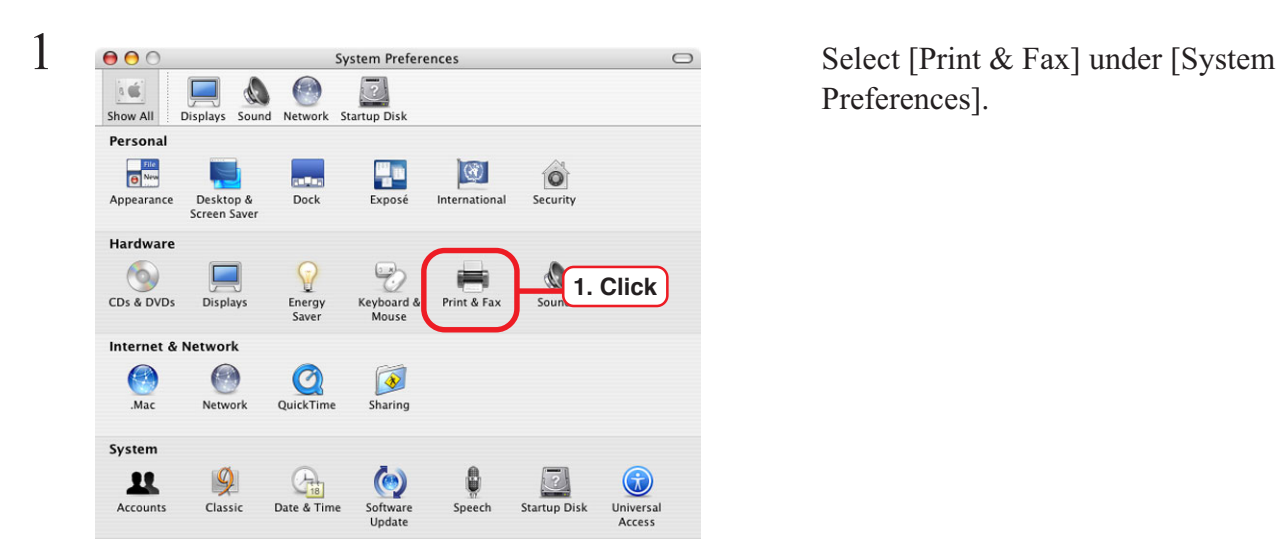

Preferences].

 $\sum_{\text{show all}}$   $\sum_{\text{Show All}}$   $\sum_{\text{Slow All}}$   $\sum_{\text{New All}}$   $\sum_{\text{New All}}$   $\sum_{\text{Staw} \neq \text{Srown}}$   $\sum_{\text{New All}}$   $\sum_{\text{New All}}$   $\sum_{\text{Staw} \neq \text{Srown}}$ Show All Printing Faxing **1. Click** Set Up Printers... Selected printer in Print Dialog: Last printer used  $\blacksquare$ Default paper size in Page Setup: A4 Ð  $\Box$  Share my printers with other computers Click the lock to make changes.

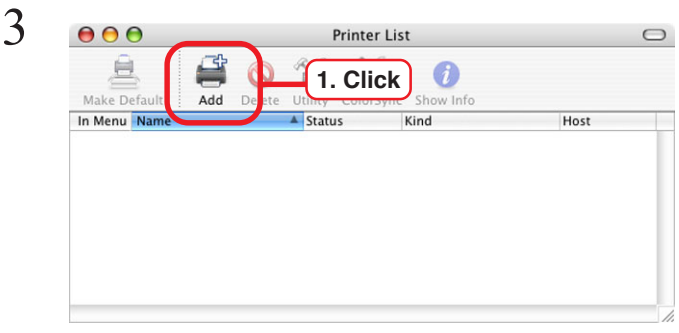

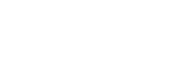

Click Add.

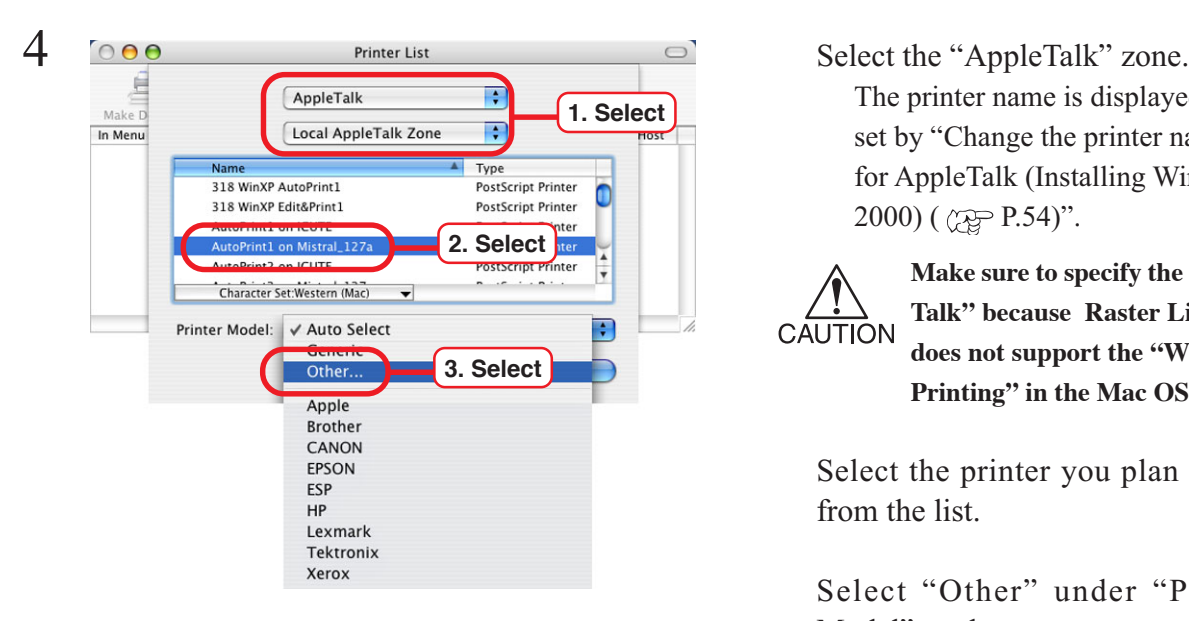

TLMJVJ00.PR

Network

The printer name is displayed as set by "Change the printer name for AppleTalk (Installing Windows  $2000$ ) ( $29$ P.54)".

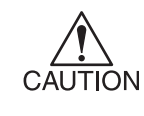

**Make sure to specify the "Apple Talk" because Raster Link Pro does not support the "Windows Printing" in the Mac OS X.**

Select the printer you plan to use from the list.

Select "Other" under "Printer Model" as shown.

 $5$   $\frac{\csc{a}}{\sqrt{1+\left(\frac{1}{2}\right)^2 + \left(\frac{1}{2}\right)^2}}$   $\frac{\csc{a}}{\sqrt{1+\left(\frac{1}{2}\right)^2 + \left(\frac{1}{2}\right)^2}}$   $\frac{\csc{a}}{\sqrt{1+\left(\frac{1}{2}\right)^2 + \left(\frac{1}{2}\right)^2}}$   $\frac{\csc{a}}{\sqrt{1+\left(\frac{1}{2}\right)^2 + \left(\frac{1}{2}\right)^2}}$   $\frac{\csc{a}}{\sqrt{1+\left(\frac{1}{2}\right)^2 + \left(\frac{1}{2}\right)^2}}$ der "Download the PPD ( P.105)".

Step 5 is displayed under "Printer

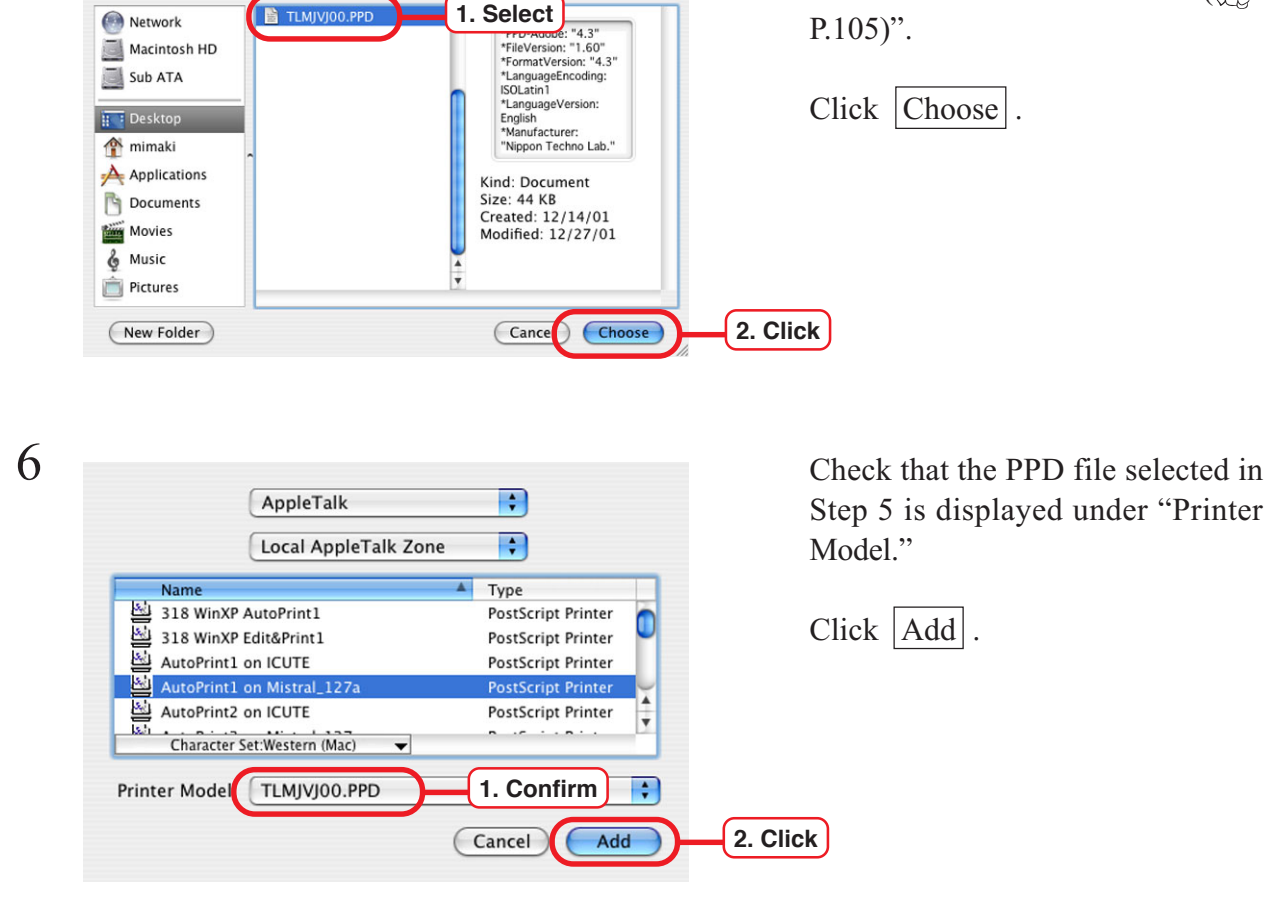

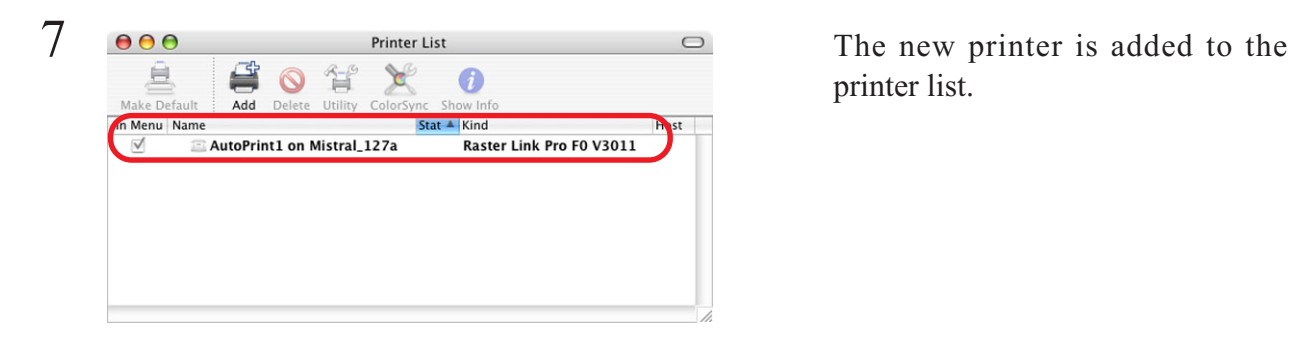

printer list.

8 Repeat Steps 3 though 6 as needed to add printers.

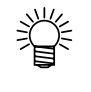

**After adding printers, delete the PPD file downloaded under "Download PPD (** $\angle$ **<sub>Q</sub><sub>P</sub> P.105)" from the desktop.**
### **Set hot folder using Finder**

Select a file serve using Finder to enable access to the Raster Link Pro hot folder from Macintosh client PC.

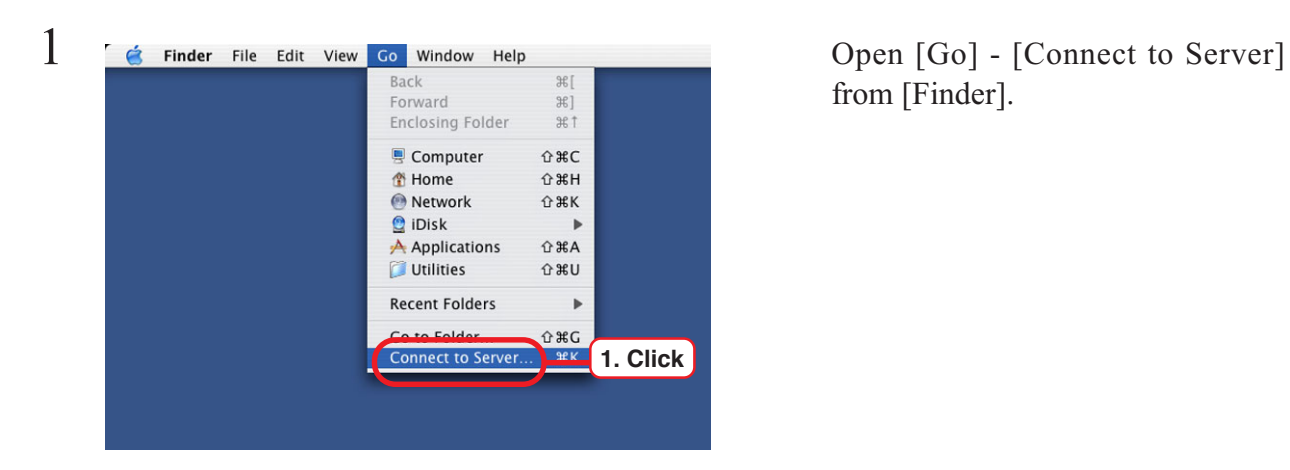

from [Finder].

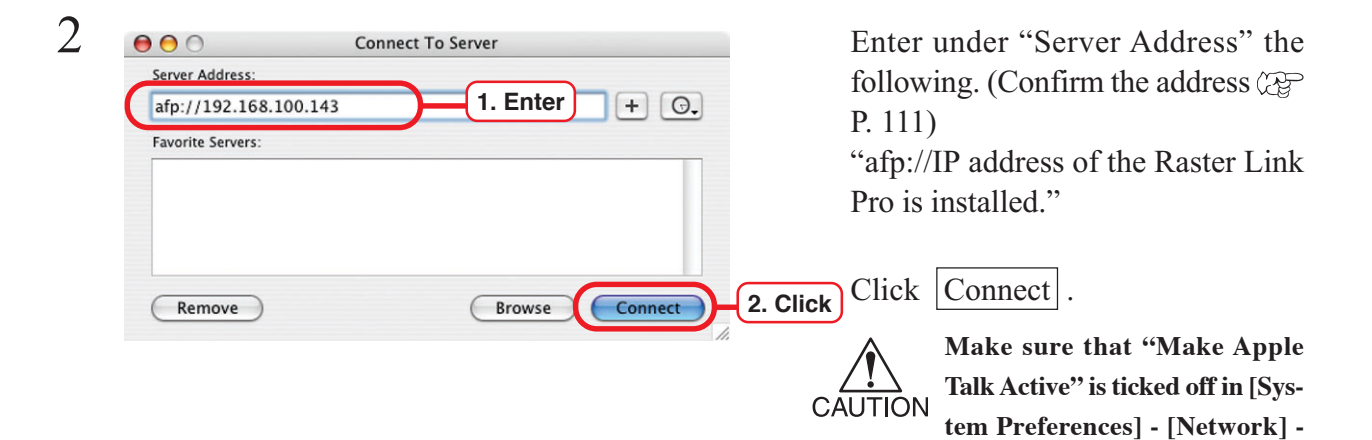

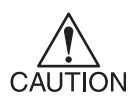

**Do not enter the address for Samba ("smb://...") into "Server Address", and also do not specify the Raster Link Pro PC in the [Network] at [Finder] because Raster Link Pro does not support Samba in the Mac OS X.**

**[Show: Built-in Ethernet] - [AppleTalk] of "Apple Menu".**

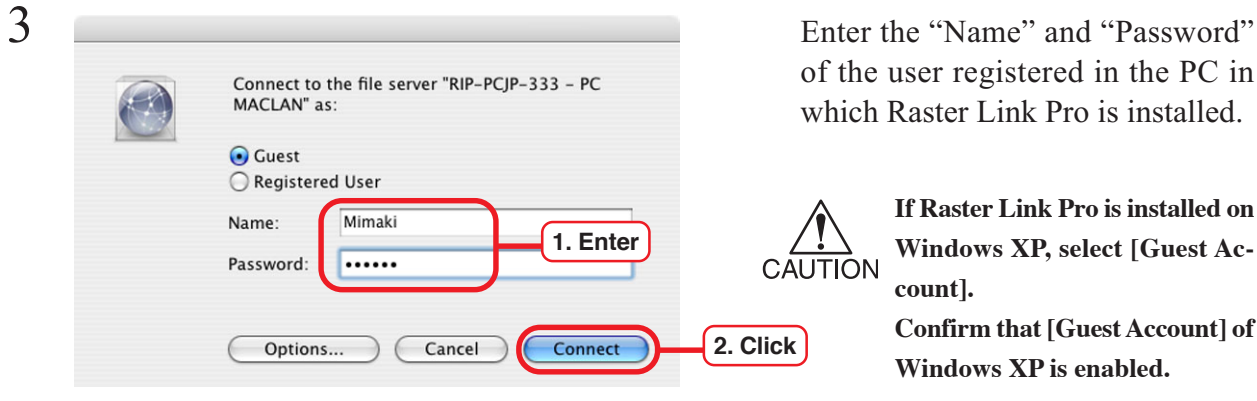

of the user registered in the PC in which Raster Link Pro is installed.

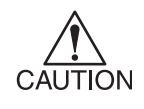

**If Raster Link Pro is installed on Windows XP, select [Guest Account].**

**Confirm that [Guest Account] of Windows XP is enabled.**

**In case Raster Link Pro PC si installed Windows 2000, or in CAUTION** case taking part in the domein **network with Raster Link Pro PC installed Windows XP, it cannot be set to enable the guest account. In this case, user password needs to be changed at the PC MACLAN file server.**

> **Refer the detail to the users' guide for PC MACLAN.**

Click Connect

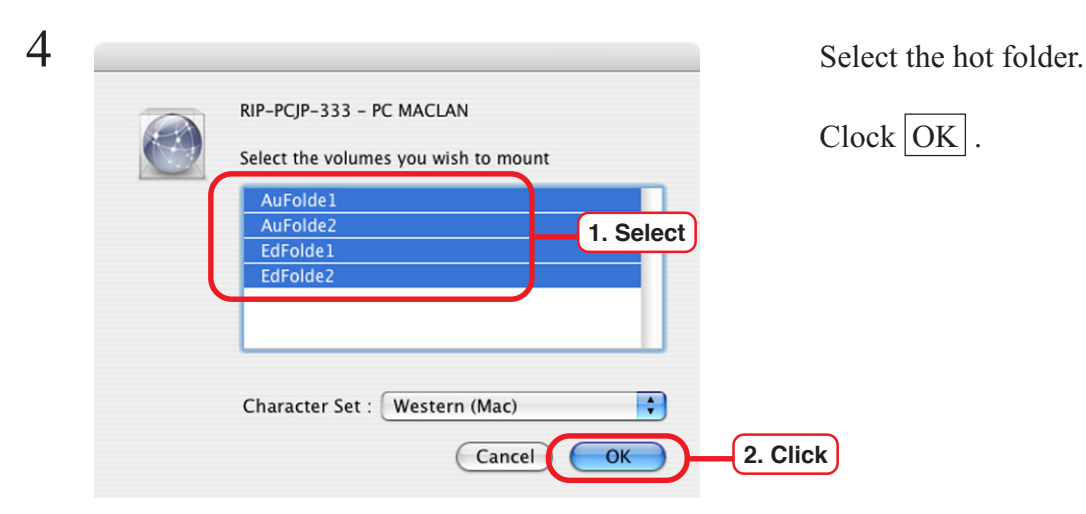

 $\frac{5}{\left(1-\frac{1}{2}\right)\ln \frac{1}{2} \ln \left(\frac{1}{2}\right)}$   $\frac{2}{\ln \frac{1}{2} \ln \left(\frac{1}{2}\right)}$  The hot folder is mounted and ac-Network T  $\circledast$ 推进 Macintosh HD  $\overline{a}$ Desktop Public Sites EdFolde2 AuFolde2 回  $\sqrt{6}$ E AuFolde1 EdFolde1 Music Picture: **THE De** I  $\Box$  $\mathbb{A}$ A<sub>t</sub> Application Library **Documents** Documents Movies  $6$  Music Pictures 8 items, 106.55 GB availabl

cessible from the Macintosh client PC.

## **Confirm the address**

To access Raster Link Pro, Host Name or IP Address of the PC with Raster Link Pro installed is needed. Enter Host Name or IP Address in the address bar of Internet Explorer.

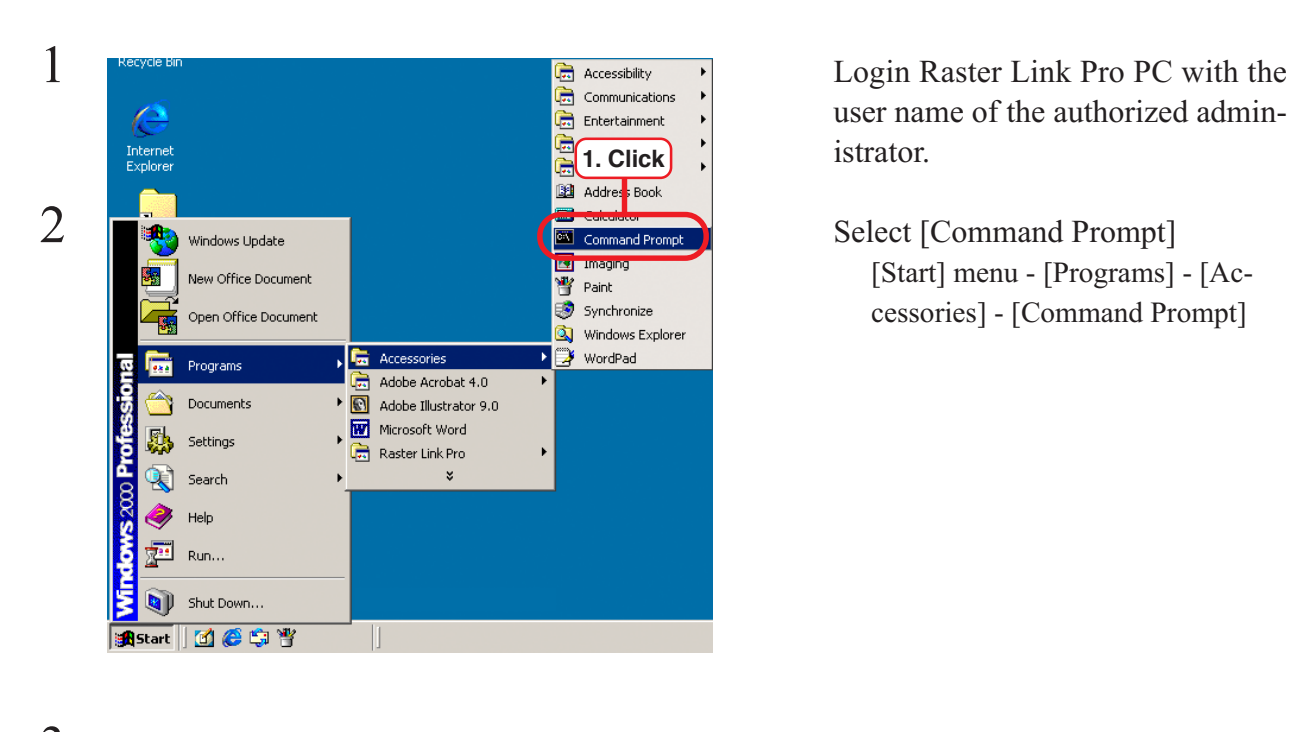

user name of the authorized administrator.

[Start] menu - [Programs] - [Accessories] - [Command Prompt]

3 Enter the following words and press<br>
Microsoft Windows 2000 IVersion 5.00.21951<br>
CO Copyright 1985-1999 Microsoft Corp.<br>
Enter. Enter.

"ipconfig /all"

Link Pro are displayed.

Click the Close button.

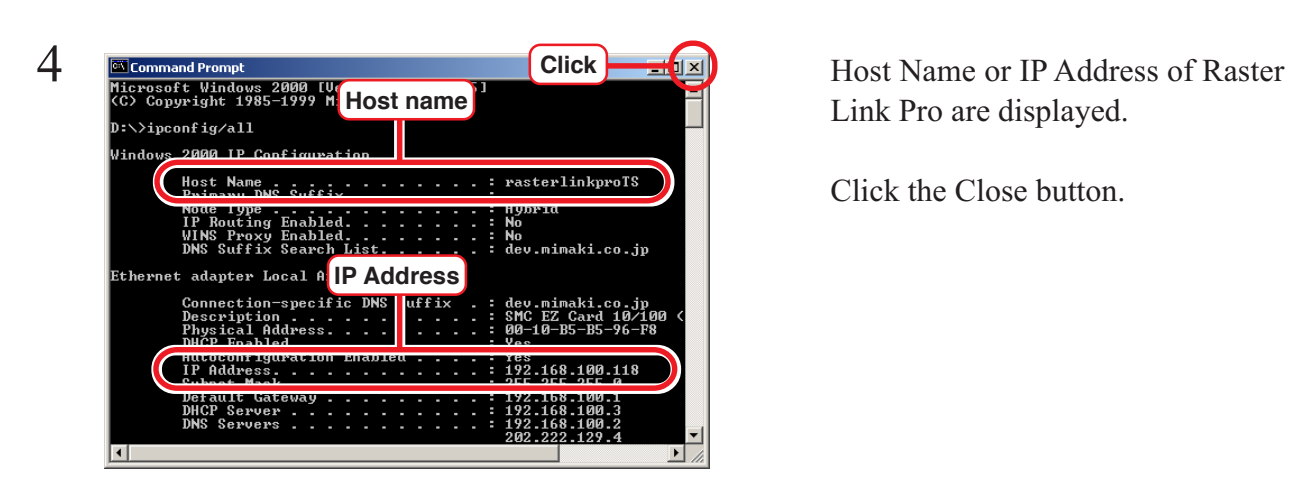

**Enter "ipconfig/all"**

## **Access from client PC**

Make sure that Internet Explorer5.0 or later version is installed, before accessing Raster Link Pro. Internet Explorer comes installed with Windows 98, Windows 2000, and Windows ME.

Raster Link Pro may not operate properly on earlier versions of Internet Explorer 5.0, or on other browsers.

Use Internet Explorer 5.0 with Mac OS  $8.6 \sim 9.2.2$ . With Mac OS X, the use of Internet Explorer 5.0 in Classic Environment is recommended.

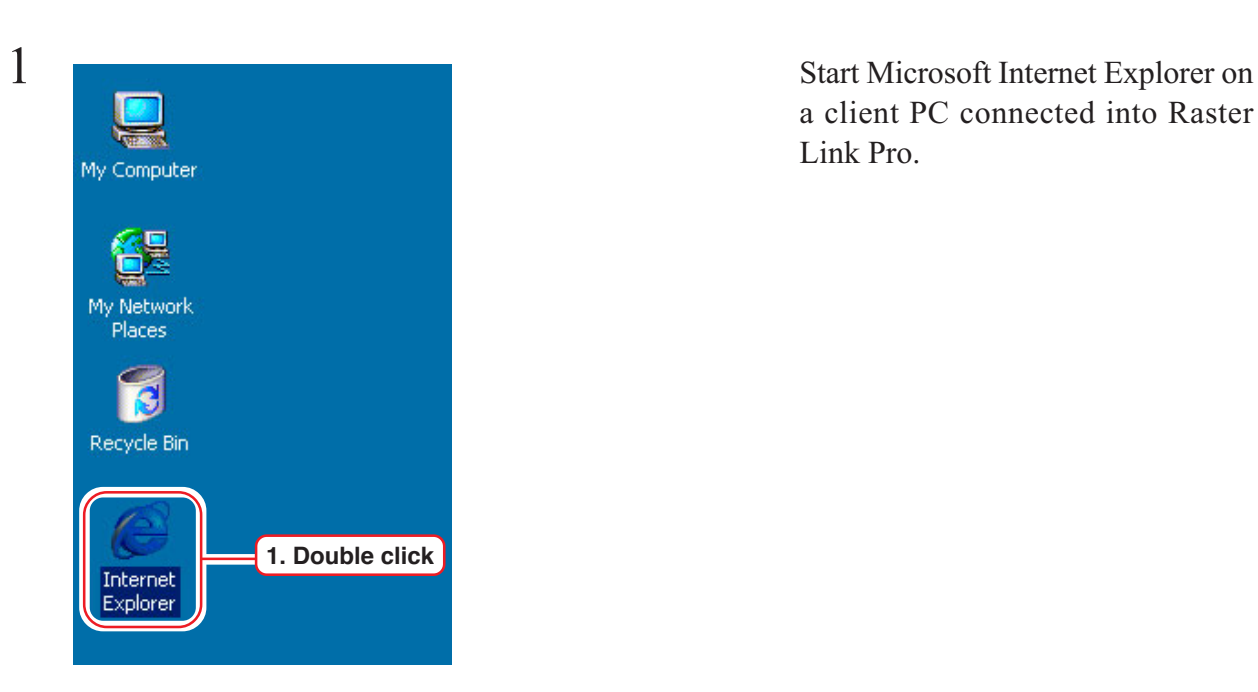

a client PC connected into Raster Link Pro.

2 **Enter "http://<Host name of Raster** Link Pro PC>/mistral/ an al al a Search  $\overline{\phantom{a}}$ **MalFavorites COHistory B G** http://rasterlinkpro/mistral/defaulten.hti  $\bullet$   $\phi$ Go Links » Addr defaulten.htm" or "http://<IP ad- $\overline{a}$ dress>/mistral/defaultXX.htm" in the address bar. Enter "http://<Host name of PC which Raster Link Pro is installed>/mistral/defaultXX.htm" Enter "http://<IP addressof PC which Raster Link Pro is installed>/mistral/<u>defaultXX</u>.htm")

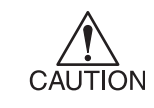

**Change defaultXX.htm according to the language in use. English : defaulten.htm German : defaultde.htm French : defaultfr.htm Italian : defaultit.htm Spanish : defaultes.htm**

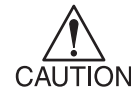

**See "Confirm the address" to confirm Host name and IP Ad**dress.  $(\angle \otimes P.111)$ 

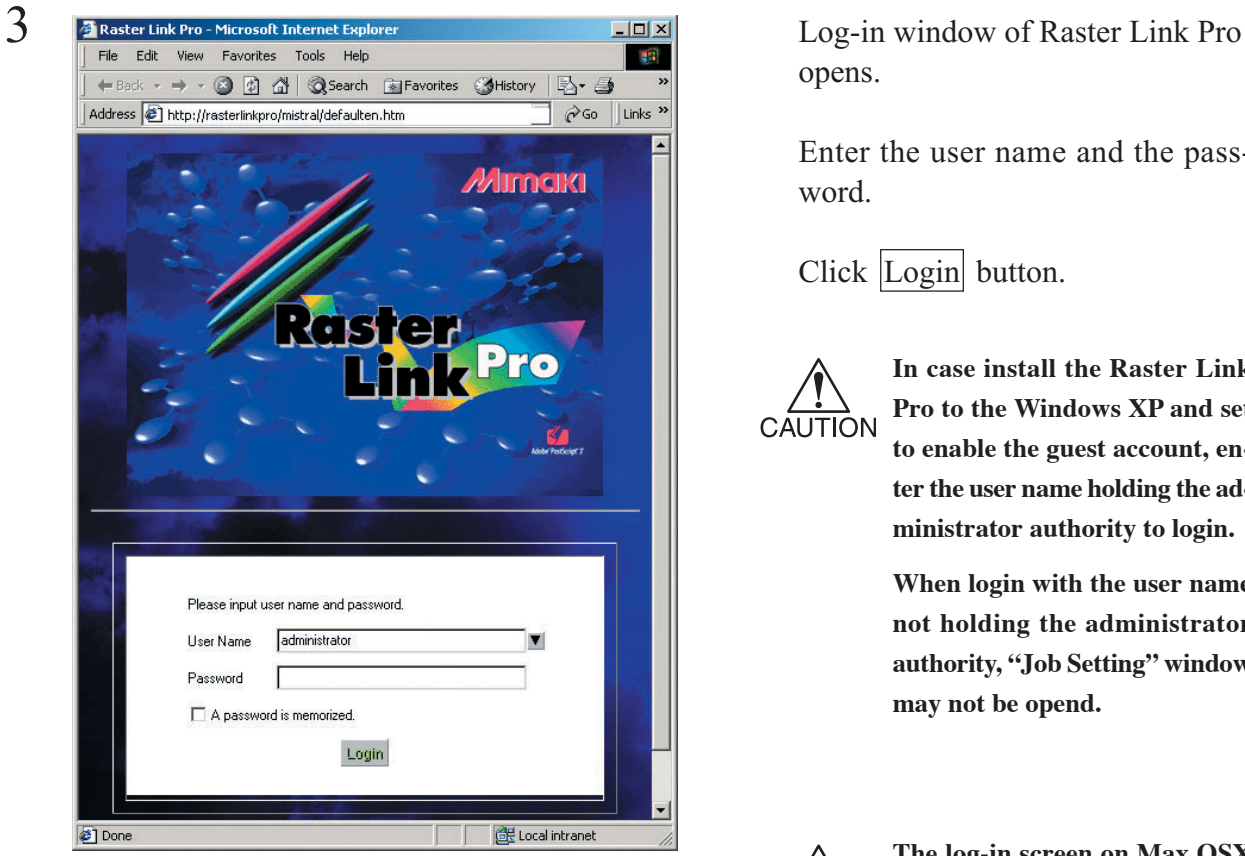

Log-in window without Mac OSX

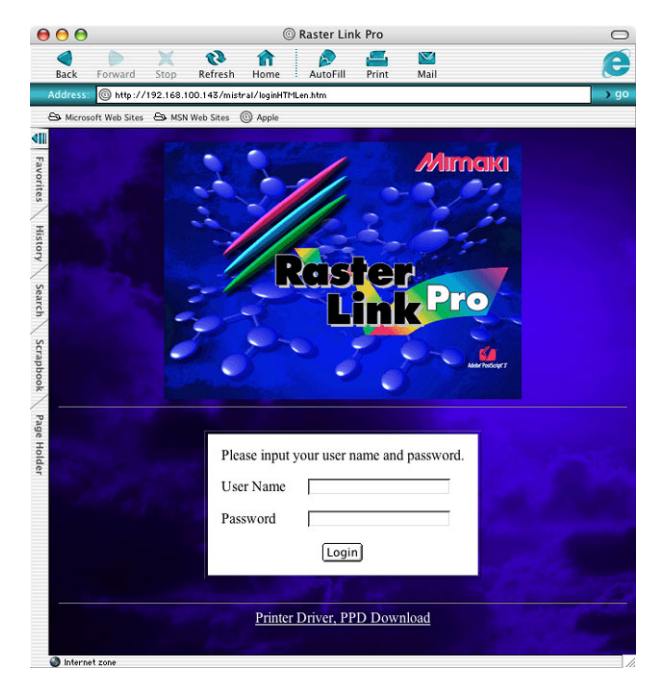

Log-in window for Mac OSX

opens.

Enter the user name and the password.

Click Login button.

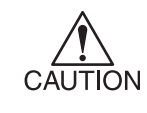

**In case install the Raster Link Pro to the Windows XP and set to enable the guest account, enter the user name holding the administrator authority to login.**

**When login with the user name not holding the administrator authority, "Job Setting" window may not be opend.**

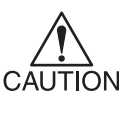

**The log-in screen on Max OSX is subject to the following limitations:**

**"User Name" and "Password" cannot be saved.**

**The auto complete function of the browser does not apply to "User Name" or "Password."**

# **Select the plotter**

Select the plotter that is connected with Raster Link Pro. Each plotter has different menus and functions.

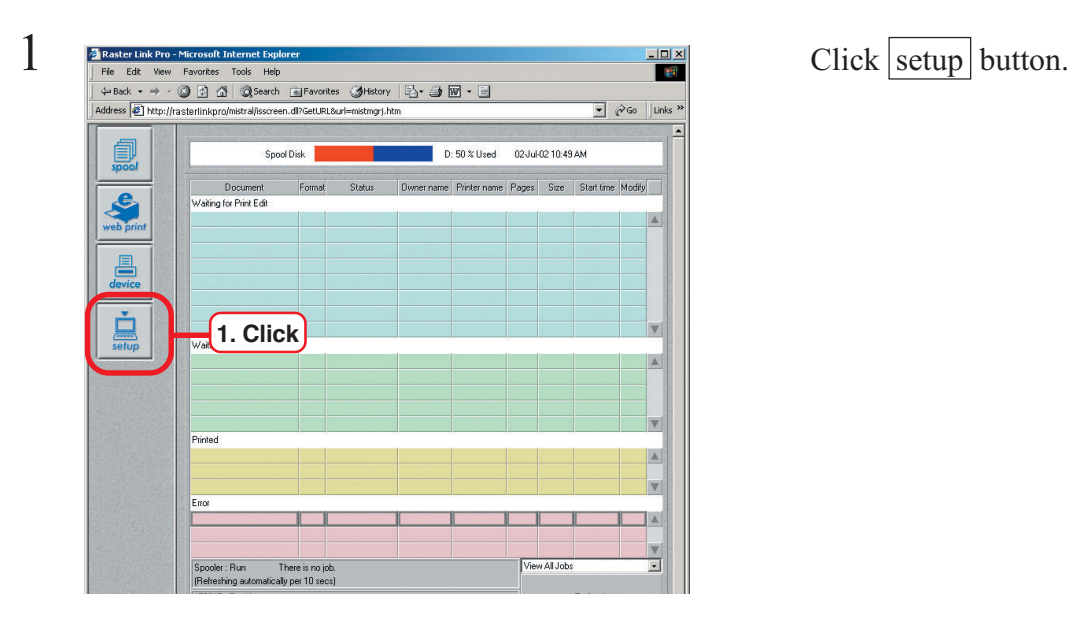

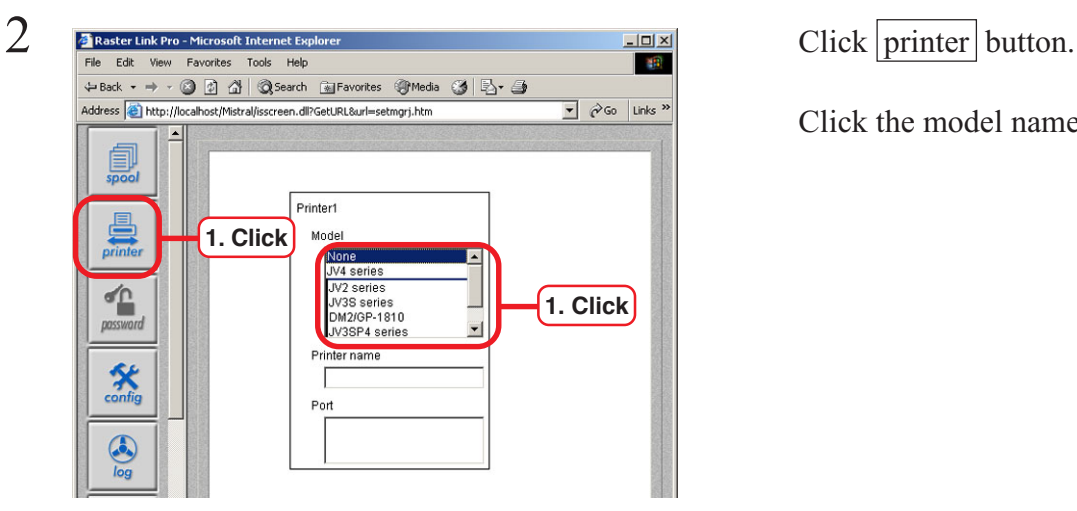

Click the model name.

Click the port.

Click Register button.

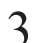

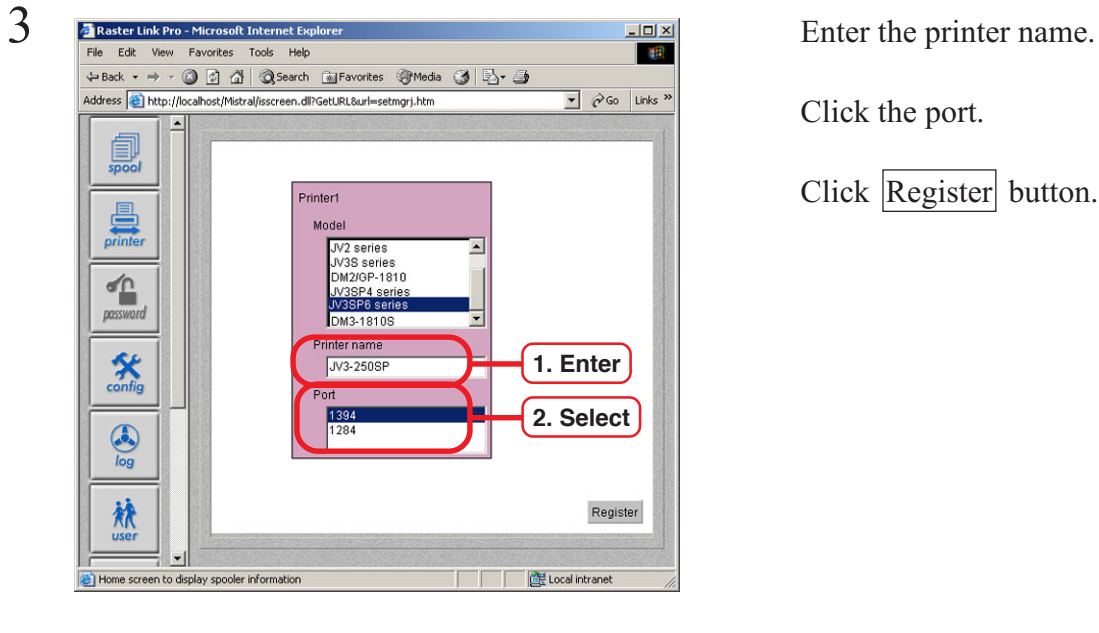

# **Re-Install Raster Link Pro**

This is the explanation about installing upgraded Raster Link Pro or re-installing Raster Link Pro.

## **Uninstall the Raster Link Pro of the old version**

To install upgraded Raster Link Pro or re-installing Raster Link Pro, uninstall the old one first following the below procedure.

After that install Raster Link Pro. ( $\angle$ P.22 "Install the Raster Link pro")

1 Log in to PC with Raster Link Pro installed as the administrator.

grams] on [Contral Panel].

 $3$   $\frac{5 \text{ A dot or Remove Programs}}{5 \text{ A vector.} |S|}$   $\frac{5 \text{ A dot or Remove Programs}}{5 \text{ A vector.} |S|}$   $\frac{5 \text{ A vector}}{5 \text{ A vector.} |S|}$   $\frac{5 \text{ A vector.} |S|}{5 \text{ A vector.} |S|}$   $\frac{5 \text{ A vector.} |S|}{5 \text{ A vector.} |S|}$   $\frac{5 \text{ A vector.} |S|}{5 \text{ A vector.} |S|}$   $\frac{5 \text{ A vector.} |S|}{5 \text{ A vector.} |S|}$ from [Currently installed programs].

Click the  $\vert$ Change/Remove $\vert$  button.

 $\frac{200000}{\text{Mistral Setup}}$  Click the  $\boxed{\text{Continue}}$  button on the Uninstall window.

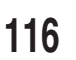

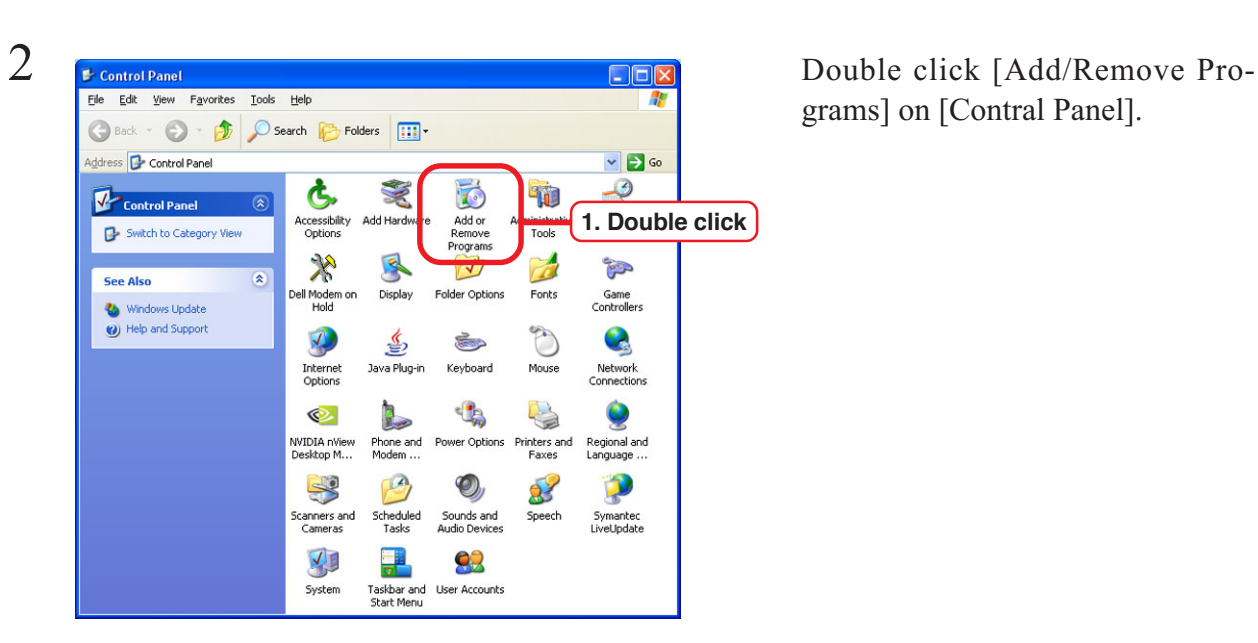

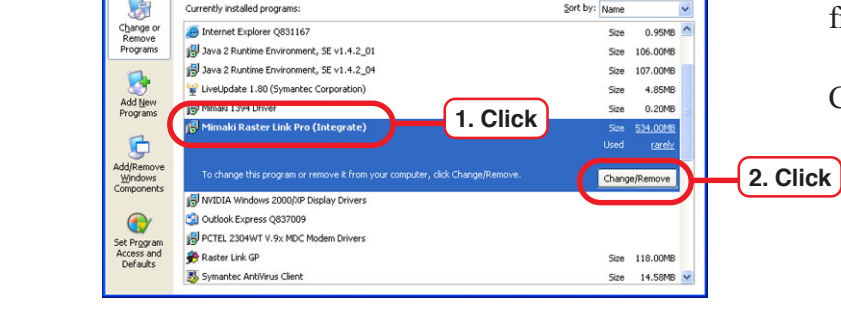

**1. Click** 

.<br>Will Uninstall Mistral Print Server spooler modules and management tool: Raster Link Pro Version 5.0B1

Continue

**MISTRAL** 

MANAGEMENT TOOL

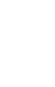

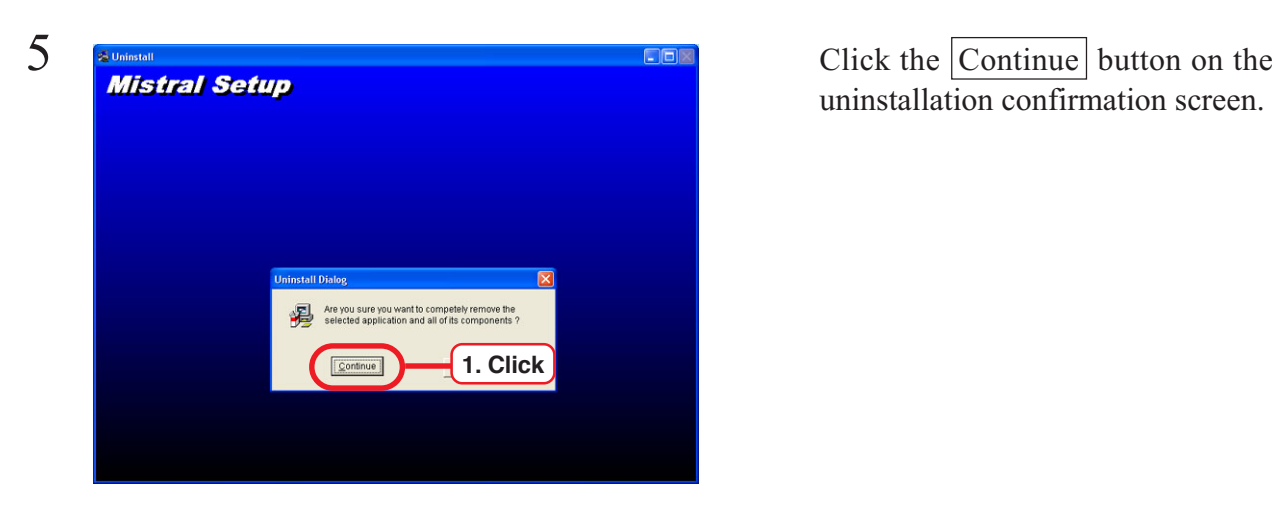

**COLEGO MA** 君

lation Succeeded d like to comple the uninstallation, You<br>system reboot and delete the director<br>see the manual for conflouration of this uninstallation confirmation screen.

 $\frac{6}{\text{Mistral Setup}}$  Click the  $\frac{OK}{CK}$  button on the Uninstall Exit Message window.

7 Reboot the PC.

where the Raster Link Pro was installed last time. (Default : "RSTRPRO" folder.)

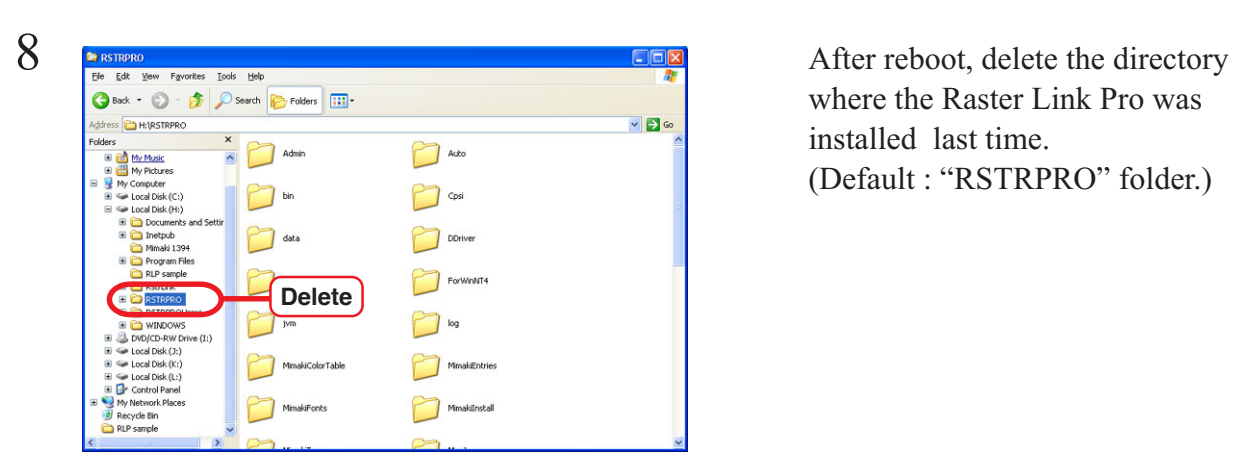

**1. Click**

 $\overline{\mathbf{x}}$ 

# **Trouble Shooting**

This is the explanation of how to deal with the problem when Internet Explorer does not work properly.

## **Problems with screen displays**

## **The screen is not displayed correctly Response is slow at times The screen does not appear after reinstallation**

- 1) Restart Internet Explorer.
- 2) If the problem still exists after the restart, clear the Internet Explorer and Java cache. Refer to the following pages about the method of clearing the cache according to the type of client PC:
	- Windows ................................... P.32~P.33
	- Mac OS 8.6~9.2.2..................... P.87~P.88
	- Mac OS X ................................ P.103~P.104

#### **The Spool screen does not appear**

Click the  $s$ pool button in the upper left of the screen to re-display the Spool screen. Do not click the button more than once.

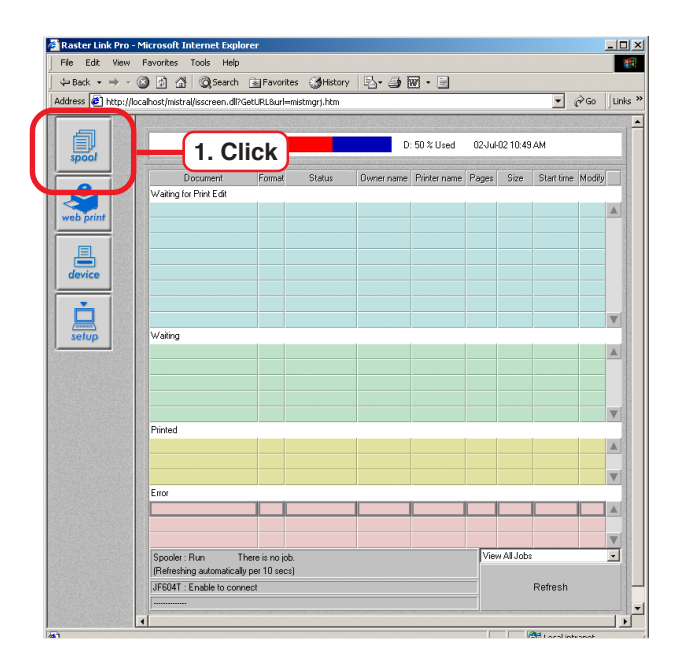

### **Screen is not appeared after updated JRE version**

Internet Explorer Java setting and Java Plug-in control panel setting may not be consistent.

Select "Use Java Plug-in Default" from the Java Plug-in control panel [Advance]-[Java Runtime Environment].

Or select the JRE version which is shown in the Internet Explorer [Tool]-[Internet Option]-[Advanced]-[Java].

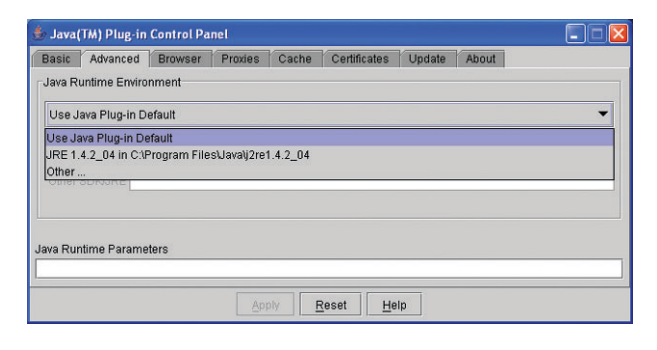

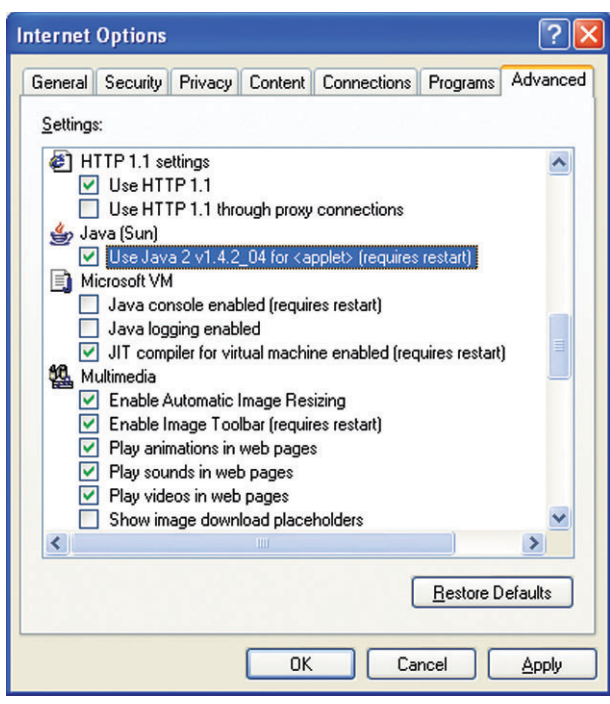

## **"Other user has edited this job" displays when opening "Job Setting" window**

- 1) Check the other PC opens the "Job Setting" window of the same job.
- 2) This message may be displayed when the comunication failure occurs even if the other PC does not open the same job setting. Click the spool button in the upper left of the screen several times, job setting window can be opened. But do not click the spool button repeatedly.

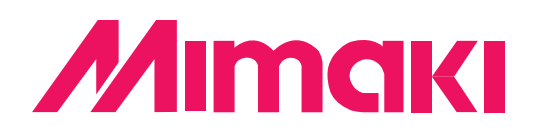